# **TomTom GO PREMIUM Benutzerhandbuch**

**18.2**

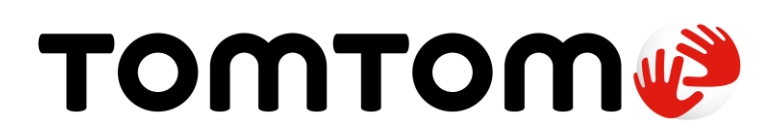

## **Inhalt**

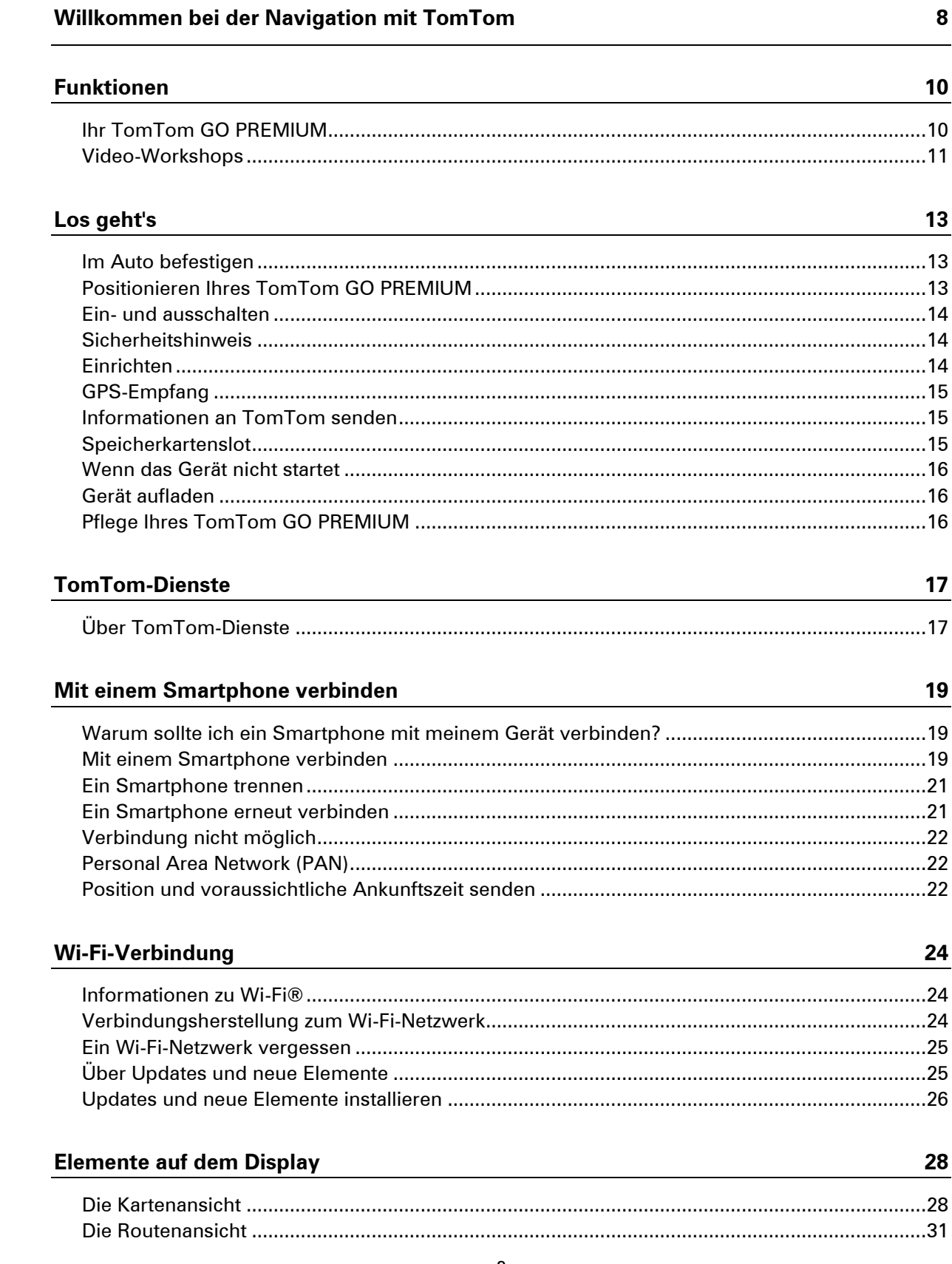

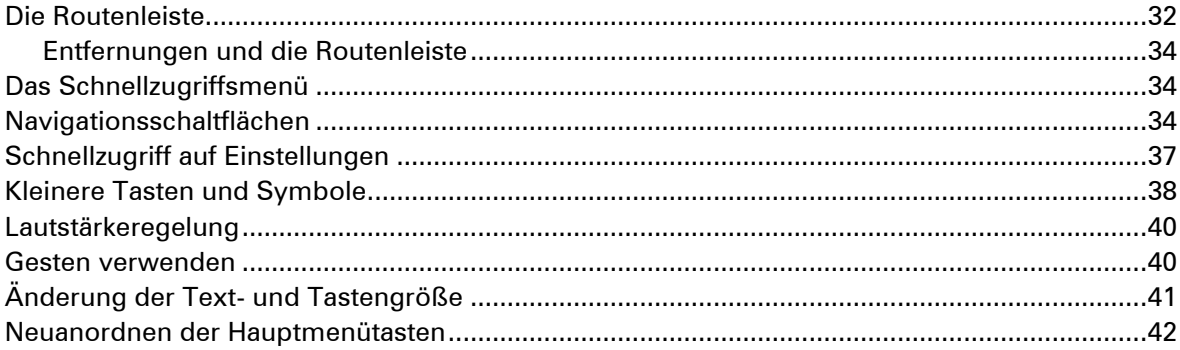

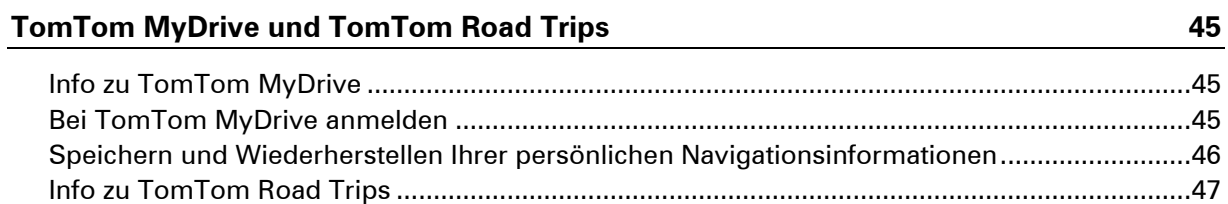

### Verkehrsinfo

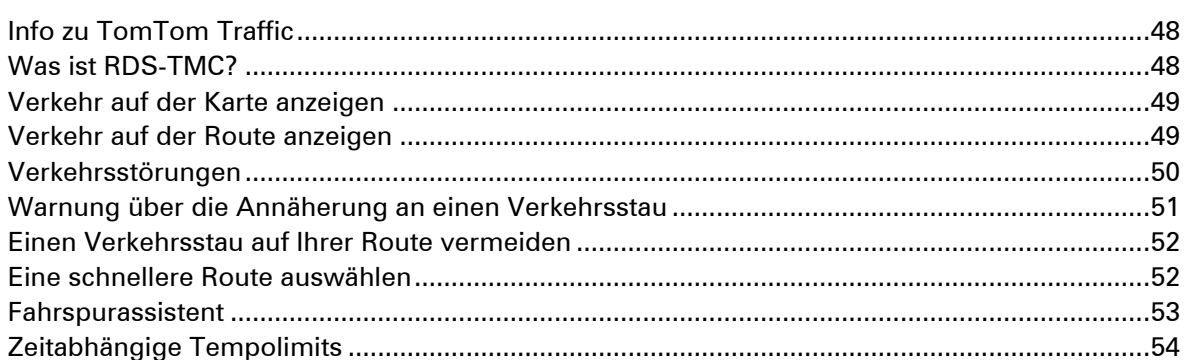

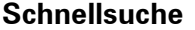

55

48

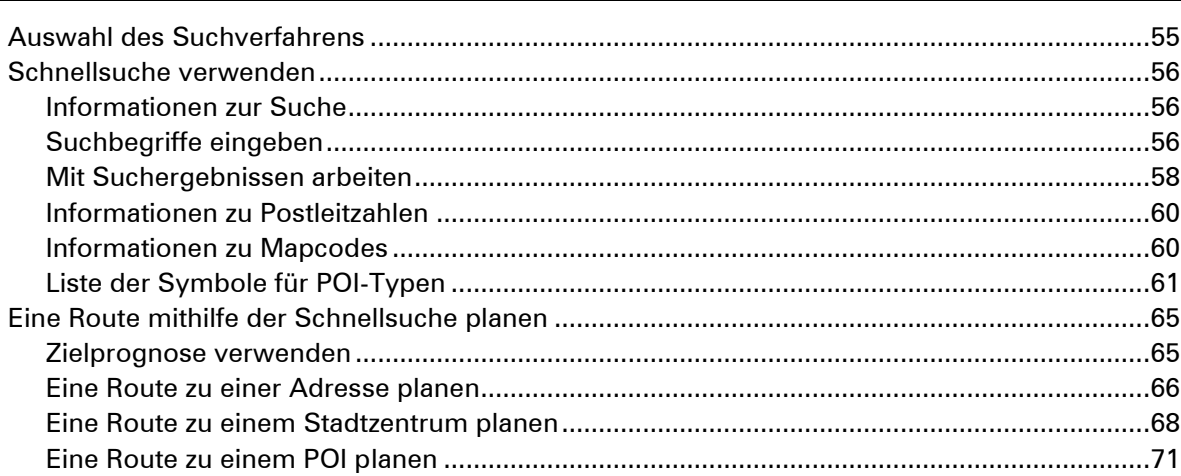

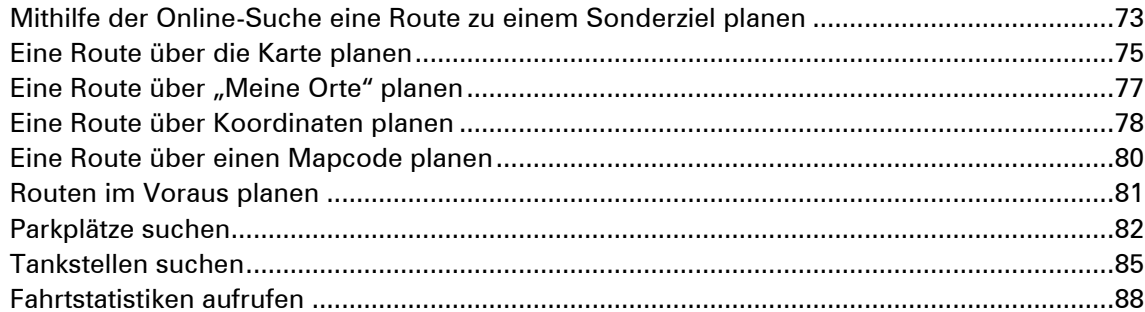

89

118

### Schritt-für-Schritt-Suche

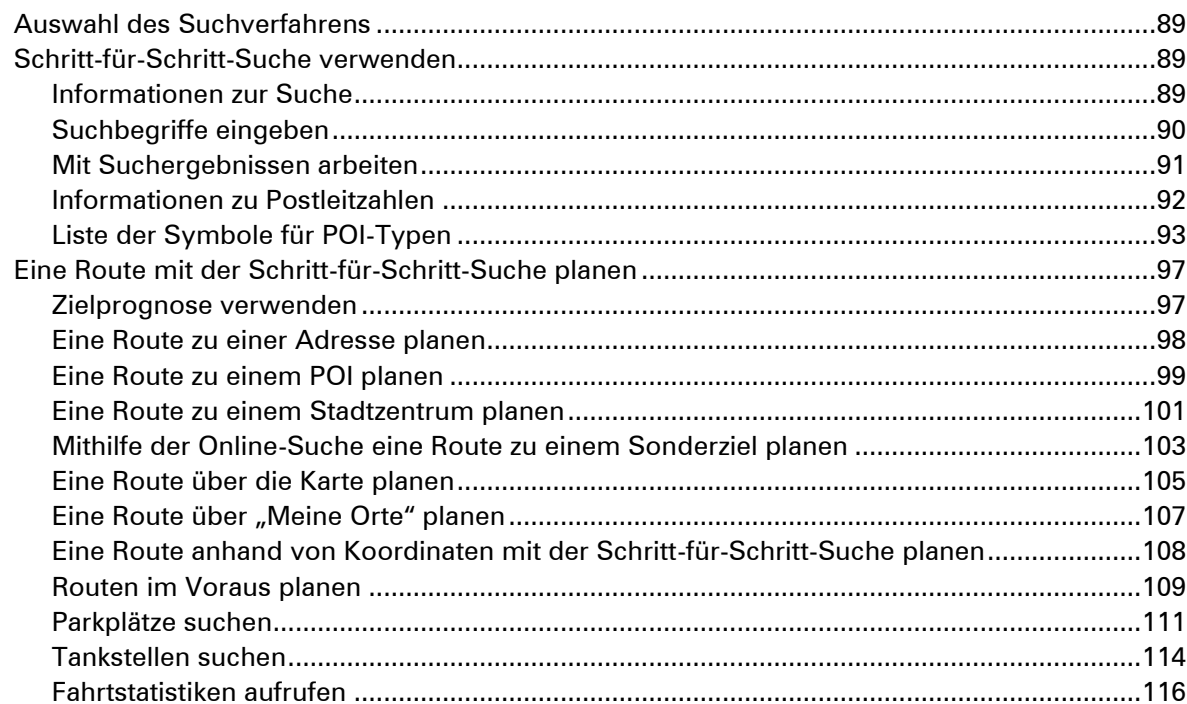

### Route ändern

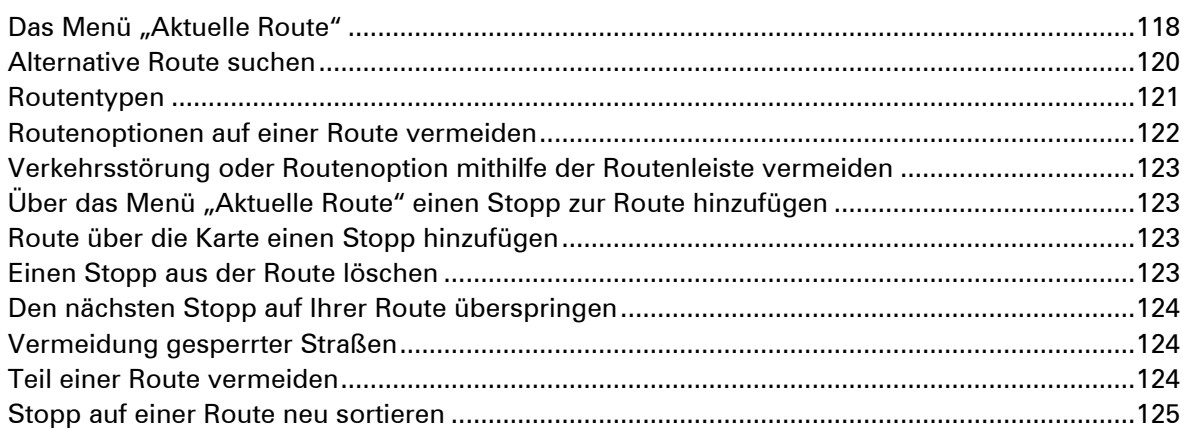

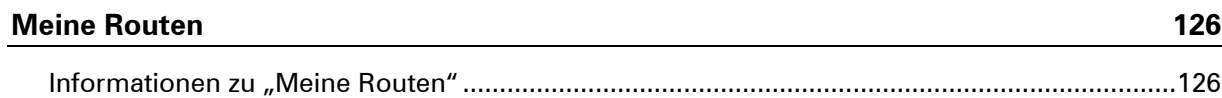

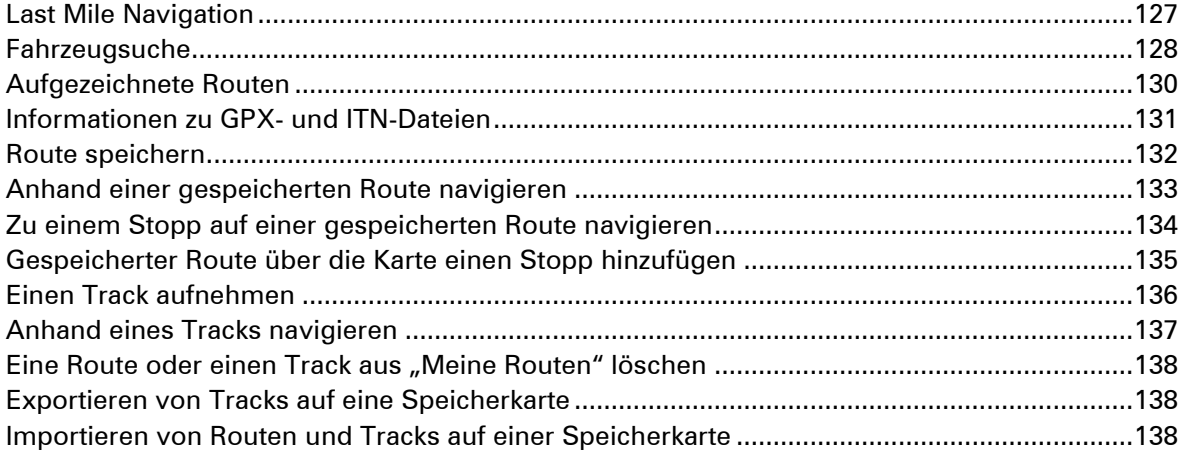

### **[Sprachsteuerung \(Speak & Go\)](#page-137-0) 140**

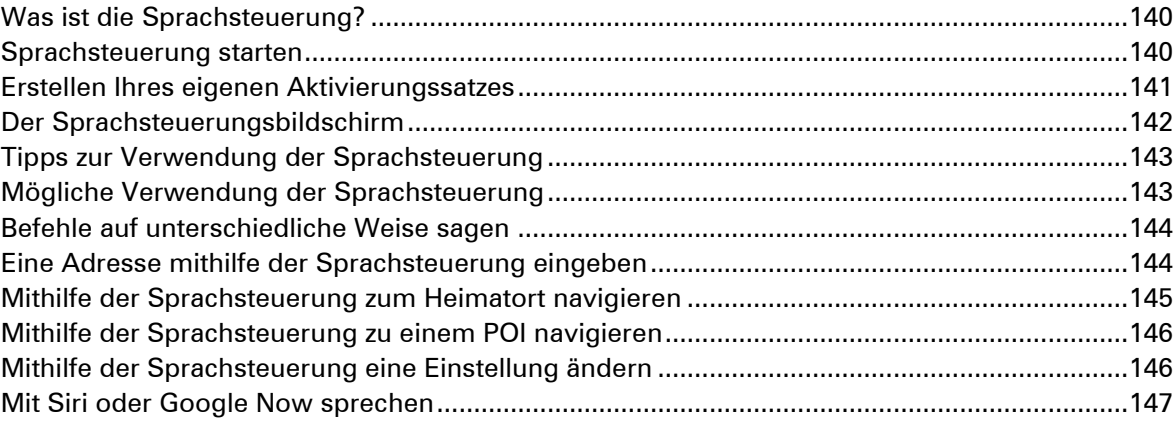

### **[Map Share](#page-145-0) 148**

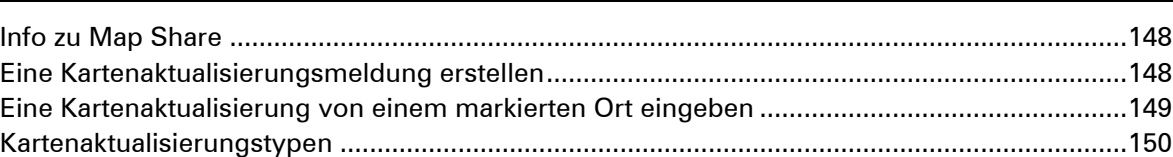

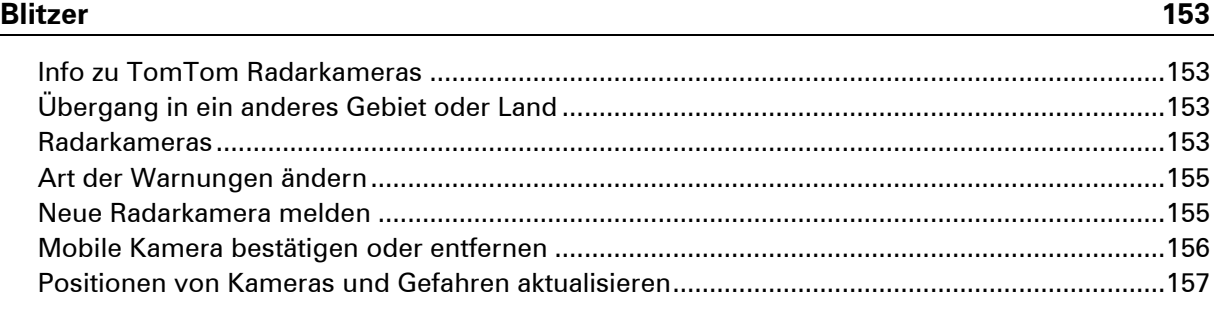

### **[Gefahrenstellen](#page-155-0) 158**

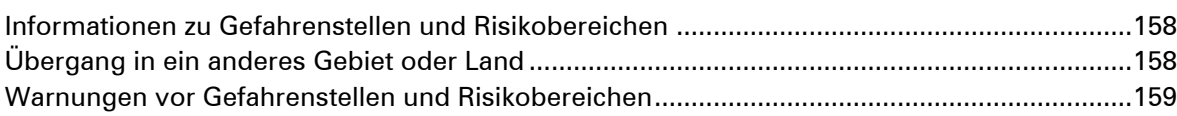

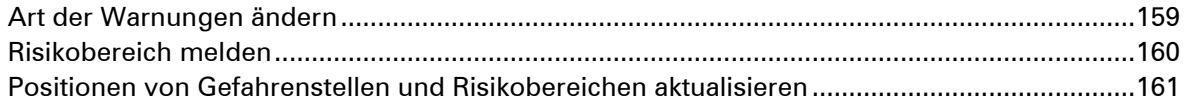

### **Meine Orte** 162

### Freisprechen

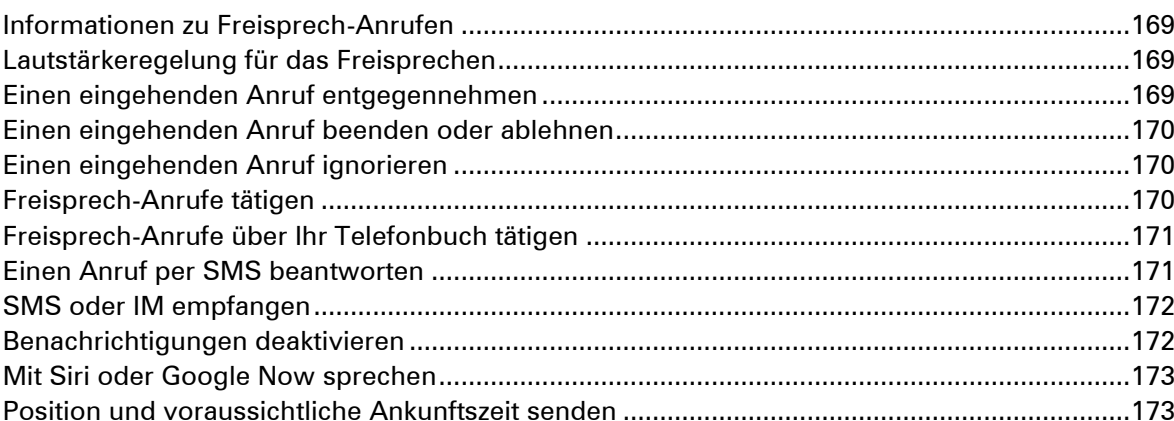

169

175

### Einstellungen

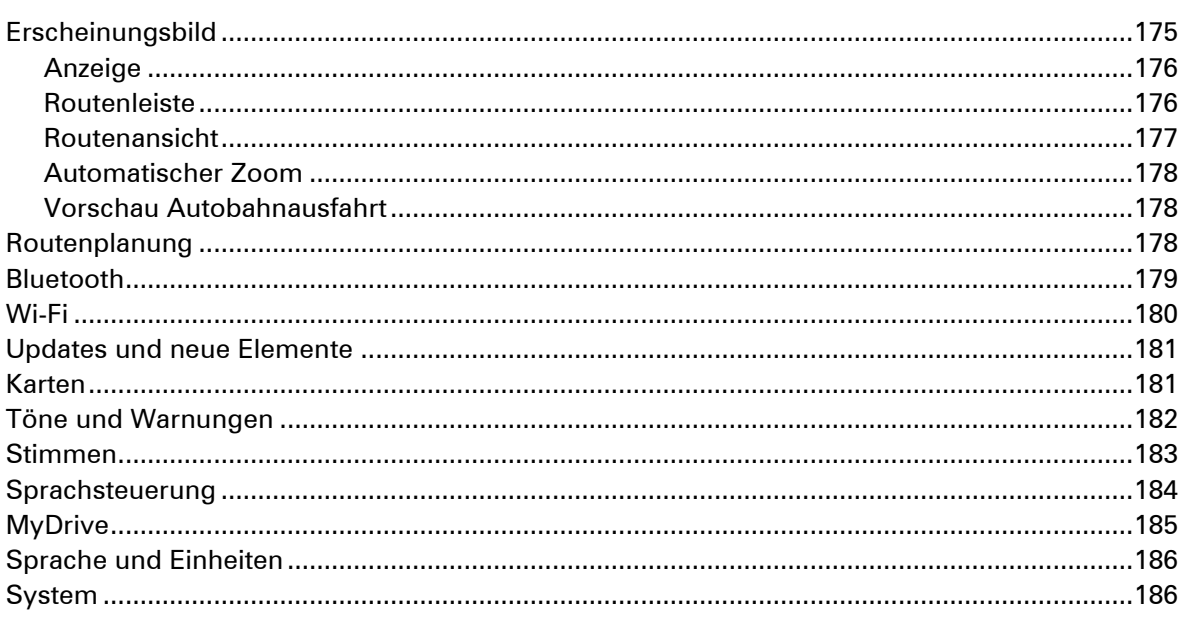

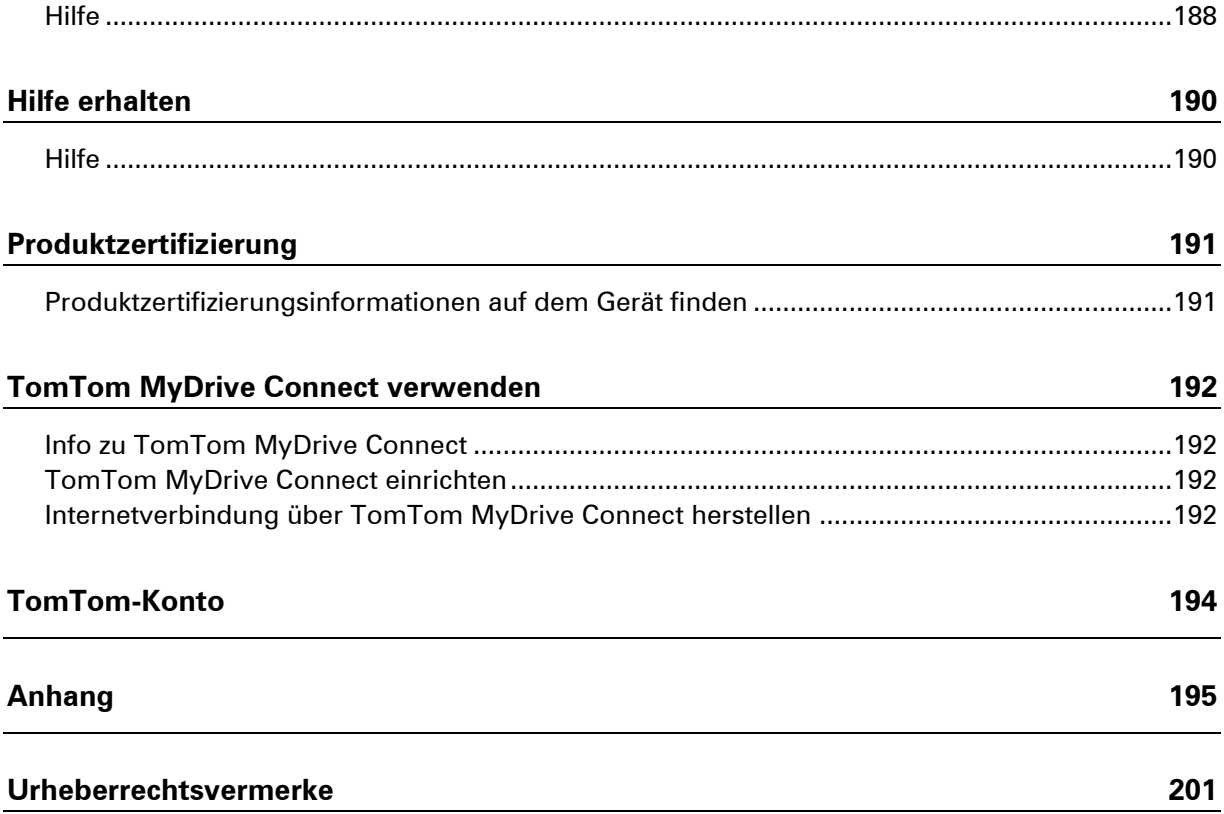

## <span id="page-7-0"></span>**Willkommen bei der Navigation mit TomTom**

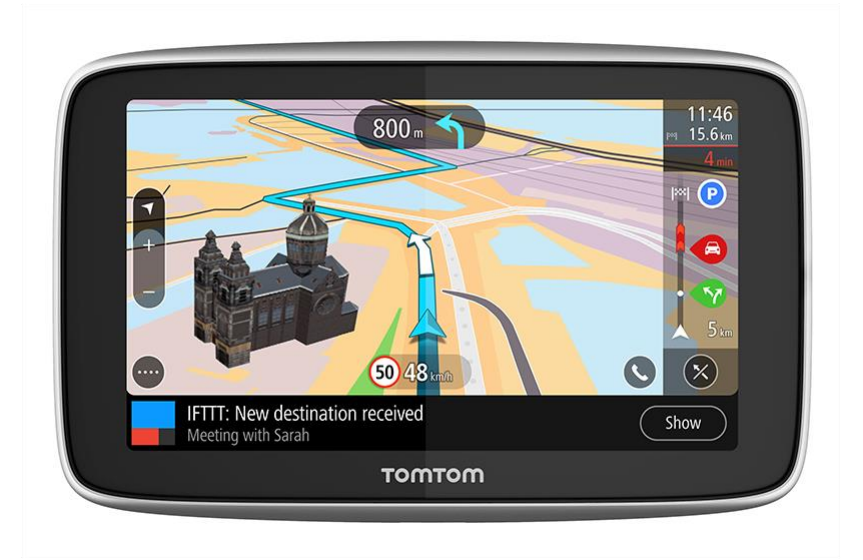

Willkommen beim TomTom GO PREMIUM, Ihrem ultimativen Begleiter für unterwegs!

Bestimmt haben Sie Spannenderes zu tun, als Handbücher zu lesen. Die folgenden Quicklinks führen daher direkt zu wichtigen Themen:

- **In TomTom GO PREMIUM**
- **[Im Auto befestigen](#page-12-1)**
- **INIT [Mit einem Smartphone verbinden](#page-18-2)**
- **EXECTED [Verbindung mit einem Wi-Fi-Netzwerk herstellen](#page-23-2)**
- **[Elemente auf dem Display](#page-27-0)**

Nachfolgend sehen Sie, welche Funktionen Sie in welcher Phase Ihrer Fahrt verwenden können:

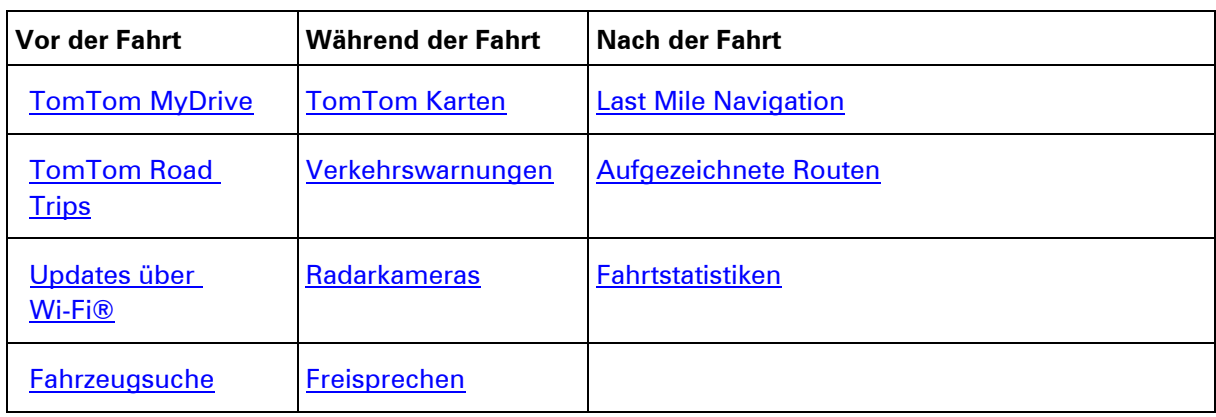

Wir wünschen Ihnen viel Spaß bei Ihrem nächsten Abenteuer mit Ihrem neuen TomTom GO PREMIUM!

**Tipp**: Häufig gestellte Fragen (FAQ) finden Sie unter [tomtom.com/support.](http://www.tomtom.com/support) Wählen Sie Ihr Produktmodell aus der Liste aus oder geben Sie einen Suchbegriff ein.

### <span id="page-9-0"></span>**Funktionen**

### <span id="page-9-1"></span>**Ihr TomTom GO PREMIUM**

Nachfolgend finden Sie einige der Funktionen Ihres TomTom GO PREMIUM und TomTom GO PREMIUM X sowie Verknüpfungen zu weiteren Informationen.

### **Last Mile Navigation und Fahrzeugsuche**

Wenn Sie Ihr Fahrzeug in der Nähe Ihres endgültigen Ziels parken, erhalten Sie nun über die TomTom My Drive-App Navigationsanweisungen, mit denen Sie zu Fuß an Ihr Ziel gelangen. Auch auf dem Rückweg können Sie Navigationsanweisungen erhalten und so leichter zu Ihrem Auto zurückfinden. Mehr erfahren: [Last Mile Navigation](#page-124-0) und [Fahrzeugsuche](#page-125-0)

### **Position und voraussichtliche Ankunftszeit senden**

Sie sind spät dran oder stecken im Verkehrsstau? Wäre es nicht praktisch, wenn Sie Ihre Familie oder Ihre Kollegen darüber informieren [könnten? Inde](#page--1-0)m Sie Ihre Position und Ihre voraussichtliche Ankunftszeit senden, können Sie genau das tun.

**Hinweis:** Das Senden der Position und der voraussichtlichen Ankunftszeit ist nur für Android-Smartphones verfügbar.

Mehr erfahren: [Position und voraussichtliche Ankunftszeit senden](#page-21-2)

### **Aufgezeichnete Routen**

Haben Sie es schon einmal bereut, eine Route nicht geplant oder aufgezeichnet zu haben, nachdem Sie einen ganzen Tag lang durch malerische Gegenden und Landschaften gefahren sind? Aufgezeichnete Routen zeichnet Ihre letzten Fahrten im Hintergrund auf, sodass Sie sie auf Ihrem Gerät speichern und auf Wunsch mit dem Rest der Welt teilen können. Mehr erfahren: [Aufgezeichnete Routen](#page-127-0)

### **Fahrtstatistiken**

Erfahren Sie, wie weit, wie lange und wie schnell Sie bei Ihrer aktuellen und Ihren vorherigen Fahrten unterwegs waren. Sie sehen außerdem, wie viel Zeit Sie dadurch gespart haben, dass Sie auf schnellere Routen gewechselt sind, wenn diese angeboten wurden. Mehr erfahren: [Fahrtstatistiken aufrufen](#page-85-0)

### **Updates über Wi-Fi**

Holen Sie sich aktuelle TomTom-Karten und -Software für Ihr TomTom GO PREMIUM über eine integrierte Wi-Fi-Verbindung. Kein Computer erforderlich. Mehr erfahren: [Über Updates und neue](#page-24-1)  [Elemente](#page-24-1)

### **TomTom-Dienste via Smartphone**

Aktivieren Sie Echtzeitdienste wie Traffic, indem Sie sich über die TomTom MyDrive-App mit Ihrem Smartphone verbinden. Mehr erfahren: Über TomTom-Dienste

### **Sprachsteuerung**

Steuern Sie Ihr TomTom GO PREMIUM über Ihre Stimme. Sagen Sie "Hallo TomTom", während Sie die Karte oder Routenansicht geöffnet haben, um die Sprachsteuerung zu aktivieren und verfügbare Befehle zu sehen. Mehr erfahren: Sprachsteuerung (Speak & Go)

### **Freisprechen**

Sie können in Ihrem Auto Anrufe in hoher Qualität tätigen und entgegennehmen. Verbinden Sie einfach Ihr Telefon mit Ihrem Gerät. Mehr erfahren: [Informationen zu Freisprech-Anrufen](#page-166-1)

### **Kompatibilität mit Siri und Google Now**

Aktivieren und sprechen Sie mit Siri oder Google Now, indem Sie auf eine Taste auf Ihrem TomTom GO PREMIUM tippen und das eingebaute Mikrofon nutzen. Sie erhalten vollständigen Zugriff auf Ihren persönlichen Assistenten – Ihr Smartphone bleibt dabei sicher in Ihrer Tasche oder Handtasche verstaut. Mehr erfahren: [Mit Siri oder Google Now sprechen](#page-144-0)

### **TomTom Road Trips**

Entdecken Sie die schönsten Strecken der Welt und passen Sie sie individuell an, um sich so entspannt zum Ziel leiten zu lassen. Mehr erfahren: Road Trips-Sammlung – eine Route an Ihr Gerät senden

### **TomTom MyDrive**

Planen Sie Ihre Fahrt, bevor Sie sich auf den Weg machen. Fügen Sie über Ihr Smartphone Ziele während der Fahrt hinzu oder planen Sie Ihre Routen im Voraus, laden Sie Ihre eigenen POIs auf TomTom MyDrive und synchronisieren Sie alles mit Ihrem Gerät. Mehr erfahren: TomTom MyDrive

### **Schnellzugriff auf Einstellungen**

Sie können sich jetzt schneller einen Überblick über den Status von Einstellungen verschaffen. Tippen Sie über dem Hauptmenü auf die Menüleiste. Sie sehen Statusinformationen zu Traffic, TomTom MyDrive, **Bluetooth**® und Wi-Fi®. Mehr erfahren: [Schnellzugriff auf Einstellungen](#page-36-0)

### <span id="page-10-0"></span>**Video-Workshops**

Auf unserem YouTube-Kanal finden Sie zahlreiche Videos, in denen Sie mehr über Ihr neues TomTom GO PREMIUM und andere TomTom-Produkte erfahren. Besuchen Sie [www.youtube.com/user/TomTomOfficial/videos,](https://www.youtube.com/user/TomTomOfficial/videos) um mehr zu erfahren!

**Tipp**: Suchen Sie im TomTom YouTube-Kanal nach Videos in Ihrer Sprache.

Diese Videolinks könnten Sie interessieren:

### **TomTom GO – Video-Playliste (Englisch)**

<https://www.youtube.com/playlist?list=PLSoQAVympWk79NpmQgjFgigup-UgowFxE>

### **TomTom MyDrive verwenden**

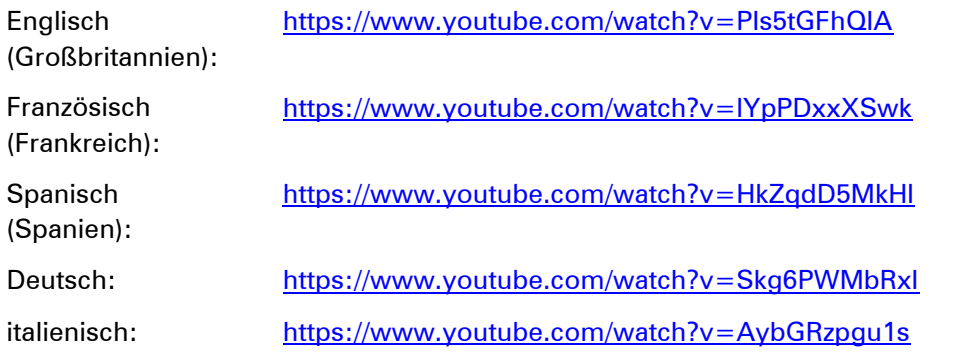

### **Sportprodukte von TomTom**

[https://www.youtube.com/playlist?list=PLSoQAVympWk4DPx3\\_yMxwHP7cqa17iW6H](https://www.youtube.com/playlist?list=PLSoQAVympWk4DPx3_yMxwHP7cqa17iW6H)

### <span id="page-12-0"></span>**Los geht's**

### <span id="page-12-1"></span>**Im Auto befestigen**

Verwenden Sie die mitgelieferte Halterung, um Ihr TomTom GO PREMIUM im Fahrzeug zu installieren. Lesen Sie die Anweisungen zum [Positionieren des Geräts,](#page-12-2) bevor Sie Ihr TomTom GO PREMIUM installieren.

So bringen Sie Ihr TomTom GO PREMIUM an:

1. Verbinden Sie das mitgelieferte USB-Kabel mit der Halterung. Wenn die Gerätehalterung bei Ihrem TomTom GO PREMIUM integriert ist, verbinden Sie das USB-Kabel mit dem Gerät.

**Hinweis**: Verwenden Sie NUR das im Lieferumfang Ihres TomTom GO PREMIUM enthaltene USB-Kabel. Andere USB-Kabel funktionieren möglicherweise nicht.

- 2. Verbinden Sie das USB-Kabel mit dem USB-Autoladegerät und schließen Sie dieses an die Stromversorgung an Ihrem Armaturenbrett an.
- 3. Wählen Sie eine glatte Fläche an Ihrer Windschutzscheibe oder am Seitenfenster, um Ihr TomTom GO PREMIUM zu befestigen.

**Tipp**: Wenn die Gerätehalterung in Ihrem TomTom GO PREMIUM integriert ist, können Sie ganz einfach die Drehrichtung Ihres Geräts ändern. Drücken Sie auf die Taste auf der Rückseite des Geräts, um die Halterung zu entfernen. Schieben Sie dann die Gerätehalterung heraus. Setzen Sie sie anschließend wieder auf der anderen Seite des Geräts ein.

- 4. Stellen Sie sicher, dass der Saugfuß der Halterung und die Windschutzscheibe sauber und trocken sind.
- 5. Drücken Sie den Saugfuß fest gegen die Windschutzscheibe.
- 6. Drehen Sie den Gummigriff am Fuß der Halterung im Uhrzeigersinn, bis er einrastet.
- 7. Wenn Ihre Halterung nicht in Ihr TomTom GO PREMIUM integriert ist, setzen Sie das TomTom GO PREMIUM so in die Halterung ein, dass es einrastet.

Haftscheiben sind als Zubehör für Ihr TomTom GO PREMIUM erhältlich. Weitere Informationen erhalten Sie unter [tomtom.com/accessories.](http://www.tomtom.com/accessories)

### <span id="page-12-2"></span>**Positionieren Ihres TomTom GO PREMIUM**

Gehen Sie bei der Installation Ihres TomTom GO PREMIUM vorsichtig vor. Folgendes darf durch das TomTom GO PREMIUM nicht blockiert oder behindert werden:

- Ihre freie Sicht auf die Straße.
- Die Steuerungselemente in Ihrem Fahrzeug.
- Ihre Rückspiegel.
- Die Airbags.

Sie sollten Ihr TomTom GO PREMIUM einfach erreichen können, ohne sich vorbeugen oder strecken zu müssen. In einem Auto können Sie Ihr TomTom GO PREMIUM an der Windschutzscheibe, am Seitenfenster oder mit einer Haftscheibe am Armaturenbrett anbringen.

### <span id="page-13-0"></span>**Ein- und ausschalten**

### **Gerät einschalten**

Drücken Sie die Ein/Aus-Taste, bis das Gerät gestartet wird. Wenn das Gerät ausgeschaltet war, wird die Kartenansicht angezeigt. Wenn sich das Gerät im Ruhemodus befunden hat, wird der zuletzt angezeigte Bildschirm angezeigt.

### **Gerät in den Ruhemodus versetzen**

Um Ihr Navigationsgerät in den Ruhemodus zu versetzen, drücken Sie die Ein/Aus-Taste und lassen Sie sie wieder los.

Sie können alternativ die Ein/Aus-Taste mehr als zwei Sekunden lang gedrückt halten, bis die Tasten für den Ruhemodus und zum Ausschalten angezeigt werden. Wählen Sie die Taste für den **Ruhemodus** aus, um das Gerät in den Ruhemodus zu versetzen.

**Tipp**: Um Ihr Navigationsgerät in den Ruhemodus zu versetzen, wenn das USB-Kabel getrennt ist oder wenn es aus der Gerätehalterung genommen wird, öffnen Sie "Akkueinstellungen" im Einstellungsmenü.

### **Gerät vollständig ausschalten**

Gehen Sie wie folgt vor, um das Navigationsgerät vollständig auszuschalten:

- Halten Sie die Ein/Aus-Taste mehr als zwei Sekunden lang gedrückt, bis die Tasten für den Ruhemodus und zum Ausschalten angezeigt werden. Wählen Sie die Option zum **Ausschalten**, um das Gerät auszuschalten. Wenn Sie das Gerät nicht ausschalten möchten, wählen Sie die Taste "Zurück".
- Halten Sie die Ein/Aus-Taste mehr als fünf Sekunden lang gedrückt, bis das Gerät ausgeschaltet wird.

### <span id="page-13-1"></span>**Sicherheitshinweis**

Einige Navigationsgeräte enthalten ein GSM/GPRS-Modul, das elektrische Geräte wie Herzschrittmacher, Hörgeräte und Luftfahrtinstrumente störend beeinflussen kann.

Die Störung solcher Geräte kann die Gesundheit oder das Leben anderer Menschen bzw. Ihre eigene Gesundheit oder Ihr eigenes Leben gefährden.

Wenn Ihr Gerät ein GSM/GPRS-Modul enthält, verwenden Sie es nicht in der Nähe von elektrischen Geräten oder an Orten, an denen die Verwendung eines Mobiltelefons verboten ist (z. B. in Krankenhäusern oder in Flugzeugen).

### <span id="page-13-2"></span>**Einrichten**

**Hinweis**: Die ausgewählte Sprache wird für alle Bildschirmtexte verwendet. Sie können die Sprache später zu einem beliebigen Zeitpunkt im Menü **Einstellungen** unter [Sprache und](#page-183-0)  [Einheiten](#page-183-0) ändern.

Beim ersten Einschalten müssen Sie zur Einrichtung Ihres TomTom GO PREMIUM einige Fragen beantworten. Zur Beantwortung der Fragen können Sie einfach das Display berühren.

### <span id="page-14-0"></span>**GPS-Empfang**

Wenn Sie Ihr TomTom GO PREMIUM das erste Mal starten, kann es einige Minuten dauern, bis Ihre Position gefunden wird. Bei der späteren Verwendung wird Ihre Position deutlich schneller ermittelt.

Um einen guten Satellitenempfang zu gewährleisten, verwenden Sie Ihr TomTom GO PREMIUM im Freien und halten Sie es aufrecht. Große Objekte wie Hochhäuser können den Empfang stören.

**Wichtig**: QuickGPSfix enthält Informationen zu den Positionen der GPS-Satelliten. Damit kann Ihr TomTom GO PREMIUM Ihren Standort schneller ermitteln. QuickGPSfix-Informationen werden heruntergeladen, sobald das Gerät über eine beliebige Methode (Wi-Fi, GPRS, Smartphone oder USB) mit dem Internet verbunden ist.

### <span id="page-14-1"></span>**Informationen an TomTom senden**

Wenn Sie die Navigationsfunktion das erste Mal nutzen oder Ihr TomTom GO PREMIUM zurücksetzen, fragt Ihr TomTom GO PREMIUM nach der Erlaubnis, einige Informationen zu Ihrem Nutzungsverhalten zu sammeln. Die Informationen werden auf dem TomTom GO PREMIUM gespeichert, bis wir sie abrufen. Wir nutzen diese anonymen Daten, um unsere Produkte und Dienste zu verbessern. Wenn Sie TomTom-Dienste verwenden, werden Ihre Standortinformationen genutzt, um Ihnen die Dienste bereitzustellen.

Sie können jederzeit ändern, ob Sie diese Informationen an TomTom senden möchten oder nicht. Führen Sie dazu folgende Schritte aus:

- 1. Wählen Sie im Hauptmenü die Taste **Einstellungen**.
- 2. Wählen Sie **System** aus.
- 3. Wählen Sie **Ihre Informationen und Datenschutz** aus.
- 4. Wählen Sie die entsprechende Taste, um das Senden von Informationen zu aktivieren bzw. deaktivieren.

**Hinweis:** Wenn Sie sich dazu entschließen, keine Positionsdaten an TomTom zu senden, können Sie die TomTom-Dienste nicht mehr nutzen. Dies liegt daran, dass die Dienste den Standort Ihres Geräts an TomTom senden müssen, um Verkehrsinformationen an Ihrer Position abzurufen. Das Enddatum Ihres Abonnements bleibt gleich, auch wenn Sie diese Informationen nicht an TomTom senden.

Aktuelle und detailliertere Informationen finden Sie unter [tomtom.com/privacy.](http://www.tomtom.com/privacy)

### <span id="page-14-2"></span>**Speicherkartenslot**

Einige TomTom-Navigationsgerätetypen verfügen über einen Speicherkartenslot, der sich an der Seite oder Unterseite des Geräts befindet.

Bevor Sie den Speicherkartenslot verwenden, stellen Sie sicher, dass Ihr Navigationsgerät über die neueste Softwareversion verfügt. Wählen Sie dazu **Updates und neue Elemente** im Einstellungsmenü.

Wenn Ihr TomTom GO PREMIUM auf dem aktuellen Stand ist, können Sie eine Speicherkarte verwenden, um mehr Speicherplatz für heruntergeladene Karten, Routen und Tracks auf Ihrem Gerät zu erhalten.

**Wichtig**: Routen und Tracks können nicht auf derselben Speicherkarte wie Karten gespeichert werden, da unterschiedliche Formatierungen für die Speicherkarte verwendet werden.

### <span id="page-15-0"></span>**Wenn das Gerät nicht startet**

In seltenen Fällen kann es vorkommen, dass Ihr TomTom GO PREMIUM-Gerät nicht richtig startet oder nicht mehr reagiert, wenn Sie den Touchscreen antippen.

Prüfen Sie zunächst, ob der Akku ausreichend geladen ist. Um den Akku aufzuladen, verbinden Sie Ihr TomTom GO PREMIUM-Gerät bitte mit dem Autoladegerät. Abhängig vom Gerät kann es 3 bis 5 Stunden dauern, bis der Akku voll aufgeladen ist.

**Wichtig**: Laden Sie Ihr Gerät nicht über den USB-Anschluss Ihres Fahrzeugs, da dieser nicht leistungsstark genug ist.

Wird das Problem dadurch nicht behoben, können Sie einen Reset durchführen. Halten Sie dazu die Ein/Aus-Taste gedrückt, bis Ihr TomTom GO PREMIUM neu startet.

### <span id="page-15-1"></span>**Gerät aufladen**

Der Akku in Ihrem TomTom GO PREMIUM wird geladen, wenn Sie es mit dem TomTom-Ladegerät für Ihr Fahrzeug, mit Ihrem Computer oder mit einem USB-Ladegerät für zu Hause verbinden.

**Wichtig**: Laden Sie Ihr Gerät nicht über den USB-Anschluss Ihres Fahrzeugs, da dieser nicht leistungsstark genug ist.

Wenn der Akkustand niedrig oder kritisch ist, wird eine Warnung ausgegeben. Wenn der Akkustand niedrig oder kritisch ist, geht die Verbindung zu einigen TomTom-Diensten verloren. Wenn der Akku leer ist, wechselt das TomTom GO PREMIUM in den Ruhemodus.

**Wichtig**: Das Display wird auf den Gerätemodellen TomTom START 42/52, TomTom START 40/50/60 und TomTom GO 51/61 absichtlich gedimmt, wenn Sie das Gerät mit Ihrem Computer verbinden. Das Display wird gedimmt, wenn Sie kein TomTom-Ladegerät verwenden, da andere Ladegeräte nicht ausreichend Leistung zum Aufladen liefern.

**Hinweis:** Verwenden Sie NUR das im Lieferumfang Ihres TomTom GO PREMIUM enthaltene USB-Kabel zum Laden Ihres Geräts. Andere USB-Kabel funktionieren möglicherweise nicht.

### <span id="page-15-2"></span>**Pflege Ihres TomTom GO PREMIUM**

Es ist wichtig, dass Sie Ihr Gerät schützen:

- Öffnen Sie das Gehäuse Ihres Geräts unter keinen Umständen. Dies kann gefährlich sein und führt zum Erlöschen der Garantie.
- Verwenden Sie ein weiches Tuch, um das Display Ihres Geräts abzuwischen oder abzutrocknen. Verwenden Sie keine flüssigen Reinigungsmittel.

### <span id="page-16-0"></span>**TomTom-Dienste**

### <span id="page-16-1"></span>**Über TomTom-Dienste**

**Tip**: To access settings and the status of your services quickly, select the menu bar at the top of the main menu. In portrait mode, you can also tap the icons down the right hand side.

Je nach Modell stellt das TomTom GO PREMIUM die Verbindung mit TomTom-Diensten wie folgt her:

- Über eine dauerhafte Verbindung direkt über Ihr TomTom GO PREMIUM. Diese Navigationsgeräte werden "Always Connected-Geräte" genannt.
- Über eine Verbindung über Ihr Smartphone. Diese Navigationsgeräte werden "Smartphone Connected-Geräte" genannt.

Um TomTom-Dienste auf Ihrem TomTom GO PREMIUM nutzen zu können, benötigen Sie Folgendes:

- Ein beliebiges TomTom GO PREMIUM-Gerät
- Ein Smartphone mit einem Datenzugang eines Mobilfunkanbieters
- Die TomTom MyDrive-App für iOS oder Android™ auf Ihrem Smartphone.
- Ein TomTom-Konto.

Während der Nutzung der TomTom-Dienste werden Daten über Ihren Mobilfunkanbieter vom Telefon gesendet und empfangen.

**Wichtig**: Bei der Verwendung des Internets auf Ihrem Telefon können zusätzliche Kosten entstehen, insbesondere wenn Sie sich außerhalb des Gebiets befinden, das von Ihrem Mobilfunktarif abgedeckt wird. Weitere Informationen erhalten Sie von Ihrem Mobilfunkanbieter.

**Hinweis**: TomTom-Dienste sind nicht auf allen TomTom GO PREMIUM-Geräten verfügbar.

**Hinweis**: TomTom-Dienste sind nicht in allen Ländern oder Regionen verfügbar. Weitere Informationen zu den in jeder Region verfügbaren Diensten finden Sie unter [tomtom.com/services.](https://uk.support.tomtom.com/app/content/name/TechSpecs/)

### **Traffic und Radarkameras**

TomTom-Dienste bieten Ihnen Echtzeit-Informationen zum Verkehr und zu Radarkameras auf Ihrer Route.

Sobald Ihr Gerät über eine Internetverbindung verfügt und Sie unter "Ihre Informationen und Datenschutz" Ihr Einverständnis erklärt haben, empfängt Ihr Gerät Verkehrsinformationen und Aktualisierungen zu den Standorten fest installierter und mobiler Radarkameras.

Um Informationen zu Ihren Traffic- und Radarkameras-Abonnements anzuzeigen, öffnen Sie den Bildschirm Hilfe und wählen Sie **Info** aus.

Den Status Ihrer Traffic Verbindung finden Sie in der rechten oberen Ecke des Hauptmenüs. Wenn Ihr TomTom GO PREMIUM nicht mit Traffic verbunden ist, ist das Traffic-Symbol durchgestrichen.

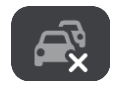

### **TomTom MyDrive**

Mit TomTom MyDrive haben Sie die Kontrolle über Ihr Gerät und können Folgendes ausführen:

- Wählen Sie ein Ziel auf Ihrem Computer, Tablet oder Telefon aus und senden Sie es an Ihr Gerät.
- Synchronisieren Sie Ihre Orte und Routen auf allen Ihren Geräten.
- **·** Sorgen Sie dafür, dass Ihre Daten sicher sind.
- ... und weitere

Weitere Informationen finden Sie unter Über TomTom MyDrive synchronisieren oder unter [mydrive.tomtom.com.](http://www.mydrive.tomtom.com/)

Um die automatische Synchronisierung mit TomTom MyDrive zu aktivieren, wählen Sie **Einstellungen** und anschließend **MyDrive** aus. Stellen Sie über eine der drei verfügbaren Methoden eine Verbindung zum Internet her und melden Sie sich dann bei Ihrem TomTom-Konto an.

**Hinweis**: TomTom-Dienste sind an Ihrem aktuellen Standort eventuell nicht verfügbar.

## <span id="page-18-0"></span>**Mit einem Smartphone verbinden**

### <span id="page-18-1"></span>**Warum sollte ich ein Smartphone mit meinem Gerät verbinden?**

Wenn Sie nicht über ein Always Connected-Gerät verfügen, verbinden Sie Ihr Smartphone mit Ihrem TomTom GO PREMIUM, um diese Funktionen zu verwenden:

TomTom-Dienste

Empfangen Sie Verkehrsinformationen in Echtzeit, Radarkamera-Updates und TomTom MyDrive über die Datenverbindung Ihres Telefons. Diese Funktion benötigt etwa 7 MB Datenvolumen pro Monat.

**Hinweis**: Nur für Smartphone Connected-Geräte. Always Connected-Geräte empfangen Dienste über GPRS.

Freisprech-Anrufe

Empfangen und tätigen Sie Anrufe auf Ihrem TomTom GO PREMIUM.

▪ Smartphone-Benachrichtigungen

SMS und Meldungen aus anderen Nachrichten-Apps auf Ihrem Smartphone werden auf Ihrem TomTom GO PREMIUM angezeigt. Nachrichten können laut vorgelesen werden, sodass Ihr Blick auf die Straße gerichtet bleibt.

**Persönlicher Assistent Ihres Smartphones** 

Sie erhalten vollständigen Zugriff auf den [Persönlichen Assistenten](#page-144-0) Ihres Smartphones. Tippen Sie auf den Telefonhörer auf der Karte oder in der Routenansicht, um mit der Sprachsteuerung Siri oder dem Dienst Google Now zu sprechen.

### **Ihr Telefon mit der oder ohne die TomTom MyDrive-App verbinden**

Sie können Ihr iOS- oder Android-Telefon über die TomTom MyDrive-App oder nur über *Bluetooth®* mit Ihrem Gerät verbinden.

Wenn Sie eine Verbindung über die TomTom MyDrive-App herstellen, können Sie alle der oben genannten Funktionen nutzen. Wenn Sie nur über Bluetooth eine Verbindung herstellen, ist die Smartphone-Benachrichtigungsfunktion nicht verfügbar.

### <span id="page-18-2"></span>**Mit einem Smartphone verbinden**

Wenn Sie Ihr TomTom GO PREMIUM das erste Mal starten bzw. nachdem Sie Ihr TomTom GO PREMIUM zurückgesetzt haben, werden Sie aufgefordert, Ihr Smartphone zu verbinden.

**Tipp**: Sie können mehr als ein Telefon mit Ihrem TomTom GO PREMIUM verbinden.

### **Ihr Telefon über die TomTom MyDrive-App verbinden**

1. Laden Sie die TomTom MyDrive-App unter tomtom.com/mydriveapp auf Ihr Smartphone herunter und installieren Sie sie.

- 2. Öffnen Sie die TomTom MyDrive-App. Wenn Sie aufgefordert werden, Ihr Telefon zu verbinden, tippen Sie auf das Gerätesymbol neben der Suchleiste im Hauptbildschirm der App.
- 3. Schalten Sie Bluetooth auf Ihrem Telefon ein und stellen Sie sicher, dass Ihr Telefon erkannt werden kann.
- 4. Öffnen Sie auf Ihrem TomTom GO PREMIUM das Hauptmenü und wählen Sie **Einstellungen**.

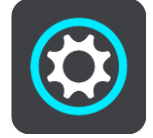

5. Wählen Sie **Bluetooth** aus.

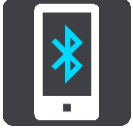

- 6. Wählen Sie **Telefon hinzufügen**.
- 7. Befolgen Sie die Schritte in der App und auf Ihrem TomTom GO PREMIUM, um Ihr Telefon mit Ihrem TomTom GO PREMIUM zu koppeln.

Das Anrufprotokoll und häufige Kontakte Ihres Telefons werden auf Ihr Navigationsgerät importiert.

Wenn Ihr Telefon verbunden und Freisprechen aktiviert ist, wird dieses Symbol in der Karten- oder Routenansicht angezeigt:

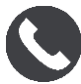

Sie können die Telefonfunktionen, die Sie verwenden möchten, ganz einfach unter [Bluetooth](#page-176-0) im Einstellungsmenü ändern.

### **Ihr Telefon nur über Bluetooth verbinden**

Wenn Sie nur über Bluetooth eine Verbindung herstellen, ist die Smartphone-Benachrichtigungsfunktion nicht verfügbar.

- 1. Schalten Sie Bluetooth auf Ihrem Telefon ein und stellen Sie sicher, dass Ihr Telefon erkannt werden kann.
- 2. Schalten Sie das Personal Area Network (PAN) auf Ihrem Telefon ein.
- 3. Öffnen Sie auf Ihrem Gerät das Hauptmenü und wählen Sie **Einstellungen**.

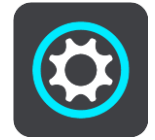

- 4. Wählen Sie **Bluetooth**.
- 5. Wählen Sie **Telefon hinzufügen**.
- 6. Wählen Sie das Fragezeichen in der unteren rechten Ecke des Displays aus.
- 7. Wählen Sie **Sie möchten die App nicht verwenden? Folgen Sie den nachfolgenden Anweisungen**.
- 8. Öffnen Sie auf Ihrem Telefon die Bluetooth-Einstellungen. Warten Sie, bis Ihr TomTom-Gerät in der Liste auf Ihrem Telefon angezeigt wird. Tippen Sie Ihr Gerät auf dem Bildschirm an, um eine Verbindung herzustellen.
- 9. Wählen Sie auf Ihrem Gerät **Koppeln**, um die Kopplungsanfrage von Ihrem Telefon zu akzeptieren. Wenn Sie über ein iPhone verfügen, müssen Sie auch die zweite Kopplungsanfrage akzeptieren.
- 10. Wählen Sie **Fertig** aus.

Das Anrufprotokoll und häufige Kontakte Ihres Telefons werden auf Ihr Navigationsgerät importiert.

Wenn Ihr Telefon verbunden und Freisprechen aktiviert ist, wird dieses Symbol in der Karten- oder Routenansicht angezeigt:

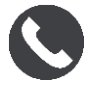

### <span id="page-20-0"></span>**Ein Smartphone trennen**

Sie können Ihr Telefon wie folgt trennen:

- Deaktivieren Sie Bluetooth auf Ihrem Telefon.
- Schalten Sie Ihr TomTom GO PREMIUM aus oder setzen Sie das Gerät zurück.
- Wählen Sie im Einstellungsmenü **Bluetooth** aus. Wählen Sie Ihr Telefon aus. Wählen Sie **Entkoppeln** aus, um Ihr Gerät vom Telefon zu trennen.
- Wenn Sie das Gerät dauerhaft entfernen möchten, entfernen Sie es aus der Liste der gekoppelten Bluetooth-Geräte.

### **Den Kopplungsverlauf löschen**

Um den Kopplungsverlauf auf Ihrem Gerät zu löschen, gehen Sie zu **Einstellungen**, dann zu **Bluetooth** und löschen Sie unter **Gekoppeltes Gerät** die vorherigen Bluetooth-Verbindungen.

Der Kopplungsverlauf auf Ihrem Smartphone kann über die Bluetooth-Einstellungen für Android/iOS gelöscht werden.

### <span id="page-20-1"></span>**Ein Smartphone erneut verbinden**

Ihr TomTom GO PREMIUM speichert Ihr Telefon und findet es automatisch wieder, wenn Bluetooth auf Ihrem Telefon aktiviert ist und das Telefon sich in Reichweite des Navigationsgeräts befindet.

**Tipp**: Öffnen Sie die MyDrive-App, um die Smartphone-Benachrichtigungsfunktion zu verwenden.

Wenn Ihr Telefon verbunden und Freisprechen aktiviert ist, wird diese Taste in der Karten- oder Routenansicht angezeigt:

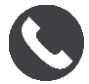

Ihr TomTom GO PREMIUM synchronisiert Ihr Anrufprotokoll und Ihre Telefonkontakte erneut.

Wenn die Verbindung zu Ihrem Telefon unterbrochen wird, wird ein Bluetooth-Symbol in der Karten- oder Routenansicht angezeigt.

### <span id="page-21-0"></span>**Verbindung nicht möglich**

So prüfen Sie den Verbindungsstatus Ihres Telefons:

1. Wählen Sie **Bluetooth** im **Einstellungsmenü** aus.

Die derzeit verbundenen Funktionen sind neben Ihrem Telefon aufgeführt.

- 2. Wenn keine Funktionen angezeigt werden, wählen Sie das Telefon, mit dem Sie eine Verbindung herstellen möchten.
- 3. Vergewissern Sie sich, dass alle gewünschten Funktionen aktiviert sind oder wählen Sie die Option aus, um mehr über die Verbindung zu erfahren.

Wenn Ihr TomTom GO PREMIUM keine Verbindung zu Ihrem Telefon herstellen kann oder Sie nicht mit dem Internet verbunden sind, überprüfen Sie auch Folgendes:

- Ihr Telefon wird auf dem TomTom GO PREMIUM angezeigt.
- **Bluetooth ist auf Ihrem Telefon aktiviert.**
- Sie verfügen über einen aktiven Datentarif bei Ihrem Mobilfunkanbieter und können über das Telefon auf das Internet zugreifen.

### <span id="page-21-1"></span>**Personal Area Network (PAN)**

### **Nur Smartphone Connected-Geräte**

Ihr Telefon gibt seine Internetverbindung über die Bluetooth®- und Personal Area Network (PAN)-Funktionen des Telefons frei.

Je nach Betriebssystem Ihres Telefons kann dieses Netzwerk oder PAN einen der folgenden Namen aufweisen:

- Persönlicher Hotspot
- **■** Tethering oder Bluetooth-Tethering
- Tether oder Bluetooth Tether

Die PAN-Funktion ist wahrscheinlich bereits in das Betriebssystem Ihres Telefons integriert oder Sie können eine App zum Erstellen eines PAN herunterladen.

**Hinweis**: Einige Mobilfunkanbieter gestatten es Benutzern nicht, ein PAN zu verwenden. Wenn Ihr Telefon über keine PAN-Funktion verfügt, sollten Sie sich für weitere Informationen an Ihren Mobilfunkanbieter wenden.

Lesen Sie im Benutzerhandbuch nach, wenn Sie Schwierigkeiten haben, die Einstellungen zu finden.

Weitere Hilfe erhalten Sie unter [tomtom.com/connect.](http://www.tomtom.com/connect)

### <span id="page-21-2"></span>**Position und voraussichtliche Ankunftszeit senden**

Sie sind spät dran oder stecken im Verkehrsstau? Wäre es nicht praktisch, wenn Sie Ihre Familie oder Ihre Kollegen darüber informieren könnten?

Indem Sie Ihre Position und Ihre voraussichtliche Ankunftszeit senden, können Sie genau das tun. Richten Sie vor der Fahrt eine Auswahlliste mit Kontakten ein. Sie können dann während der Fahrt eine SMS an Ihre ausgewählten Kontakte senden, um sie über Ihre aktuelle Position, Ihr Ziel und Ihre voraussichtliche Ankunftszeit zu informieren.

**Important**: Getting distracted while driving is dangerous. To use this feature, you must use a legally approved hands-free calling system and connect your device to your phone. Keep your eyes on the road and avoid hands-on interaction with your device while driving.

**Hinweis:** Das Senden der Position und der voraussichtlichen Ankunftszeit ist nur für Android-Smartphones verfügbar.

### **Kontakte in Ihre Auswahlliste aufnehmen**

1. Sagen Sie "Hallo TomTom", um die Sprachsteuerung zu aktivieren, und sagen Sie dann "Telefon aktivieren" oder verwenden Sie die Telefontaste.

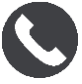

Die Meldung **Sprechen Sie nach dem Signalton ins Mikrofon** wird angezeigt.

2. Wählen Sie die Taste **Kontakte** aus.

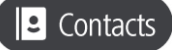

- 3. Suchen Sie einen Kontakt.
- 4. Setzen Sie die Einstellung für In Auswahlliste aufnehmen auf "EIN".
- 5. Wählen Sie den Zurück-Pfeil aus, um weitere Freunde oder Familienmitglieder in Ihre Liste aufzunehmen.

#### **Während der Fahrt Ihre Position und Ihre voraussichtliche Ankunftszeit senden**

- 1. Wählen Sie in der Routenansicht das Symbol für die aktuelle Position aus, um das [Schnellzugriffsmenü](#page-33-1) zu öffnen.
- 2. Wählen Sie **Ort und Ankunftsinfo senden** aus.
- 3. Wählen Sie in Ihrer Auswahlliste die Personen aus, denen Sie Ihre Position und Ihre voraussichtliche Ankunftszeit senden möchten.
- 4. Wählen Sie **Senden** aus.

Ihre Position und Ihre voraussichtliche Ankunftszeit werden per SMS an Ihre ausgewählten Kontakte gesendet.

**Tipp**: Wenn Sie eine Route geplant haben, enthält die SMS Ihre aktuelle Position, Ihr Ziel und Ihre voraussichtliche Ankunftszeit. Wenn keine Route geplant ist, enthält die SMS nur Ihre aktuelle Position.

## <span id="page-23-0"></span>**Wi-Fi-Verbindung**

### <span id="page-23-1"></span>**Informationen zu Wi-Fi®**

Die einfachste Möglichkeit, Ihre Karten, Software und alle Inhalte Ihres Geräts zu verwalten, ist über eine Wi-Fi-Verbindung.

Ihr Gerät kann über Wi-Fi aktualisiert werden, ohne dass Sie es mit dem Computer verbinden müssen. Es merkt sich Netzwerke, zu denen zuvor eine Verbindung hergestellt wurde, sodass Ihr Gerät weiterhin auf dem aktuellsten Stand bleibt, wenn Sie sich in Reichweite des Netzwerks befinden.

Bevor Sie beginnen, stellen Sie sicher, dass Sie Zugriff auf ein uneingeschränktes Wi-Fi-Netzwerk haben, z. B. ein privates Heimnetzwerk. Verwenden Sie für Aktualisierungen keine öffentlichen Wi-Fi-Netzwerke, z. B. in einem Flughafen oder Hotel, denn die Updates können sehr groß sein, und die Netzwerkverbindung ist möglicherweise nicht stabil.

**Tipp**: Wenn Sie keinen Zugang zu einem Wi-Fi-Netzwerk haben oder das Wi-Fi-Netzwerk langsam oder instabil ist, können Sie Updates über eine USB-Verbindung mit TomTom MyDrive Connect auf [Ihrem Computer](#page-189-0) vornehmen.

### <span id="page-23-2"></span>**Verbindungsherstellung zum Wi-Fi-Netzwerk**

**Wichtig**: Wi-Fi-Verbindungen, die eine Webanmeldung erfordern, werden auf dem TomTom GO PREMIUM nicht unterstützt. Diese Art von Wi-Fi-Verbindungen finden Sie häufig an öffentlichen Orten, z. B. in Hotels, Restaurants und Geschäften.

Gehen Sie wie folgt vor, um eine Verbindung mit einem Wi-Fi-Netzwerk herzustellen:

1. Wählen Sie im Hauptmenü **Einstellungen** und dann **Wi-Fi**.

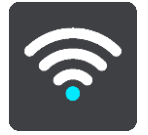

Es wird eine Liste der verfügbaren Wi-Fi-Netzwerke und gespeicherten Wi-Fi-Netzwerke, die sich derzeit außerhalb der Reichweite befinden, angezeigt.

**Tipp**: Scrollen Sie nach unten, um die Liste der gespeicherten Netzwerke außerhalb der Reichweite durchzugehen.

2. Wählen Sie das Wi-Fi-Netzwerk aus, mit dem Sie eine Verbindung herstellen möchten. Wenn das Netzwerk gesichert ist, geben Sie das Passwort ein. Wenn kein Passwort erforderlich ist, werden Sie sofort verbunden.

**Tipp:** Erweiterte Optionen für Wi-Fi-Netzwerke finden Sie unter **Wi-Fi** im Menü Einstellungen .

3. Wählen Sie **Fertig** und anschließend **Verbinden** aus.

Es kann einen Moment dauern, bis Ihr Gerät eine Verbindung mit dem Wi-Fi-Netzwerk hergestellt hat. Falls nichts geschieht, überprüfen Sie bitte Ihren Benutzernamen und Ihr Passwort für das Wi-Fi-Netzwerk.

Sobald Ihr Gerät erfolgreich mit dem Wi-Fi-Netzwerk verbunden wurde, wird unter dem Namen des Wi-Fi-Netzwerks der Status "Verbunden" angezeigt.

**Tip**: To access settings and the status of your services quickly, select the menu bar at the top of the main menu. In portrait mode, you can also tap the icons down the right hand side.

### <span id="page-24-0"></span>**Ein Wi-Fi-Netzwerk vergessen**

Gehen Sie wie folgt vor, wenn das Gerät ein Wi-Fi-Netzwerk aus der Liste der verfügbaren Netzwerke vergessen soll:

1. Wählen Sie im Hauptmenü **Einstellungen** und dann **Wi-Fi**.

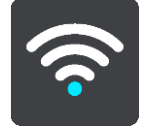

Es wird eine Liste der verfügbaren Wi-Fi-Netzwerke und gespeicherten Wi-Fi-Netzwerke, die sich derzeit außerhalb der Reichweite befinden, angezeigt.

**Tipp**: Scrollen Sie nach unten, um die Liste der gespeicherten Netzwerke außerhalb der Reichweite durchzugehen.

- 2. Wählen Sie das Wi-Fi-Netzwerk aus, das Sie vergessen möchten.
- 3. Wählen Sie **Ändern** gefolgt von **Vergessen** aus.

Ihr Gerät wird vom Wi-Fi-Netzwerk getrennt.

**Hinweis:** Das Wi-Fi-Netzwerk wird weiterhin in der Liste angezeigt, aber Ihr Gerät stellt nicht mehr automatisch eine Verbindung damit her.

### <span id="page-24-1"></span>**Über Updates und neue Elemente**

Ein rotes Ausrufezeichen an der Taste "Einstellungen" zeigt Ihnen an, dass Updates oder neue Elemente verfügbar sind.

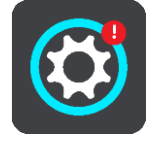

**Tipp**: Beim Hinzufügen einer neuen Karte wird Ihnen ggf. auch ein Systemsoftware-Update angeboten.

Die folgenden Updates oder neue Inhalte können verfügbar sein:

#### **Systemsoftware-Updates**

Ein **Systemsoftware-Update** ist ein Software-Update für das Gerät. Sie erhalten eine Erklärung, warum das Update erforderlich ist und welche Funktionen geändert oder hinzugefügt werden.

Falls Sie Ihr Gerät längere Zeit nicht verwendet haben, werden Sie unter Umständen aufgefordert, ein erforderliches Software-Update zu installieren, wenn Sie Ihr Gerät erneut verwenden. Wenn Sie das Update nicht installieren, können die folgenden Probleme auftreten:

- Ihr Gerät kann nicht über Updates informiert werden und es sind möglicherweise keine weiteren Updates mehr möglich.
- Ihr Gerät kann die Details der erforderlichen Software-Updates nicht anzeigen, z. B. Größe, Version usw.
- Ihr Gerät kann keine Karten hinzufügen oder löschen.

### **Karten-Updates**

Wenn ein [Karten-Update](#page-178-1) zur Verfügung steht, installieren Sie dieses so schnell wie möglich, damit Sie immer mit der aktuellsten Karte fahren.

Die vorhandene Karte wird gelöscht, bevor das Karten-Update installiert ist. Wenn Sie ein Karten-Update abbrechen, liegt die entsprechende Karte also auf Ihrem TomTom GO PREMIUM nicht mehr vor. Gehen Sie in diesem Fall zu **Karten** im Menü Einstellungen und laden Sie die Karte erneut herunter.

### **Map Share-Updates**

Diese Updates basieren auf Änderungen, die von anderen TomTom-Nutzern vorgenommen und geteilt wurden. Sie umfassen die folgenden Änderungen oder Updates:

- **Tempolimits**
- Straßennamen
- Kürzlich gesperrte und freigegebene Straßen
- **Verkehrsrichtungen**
- Abbiegeverbote

Weitere Informationen finden Sie unter [Map Share.](#page-145-0)

### **Radarkamera-Updates**

Wenn ein Radarkamera-Update zur Verfügung steht, können Sie auswählen, für welche Länder auf Ihrer Karte das Update vorgenommen werden soll.

### **Stimmen**

Ein Update kann auch neue Stimmen umfassen.

### <span id="page-25-0"></span>**Updates und neue Elemente installieren**

**Hinweis**: Wenn die Wi-Fi-Verbindung nicht verfügbar oder nicht stabil ist, erhalten Sie Anweisungen, wie Sie Updates [über eine USB-Verbindung mit Ihrem Computer](#page-189-0) beziehen können.

**Tipp**: Beim Aktualisieren über Wi-Fi empfehlen wir Ihnen, das Gerät an eine Stromquelle angeschlossen zu lassen.

**Tipp**: Drücken Sie die Ein/Aus-Taste, um das Display auszuschalten und beim Herunterladen eines Updates Akkuleistung zu sparen.

Gehen Sie wie folgt zur, um Updates und neue Elemente auszuwählen und zu installieren:

1. Wählen Sie **Updates und neue Elemente**.

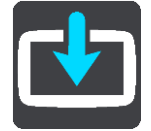

Die Taste **Updates und neue Elemente** zeigt an, wie viele neue Updates und Elemente zur Installation verfügbar sind.

2. Wählen Sie die Elemente und Updates aus, die Sie installieren möchten. Die Liste enthält Elemente, die Sie im TomTom Shop erworben haben.

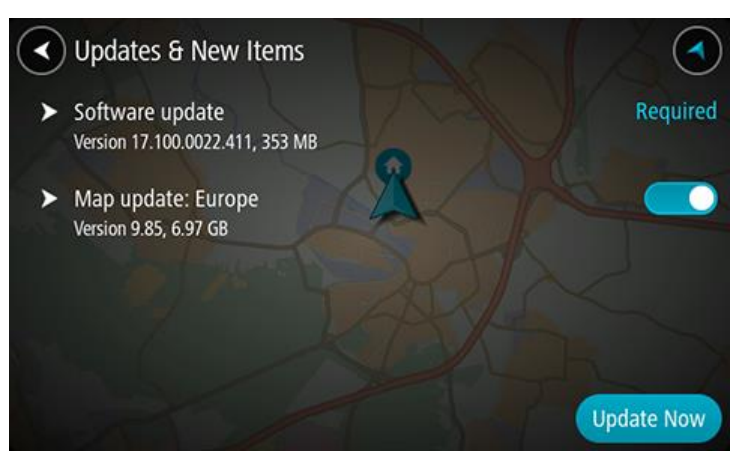

3. Wenn Sie dazu aufgefordert werden, melden Sie sich bei Ihrem TomTom-Konto an.

**Tipp**: Durch die Anmeldung für die Nutzung von Updates und neuen Elementen werden Sie auch für die Nutzung von TomTom MyDrive angemeldet.

## <span id="page-27-0"></span>**Elemente auf dem Display**

### <span id="page-27-1"></span>**Die Kartenansicht**

Die Kartenansicht wird angezeigt, wenn keine geplante Route vorliegt. Ihr tatsächlicher Standort wird angezeigt, sobald Ihr TomTom GO PREMIUM Ihre GPS-Position ermittelt hat.

Sie können die Kartenansicht auf die gleiche Weise nutzen wie eine herkömmliche Papierlandkarte. Sie können den angezeigten Kartenabschnitt mithilfe von Gesten verschieben und die Ansicht über die Zoomtasten vergrößern bzw. verkleinern.

**Wichtig**: Alle Elemente der Karte, einschließlich der Route und der Kartensymbole, sind interaktiv. Wählen Sie einfach ein Element aus und finden Sie heraus, was es kann!

**Tipp**: Zum Öffnen eines Pop-up-Menüs für ein Element auf der Karte, wie zum Beispiel eine Route oder einen POI, wählen Sie das Element aus, um das Menü zu öffnen. Um einen Ort auf der Karte auszuwählen, wählen Sie den Ort aus und halten Sie ihn gedrückt, bis das Pop-up-Menü geöffnet wird.

Die Karte zeigt Ihre aktuelle Position und viele weitere Orte an, wie z. B. Ihre Meine Orte-Orte.

Wenn Sie keine Route geplant haben, ist die Kartenansicht vergrößert, um die Gegend um Ihre Position herum anzuzeigen.

Wenn Sie eine Route geplant haben, wird Ihre vollständige Route auf der Karte angezeigt. Sie können direkt über die Karte Ihrer Route Stopps hinzufügen. Wenn Sie die Fahrt beginnen, wird die Routenansicht angezeigt.

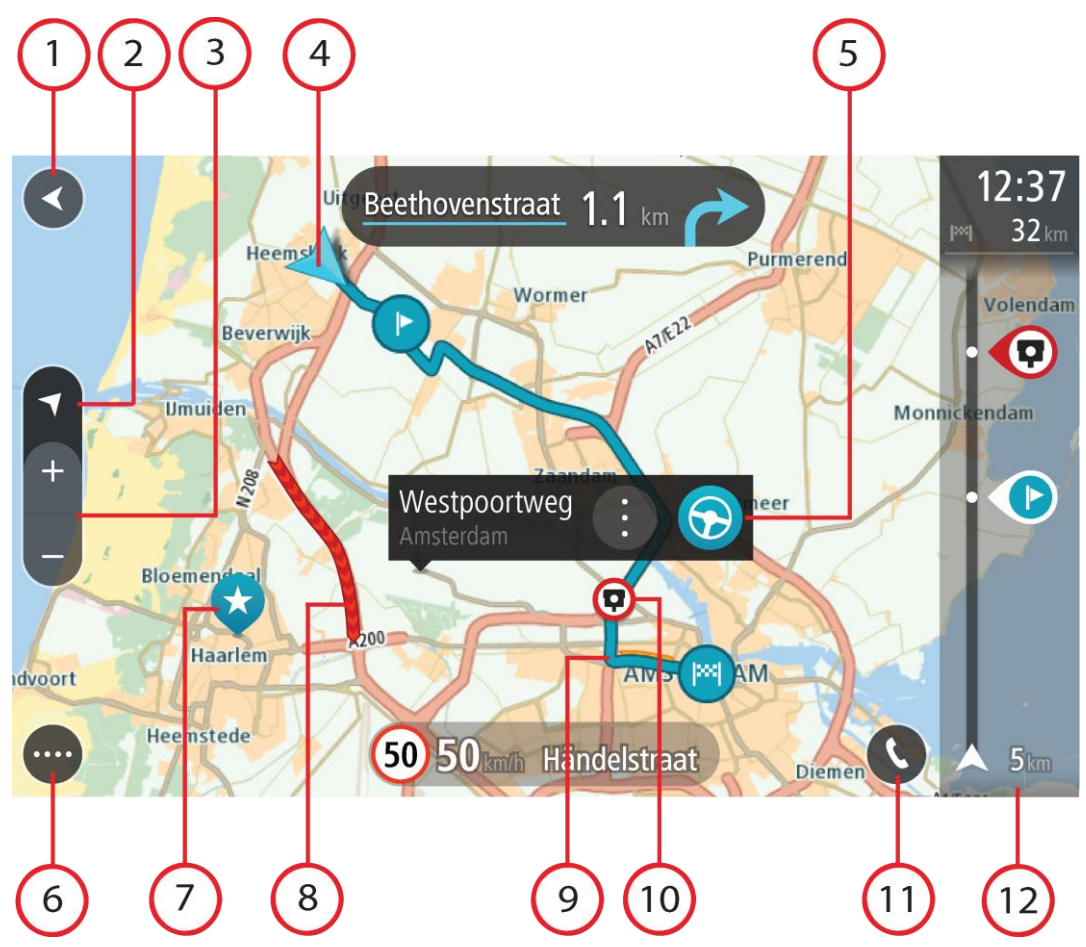

- 1. Taste "Zurück": Diese Taste bringt Sie von der Karte aus zu einer Übersicht der gesamten Route oder verschiebt die Karte so, dass sich Ihre aktuelle Position in der Mitte befindet, wenn keine Route geplant ist.
- 2. Taste zum Wechseln der Ansicht. Wählen Sie die Taste zum Wechseln der Ansicht, um zwischen der Kartenansicht und der Routenansicht zu wechseln. In der Kartenansicht dreht sich während der Fahrt der kleine Pfeil, um Ihre Verkehrsrichtung relativ zu Nord anzuzeigen, wobei Norden oben ist.
- 3. Zoomtasten: Wählen Sie die Zoomtasten aus, um die Ansicht zu vergrößern bzw. verkleinern.
- 4. Aktuelle Position: Dieses Symbol zeigt Ihre aktuelle Position an. Wählen Sie es aus, um die Position zu "Meine Orte" hinzuzufügen oder in der Nähe der aktuellen Position zu suchen.

**Hinweis**: Wenn Ihr TomTom GO PREMIUM Ihre Position nicht finden kann, wird das Symbol grau angezeigt.

**Hinweis:** Sie können das Symbol für die aktuelle Position nicht ändern.

- 5. Ausgewählte Position. Halten Sie eine Position auf der Karte gedrückt, um sie auszuwählen. Wählen Sie das Pop-up-Menü aus, um Optionen für die Position anzuzeigen, oder wählen Sie die Taste **Fahren** aus, um eine Route zur Position zu planen.
- 6. Hauptmenü-Taste: Wählen Sie die Taste, um das Hauptmenü zu öffnen.

7. Kartensymbole: Auf der Karte werden Symbole verwendet, die Ihr Ziel und Ihre gespeicherten Orte anzeigen:

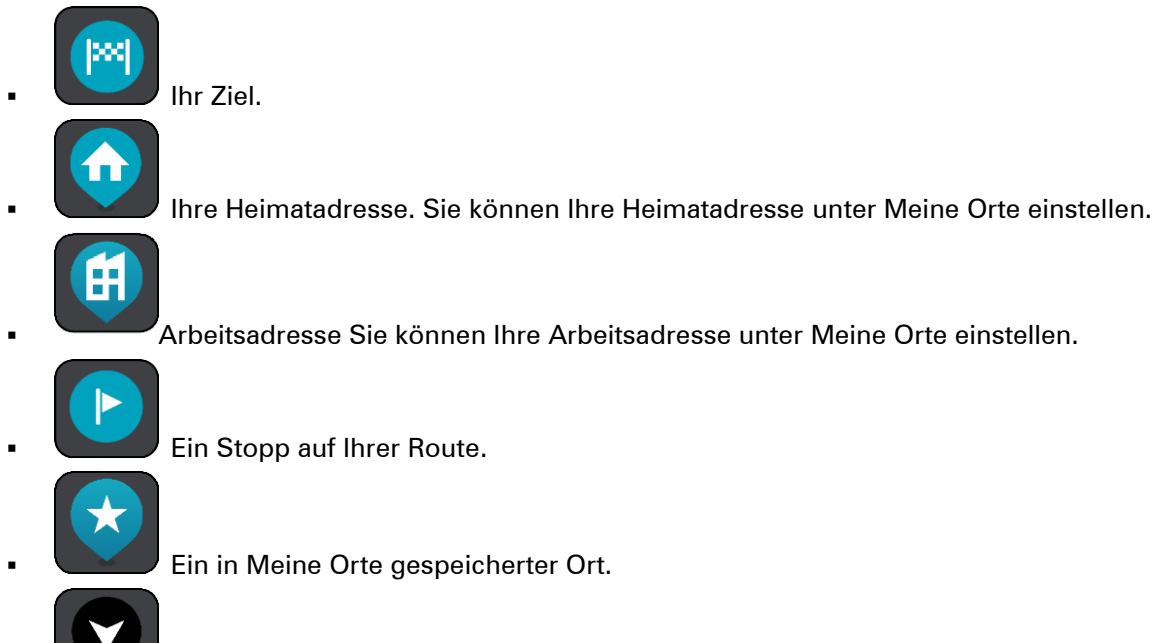

Ein markierter Ort.

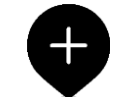

Wenn die Suche nach POIs in der Nähe des Ziels abgeschlossen ist und die Ergebnisse auf der Karte angezeigt werden, werden weniger relevante POIs als schwarzes Stecknadelsymbol mit weißem Kreuz angezeigt.

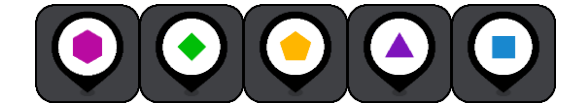

Symbole zur Anzeige Ihrer Communi-

### ty-POI-Orte.

Wählen Sie ein Kartensymbol, um das Pop-up-Menü zu öffnen, und wählen Sie dann die Menü-Taste, um eine Liste der verfügbaren Aktionen anzuzeigen.

8. Verkehrsinformationen: Wählen Sie die Verkehrsstörung aus, um weitere Informationen aufzurufen.

**Hinweis**: Verkehrsinformationen sind nur verfügbar, wenn Ihr TomTom GO PREMIUM über TomTom Traffic verfügt.

- 9. Ihre Route, falls Sie eine Route geplant haben. Wählen Sie die Route aus, um sie zu löschen, den Routentyp zu ändern, einen Stopp hinzuzufügen oder Änderungen an der Route zu speichern.
- 10. Radarkameras oder Gefahrenstellen auf Ihrer Route. Wählen Sie das Symbol Radarkamera oder Gefahrenstelle aus, um weitere Informationen dazu anzuzeigen.
- 11. Wählen Sie die Telefontaste in der Karten- oder Routenansicht aus, um das Telefon zu aktivieren und Freisprech-Anrufe zu nutzen.
- 12. [Routenleiste](#page-31-0): Die Routenleiste wird angezeigt, wenn Sie eine Route geplant haben.

### <span id="page-30-0"></span>**Die Routenansicht**

Die Routenansicht dient dazu, Sie entlang der Route zu Ihrem Ziel zu leiten. Die Routenansicht wird eingeblendet, wenn Sie mit der Fahrt beginnen. Ihre aktuelle Position sowie Details entlang der Route werden angezeigt, darunter in einigen Städten 3D-Gebäude.

**Hinweis**: 3D-Gebäude in der Routenansicht sind nicht auf allen Geräten verfügbar.

Die Routenansicht wird standardmäßig in 3D dargestellt. Um eine 2D-Ansicht der Karte anzuzeigen, die sich in Ihre Verkehrsrichtung bewegt, ändern Sie die 2D- und 3D-Standardeinstellungen.

**Tipp**: Wenn Sie eine Route geplant haben und die 3D-Routenansicht angezeigt wird, wählen Sie die Taste zum Wechseln der Ansicht, um zur Kartenansicht zu wechseln und die interaktiven Funktionen zu nutzen.

Wenn Ihr TomTom GO PREMIUM aus dem ausgeschalteten Ruhemodus gestartet wird und Sie eine Route geplant haben, wird die Routenansicht mit Ihrer aktuellen Position angezeigt.

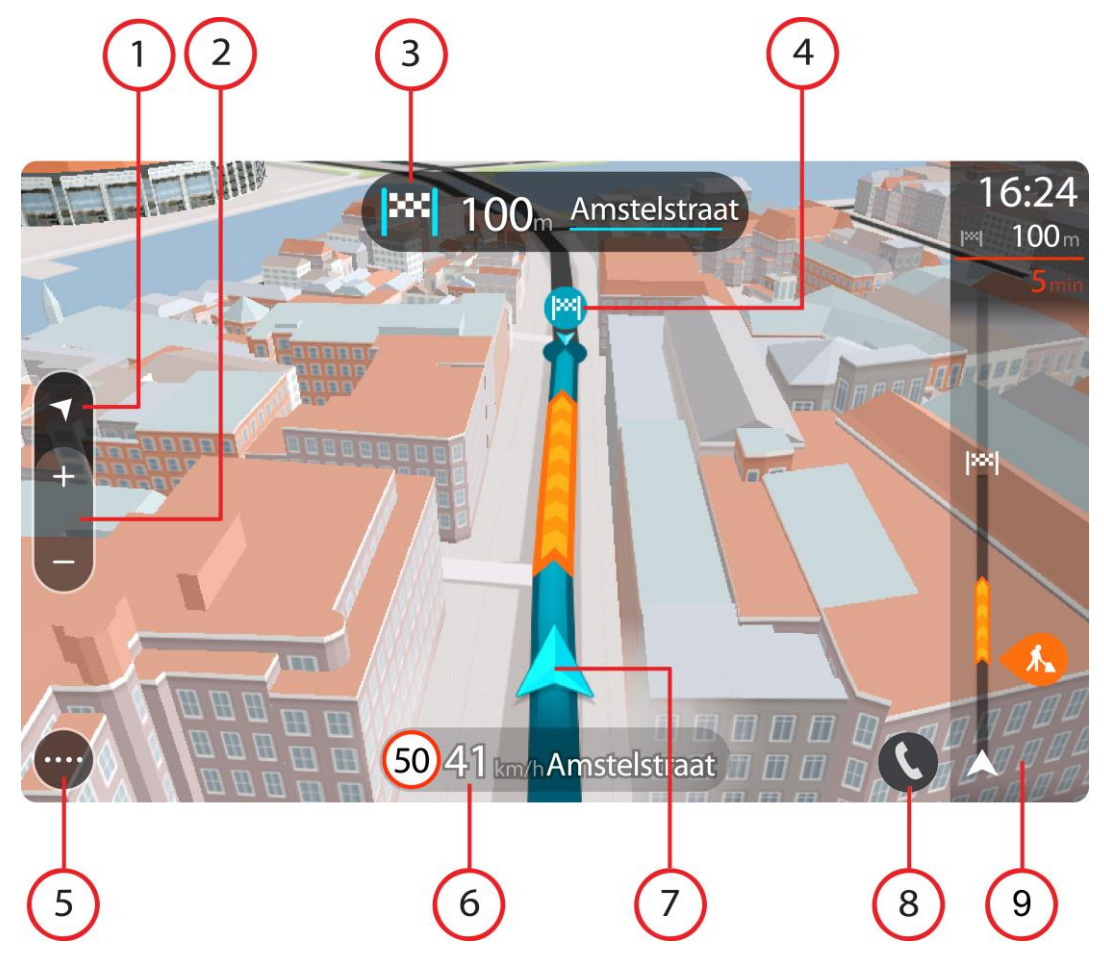

- 1. Taste zum Wechseln der Ansicht. Wählen Sie die Taste zum Wechseln der Ansicht, um zwischen der Kartenansicht und der Routenansicht zu wechseln. In der Routenansicht dreht sich während der Fahrt der kleine Pfeil, um Ihre Verkehrsrichtung relativ zu Nord anzuzeigen, wobei Norden oben ist.
- 2. Zoomtasten: Wählen Sie die Zoomtasten aus, um die Ansicht zu vergrößern bzw. zu verkleinern.

**Tipp**: Bei einigen Geräten können Sie auch mit zwei Fingern vergrößern oder verkleinern.

- 3. Fahranweisungsanzeige: Diese Anzeige enthält folgende Informationen:
	- Richtung Ihres nächsten Abbiegevorgangs
	- Distanz bis zu Ihrem nächsten Abbiegevorgang
	- Name der nächsten Straße auf Ihrer Route
	- Bei einigen Kreuzungen die Spurführung

**Hinweis:** Wählen Sie die Fahranweisungsanzeige, um eine Liste der Turn-by-turn-Anweisungen für Ihre geplante Route anzuzeigen.

- 4. Routensymbole Symbole entlang Ihrer Route zeigen Ihre Startposition, Ihre Stopps und Ihr Ziel an.
- 5. Hauptmenü-Taste: Wählen Sie die Taste, um das Hauptmenü zu öffnen.
- 6. Geschwindigkeitsanzeige. Diese Anzeige enthält folgende Informationen:
	- **Tempolimit an Ihrer Position**
	- Ihre aktuelle Geschwindigkeit. Wenn Sie mehr als 5 km/h über dem Tempolimit liegen, färbt sich die Routenleiste rot. Wenn Sie weniger als 5 km/h über dem Tempolimit liegen, färbt sich die Routenleiste orange.
	- Name der Straße, auf der Sie fahren.
	- Die Melden-Taste für Radarkameras oder Risikobereiche.
- 7. Aktuelle Position: Dieses Symbol zeigt Ihre aktuelle Position an. Wählen Sie das Symbol oder die Geschwindigkeitsanzeige aus, um das Schnellzugriffsmenü zu öffnen.

**Hinweis**: Wenn Ihr TomTom GO PREMIUM Ihre Position nicht finden kann, wird das Symbol grau angezeigt.

**Hinweis:** Sie können das Symbol für die aktuelle Position nicht ändern.

- 8. Wählen Sie die Telefontaste in der Karten- oder Routenansicht aus, um das Telefon zu aktivieren und Freisprech-Anrufe zu nutzen.
- 9. [Routenleiste](#page-31-0): Die Routenleiste wird angezeigt, wenn Sie eine Route geplant haben.

### <span id="page-31-0"></span>**Die Routenleiste**

Die Routenleiste wird angezeigt, wenn Sie eine Route geplant haben. Sie verfügt über eine Ankunftsinformationsanzeige im oberen Bereich und eine Leiste mit Symbolen darunter.

**Tipp:** Sie können auch auswählen, ob Sie eine breitere Routenleiste mit zusätzlichen Routeninformationen anzeigen möchten (nicht auf allen Geräten oder in allen Apps verfügbar).

**Hinweis**: Die in der Routenleiste angezeigte Entfernung vor Ihnen hängt von der Gesamtlänge der Route ab.

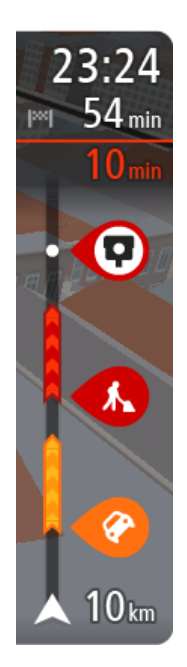

Die Ankunftsinformationsanzeige enthält folgende Informationen:

**Tipp**: Wenn Ihr Ziel in einer anderen Zeitzone liegt, werden im [Ankunftsinformationsbereich](#page-27-0) ein Plus (+) oder ein Minus (-) und der Zeitunterschied in Stunden und halben Stunden angezeigt. Die geschätzte Ankunftszeit ist die lokale Zeit am Ziel.

- Geschätzte Uhrzeit, zu der Sie am Ziel eintreffen
- **Eahrzeit bis zum Ziel von Ihrer aktuellen Position aus**
- Neben der Zielfahne wird ein Parksymbol angezeigt, wenn in der Nähe des Ziels Parkmöglichkeiten vorhanden sind.

Wenn Sie Stopps auf Ihrer Route festgelegt haben, wählen Sie diese Anzeige, um zwischen den Informationen zum nächsten Stopp und Ihrem Endziel zu wechseln.

Sie können die in der Ankunftsinformationsanzeige angezeigten Informationen auswählen.

**Verkehrsstatus**: Wenn Ihr TomTom GO PREMIUM keine Verkehrsinformationen empfängt, wird unter dem Ankunftsinformationsbereich ein durchgestrichenes Verkehrssymbol anzeigt.

Die Symbole auf der Leiste zeigen die folgenden Informationen an:

- **Eine [schnellere Route,](#page-49-1) wenn viel Verkehr auf Ihrer Route herrscht.**
- Die Stopps auf Ihrer Route.

**Tipp:** Um einen Stopp schnell zu entfernen, wählen Sie ihn auf der Routenleiste aus und verwenden Sie das Pop-up-Menü.

- Tankstellen, die sich direkt auf Ihrer Route befinden.
- TomTom Traffic Vorfälle.
- TomTom Radarkameras und Gefahrenstellen
- Rastplätze, die sich direkt auf Ihrer Route befinden.
- Sie können [die auf Ihrer Route angezeigten Informationen auswählen.](#page-172-0)

Die Symbole werden in der Reihenfolge angezeigt, in der sie auf Ihrer Route vorkommen. Bei Verkehrsstörungen zeigt das Symbol für jede Verkehrsstörung abwechselnd die Art der Verkehrsstörung und die Verzögerung in Minuten an. Wählen Sie ein Symbol aus, um weitere Informationen zu einem Stopp, einer Verkehrsstörung oder einer Radarkamera anzuzeigen. Wenn ein Symbol ein anderes Symbol überlagert, vergrößern Sie die Ansicht mithilfe der Routenleiste, um die Symbole einzeln anzuzeigen. Sie können dann ein Symbol auswählen.

Über den Symbolen wird die Gesamtverzögerung aufgrund von Staus, Wetter und anderen Verkehrsstörungen auf Ihrer Route angezeigt, darunter auch von der historischen Straßennutzung bereitgestellte Informationen.

Eine vollständige Liste der Verkehrsstörungstypen finden Sie unter Verkehrsstörungen.

Das untere Ende der Routenleiste entspricht Ihrer aktuellen Position. Hier wird die Entfernung zur nächsten Verkehrsstörung auf Ihrer Route angezeigt. Zusätzlich können Sie sich die aktuelle Zeit anzeigen lassen, wenn Sie die Einstellung aktivieren.

**Hinweis**: Um die Routenleiste übersichtlicher zu gestalten, werden bestimmte Störungen möglicherweise nicht angezeigt. Diese Störungen sind stets von geringer Bedeutung und verursachen nur kurze Verzögerungen.

Die Routenleiste zeigt außerdem Statusmeldungen an, beispielsweise **Schnellste Route wird gesucht** oder **Routenvorschau wird wiedergegeben…**.

### <span id="page-33-0"></span>**Entfernungen und die Routenleiste**

Die auf der Routenleiste angezeigte Entfernung ist abhängig von der Länge Ihrer Route oder der verbleibenden Entfernung auf Ihrer Route.

Bei mehr als 50 km verbleibender Entfernung werden nur die nächsten 50 km angezeigt. Das Zielsymbol wird nicht angezeigt.

**Tipp:** Sie können über die Routenleiste scrollen, um die gesamte Route anzuzeigen (nicht verfügbar auf iOS).

- Bei verbleibenden Entfernungen zwischen 10 km und 50 km wird die gesamte Strecke angezeigt. Das Zielsymbol wird im oberen Bereich der Routenleiste angezeigt.
- Bei weniger als 10 km verbleibender Entfernung wird die vollständige Strecke angezeigt. Das Zielsymbol bewegt sich in Richtung des Pfeilsymbols nach unten, während Sie sich Ihrem Ziel nähern.

Wie an folgenden Beispielen ersichtlich wird, zeigt die obere Hälfte der Routenleiste die doppelte Entfernung der unteren Hälfte an:

- Eine verbleibende Entfernung von 50 km auf der Routenleiste wird aufgeteilt in 34 km in der oberen Hälfte und 16 km in der unteren Hälfte.
- Eine verbleibende Entfernung von 10 km auf der Routenleiste wird aufgeteilt in 6,6 km in der oberen Hälfte und 3,3 km in der unteren Hälfte.

Die Routenleiste wird während der Fahrt kontinuierlich aktualisiert.

### <span id="page-33-1"></span>**Das Schnellzugriffsmenü**

Um das Schnellzugriffsmenü zu öffnen, wählen Sie das Symbol für die aktuelle Position oder die Geschwindigkeitsanzeige in der Routenansicht aus.

Sie haben dann folgende Möglichkeiten:

- Standort markieren
- **E** [Neue Radarkamera melden](#page-152-1)
- Tempolimit ändern
- **Example Straße vermeiden**
- Aktuelle Position und Längen- und Breitengrad anzeigen, wenn Sie sich nicht auf einer benannten Straße befinden.

### <span id="page-33-2"></span>**Navigationsschaltflächen**

Wählen Sie in der Kartenansicht oder Routenansicht die Hauptmenü-Taste, um das Hauptmenü zu öffnen.

Neben anderen Tasten und Symbolen sind im Hauptmenü folgende Navigationstasten verfügbar:

**Hinweis**: Nicht alle Funktionen werden auf allen Geräten unterstützt.

l,

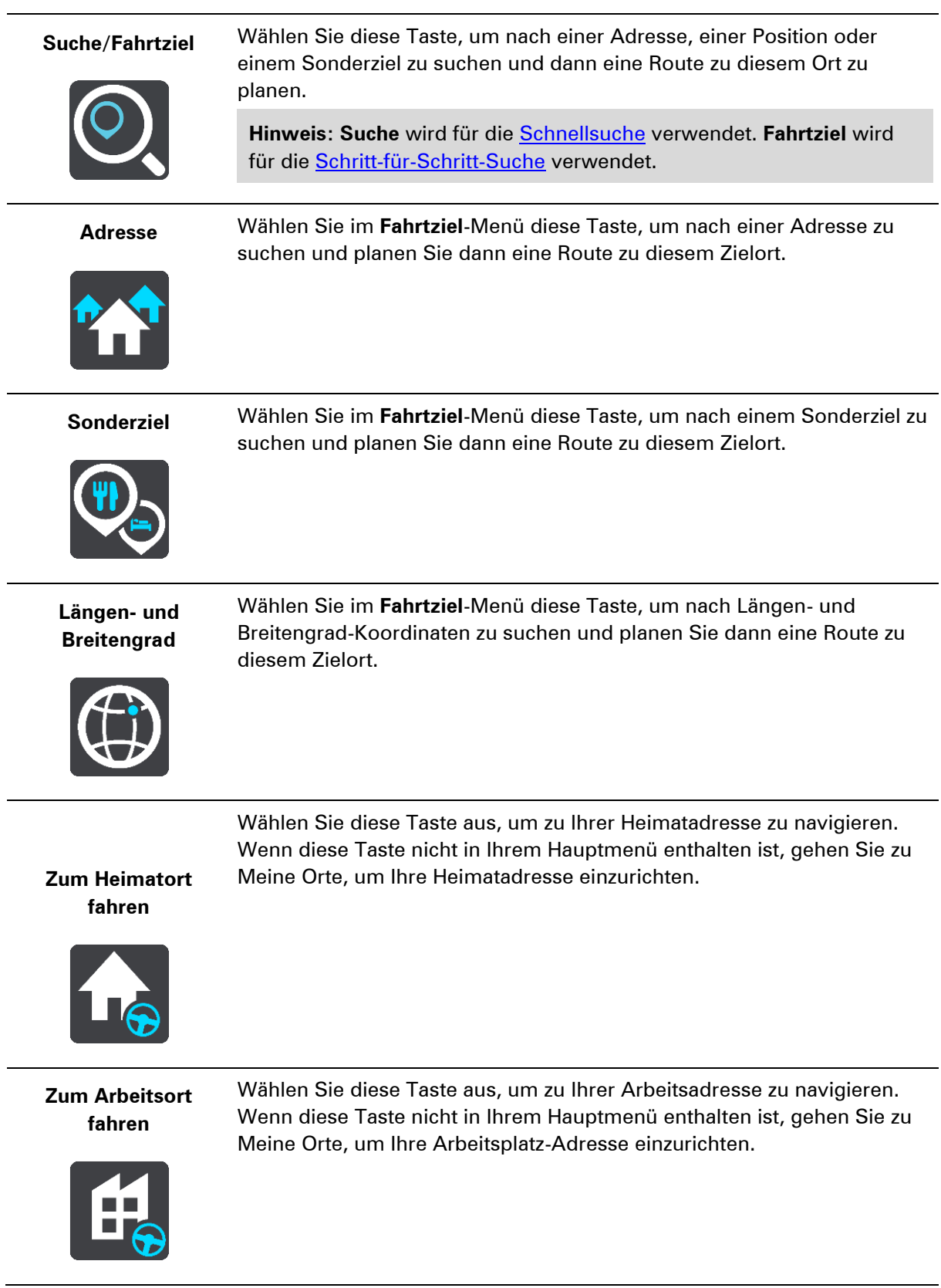

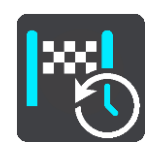

**Letztes Ziel** Wählen Sie diese Taste aus, um eine Liste Ihrer letzten Ziele zu öffnen. Wählen Sie eines der letzten Ziele aus, um eine Route zu diesem Ziel zu planen.

Wählen Sie diese Taste, um die geplante Route oder den geplanten Track

**Aktuelle Route / Aktueller Track**

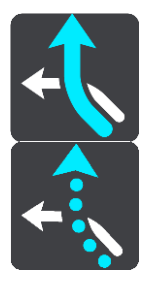

**Meine Orte** Wählen Sie diese Taste, um Ihre gespeicherten Orte anzuzeigen.

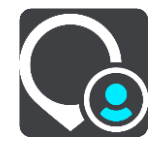

**Meine Routen** Wählen Sie diese Taste, um Ihre gespeicherten Routen anzuzeigen.

zu löschen oder ändern.

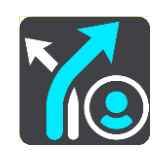

**Route aufzeichnen** Wählen Sie diese Taste, um die [Aufnahme eines Tracks](#page-123-0) zu starten oder zu beenden.

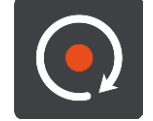

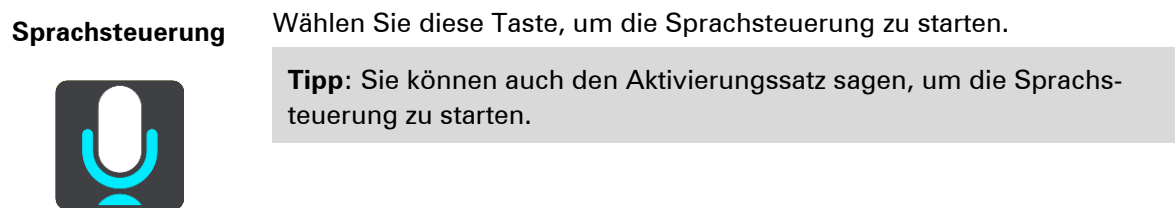
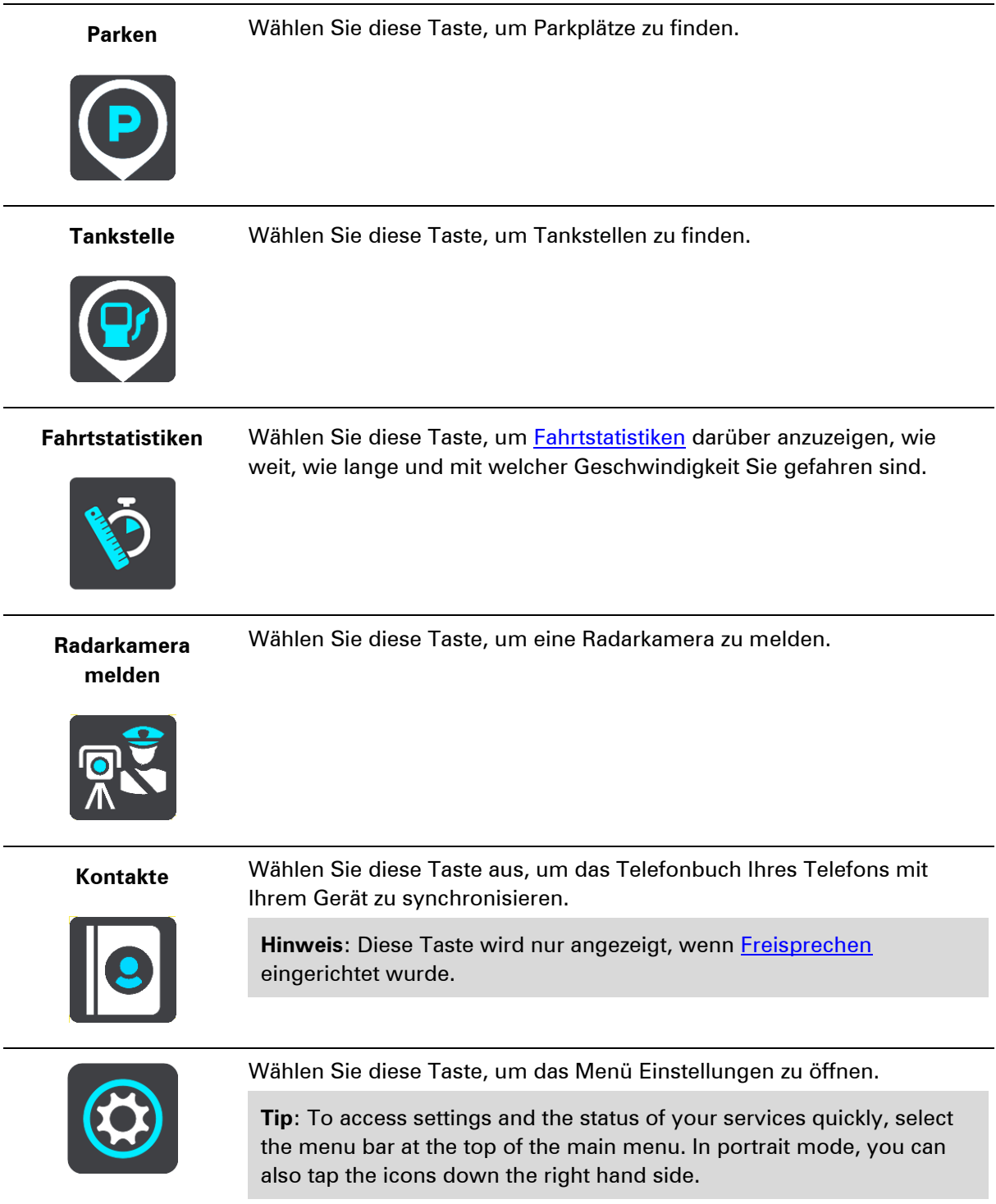

# **Schnellzugriff auf Einstellungen**

Um schnell auf die Einstellungen zuzugreifen, wählen Sie die Menüleiste über dem Hauptmenü aus.

**Tipp**: Im Hochformat-Modus können Sie auch die Symbole auf der rechten Seite antippen.

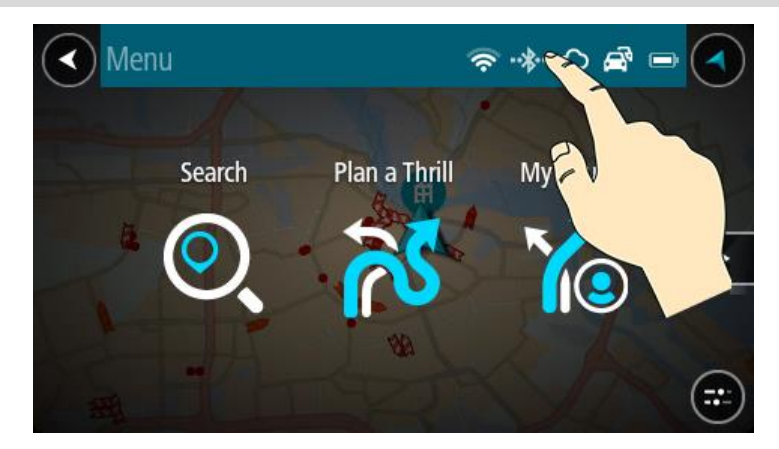

Das Schnellzugriff-Display wird geöffnet.

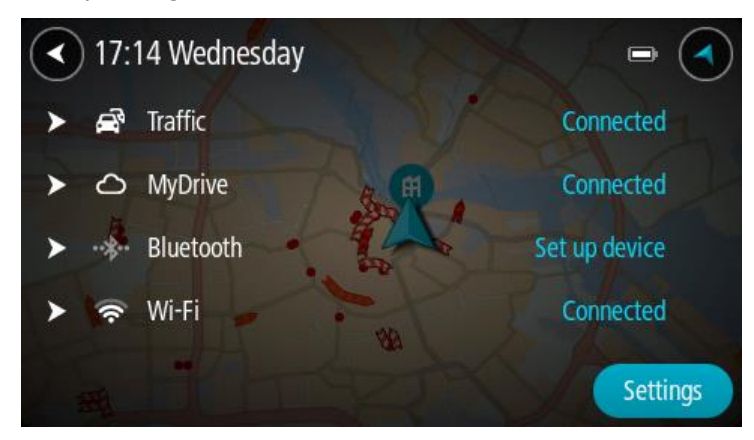

Sie sehen den Status Ihrer Dienste, einschließlich Traffic, MyDrive, Bluetooth und Wi-Fi.

Bei Auswahl eines Dienstes sehen Sie weitere Informationen zu Ihrem Verbindungsstatus bzw. zum Herstellen einer Verbindung, falls noch keine besteht.

Wählen Sie **Einstellungen** aus, um das vollständige Menü mit den Einstellungen aufzurufen.

# **Kleinere Tasten und Symbole**

Wählen Sie in der Kartenansicht oder Routenansicht die Hauptmenü-Taste, um das Hauptmenü zu öffnen.

Neben den Navigationstasten sind die folgenden Tasten und Symbole im Hauptmenü verfügbar:

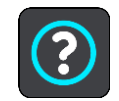

Wählen Sie diese Taste, um das Menü Hilfe zu öffnen. Das Hilfemenü enthält Informationen über die Verwendung von TomTom GO PREMIUM und andere Informationen zu Ihrem Gerät, z. B. Kartenversion, Seriennummer des Geräts und rechtliche Informationen.

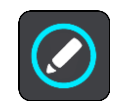

Wählen Sie diese Taste aus, um die Tasten im Hauptmenü neu zu ordnen.

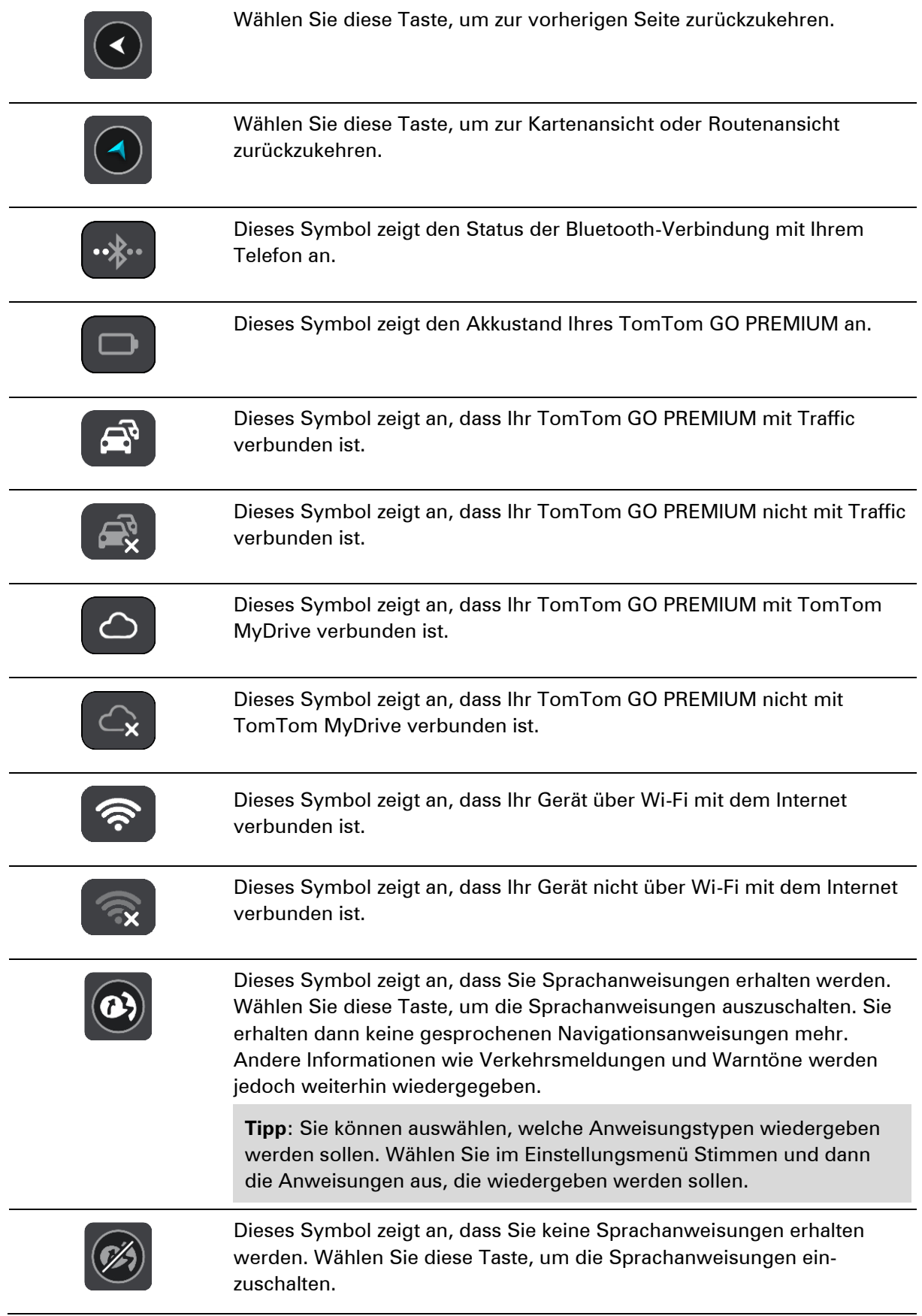

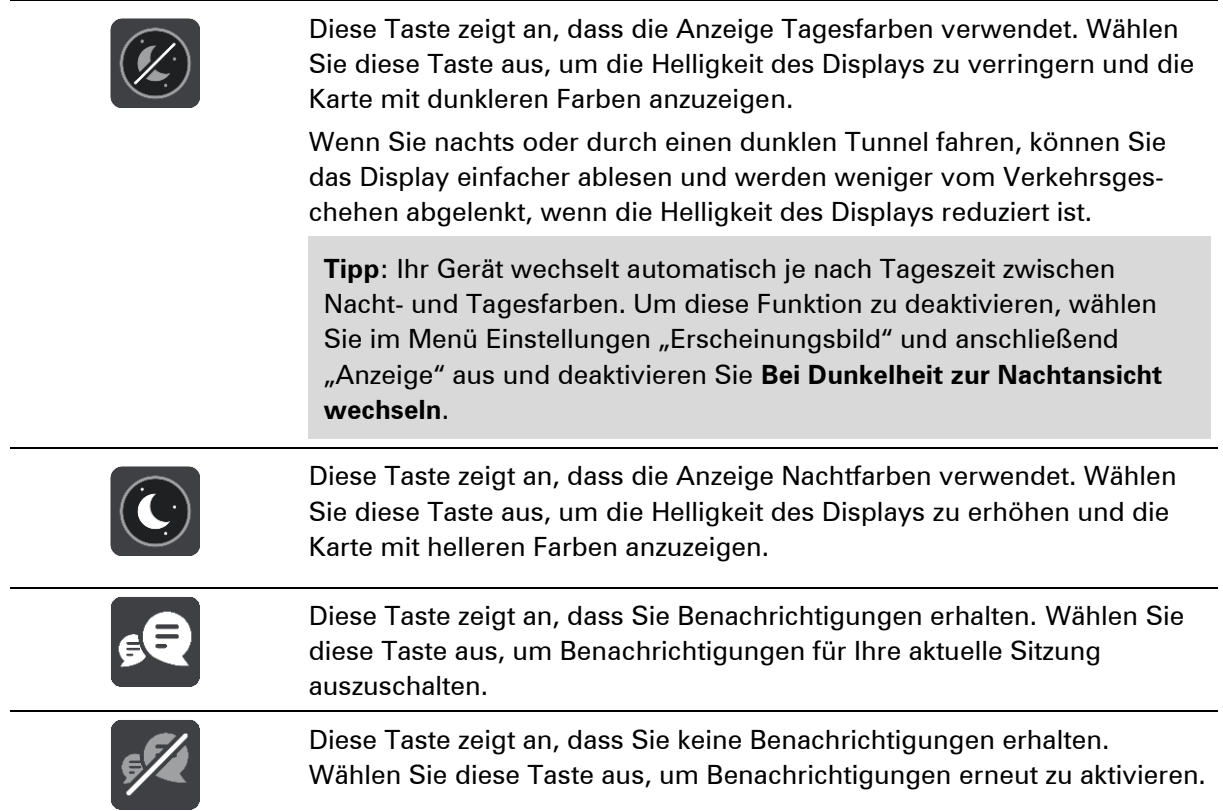

### **Lautstärkeregelung**

Wählen Sie in der Karten- oder Routenansicht die Hauptmenü-Taste, um das Hauptmenü zu öffnen.

Wählen Sie den Schieberegler für die Lautstärke aus, um die Lautstärke der Sprachanweisungen und Warnungen zu ändern. Wenn die Sprachanweisungen deaktiviert sind, ändert der Lautstärkeregler weiterhin die Lautstärke von Warnungen.

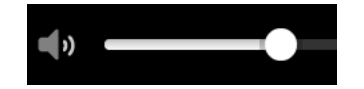

### **Gesten verwenden**

Sie steuern Ihr TomTom GO PREMIUM mit Gesten.

In diesem Benutzerhandbuch erfahren Sie, wie Sie die TomTom GO PREMIUM mit Gesten steuern können. Im Folgenden finden Sie eine Erläuterung zu den einzelnen Gesten.

**Doppeltippen** Tippen Sie mit dem Finger zwei Mal schnell hintereinander auf das Display.

Verwendungsbeispiel: zur Vergrößerung der Kartenansicht

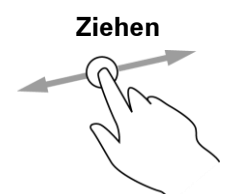

**Ziehen** Legen Sie einen Finger auf das Display und ziehen Sie ihn über den Bildschirm.

> Verwendungsbeispiel: zum Verschieben des angezeigten Kartenausschnitts

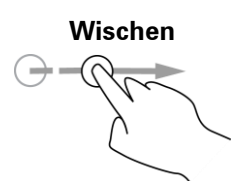

**Wischen** Wischen Sie mit der Fingerspitze eines einzelnen Fingers schnell über das Display.

> Verwendungsbeispiel: zum Verschieben des angezeigten Kartenausschnitts um ein großes Stück

**Tipp**: Wischen ist nicht auf allen Geräten verfügbar.

**Gedrückt halten** Legen Sie einen Finger mindestens eine halbe Sekunde lang auf das Display.

> Verwendungsbeispiel: zum Öffnen des Pop-up-Menüs für einen Ort auf der Karte

**Zoomen mit zwei Fingern**

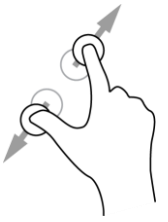

Berühren Sie das Display mit dem Daumen und einem Finger. Bewegen Sie Daumen und Finger voneinander weg, um die Ansicht zu vergrößern, bzw. aufeinander zu, um die Ansicht zu verkleinern.

Verwendungsbeispiel: zur Vergrößerung bzw. Verkleinerung der Kartenansicht

**Tipp**: Zoomen mit zwei Fingern ist nicht auf allen Geräten verfügbar. Wenn Zoomen mit zwei Fingern nicht verfügbar ist, verwenden Sie die Zoom-Tasten zum Vergrößern bzw. Verkleinern der Ansicht.

**Tippen oder auswählen**

Tippen Sie mit einem Finger auf das Display. Verwendungsbeispiel: zum Auswählen eines Elements im Hauptmenü

# **Änderung der Text- und Tastengröße**

Sie können die Größe von Text und Tasten auf dem Display ändern, z. B. damit der Text leichter zu lesen und die Tasten leichter zu verwenden sind.

**Hinweis**: Diese Funktion ist nur auf Geräten mit einer Displaygröße von mindestens 6 Zoll/15 cm verfügbar.

Wählen Sie für die Änderung der Text- und Tastengröße im Hauptmenü die Taste **Einstellungen** und wählen Sie anschließend **Erscheinungsbild** und **Größe von Text und Tasten** aus. Sie müssen Ihr Gerät neu starten, damit die Änderung übernommen wird.

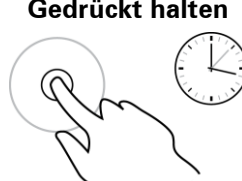

**Neuanordnen der Hauptmenütasten**

Um die Tasten im Hauptmenü nach Ihren eigenen Präferenzen neu anzuordnen, gehen Sie wie folgt vor:

1. Wählen Sie die Hauptmenü-Taste, um das Hauptmenü zu öffnen.

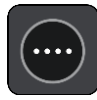

2. Halten Sie die Taste, die Sie verschieben möchten, zwei Sekunden lang gedrückt.

Tipp: Wählen Sie alternativ die Taste "Bearbeiten" im Hauptmenü aus.

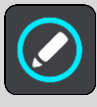

Die Menütaste wird mit Pfeilen nach links und rechts angezeigt.

- 3. Drücken Sie auf der Menütaste den Pfeil nach rechts oder links, um die Taste auf eine neue Position im Menü zu verschieben.
- 4. Wählen und verschieben Sie die anderen Tasten in die gewünschte Reihenfolge.
- 5. Wählen Sie **Fertig** aus.

# **TomTom MyDrive und TomTom Road Trips**

# **Info zu TomTom MyDrive**

TomTom MyDrive ist eine einfache Möglichkeit, ein Ziel auszuwählen, Standorte und Favoriten zu teilen und Ihre persönlichen Navigationsinformationen zu speichern. TomTom MyDrive synchronisiert Ihr TomTom GO PREMIUM mit Ihrem TomTom-Konto. Sie können TomTom MyDrive in einem Webbrowser auf einem Computer oder als mobile App auf einem Smartphone oder Tablet verwenden.

**Wichtig**: Um TomTom MyDrive verwenden zu können, benötigen Sie ein kompatibles Navigationsgerät.

Verwenden Sie TomTom MyDrive, um Folgendes zu tun:

- Planen Sie eine Route mithilfe der [TomTom Road Trips-](#page-44-0)Sammlung. Entdecken Sie die tollsten Routen der Welt – von legendären Küstenstraßen, wie die Great Ocean Road, bis hin zu Klassikern, wie die Route 66.
- Finden Sie auf der MyDrive-Karte ein Ziel und senden Sie es an Ihr TomTom GO PREMIUM.
- Planen Sie auf der MyDrive-Karte eine Route mit Stopps und senden Sie sie an Ihr TomTom GO PREMIUM.
- Synchronisieren Sie Community-POI-Listendateien zwischen der TomTom MyDrive-Karte und Ihrem TomTom GO PREMIUM.
- Finden Sie einen POI in MyDrive und synchronisieren Sie ihn mit Ihrem TomTom GO PREMIUM.
- Legen Sie einen Kontakt in Ihrer Smartphone-Kontaktliste als Ziel fest.
- Synchronisieren Sie alle Ihre Orte in "Meine Orte" mit TomTom MyDrive.
- **·** Importieren Sie eine GPX-Track-Datei über TomTom MyDrive in "Meine Routen".
- Stellen Sie Orte in "Meine Orte" und POIs von TomTom MyDrive nach einer Zurücksetzung automatisch in Ihrem TomTom GO PREMIUM wieder her.

### **Bei TomTom MyDrive anmelden**

Sie müssen sich bei TomTom MyDrive anmelden, um es mit Ihrem TomTom-Konto synchronisieren zu können. Wenn Sie sich über Ihr Navigationsgerät, einen Webbrowser oder die TomTom MyDrive-App bei Ihrem Konto anmelden, erfolgt die Synchronisierung mit Ihrem TomTom-Konto automatisch.

**Tipp**: Durch die Anmeldung bei TomTom MyDrive werden Sie auch für den Empfang von [Updates und neuen Elementen](#page-178-0) angemeldet.

#### **Anmelden bei TomTom MyDrive auf Ihrem TomTom GO PREMIUM**

1. Wählen Sie im Hauptmenü **Einstellungen**.

- 2. Wählen Sie **MyDrive**.
- 3. Geben Sie die E-Mail-Adresse und das Passwort ein, das Sie für Ihr TomTom-Konto verwenden.
- 4. Wählen Sie **Anmelden** aus.

Ihr TomTom GO PREMIUM stellt eine Verbindung zu Ihrem TomTom-Konto her.

5. Kehren Sie zur Kartenansicht zurück.

Ihr TomTom GO PREMIUM speichert Ihre persönlichen Navigationsinformationen automatisch in Ihrem TomTom-Konto.

**Tipp**: Sie werden auch zur Anmeldung aufgefordert, wenn Sie Ihr Gerät zum ersten Mal starten und wenn Sie **Updates und neue Elemente** verwenden.

#### **Anmelden bei MyDrive über einen Webbrowser oder die TomTom MyDrive-App**

Melden Sie sich über die E-Mail-Adresse und das Passwort Ihres TomTom-Kontos an. Wenn Sie angemeldet sind, können Sie Ihre persönlichen Navigationsinformationen von Ihren Navigationsgeräten anzeigen und Sie können Ziele auswählen und Orte erstellen, um sie mit Ihren Navigationsgeräten zu synchronisieren.

**Tip**: To access settings and the status of your services quickly, select the menu bar at the top of the main menu. In portrait mode, you can also tap the icons down the right hand side.

### **Speichern und Wiederherstellen Ihrer persönlichen Navigationsinformationen**

Wenn Sie auf Ihrem TomTom GO PREMIUM bei TomTom MyDrive angemeldet sind, werden Ihre persönlichen Navigationsinformationen kontinuierlich und automatisch in Ihrem TomTom-Konto gespeichert.

Wenn Sie Ihr TomTom GO PREMIUM zurücksetzen oder sich auf einem anderen Gerät bei TomTom MyDrive anmelden, werden Ihre gespeicherten persönlichen Navigationsinformationen auf Ihrem TomTom GO PREMIUM oder auf dem anderen Gerät wiederhergestellt.

Die folgenden persönlichen Navigationsinformationen werden in Ihrem TomTom-Konto gespeichert:

- TomTom MyDrive-Ziele.
- Alle gespeicherten Standorte in Meine Orte.
- Alle importierten POI-Listen.
- Alle importierten Tracks.

**Tipp**: TomTom MyDrive synchronisiert auch Ihre Orte in "Meine Orte" mit Ihrem TomTom-Konto. Sie können Ihre Orte in "Meine Orte" und Ihre POI-Listen, die Sie in TomTom MyDrive importiert haben, über einen Webbrowser oder über die TomTom MyDrive-App anzeigen.

Stellen Sie sicher, dass Ihr Gerät über mindestens 400 MB freien Speicherplatz verfügt, bevor Sie Ihr Gerät mit TomTom MyDrive synchronisieren. Wenn nicht ausreichend freier Speicherplatz vorhanden ist, werden Ihre TomTom MyDrive-Informationen nicht synchronisiert. Sie können die verbleibende Menge an freiem Speicherplatz auf Ihrem Gerät unter **Info** im Menü **Hilfe** überprüfen. **Hinweis**: Das Synchronisieren umfassender Informationen mit Ihrem Gerät kann einige Zeit in Anspruch nehmen.

# <span id="page-44-0"></span>**Info zu TomTom Road Trips**

Mit der TomTom Road Trips-Sammlung entdecken Sie die tollsten Routen der Welt – von legendären Küstenstraßen, wie die Great Ocean Road, bis hin zu Klassikern, wie die Route 66.

Sie können TomTom Road Trips für Folgendes verwenden:

- Planen Sie eine Route mithilfe der TomTom Road Trips-Sammlung.
- Wählen Sie aus verschiedenen Arten von Routen aus, z. B. Küste, Genial, Küstengebieten, Berge und Urlaub.
- Entdecken Sie unterwegs Sehenswürdigkeiten und Aussichtspunkte.
- Kopieren Sie die Route in "Meine Routen" auf Ihr Gerät.
- Laden Sie die Route als .GPX-Datei herunter.

Suchen Sie im Internet nach "TomTom Road Trips", um mehr zu erfahren.

# **Verkehrsinfo**

# **Info zu TomTom Traffic**

TomTom Traffic ist ein TomTom-Dienst, der Sie mit Echtzeit-Verkehrsinformationen versorgt.

Zusammen mit dem Straßennutzungsverlauf hilft Ihnen TomTom Traffic dabei, die optimale Route zu Ihrem Ziel unter Berücksichtigung der aktuellen örtlichen Verkehrssituation und des Wetters zu planen.

Ihr TomTom GO PREMIUM empfängt regelmäßige Aktualisierungen zur Verkehrssituation. Falls auf Ihrer Route Staus, starke Niederschläge oder Verkehrsstörungen vorliegen, bietet Ihnen Ihr TomTom GO PREMIUM an, Ihre Route neu zu berechnen, damit Sie Verzögerungen vermeiden können.

**Wichtig**: Wenn Sie sich einer schnelleren alternativen Route nähern, erhalten Sie in der Routenleiste eine Warnung und es wird Ihnen die alternative Route sowohl in der Routen- als auch in der Kartenansicht angezeigt. Um eine schnellere Route anzunehmen, fahren Sie einfach in Richtung der alternativen Route, sobald Sie sich ihr nähern, und Ihr Gerät wählt diese aus.

Um TomTom-Dienste auf Ihrem TomTom GO PREMIUM zu erhalten, müssen Sie mit dem Internet verbunden sein. Zur Verbindung mit dem Internet stehen Ihnen folgende Methoden zur Verfügung:

- Über eine dauerhafte Verbindung direkt über Ihr TomTom GO PREMIUM. Diese Navigationsgeräte werden "Always Connected-Geräte" genannt.
- Über eine Verbindung über Ihr Smartphone. Diese Navigationsgeräte werden "Smartphone Connected-Geräte" genannt.
- [Wi-Fi.](#page-23-0)

**Hinweis**: TomTom-Dienste sind an Ihrem aktuellen Standort eventuell nicht verfügbar. **Tip**: To access settings and the status of your services quickly, select the menu bar at the top of the main menu. In portrait mode, you can also tap the icons down the right hand side.

# **Was ist RDS-TMC?**

Der auch als RDS-TMC bekannte Verkehrsinformationsdienst Traffic Message Channel (TMC) ist in vielen Ländern kostenlos per Rundfunksignal verfügbar.

TMC ist kein TomTom-Dienst, kann jedoch mit dem TomTom RDS/TMC-Verkehrsinformationsempfänger empfangen werden.

**Hinweis**: TMC ist nicht in allen Ländern verfügbar. Um zu überprüfen, ob TMC-Verkehrsinformationen in Ihrem Land verfügbar sind, besuchen Sie [tomtom.com/5826.](http://www.tomtom.com/5826)

TomTom ist nicht für die Verfügbarkeit oder die Qualität der TMC-Verkehrsinformationen verantwortlich.

# **Verkehr auf der Karte anzeigen**

Auf der Karte werden Verkehrsstörungen angezeigt. Wenn sich mehrere Verkehrsstörungen überschneiden, wird die Störung mit der höchsten Priorität angezeigt. Eine Straßensperrung hat beispielsweise eine höhere Priorität als Baustellen oder eine gesperrte Fahrspur.

**Tipp**: Wählen Sie eine Verkehrsstörung auf der Karte aus, um detaillierte Informationen dazu anzuzeigen.

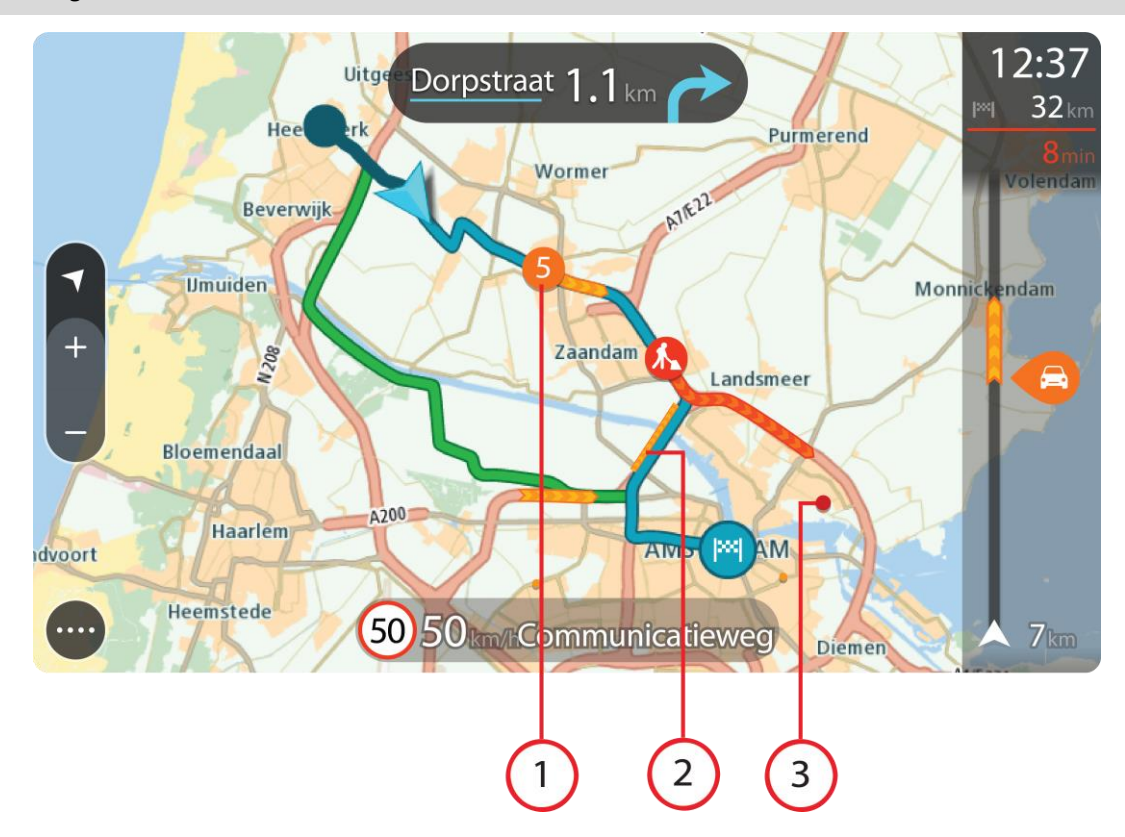

1. Verkehrsstörungen, die Ihre Route in Verkehrsrichtung betreffen:

Ein Symbol oder eine Zahl am Anfang der Verkehrsstörung zeigt den Störungstyp oder die Verzögerung in Minuten (beispielsweise fünf Minuten) an.

Die Farbe der Verkehrsstörung zeigt die Geschwindigkeit des Verkehrs im Verhältnis zur maximal zulässigen Geschwindigkeit an der jeweiligen Position an, wobei die Farbe Rot für die langsamste Geschwindigkeit steht. Die Streifen bei Staus sind außerdem animiert, um die Geschwindigkeit des Verkehrs anzuzeigen (falls zutreffend).

Eine vollständige Liste der Verkehrsstörungstypen finden Sie unter Verkehrsstörungen.

- 2. Verkehrsstörung auf Ihrer Route in der entgegensetzten Verkehrsrichtung
- 3. Verkehrsstörungen auf Straßen, die bei Ihren aktuellen Zoom-Einstellungen nicht angezeigt werden

### **Verkehr auf der Route anzeigen**

Informationen zu Verkehrsstörungen auf Ihrer Route werden in der Routenleiste auf der rechten Seite der Karten- und der Routenansicht angezeigt.

Die [Routenleiste](#page-31-0) informiert Sie während der Fahrt über verkehrsbedingte Verzögerungen, wobei jede Verkehrsstörung mit Symbolen auf der Route markiert wird. Bei Verwendung der Kartenansicht können Sie auch Symbole auf der Karte selbst wählen.

**Hinweis**: Wenn Ihr TomTom GO PREMIUM keine Verkehrsinformationen empfängt, wird unter dem Ankunftsinformationsbereich ein durchgestrichenes Verkehrssymbol anzeigt.

**Hinweis**: Um die Routenleiste übersichtlicher zu gestalten, werden bestimmte Störungen möglicherweise nicht angezeigt. Diese Störungen sind stets von geringer Bedeutung und verursachen nur kurze Verzögerungen.

Um weitere Informationen zu einer Verkehrsstörung zu erhalten, wählen Sie eine Störung in der Routenleiste aus. Die Karte wird mit einer vergrößerten Ansicht der Verkehrsstörung geöffnet und eine Informationsanzeige zeigt detaillierte Informationen zur Verkehrsstörung an.

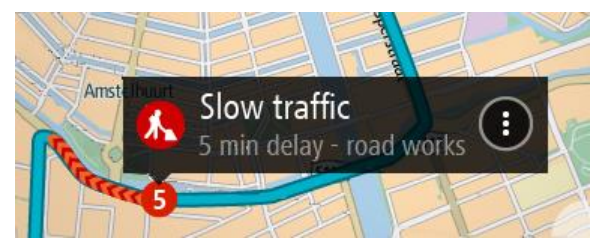

Zu den angezeigten Informationen gehören:

- Die Ursache der Verkehrsstörung zum Beispiel Unfall, Baustelle, Fahrspursperrung oder Wetter.
- Schweregrad der Verkehrsstörung: langsamer Verkehr, stockender Verkehr oder stehender Verkehr.
- Verzögerungszeit.
- Länge der Verkehrsstörung.

Eine vollständige Liste der Verkehrsstörungstypen finden Sie unter Verkehrsstörungen.

Wählen Sie die Taste "Zurück", um zur Routenansicht zurückzukehren.

# **Verkehrsstörungen**

Die folgenden Symbole für Verkehrsstörungen werden in der Kartenansicht und in der Routenleiste verwendet, um die Ursache eines Verkehrsstaus anzuzeigen:

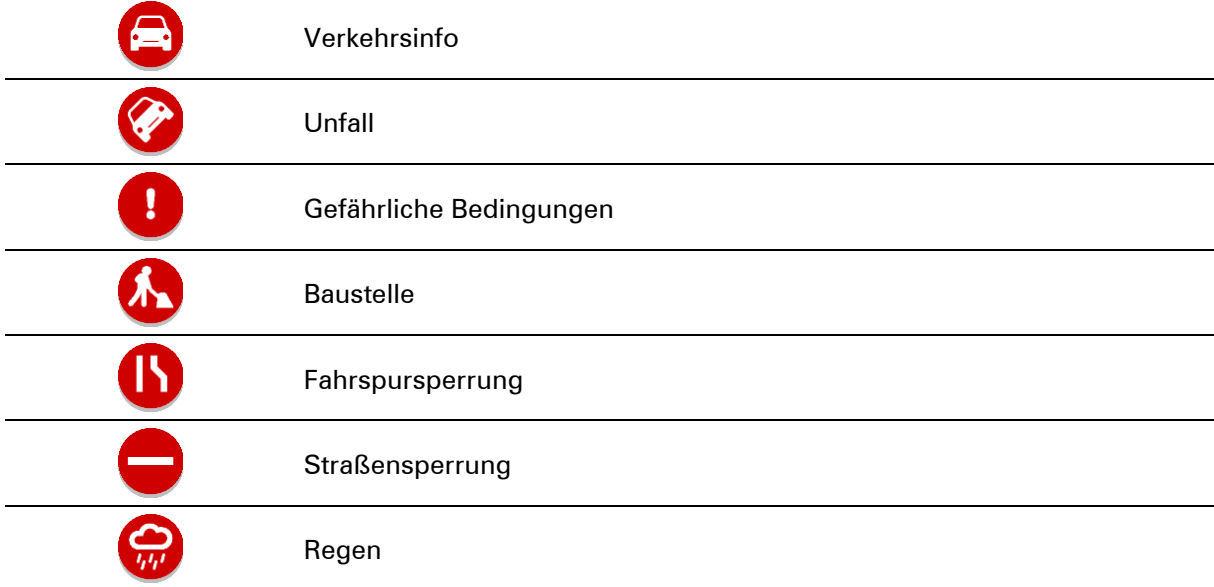

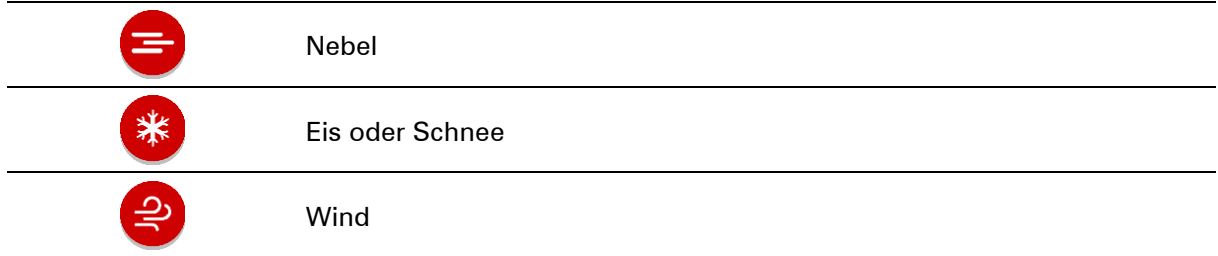

Das Symbol oder die Zahl am Anfang der Verkehrsstörung zeigt den Störungstyp oder die Verzögerung in Minuten (beispielsweise 4 Minuten) an.

Die Farbe der Verkehrsstörung zeigt die Geschwindigkeit des Verkehrs im Verhältnis zur maximal zulässigen Geschwindigkeit an der jeweiligen Position an, wobei die Farbe Rot für die langsamste Geschwindigkeit steht. Die Streifen bei Staus sind außerdem animiert, um die Geschwindigkeit des Verkehrs anzuzeigen (falls zutreffend).

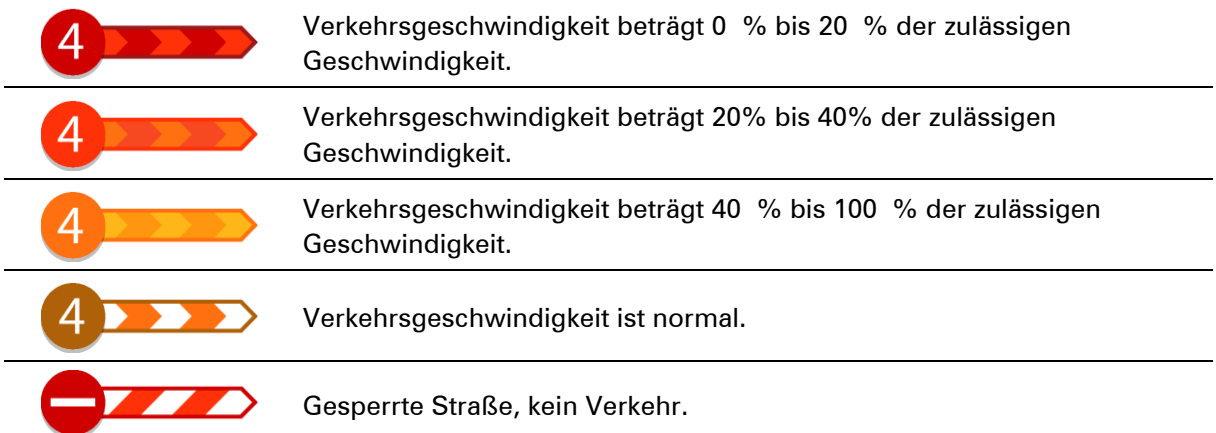

# **Warnung über die Annäherung an einen Verkehrsstau**

Sie werden gewarnt, wenn Sie sich einem Verkehrsstau nähern. Sie werden auf verschiedene Weisen gewarnt:

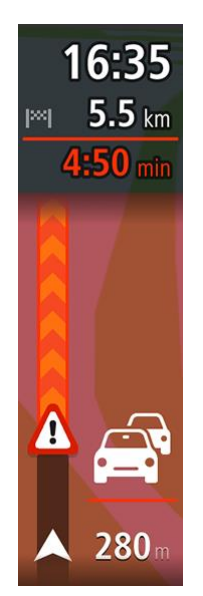

- Ein Warnsymbol wird in der Routenleiste angezeigt.
- Die Routenleiste wird vergrößert, sodass der Anfang des Verkehrsstaus sichtbar ist.
- Ihre Entfernung zum Beginn des Verkehrsstaus wird in der Routenleiste angezeigt.
- Die Straßenfarbe auf der Routenleiste wird je nach Schweregrad des Verkehrsstaus in Orange oder Rot angezeigt.
- Der Hintergrund der Routenleiste wird rot, wenn Sie sich einem Verkehrsstau zu schnell nähern.
- Ein Warnton wird ausgegeben.

[Um die Art der Warnung zu ändern,](#page-152-0) wählen Sie im Menü **Einstellungen** die Option Töne und Warnungen.

#### **Einen Verkehrsstau auf Ihrer Route vermeiden**

Sie können einen Verkehrsstau auf Ihrer Route vermeiden.

**Hinweis**: Manchmal ist die Route mit dem Verkehrsstau trotzdem die schnellste Route. **Hinweis**: Es ist nicht immer möglich, eine alternative Route um den Verkehrsstau herum zu finden, wenn es keine andere Straße gibt.

#### **Einen Verkehrsstau über die Routenleiste vermeiden**

1. Wählen Sie in der Routenleiste das Symbol für den Verkehrsstau, den Sie vermeiden wollen, aus.

Der Verkehrsstau wird auf der Karte angezeigt.

2. Wählen Sie das Pop-up-Menü aus.

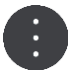

3. Wählen Sie im Pop-up-Menü **Vermeiden** aus.

Es wird eine neue Route gefunden, bei der der Verkehrsstau vermieden wird.

#### **Einen Verkehrsstau über die Karte vermeiden**

1. Vergrößern Sie die Kartenansicht und wählen Sie den Verkehrsstau aus, der sich auf Ihrer Route befindet.

Der Verkehrsstau wird mit einem Informationsfenster auf der Karte angezeigt.

2. Wählen Sie das Pop-up-Menü aus.

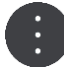

3. Wählen Sie**Vermeiden**.

Es wird eine neue Route gefunden, bei der der Verkehrsstau vermieden wird.

#### **Eine schnellere Route auswählen**

Nach der Berechnung einer schnelleren Route werden Sie gefragt, ob Sie diese nutzen möchten.

**Tipp:** Damit Sie aufgefordert werden, eine Route auszuwählen, wählen Sie **Mich fragen, sodass ich wählen kann** in der **Routenplanung** im Menü unter Einstellungen.

Wenn Sie nicht bereits die schnellere Route ausgewählt haben, wird sie in der Routenansicht in Grün angezeigt, sobald Sie sich ihr nähern. Ein Auswahlsymbol wird in der Routenleiste angezeigt.

Um die schnellere Route auszuwählen, nehmen Sie die grüne angezeigte Route. Ihr Gerät zeigt automatisch die neue Route an.

Um die schnellere Route zu ignorieren, folgen Sie einfach weiter Ihrer aktuellen Route.

Um weitere Informationen über die schnellere Route zu erhalten, wählen Sie das Auswahlsymbol in der Routenleiste aus. Die Karte wird geöffnet und der Ort, an dem Sie zur neuen Route wechseln müssen, wird vergrößert.

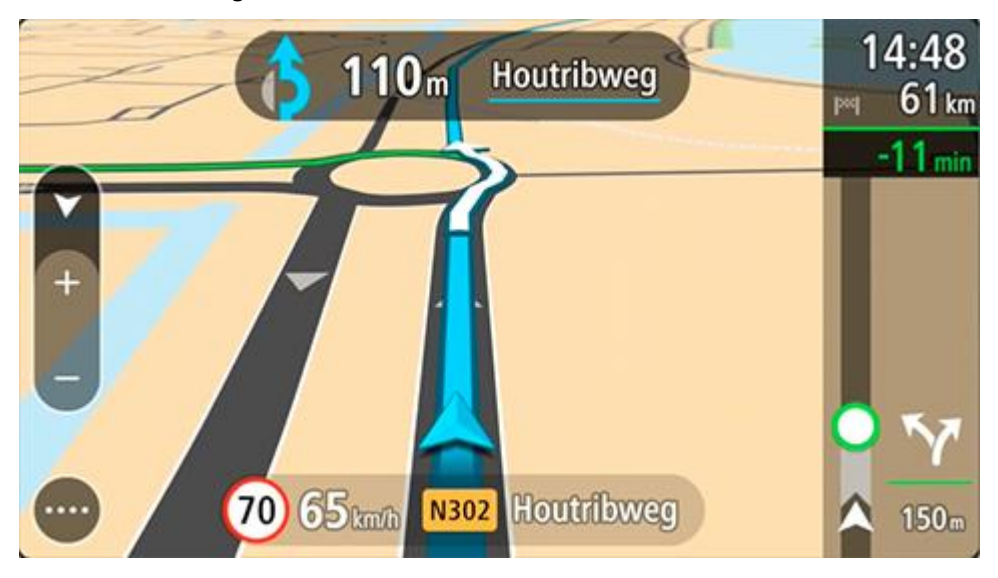

### **Fahrspurassistent**

**Hinweis**: Der Fahrspurassistent ist nicht für alle Kreuzungspunkte und nicht in allen Ländern verfügbar.

Der Fahrspurassistent zeigt Ihnen vor Autobahnausfahrten und -kreuzen an, welche Fahrspur Sie nehmen müssen, damit Sie sich rechtzeitig einordnen können.

Wenn Sie sich einer Ausfahrt oder einem Kreuzungspunkt nähern, wird Ihnen die richtige Fahrspur auf dem Display angezeigt.

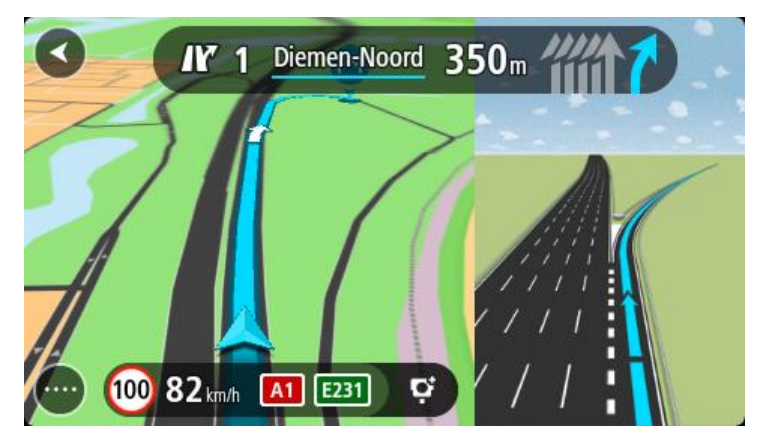

**Tipp**: Um das Spurbild zu schließen, tippen Sie auf das Display.

Zur Auswahl stehen eine geteilte Display-Ansicht mit der Routenansicht auf der linken und der Spurführung auf der rechten Seite oder eine Vollbildanzeige der Spurführung. Sie können die Spurführung auch ausschalten. Gehen Sie unter Einstellungen zu **Erscheinungsbild** und ändern Sie die Einstellung **Vorschau von Autobahnausfahrten**.

# **Zeitabhängige Tempolimits**

Einige Tempolimits ändern sich je nach Tageszeit. Beispielsweise kann das Tempolimit in der Nähe von Schulen zwischen 08:00 und 09:00 Uhr am Morgen und 15:00 und 16:00 Uhr am Abend auf 40 km/h (25 mph) heruntergesetzt sein. Wo dies möglich ist, ändert sich das in der Geschwindigkeitsanzeige angezeigte Tempolimit entsprechend diesen variablen Werten.

Einige Tempolimits ändern sich je nach Fahrtbedingungen. Beispielsweise sinkt das Tempolimit, wenn starker Verkehr oder schlechte Witterungsbedingungen vorliegen. Diese variablen Tempolimits werden nicht in der Geschwindigkeitsanzeige angezeigt. Das in der Geschwindigkeitsanzeige angezeigte Tempolimit ist die bei guten Fahrtbedingungen maximal zulässige Geschwindigkeit.

**Wichtig**: Das in der Geschwindigkeitsanzeige angezeigte Tempolimit gilt nur als Hinweis. Sie müssen immer das tatsächliche Tempolimit für Ihre aktuelle Straße und die herrschenden Fahrtbedingungen beachten.

# **Schnellsuche**

# **Auswahl des Suchverfahrens**

Die beiden folgenden Suchtypen sind verfügbar:

#### ▪ **Schnellsuche**

Beginnen Sie einfach mit der Eingabe Ihres Ziels, Orts oder POI. Daraufhin wird Ihnen unmittelbar eine Liste mit übereinstimmenden Straßennamen, Orten und POIs angezeigt.

### ▪ **Schritt-für-Schritt-Suche**

Finden Sie Ihr Ziel in einfachen Schritten. Geben Sie für eine Adresse den Ort, die Straße und anschließend die Hausnummer ein. Zur Suche nach einem POI geben Sie die Region und dann den Typ des gesuchten POI ein.

Beide Suchverfahren liefern Ihnen die gleichen Ergebnisse. Wählen Sie also einfach den Suchtypen aus, der für Sie am einfachsten zu verwenden ist.

Sie können den Suchtyp unter **System** im Menü Einstellungen ändern.

# **Schnellsuche verwenden**

**Informationen zur Suche**

# **NUR SCHNELLSUCHE**

Mit der Suche können Sie eine große Bandbreite an Orten suchen und anschließend dorthin navigieren. Sie können nach Folgendem suchen:

- Nach einer bestimmten Adresse, z. B. **Unter den Linden 1, Berlin**.
- Nach einem Teil einer Adresse, z. B. **Unter Linden Ber**.
- Nach einem bestimmten Typ von Ort, z. B. **Tankstelle** oder **Restaurant**.
- Nach einem Ort nach Namen, z. B. Starbucks.
- Nach einer Postleitzahl, z. B. **W1D 1LL** für Oxford Street, London.

**Tipp**: Um nach einer bestimmten Straße im Vereinigten Königreich oder den Niederlanden zu suchen, geben Sie eine Postleitzahl ein, anschließend ein Leerzeichen und danach die Hausnummer. Beispiel: **1017CT 35**. In anderen Ländern sind die Postleitzahlen gebietsbasiert. Sie erhalten in den Suchergebnissen eine Liste übereinstimmender Städte, Orte und Straßen.

- Nach einer Stadt, um zum Stadtzentrum zu navigieren, z. B. **Berlin**.
- Nach einem Sonderziel in der Nähe der aktuellen Position, z. B. **Restaurant in der Nähe**.
- Nach einem Mapcode, z. B. **WH6SL.TR10**
- Längen- und Breitengradkoordinaten, z. B. **N 51°30′31″ W 0°08′34″.**

# **Suchbegriffe eingeben**

### **NUR SCHNELLSUCHE**

Wählen Sie im Hauptmenü **Suchen** aus, um mit der Suche nach einer Adresse oder einem POI zu beginnen. Der Suchbildschirm wird geöffnet und zeigt die Tastatur sowie folgende Tasten an:

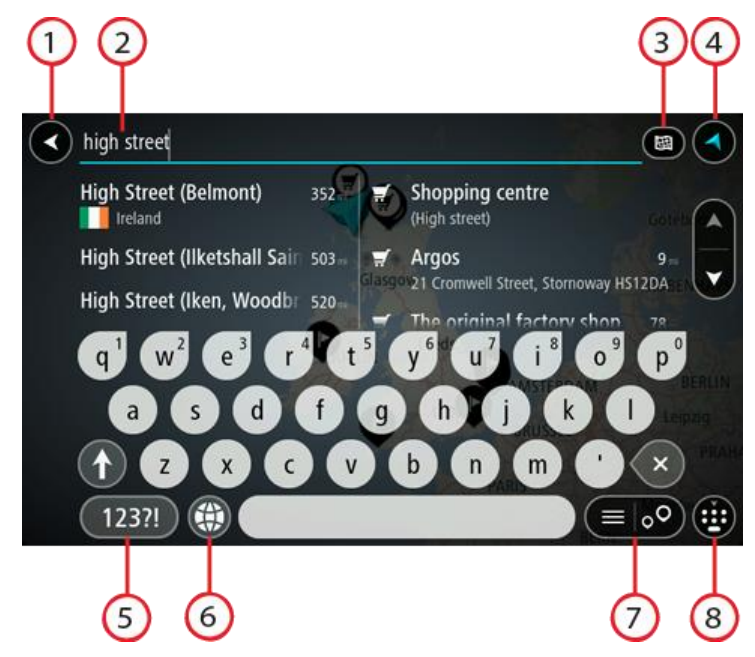

#### 1. Taste "Zurück":

Wählen Sie diese Taste, um zum vorherigen Bildschirm zurückzukehren.

#### 2. **Sucheingabefeld**:

Geben Sie hier Ihren Suchbegriff ein. Während der Eingabe werden übereinstimmende Adressen und POIs angezeigt.

**Tipp**: Wenn Sie eine Buchstabentaste auf der Tastatur gedrückt halten, werden zusätzliche Zeichen angezeigt, falls verfügbar. Wenn Sie beispielsweise den Buchstaben "e" gedrückt halten, werden die Zeichen "3 e è é ê ë" usw. angezeigt.

**Tipp**: Wählen Sie zum Bearbeiten ein Wort aus, das Sie bereits eingegeben haben, um den Cursor zu platzieren. Nun können Sie Zeichen einfügen oder löschen.

#### 3. **Suchtyp-Taste**.

Sie können jetzt die gesamte aktuelle Karte oder einen bestimmten Bereich wie eine Stadt oder in der Nähe Ihres Ziels durchsuchen. Wählen Sie diese Taste, um als Suchtyp eine der folgenden Optionen auszuwählen:

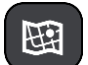

#### **Gesamte Karte**

Wählen Sie diese Option aus, um auf der gesamten aktuellen Karte ohne eingeschränkten Suchradius zu suchen. Ihre aktuelle Position bildet die Mitte der Suche. Die Ergebnisse werden nach ihrer Übereinstimmung angezeigt.

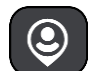

### **In der Nähe**

Wählen Sie diese Option aus, um eine Suche mit Ihrer aktuellen GPS-Position als Suchmittelpunkt durchzuführen. Die Ergebnisse werden nach Entfernung geordnet angezeigt.

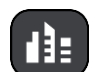

#### **In Ort oder Stadt**

Wählen Sie diese Option, um einen Ort oder eine Stadt als Suchmittelpunkt zu verwenden. Sie müssen den Namen des Ortes oder der Stadt über die Tastatur eingeben. Nachdem Sie die Stadt oder den Ort in der Ergebnisliste ausgewählt haben, können Sie nach einer Adresse oder einem POI in dieser Stadt suchen.

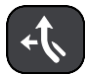

#### **Entlang der Route**

Wenn Sie eine Route geplant haben, können Sie diese Option auswählen, um entlang der Route nach einem bestimmten Ortstyp zu suchen, beispielsweise nach Tankstellen. Geben Sie bei Aufforderung den Ortstyp ein und wählen Sie ihn dann in der Spalte auf der rechten Seite aus, um die Suche durchzuführen.

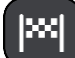

#### **In der Nähe des Ziels**

Wenn eine Route geplant wurde, können Sie diese Option auswählen, um Ihr Ziel als Suchmittelpunkt zu verwenden.

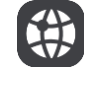

#### **Längen- und Breitengrad**

Wählen Sie diese Option aus, um ein Paar aus Längen- und Breitenkoordinaten einzugeben.

4. **Taste zum Wechseln der Ansicht:**

Wählen Sie diese Taste, um zur Kartenansicht oder Routenansicht zurückzukehren.

5. **123?!-Taste:**

Wählen Sie diese Taste, um Zahlen und Symbole auf der Tastatur zu verwenden. Wählen Sie die **=\<**-Taste, um zwischen den Zahlen und weiteren Symbolen zu wechseln. Wählen Sie die Taste **ABC**, um zur regulären Tastatur zurückzukehren.

### 6. **Tastaturlayout-Taste:**

Wählen Sie diese Taste, um zum Tastaturlayout für eine andere Sprache zu wechseln. Sie können bis zu vier Layouts aus der Liste auswählen. Wenn Sie mehr als ein Layout ausgewählt haben, können Sie über die Tastaturlayout-Taste ein Pop-up öffnen, um schnell zwischen den ausgewählten Layouts zu wechseln. Halten Sie diese Taste gedrückt, um direkt zur Liste aller Layouts zu wechseln.

# 7. **Listen-/Kartentaste:**

Wählen Sie diese Taste, um zwischen der Anzeige von Ergebnissen in einer Liste oder auf der Karte zu wechseln.

### 8. **Taste zum Anzeigen/Ausblenden der Tastatur**.

Wählen Sie diese Taste aus, um die Tastatur ein- bzw. auszublenden.

**Tipp**: Berühren Sie einmal die **Umschalttaste**, um den nächsten eingegeben Buchstaben groß zu schreiben. Doppeltippen Sie auf die **Umschalttaste**, um die Großschreibung festzustellen, also alle eingegebenen Buchstaben groß zu schreiben. Wählen Sie die **Umschalttaste** einmal, um den Feststellmodus zu beenden.

**Tipp**: Um eine Suche abzubrechen, wählen Sie die Taste "Kartenansicht/Routenansicht" rechts oben auf dem Display.

# **Mit Suchergebnissen arbeiten**

# **NUR SCHNELLSUCHE**

Ihre Suchergebnisse werden in zwei Spalten angezeigt.

Die Treffer für die Adresse und die Stadt finden Sie in der linken Tabellenspalte, die POI-Typen und Orte finden Sie in der rechten Spalte. Letzte Ziele und gespeicherte Orte werden ebenfalls in Ihren Suchergebnissen angezeigt.

**Tipp**: Um mehr Ergebnisse angezeigt zu bekommen, können Sie die Tastatur ausblenden oder in der Ergebnisliste nach unten scrollen.

**Tipp**: Sie können zwischen der Anzeige der Ergebnisse auf der Karte und in einer Liste wechseln, indem Sie die entsprechende Taste auswählen:

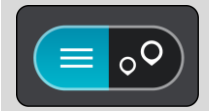

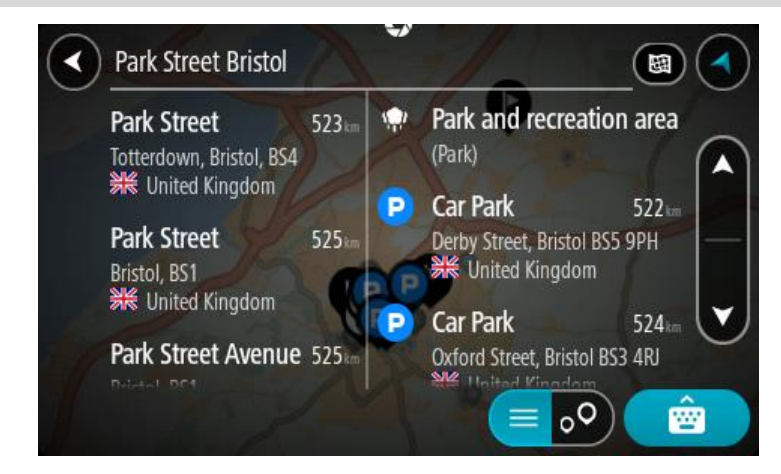

Wenn Sie eine Adresse in den Suchergebnissen auswählen, können Sie diese auf der Karte anzeigen, eine Kreuzung hinzufügen oder eine Route zum ausgewählten Ort planen. Um eine genaue Adresse abzurufen, können Sie die Hausnummer hinzufügen.

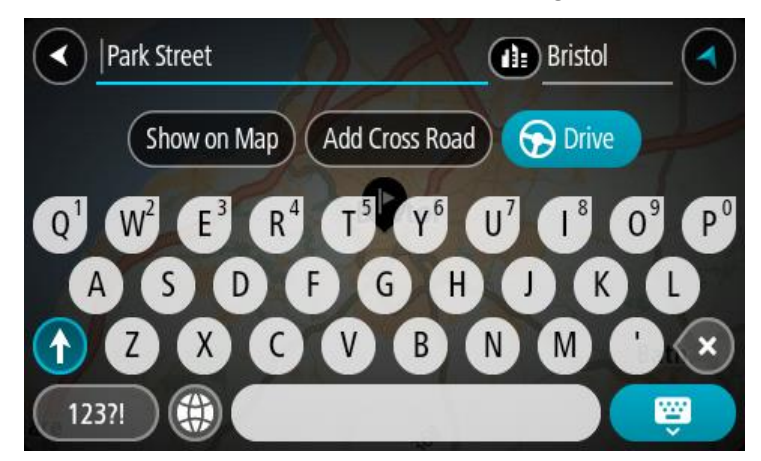

Falls Sie das Ergebnis auf der Karte anzeigen, können Sie den Ort über das Pop-up-Menü zu "Meine Orte" hinzufügen. Falls Sie bereits eine Route geplant haben, können Sie den Ort der aktuellen Route hinzufügen.

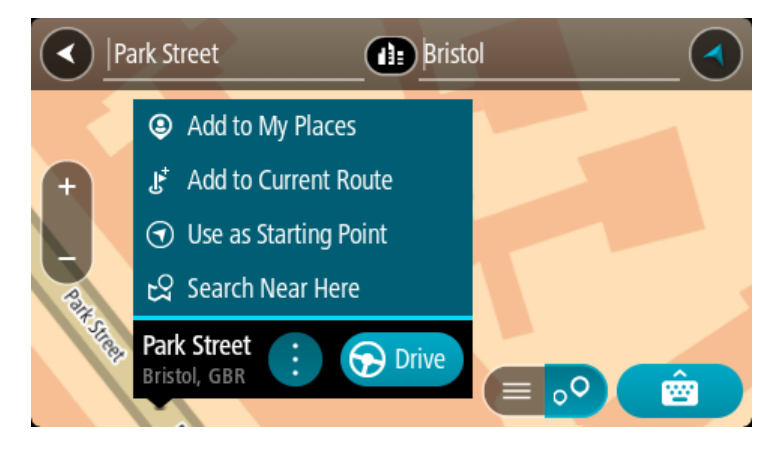

**Hinweis**: Die besten Suchergebnisse werden auf der Karte angezeigt. Wenn Sie die Ansicht vergrößern, werden die Ergebnisse mit einer niedrigeren Übereinstimmung nach und nach angezeigt.

# <span id="page-57-0"></span>**Informationen zu Postleitzahlen**

Wenn Sie eine Suche mithilfe einer Postleitzahl durchführen, hängt das Ergebnis von der Art der Postleitzahl ab, die im jeweiligen Land gebräuchlich ist.

Es werden die folgenden Arten von Postleitzahlen verwendet:

- Postleitzahlen, die Sie zu einer Straße oder einem Teil einer Straße führen.
- Postleitzahlen, die Sie in ein Gebiet führen, das in ländlichen Gegenden beispielsweise mehrere Dörfer oder in einer großen Stadt einen Stadtteil umfasst.

#### **Postleitzahlen für Straßen**

Länder wie die Niederlande oder das Vereinigte Königreich verwenden diese Art Postleitzahlen. Wenn Sie eine Suche mit einer solchen Postleitzahl durchführen, geben Sie die Postleitzahl gefolgt von einem Leerzeichen ein und fügen Sie anschließend ggf. die Hausnummer hinzu. Beispiel: "1017CT 35". Ihr Gerät plant dann eine Route zu einem bestimmten Haus oder Gebäude in einer bestimmten Straße.

#### **Postleitzahlen für Gebiete**

Länder wie Deutschland, Frankreich und Belgien verwenden diese Art Postleitzahlen. Wenn Sie eine Suche mit einer Postleitzahl für ein Gebiet durchführen, umfassen die Ergebnisse alle Straßen in einem Stadtteil, die gesamte Stadt oder die Dörfer innerhalb dieser Postleitzahl.

Bei Verwendung der Schnellsuche und Eingabe einer Postleitzahl für ein Gebiet erhalten Sie möglicherweise Ergebnisse aus mehreren Ländern.

**Hinweis**: Wenn Sie anhand einer Postleitzahl für ein Gebiet suchen, ist das Ergebnis niemals eine spezifische Adresse.

Diese Art der Postleitzahl ist dennoch sehr hilfreich, um die Anzahl an Suchergebnissen zu reduzieren. Eine Suche nach Neustadt in Deutschland führt beispielsweise zu einer sehr langen Ergebnisliste. Wenn Sie ein Leerzeichen hinzufügen und danach die Postleitzahl für ein Gebiet eingeben, erhalten Sie als Ergebnis nur das Neustadt, das Sie suchen.

Weiteres Beispiel: Wenn Sie in einer Stadt suchen möchten, geben Sie eine Postleitzahl für ein Gebiet ein und wählen Sie in den Ergebnissen das Stadtzentrum aus, das Sie suchen.

### **Informationen zu Mapcodes**

#### **NUR SCHNELLSUCHE**

In Ländern, in denen Straßen und Häuser nicht über Namen oder Adressen verfügen, können Sie stattdessen einen Mapcode verwenden. Ein Mapcode steht für einen Standort.

Jeder existierende Standort, auch solche im Meer wie z. B. Inseln und Ölbohrtürme, können durch einen Mapcode wiedergegeben werden. Mapcodes sind kurz und einfach zu erkennen, zu merken und zu kommunizieren. Sie sind bis auf ein paar Meter genau, was für den Alltagsgebrauch mehr als ausreicht.

Wie Sie den Mapcode für einen Standort finden, erfahren Sie auf [mapcode.com.](http://www.mapcode.com/)

Mapcodes sind genauer und flexibler als die Adressen auf Visitenkarten. Sie können einen Standort, den Sie mit Ihrer Adresse verknüpfen möchten, auswählen, beispielsweise den Haupteingang oder den Eingang zu einem Parkplatz.

**Liste der Symbole für POI-Typen**

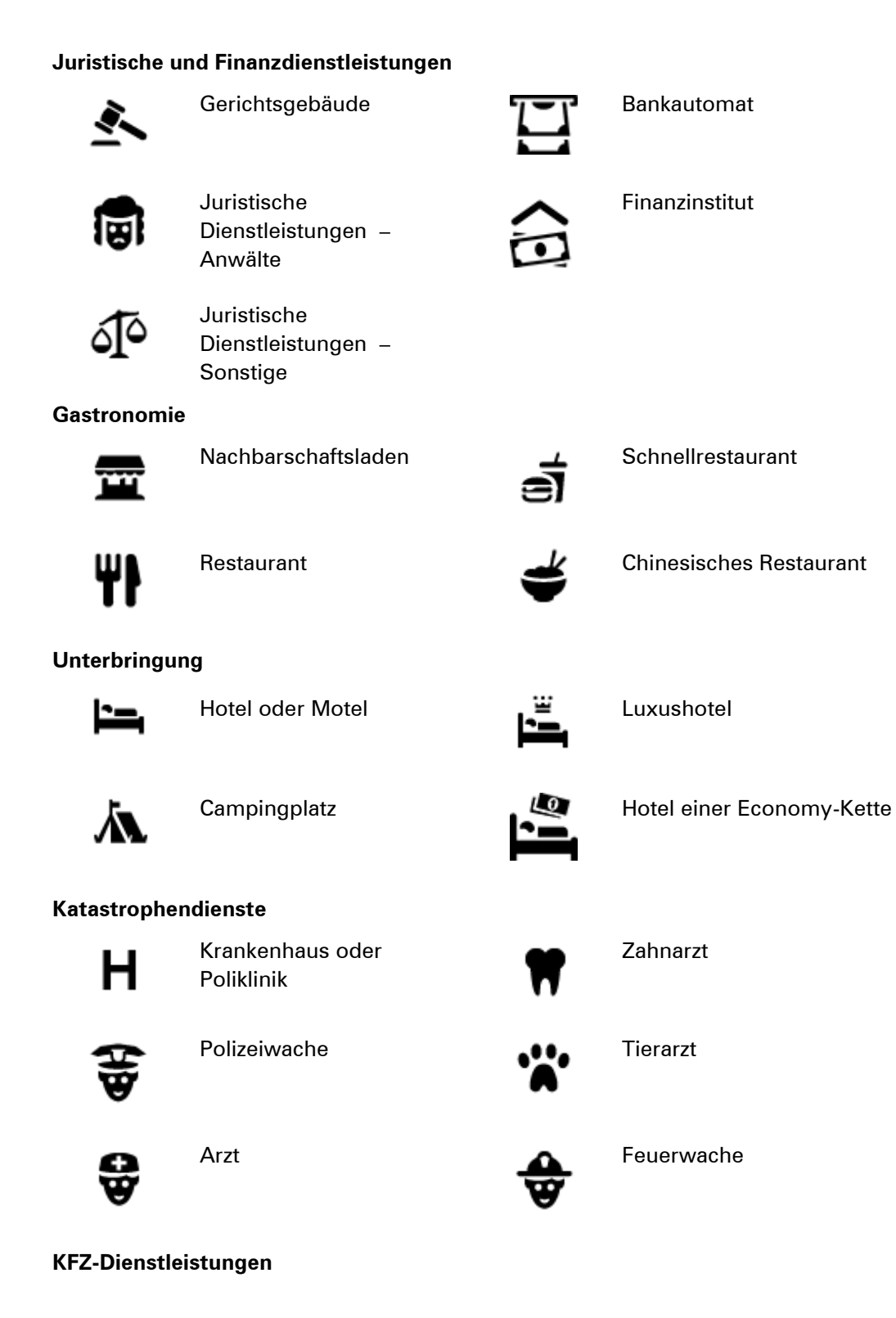

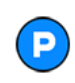

Außenparkplatz **Tankstelle** 

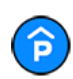

Parkhaus Autowaschanlage

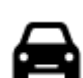

Autohändler Fahrzeugin-

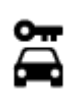

Autovermietung **Ladepunkt**(e) für

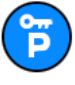

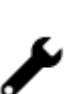

Mietautoparkplätze **Autoreparaturdienste** 

spektionszentrum (TÜV)

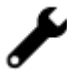

elektrische Autos

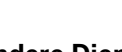

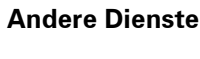

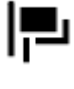

Botschaft **New York Contact Contact Contact Contact Contact Contact Contact Contact Contact Contact Contact Contact Contact Contact Contact Contact Contact Contact Contact Contact Contact Contact Contact Contact Contact Co** 

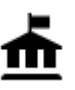

Behörde **Telekommunikation** 

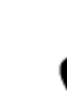

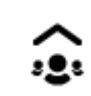

Firma Kommunaler Dienst

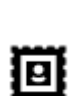

甬

Postamt Apotheke

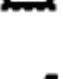

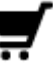

Einkaufszentrum Beauty-Dienstleistungen

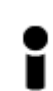

Touristeninformation 10

# **Bildungswesen**

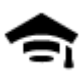

Universität **Aa** Schule

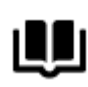

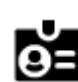

Bibliothek Kongresszentrum

**Freizeit**

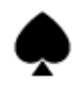

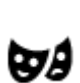

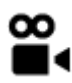

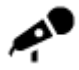

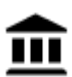

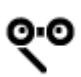

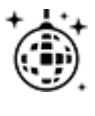

Nachtleben Freizeitzentrum

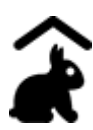

Kinderbauernhof

**Sport**

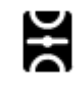

Spielwiese **CO** Schwimmbad

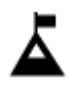

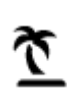

Strand **CO** Tennisplatz

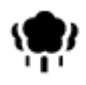

Park oder Erholungsgebiet

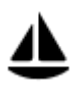

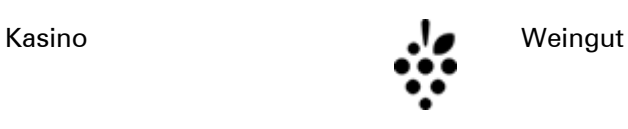

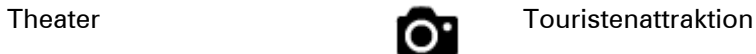

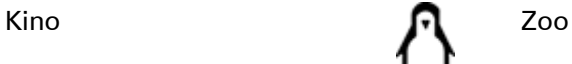

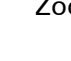

Konzerthalle **Vergnügungspark** 

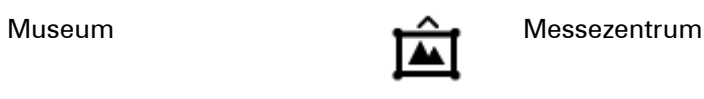

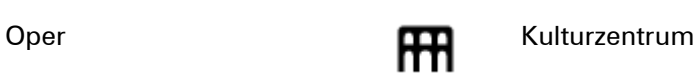

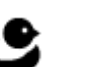

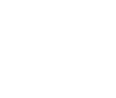

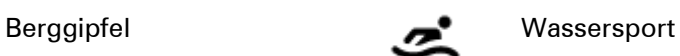

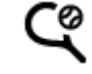

ズ

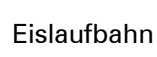

Jachthafen **Sportzentrum** 

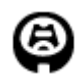

Stadion Golfplatz

**Religion**

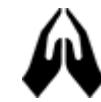

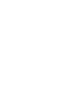

Kirche **Andachtsstätte** 

**Reisen**

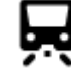

Bahnhof Bergpass

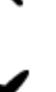

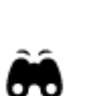

L

Flughafen **Aussichtspunkt** 

**Hinweis**: Wird nicht in allen Ländern ver-

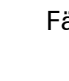

Fährhafen **Postleitzahl** Postleitzahl

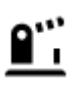

憂

Grenzübergang **Wohngebiet** 

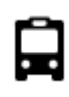

Bushaltestelle Stadtzentrum

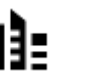

wendet.

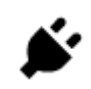

Mautstelle Ladestationen für elektrische Autos

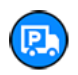

Rastplatz **Latin Contract Contract Contract Contract Contract Contract Contract Contract Contract Contract Contract Contract Contract Contract Contract Contract Contract Contract Contract Contract Contract Contract Contrac** 

# **Eine Route mithilfe der Schnellsuche planen**

### **Zielprognose verwenden**

#### **Was ist eine Zielprognose?**

Ihr TomTom GO PREMIUM kann Ihre täglichen Fahrgewohnheiten bezüglich gespeicherter Lieblingsorte nachverfolgen und Ziele vorschlagen, wenn Sie das Gerät aus dem Ruhemodus aktivieren, beispielsweise für die morgendliche Fahrt zur Arbeit.

#### **Vorbereitung für die Zielprognose**

Bevor Ihr Gerät Ziele vorschlagen kann, braucht es erst etwas Zeit, um Ihre Gewohnheiten kennenzulernen. Je regelmäßiger Sie mit Ihrem TomTom GO PREMIUM unterwegs sind, desto schneller erhalten Sie Vorschläge und desto genauer werden diese.

So erhalten Sie vorgeschlagene Ziele:

- Die Zielvorhersage ist standardmäßig aktiviert. Falls diese deaktiviert wurde, öffnen Sie Einstellungen > System > **Ihre Informationen und Datenschutz** und aktivieren Sie **Fahrtverlauf auf diesem Gerät speichern für optionale Funktionen**.
- Stellen Sie sicher, dass keine Route geplant ist.
- Wenn Ihr Gerät die Sprachsteuerung unterstützt, schalten Sie sie EIN. Stellen Sie sicher, dass die Lautstärke nicht auf stumm geschaltet und auf höher als 20 % eingestellt ist.
- Fahren Sie ein paar Tage und planen Sie Routen zu Ihren Lieblingszielen aus "Meine Orte".

#### **Zielprognose verwenden**

Wichtig: Wenn Ihr Gerät die Sprachsteuerung unterstützt, können Sie "Ja" oder "Nein" sagen oder die Taste **Ja** oder **Nein** wählen.

Wenn Sie das Gerät fragt "Fahren zu X?", wobei X ein Ziel ist, so haben Sie 12 Sekunden, um mit "Ja" oder "Nein" zu antworten.

Tipp: Wenn Sie nicht mit "Ja" oder "Nein" antworten, nimmt Ihr TomTom GO PREMIUM an, dass Sie mit "Ja" geantwortet haben.

Um mit "Ja" zu antworten, sagen Sie "Ja" oder wählen Sie **Ja** aus. Ihr Gerät plant nun eine Route zu Ihrem Ziel.

Um mit "Nein" zu antworten, sagen Sie "Nein", wählen Sie **Nein** aus oder tippen Sie auf das Display, um zur Karte zurückzukehren.

#### **Zielprognose ein- oder ausschalten**

Sie können die Zielprognose ein- oder ausschalten Siehe Routenplanung und Sprachsteuerung (wenn das Gerät mit einer Sprachsteuerung ausgestattet ist), um zu erfahren, wie man diese Funktion ein- oder ausschaltet.

#### **Eine Route zu einer Adresse planen**

#### **NUR SCHNELLSUCHE**

**Wichtig**: Aus Sicherheitsgründen und zur Vermeidung von Ablenkungen sollten Sie Ihre Route stets vor Reisebeginn planen.

Um eine Route zu einer Adresse mithilfe der Suchfunktion zu planen, gehen Sie wie folgt vor:

1. Wählen Sie die Hauptmenü-Taste, um das Hauptmenü zu öffnen.

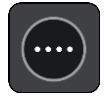

2. Wählen Sie **Suchen**.

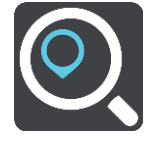

Der Suchbildschirm wird geöffnet und zeigt die Tastatur an.

3. Geben Sie über die Tastatur den Namen des Ortes ein, zu dem Sie eine Route planen möchten.

**Tipp**: Wenn Sie eine Buchstabentaste auf der Tastatur gedrückt halten, werden zusätzliche Zeichen angezeigt, falls verfügbar. Wenn Sie beispielsweise den Buchstaben "e" gedrückt halten, werden die Zeichen "3 e è é ê ë" usw. angezeigt.

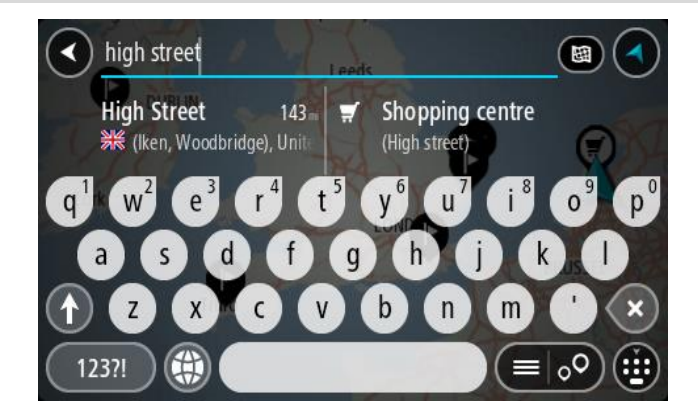

Sie können nach einer Adresse, einem Ort, einer Stadt, [einer Postleitzahl](#page-57-0) \_ oder einem Mapcode suchen.

**Tipp**: Um nach einer bestimmten Straße im Vereinigten Königreich oder den Niederlanden zu suchen, geben Sie eine Postleitzahl ein, anschließend ein Leerzeichen und danach die Hausnummer. Beispiel: **1017CT 35**. In anderen Ländern sind die Postleitzahlen gebietsbasiert. Sie erhalten in den Suchergebnissen eine Liste übereinstimmender Städte, Orte und Straßen. **Hinweis**: Bei der Suche wird auf der gesamten Karte gesucht. Wenn Sie ändern möchten, wie die Suche ausgeführt wird, verwenden Sie die Taste auf der rechten Seite des Suchfelds. Sie können dann ändern, wo eine Suche ausgeführt werden soll, beispielsweise entlang der Route oder in einer Stadt.

4. Während der Adresseingabe werden abhängig von dem bereits Eingegebenen in mehreren Spalten Vorschläge angezeigt. Sie können einen Vorschlag auswählen oder mit der Eingabe fortfahren.

**Tipp**: Um mehr Ergebnisse angezeigt zu bekommen, können Sie die Tastatur ausblenden oder in der Ergebnisliste nach unten scrollen.

**Tipp**: Sie können zwischen der Anzeige der Ergebnisse auf der Karte und in einer Liste wechseln, indem Sie die entsprechende Taste auswählen:

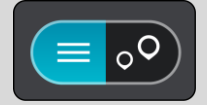

5. Wählen Sie einen Adressvorschlag aus.

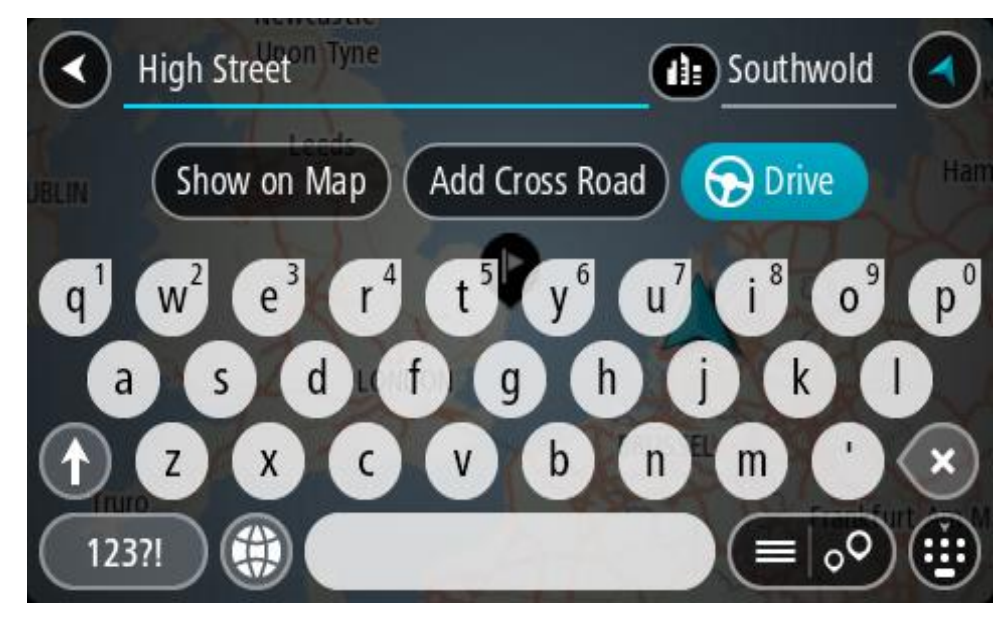

6. Geben Sie ggf. die Hausnummer ein, sofern noch nicht geschehen.

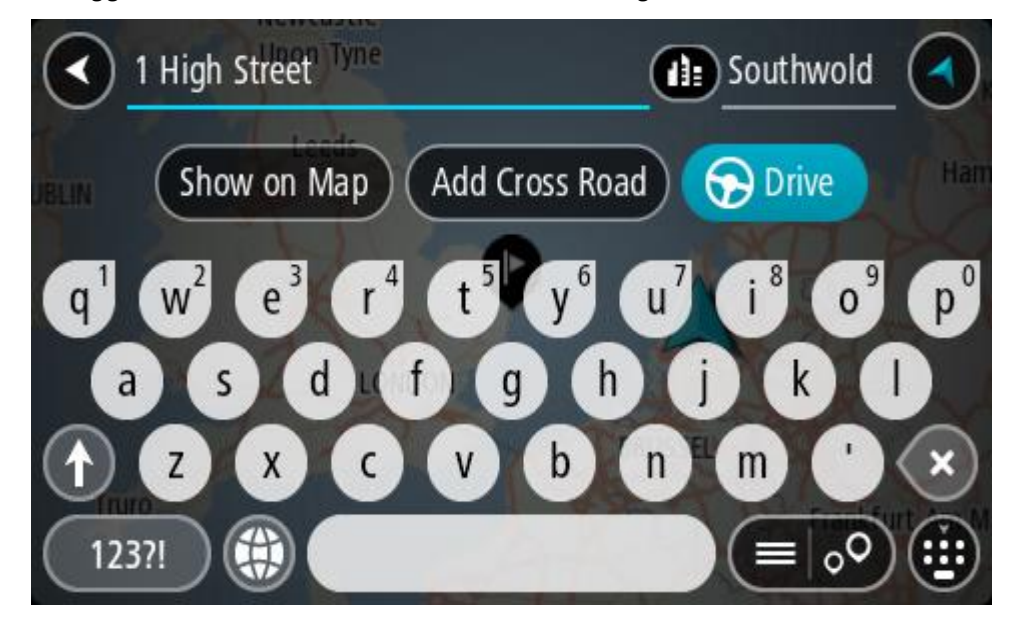

Falls Sie keine Hausnummer haben, wählen Sie **Kreuzung** oder **Auf Karte zeigen** aus.

**Tipp**: Eingegebene Hausnummern, die nicht gefunden werden, werden in Rot angezeigt. Auf der Taste "Fahren" wird die nächste gefundene Hausnummer angezeigt. Sie können entweder eine andere Hausnummer eingeben oder auf **Fahren** tippen, um zur nächstgelegenen Hausnummer zu fahren.

7. Wählen Sie **Fahren** auf Ihrem Gerät aus.

Die Route wird geplant und Sie werden zu Ihrem Ziel geleitet. Sobald Sie mit der Fahrt beginnen, wird automatisch die Routenansicht angezeigt.

**Tipp**: Wenn Ihr Ziel in einer anderen Zeitzone liegt, werden im [Ankunftsinformationsbereich](#page-27-0) ein Plus (+) oder ein Minus (-) und der Zeitunterschied in Stunden und halben Stunden angezeigt. Die geschätzte Ankunftszeit ist die lokale Zeit am Ziel.

**Tipp:** Sie können einen Stopp zu einer Route hinzufügen, die Sie bereits geplant haben.

**Tipp**: Sie können eine Route in Meine Routen speichern.

**Eine Route zu einem Stadtzentrum planen**

#### **NUR SCHNELLSUCHE**

**Wichtig**: Aus Sicherheitsgründen und zur Vermeidung von Ablenkungen sollten Sie Ihre Route stets vor Reisebeginn planen.

Um eine Route zu einem Stadtzentrum mithilfe der Suchfunktion zu planen, gehen Sie wie folgt vor:

1. Wählen Sie die Hauptmenü-Taste, um das Hauptmenü zu öffnen.

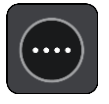

2. Wählen Sie **Suchen**.

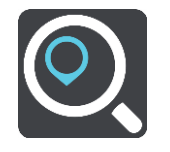

Der Suchbildschirm wird geöffnet und zeigt die Tastatur an.

3. Geben Sie über die Tastatur den Namen der Stadt oder des Ortes ein, zu der bzw. dem Sie eine Route planen möchten.

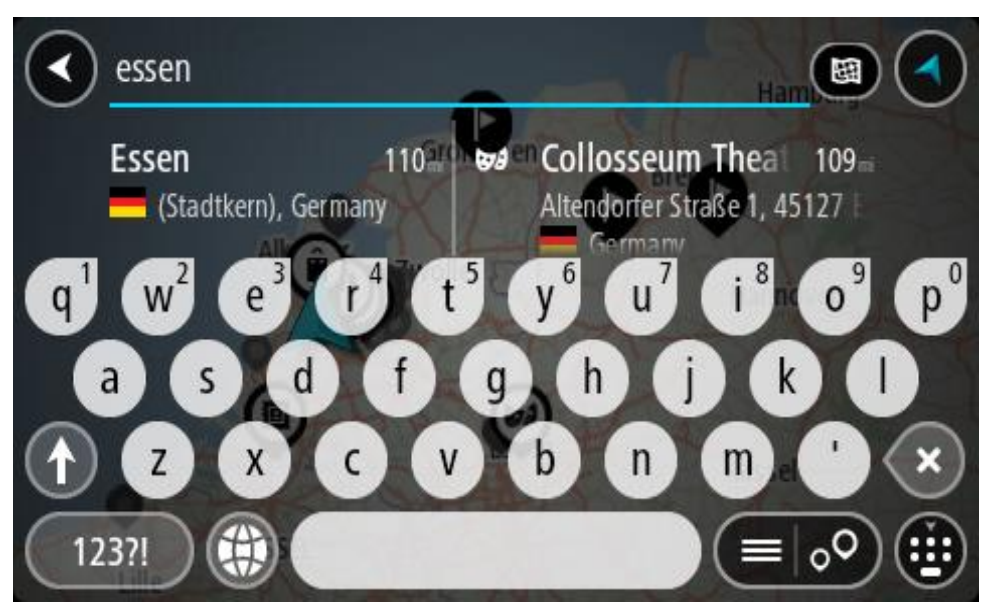

Sie können nach einem Ort, einer Stadt oder einer Postleitzahl suchen.

**Tipp**: Um nach einer bestimmten Stadt zu suchen, können Sie ihre Postleitzahl oder das entsprechende Land verwenden. Wenn Sie beispielsweise nach Essen suchen, erhalten Sie mehrere Ergebnisse. Wenn Sie nach Essen 2910 oder Essen Belgien suchen, wird diese Stadt in der Ergebnisliste ganz oben angezeigt. Sie können dann innerhalb der Stadt suchen.

**Tipp**: Bei der Suche wird auf der gesamten Karte gesucht. Wenn Sie ändern möchten, wie die Suche ausgeführt wird, wählen Sie die Taste für die Art der Suche aus und legen Sie eine Suchoption fest.

4. Während der Eingabe werden Ihnen Vorschläge auf Grundlage der Eingabe in Spalten angezeigt. Sie können einen Vorschlag auswählen oder mit der Eingabe fortfahren.

**Tipp**: Um mehr Ergebnisse angezeigt zu bekommen, können Sie die Tastatur ausblenden oder in der Ergebnisliste nach unten scrollen.

**Tipp**: Sie können zwischen der Anzeige der Ergebnisse auf der Karte und in einer Liste wechseln, indem Sie die entsprechende Taste auswählen:

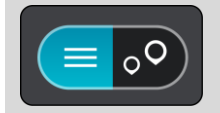

5. Wählen Sie die Stadt in der linken Tabellenspalte aus.

Der Name der Stadt wird auf der rechten Seite des Eingabefelds angezeigt, der Stadtzentrums-POI in der unteren rechten Tabellenspalte.

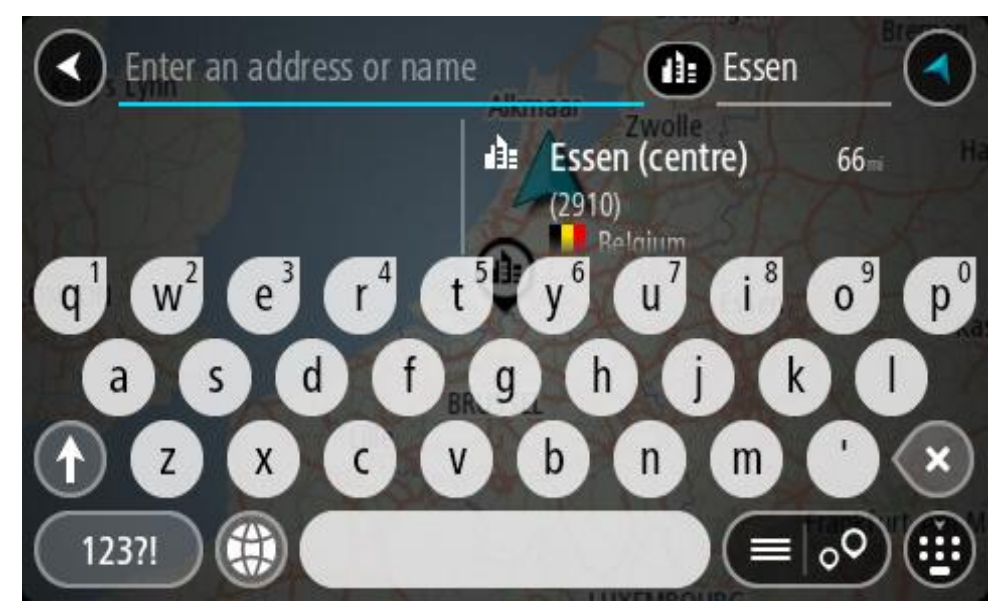

6. Wählen Sie den Stadtzentrums-POI aus. Die Position im Stadtzentrum wird auf der Karte angezeigt.

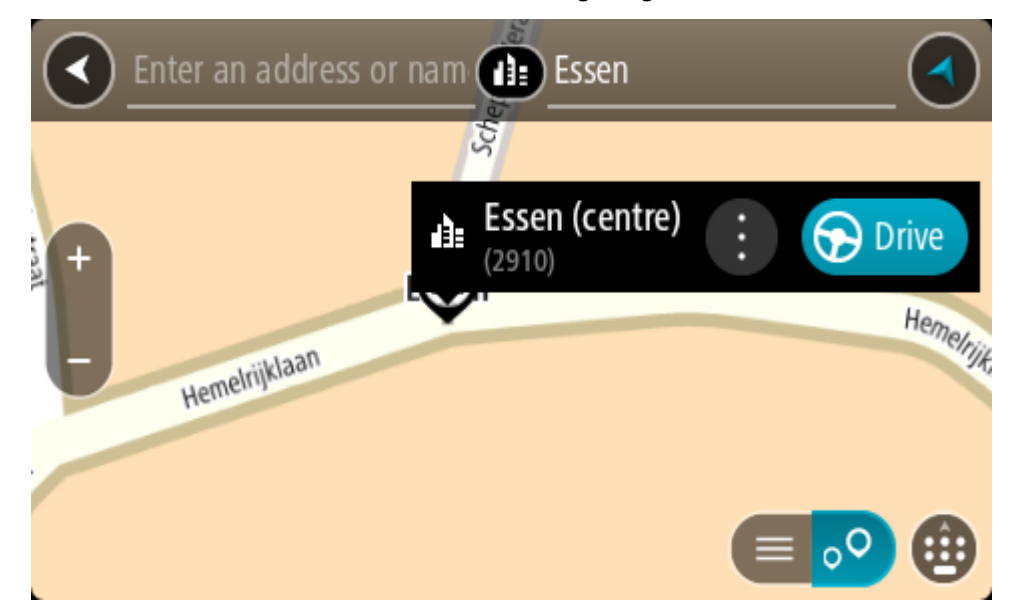

7. Wählen Sie **Fahren** auf Ihrem Gerät aus.

Die Route wird geplant und Sie werden zu Ihrem Ziel geleitet. Sobald Sie mit der Fahrt beginnen, wird automatisch die Routenansicht angezeigt.

**Tipp**: Wenn Ihr Ziel in einer anderen Zeitzone liegt, werden im [Ankunftsinformationsbereich](#page-27-0) ein Plus (+) oder ein Minus (-) und der Zeitunterschied in Stunden und halben Stunden angezeigt. Die geschätzte Ankunftszeit ist die lokale Zeit am Ziel.

**Tipp:** Sie können einen Stopp zu einer Route hinzufügen, die Sie bereits geplant haben.

**Tipp**: Sie können eine Route in Meine Routen speichern.

#### <span id="page-68-0"></span>**Eine Route zu einem POI planen**

#### **NUR SCHNELLSUCHE**

**Wichtig**: Aus Sicherheitsgründen und zur Vermeidung von Ablenkungen sollten Sie Ihre Route stets vor Reisebeginn planen.

Gehen Sie wie folgt vor, um mithilfe der Suche eine Route zu einem Sonderzieltyp oder einem bestimmten Sonderziel (POI) zu planen:

1. Wählen Sie die Hauptmenü-Taste, um das Hauptmenü zu öffnen.

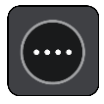

2. Wählen Sie **Suchen**.

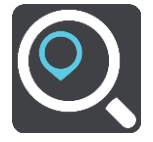

Der Suchbildschirm wird geöffnet und zeigt die Tastatur an.

3. Geben Sie über die Tastatur den Namen des Ortes ein, zu dem Sie eine Route planen möchten.

**Tipp**: Wenn Sie eine Buchstabentaste auf der Tastatur gedrückt halten, werden zusätzliche Zeichen angezeigt, falls verfügbar. Wenn Sie beispielsweise den Buchstaben "e" gedrückt halten, werden die Zeichen "3 e è é ê ë" usw. angezeigt.

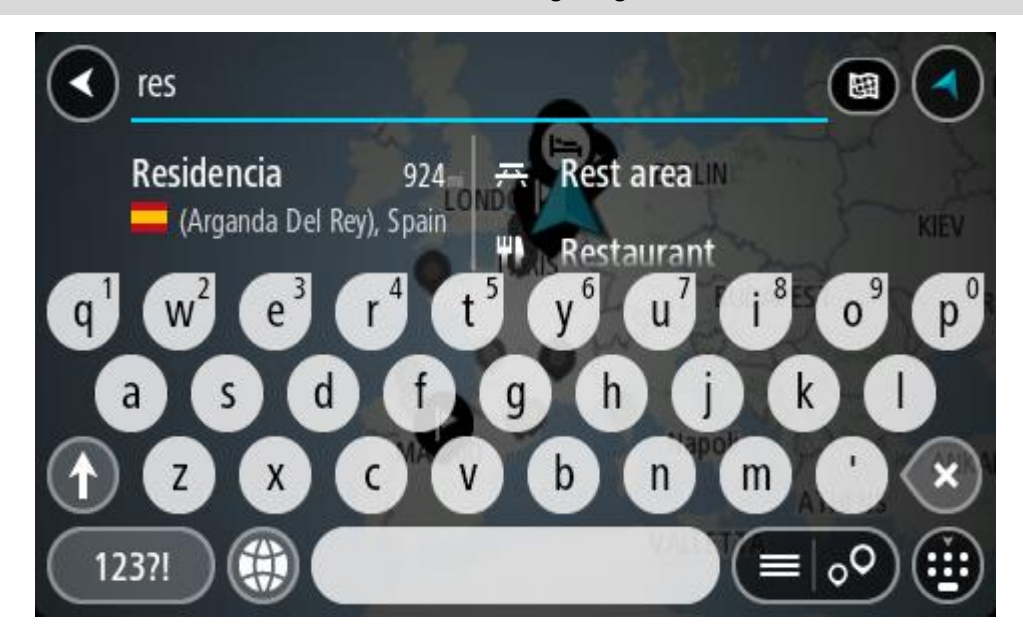

Sie können nach einem Sonderzieltyp suchen, z. B. einem Restaurant oder einer Sehenswürdigkeit. Alternativ können Sie auch nach einem bestimmten Sonderziel suchen, z. B. "Rosies Pizzeria".

**Hinweis**: Bei der Suche wird auf der gesamten Karte gesucht. Wenn Sie ändern möchten, wie die Suche ausgeführt wird, wählen Sie die Taste für die Art der Suche aus und legen Sie eine Suchoption fest.

4. Während der Eingabe werden Ihnen Vorschläge auf Grundlage der Eingabe in Spalten angezeigt. Sie können einen Vorschlag auswählen oder mit der Eingabe fortfahren.

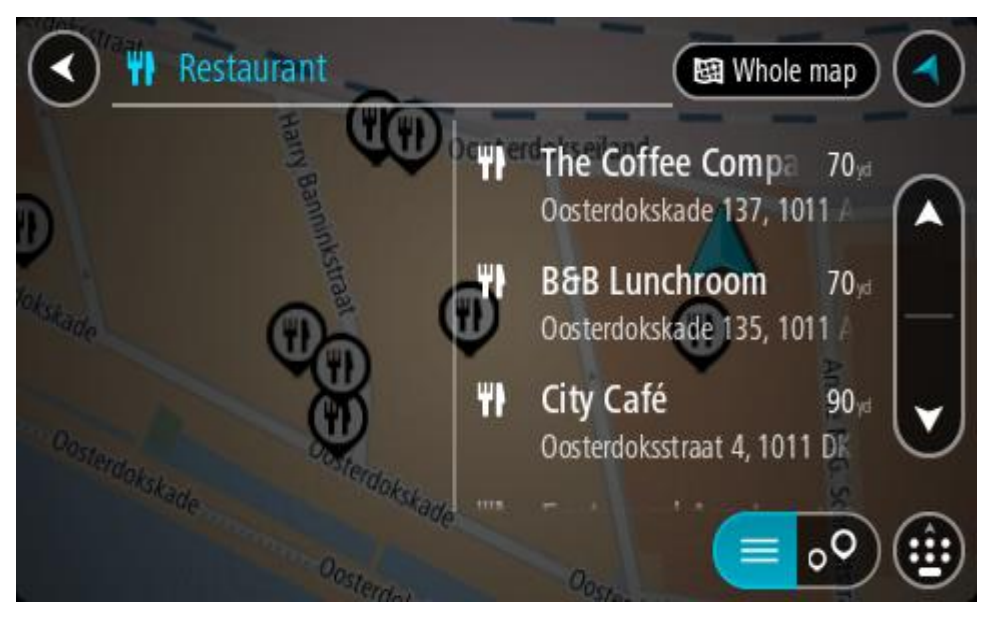

**Tipp**: Um mehr Ergebnisse angezeigt zu bekommen, können Sie die Tastatur ausblenden oder in der Ergebnisliste nach unten scrollen.

**Tipp**: Sie können zwischen der Anzeige der Ergebnisse auf der Karte und in einer Liste wechseln, indem Sie die entsprechende Taste auswählen:

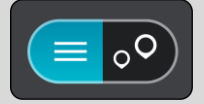

5. Wählen Sie einen POI-Typ oder ein bestimmtes POI aus. Wenn Sie einen POI-Typ ausgewählt haben, wählen Sie das gewünschte POI aus.

Der Ort wird auf der Karte angezeigt.

6. Um mehr Informationen zu einem Sonderziel anzuzeigen, wählen Sie das Sonderziel auf der Karte aus und wählen Sie dann die Taste des Pop-up-Menüs. Wählen Sie im Pop-up-Menü **Weitere Informationen** aus.

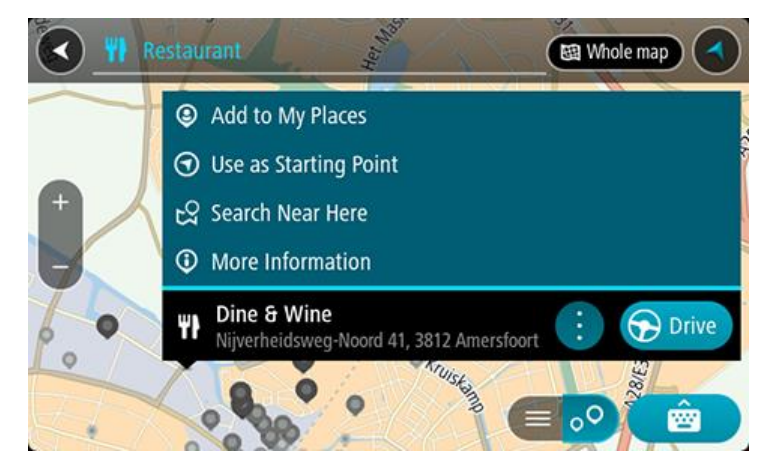

Es werden weitere Informationen zum POI angezeigt, darunter die Telefonnummer, vollständige Adresse und E-Mail-Adresse.

7. Zum Planen einer Route zu diesem Ziel wählen Sie **Fahren** auf Ihrem Gerät aus.

Die Route wird geplant und Sie werden zu Ihrem Ziel geleitet. Sobald Sie mit der Fahrt beginnen, wird automatisch die Routenansicht angezeigt.

**Tipp**: Wenn Ihr Ziel in einer anderen Zeitzone liegt, werden im [Ankunftsinformationsbereich](#page-27-0) ein Plus (+) oder ein Minus (-) und der Zeitunterschied in Stunden und halben Stunden angezeigt. Die geschätzte Ankunftszeit ist die lokale Zeit am Ziel.

**Tipp:** Sie können einen Stopp zu einer Route hinzufügen, die Sie bereits geplant haben.

**Tipp**: Sie können eine Route in Meine Routen speichern.

#### **Mithilfe der Online-Suche eine Route zu einem Sonderziel planen**

#### **NUR SCHNELLSUCHE**

**Wichtig**: Aus Sicherheitsgründen und zur Vermeidung von Ablenkungen sollten Sie Ihre Route stets vor Reisebeginn planen.

**Hinweis**: Die Onlinesuche ist nur auf verbundenen Geräten verfügbar. Für die Online-Suche auf Ihrem TomTom GO PREMIUM, müssen Sie mit TomTom-Diensten verbunden sein.

Wenn Sie eine [POI-Suche](#page-68-0) durchgeführt haben, den gewünschten POI aber nicht finden konnten, können Sie online in TomTom Places suchen. Gehen Sie wie folgt vor, um POIs über eine Online-Suche zu finden.

1. Suchen Sie über "Suchen im Hauptmenü" nach einem Sonderziel. Die Suchergebnisse werden in zwei Spalten angezeigt.

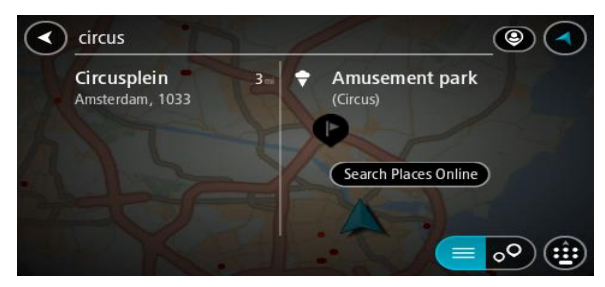

- 2. Wählen Sie **Orte online suchen** aus.
- 3. Geben Sie den Namen des POI, den Sie finden möchten, über die Tastatur ein und drücken Sie dann auf die Taste "Suchen" auf der Tastatur.

**Tipp**: Wenn Sie eine Buchstabentaste auf der Tastatur gedrückt halten, werden zusätzliche Zeichen angezeigt, falls verfügbar. Wenn Sie beispielsweise den Buchstaben "e" gedrückt halten, werden die Zeichen "3 e è é ê ë" usw. angezeigt.

Sie können nach einem Sonderzieltyp suchen, z. B. einem Restaurant oder einer Sehenswürdigkeit. Alternativ können Sie auch nach einem bestimmten Sonderziel suchen, z. B. "Rosies Pizzeria".

**Hinweis**: Sie können in der Nähe Ihrer aktuellen Position, in einem Ort oder einer Stadt oder in der Nähe Ihres Ziels suchen. Wenn Sie ändern möchten, wie die Suche ausgeführt wird, verwenden Sie die Taste auf der rechten Seite des Suchfelds.

Die Suchergebnisse werden in einer Spalte angezeigt.

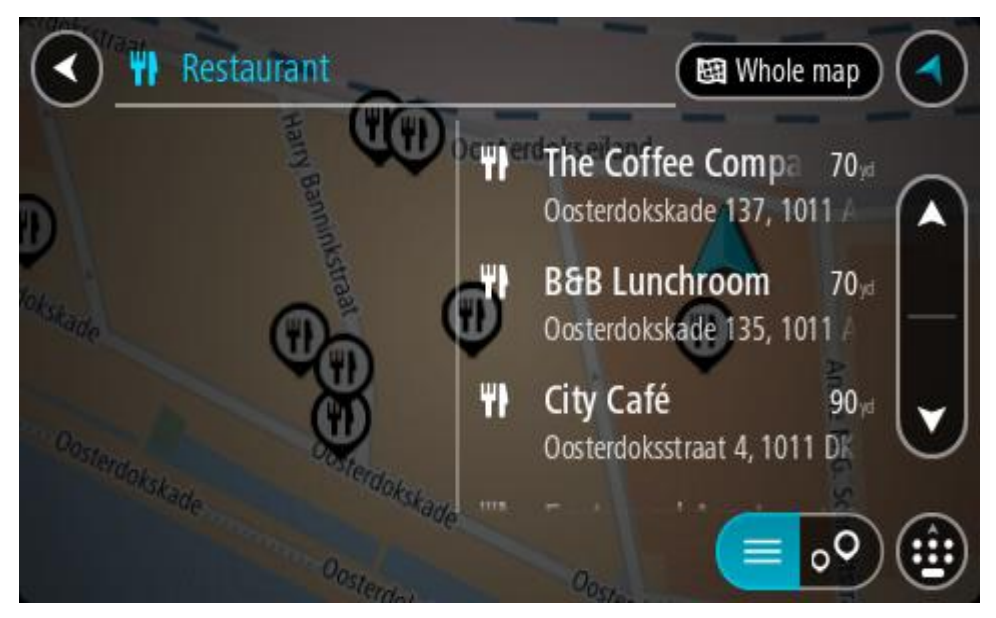

**Tipp**: Um mehr Ergebnisse angezeigt zu bekommen, können Sie die Tastatur ausblenden oder in der Ergebnisliste nach unten scrollen.

**Tipp**: Sie können zwischen der Anzeige der Ergebnisse auf der Karte und in einer Liste wechseln, indem Sie die entsprechende Taste auswählen:

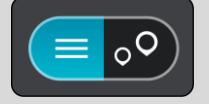

- 4. Wählen Sie ein bestimmtes Sonderziel aus der Liste aus.
	- Der Ort wird auf der Karte angezeigt.
- 5. Um mehr Informationen zu einem Sonderziel anzuzeigen, wählen Sie das Sonderziel auf der Karte aus und wählen Sie dann die Taste des Pop-up-Menüs. Wählen Sie im Pop-up-Menü **Weitere Informationen** aus.

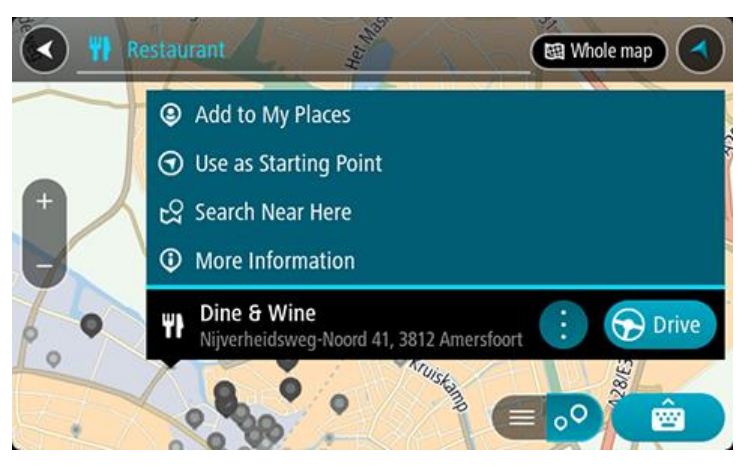

Es werden weitere Informationen zum POI angezeigt, darunter die Telefonnummer, vollständige Adresse und E-Mail-Adresse.

6. Zum Planen einer Route zu diesem Ziel wählen Sie **Fahren** auf Ihrem Gerät aus.

Die Route wird geplant und Sie werden zu Ihrem Ziel geleitet. Sobald Sie mit der Fahrt beginnen, wird automatisch die Routenansicht angezeigt.
**Tipp**: Wenn Ihr Ziel in einer anderen Zeitzone liegt, werden im [Ankunftsinformationsbereich](#page-27-0) ein Plus (+) oder ein Minus (-) und der Zeitunterschied in Stunden und halben Stunden angezeigt. Die geschätzte Ankunftszeit ist die lokale Zeit am Ziel.

**Tipp**: Sie können einen Halt zu einer Route hinzufügen, die Sie bereits geplant haben. **Tipp**: Sie können eine Route in Meine Routen speichern.

## **Eine Route über die Karte planen**

**Wichtig**: Aus Sicherheitsgründen und zur Vermeidung von Ablenkungen sollten Sie Ihre Route stets vor Reisebeginn planen.

Gehen Sie wie folgt vor, um eine Route über die Karte zu planen:

1. Verschieben Sie die Karte und vergrößern Sie den Kartenausschnitt, bis das gewünschte Ziel angezeigt wird.

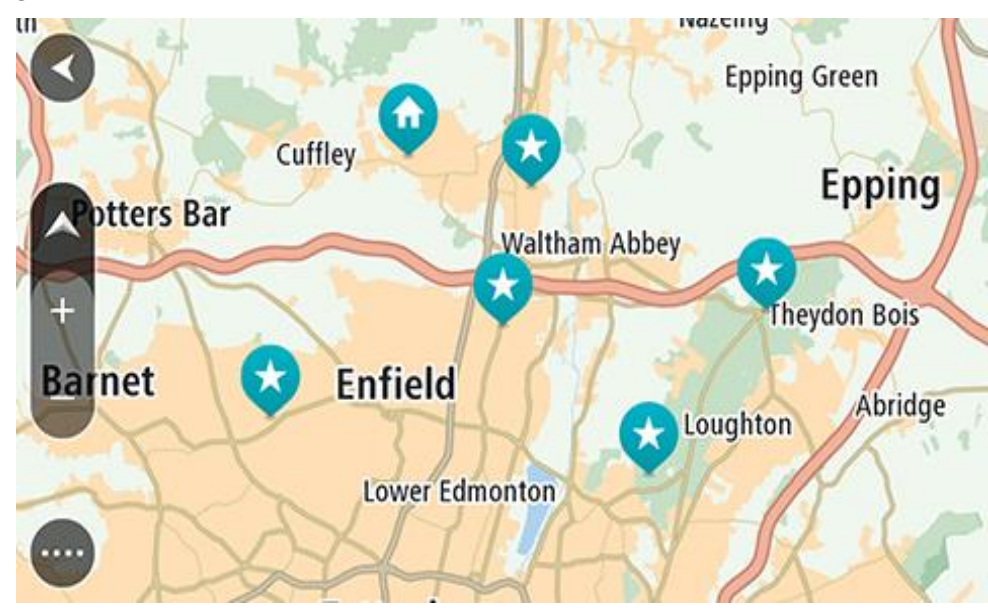

**Tipp**: Sie können auch ein Kartensymbol auswählen, um das Pop-up-Menü zu öffnen. Wählen Sie dann die Taste **Fahren** aus, um eine Route hin zu diesem Standort zu planen.

2. Wenn Sie das gewünschte Ziel auf der Karte gefunden haben, wählen Sie es aus, indem Sie es ca. eine Sekunde lang auf dem Display gedrückt halten.

Ein Pop-up-Menü zeigt die nächstgelegene Adresse an.

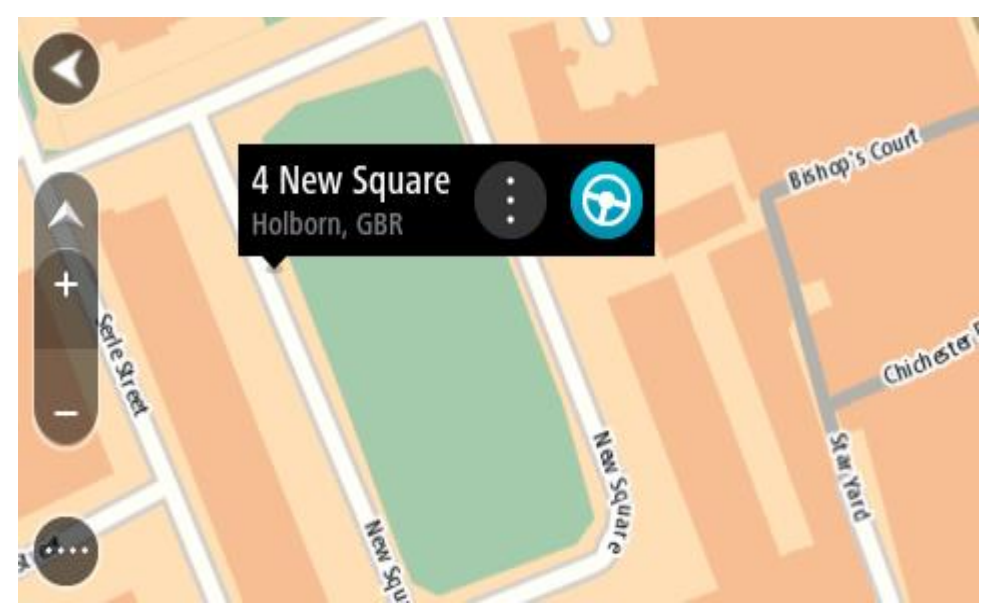

3. Zum Planen einer Route zu diesem Ziel wählen Sie **Fahren** auf Ihrem Gerät aus. Die Route wird geplant und Sie werden zu Ihrem Ziel geleitet. Sobald Sie mit der Fahrt beginnen, wird automatisch die Routenansicht angezeigt.

**Tipp**: Sie können den ausgewählten Ort auch auf andere Weise verwenden, beispielsweise um ihn zu Meine Orte hinzuzufügen. Wählen Sie dazu die entsprechende Option im Pop-up-Menü aus.

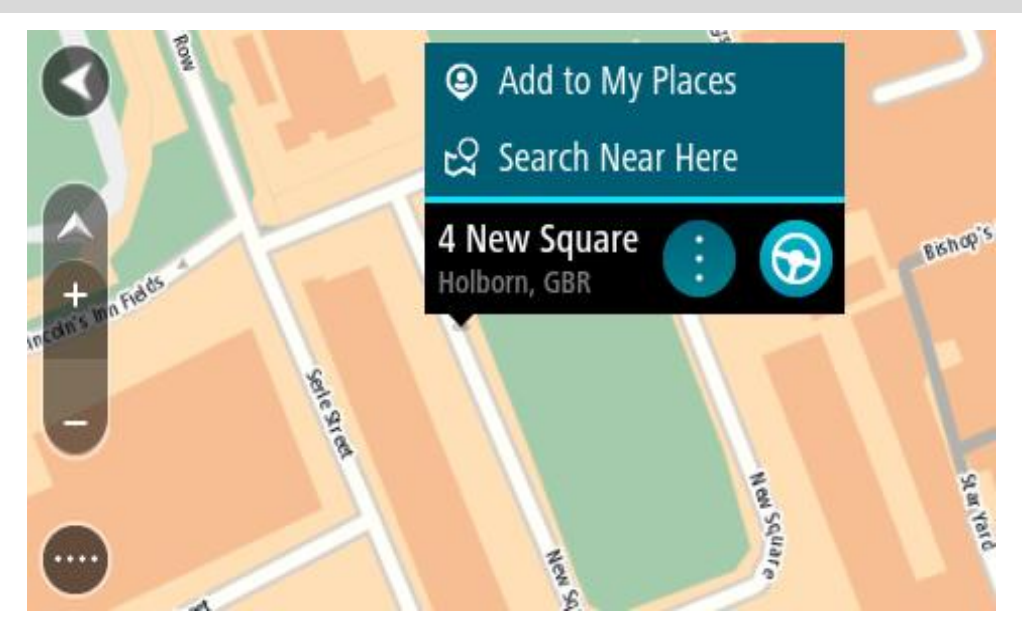

**Tipp**: Wenn Ihr Ziel in einer anderen Zeitzone liegt, werden im [Ankunftsinformationsbereich](#page-27-0) ein Plus (+) oder ein Minus (-) und der Zeitunterschied in Stunden und halben Stunden angezeigt. Die geschätzte Ankunftszeit ist die lokale Zeit am Ziel.

**Tipp:** Sie können einen Halt zu einer Route hinzufügen, die Sie bereits geplant haben.

**Tipp**: Sie können eine Route in Meine Routen speichern.

# **Eine Route über "Meine Orte" planen**

Gehen Sie wie folgt vor, um von Ihrer aktuellen Position aus zu einem der unter Meine Orte gespeicherten Orte zu navigieren:

1. Wählen Sie die Hauptmenü-Taste, um das Hauptmenü zu öffnen.

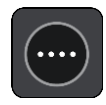

2. Wählen Sie **Meine Orte**.

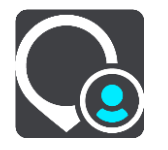

Es wird eine Liste all Ihrer Orte angezeigt.

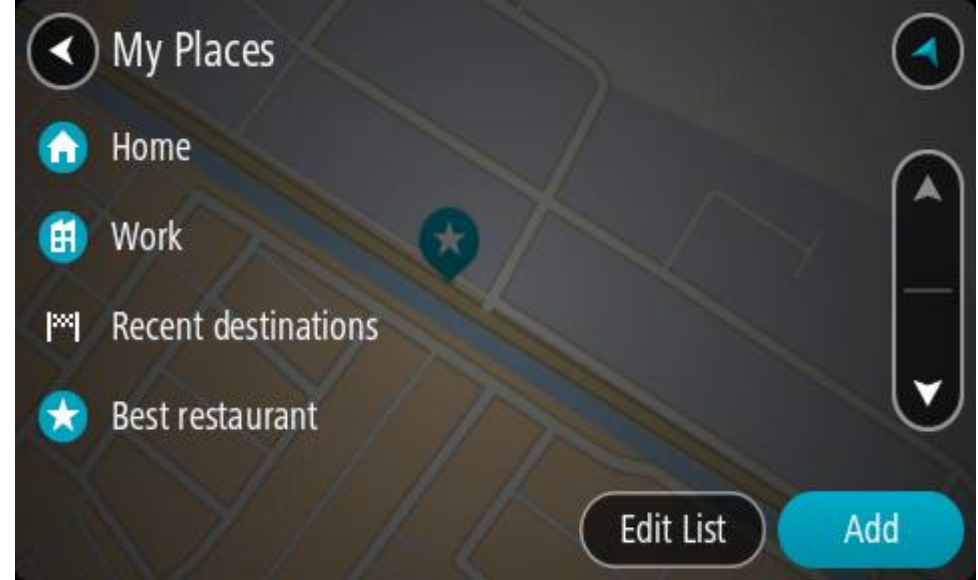

3. Wählen Sie den Ort aus, zu dem Sie navigieren möchten, beispielsweise den Heimatort.

Der ausgewählte Ort wird zusammen mit einem Pop-up-Menü auf der Karte angezeigt.

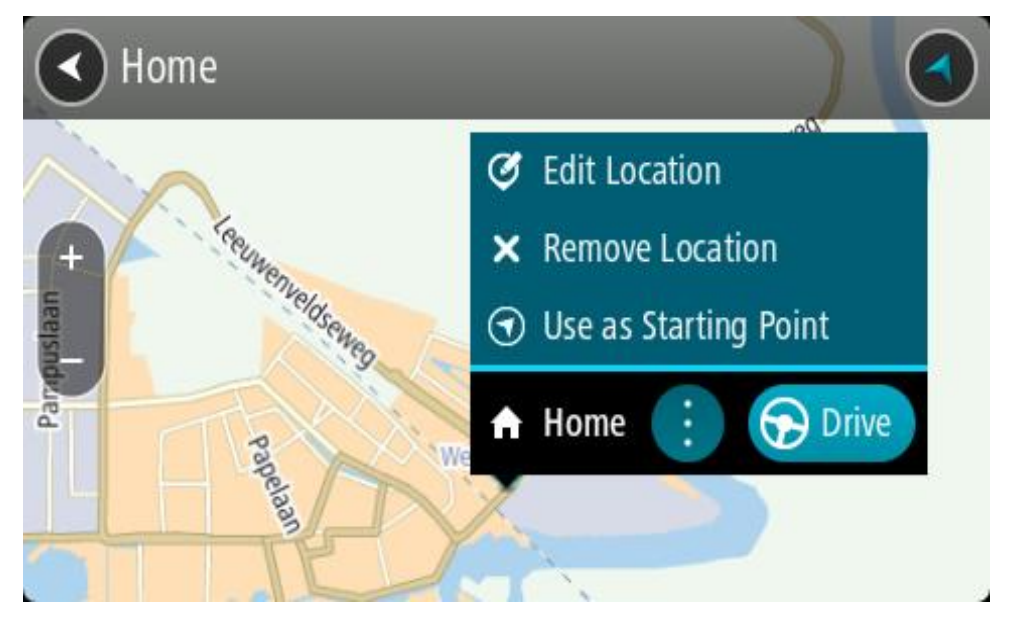

4. Zum Planen einer Route zu diesem Ziel wählen Sie **Fahren** auf Ihrem Gerät aus. Die Route wird geplant und Sie werden zu Ihrem Ziel geleitet. Sobald Sie mit der Fahrt beginnen, wird automatisch die Routenansicht angezeigt.

**Tipp**: Wenn Ihr Ziel in einer anderen Zeitzone liegt, werden im [Ankunftsinformationsbereich](#page-27-0) ein Plus (+) oder ein Minus (-) und der Zeitunterschied in Stunden und halben Stunden angezeigt. Die geschätzte Ankunftszeit ist die lokale Zeit am Ziel.

**Tipp:** Sie können einen Stopp zu einer Route hinzufügen, die Sie bereits geplant haben.

**Tipp**: Sie können eine Route in Meine Routen speichern.

# **Eine Route über Koordinaten planen**

#### **NUR SCHNELLSUCHE**

**Wichtig**: Aus Sicherheitsgründen und zur Vermeidung von Ablenkungen sollten Sie Ihre Route stets vor Reisebeginn planen.

Gehen Sie wie folgt vor, um eine Route über ein Koordinatenpaar zu planen:

1. Wählen Sie die Hauptmenü-Taste, um das Hauptmenü zu öffnen.

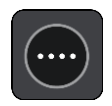

2. Wählen Sie **Suchen**.

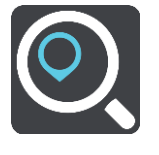

Der Suchbildschirm wird geöffnet und zeigt die Tastatur an.

3. Wählen Sie die Taste für die Art der Suche rechts neben dem Suchfeld.

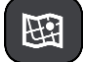

4. Wählen Sie **Längen- und Breitengrad** aus.

**Tipp:** Die Beispielkoordinaten auf dem Display sind Ihre aktuellen Längen- und Breitengradkoordinaten.

- 5. Geben Sie das Koordinatenpaar ein. Folgende Koordinatentypen sind als Eingabe zulässig:
	- Dezimalwerte, z. B.: N 51.51000 W 0.13454 51.51000 -0.13454

**Tipp**: Bei Dezimalwerten sind keine Buchstaben erforderlich, um den Längen- und Breitengrad anzugeben. Für Positionen westlich des Nullmeridians und Positionen südlich des Äquators wird ein Minuszeichen (-) vor der Koordinate verwendet.

- Grad, Minuten und Sekunden, z. B.: N 51°30′31″ W 0°08′34″
- GPS-Standardkoordinaten, z. B.: N 51 30.525 W 0 08.569

**Hinweis**: Die Leiste unter den Koordinaten färbt sich rot, wenn Sie Koordinaten eingeben, die Ihre TomTom GO PREMIUM nicht erkennt.

6. Während Sie die Koordinaten eingeben, werden Ihnen Vorschläge auf Grundlage der Eingabe angezeigt. Sie können einen Vorschlag auswählen oder mit der Eingabe fortfahren.

Orte und Straßen werden auf der linken Seite angezeigt, POIs werden auf der rechten Seite angezeigt.

**Tipp**: Um mehr Ergebnisse angezeigt zu bekommen, können Sie die Tastatur ausblenden oder in der Ergebnisliste nach unten scrollen.

**Tipp**: Sie können zwischen der Anzeige der Ergebnisse auf der Karte und in einer Liste wechseln, indem Sie die entsprechende Taste auswählen:

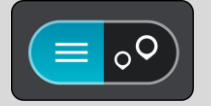

7. Wählen Sie einen Vorschlag als Ziel aus.

Der Ort wird auf der Karte angezeigt.

8. Zum Planen einer Route zu diesem Ziel wählen Sie **Fahren** auf Ihrem Gerät aus. Die Route wird geplant und Sie werden zu Ihrem Ziel geleitet. Sobald Sie mit der Fahrt beginnen, wird automatisch die Routenansicht angezeigt.

**Tipp**: Wenn Ihr Ziel in einer anderen Zeitzone liegt, werden im [Ankunftsinformationsbereich](#page-27-0) ein Plus (+) oder ein Minus (-) und der Zeitunterschied in Stunden und halben Stunden angezeigt. Die geschätzte Ankunftszeit ist die lokale Zeit am Ziel.

**Tipp:** Sie können einen Stopp zu einer Route hinzufügen, die Sie bereits geplant haben.

**Tipp**: Sie können eine Route in Meine Routen speichern.

#### **Eine Route über einen Mapcode planen**

#### **NUR SCHNELLSUCHE**

**Wichtig**: Aus Sicherheitsgründen und zur Vermeidung von Ablenkungen sollten Sie Ihre Route stets vor Reisebeginn planen.

Gehen Sie wie folgt vor, um eine Route über einen Mapcode zu planen:

1. Wählen Sie die Hauptmenü-Taste, um das Hauptmenü zu öffnen.

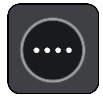

2. Wählen Sie **Suchen**.

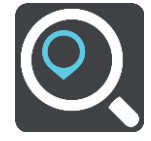

Der Suchbildschirm wird geöffnet und zeigt die Tastatur an.

- 3. Geben Sie den Mapcode ein. Folgende Mapcode-Typen sind als Eingabe zulässig:
	- International, z. B. "WH6SL.TR10".
	- Länderspezifisch, z. B. "GBR 8MH.51".
	- Länderspezifische Alternativen, z. B. "GBR 28.Y6VH" oder "GBR LDGZ.VXR".

**Tipp**: Alle Mapcodes in diesem Beispiel stehen für denselben Ort: Edinburgh Castle im Vereinigten Königreich. Informationen darüber, wie Sie einen Mapcode für einen Standort erhalten, finden Sie unter Informationen zu Mapcodes.

4. Wenn Sie den vollständigen Mapcode eingegeben haben, wird der Ort in der Spalte **Adressen** angezeigt.

Orte und Straßen werden auf der linken Seite angezeigt, POIs werden auf der rechten Seite angezeigt.

**Tipp**: Um mehr Ergebnisse angezeigt zu bekommen, können Sie die Tastatur ausblenden oder in der Ergebnisliste nach unten scrollen.

**Tipp**: Sie können zwischen der Anzeige der Ergebnisse auf der Karte und in einer Liste wechseln, indem Sie die entsprechende Taste auswählen:

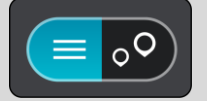

- 5. Wählen Sie einen Vorschlag als Ziel aus.
- 6. Zum Planen einer Route zu diesem Ziel wählen Sie **Fahren** auf Ihrem Gerät aus.

Die Route wird geplant und Sie werden zu Ihrem Ziel geleitet. Sobald Sie mit der Fahrt beginnen, wird automatisch die Routenansicht angezeigt.

**Tipp**: Wenn Ihr Ziel in einer anderen Zeitzone liegt, werden im [Ankunftsinformationsbereich](#page-27-0) ein Plus (+) oder ein Minus (-) und der Zeitunterschied in Stunden und halben Stunden angezeigt. Die geschätzte Ankunftszeit ist die lokale Zeit am Ziel.

**Tipp:** Sie können einen Stopp zu einer Route hinzufügen, die Sie bereits geplant haben.

#### **Routen im Voraus planen**

Sie können eine Route im Voraus planen, bevor Sie sie fahren. Sie können die Route als Teil Ihrer Liste Meine Routen speichern.

Gehen Sie wie folgt vor, um eine Route im Voraus zu planen:

- 1. Suchen Sie nach dem Ort, den Sie als Ausgangspunkt verwenden möchten.
- 2. Wählen Sie **Auf Karte zeigen**.
- 3. Wählen Sie das Pop-up-Menü aus.

Im Pop-up-Menü wird eine Liste mit Optionen angezeigt.

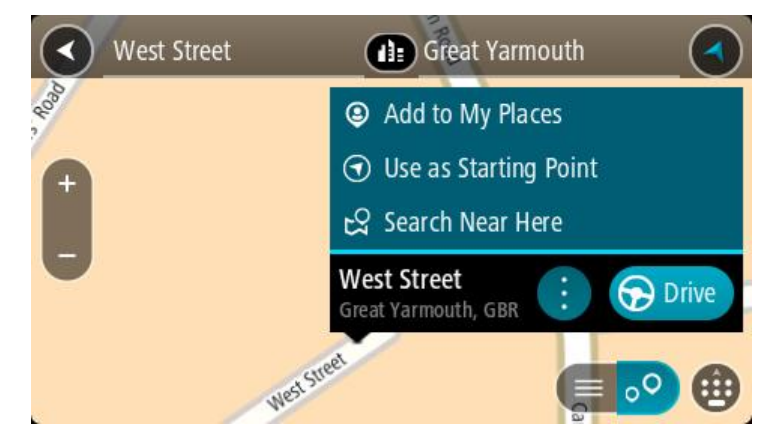

- 4. Wählen Sie **Als Ausgangspunkt verwenden**.
- 5. Suchen Sie nach dem Ort, den Sie als Ziel verwenden möchten.
- 6. Wählen Sie **Auf Karte zeigen**.
- 7. Wählen Sie im Pop-up-Menü **Fahren** aus.

Ihre Route wird anhand dem von Ihnen gewählten Ausgangspunkt und Ziel geplant. Die geschätzte Fahrtzeit wird im oberen Bereich der Routenleiste angezeigt.

**Tipp:** Stopps, POIs und Orte können über das jeweilige Pop-up-Menü als Ausgangspunkt ausgewählt werden.

Tipp: Sie können [die Route in "Meine Routen" speichern](#page-129-0).

8. Um zum Ausgangspunkt zu fahren, wählen Sie oben im Display **Fahren** aus.

Der Ausgangspunkt der Route wird in Ihren ersten Stopp umgewandelt. Dann wird Ihre Route geplant. Die Route zu Ihrem Ziel beginnt an Ihrer aktuellen Position. Sobald Sie mit der Fahrt beginnen, wird automatisch die Routenansicht angezeigt.

#### **Ausgangspunkt in aktuelle Position ändern**

- 1. Wählen Sie den Ausgangspunkt der Route in der Kartenansicht aus.
- 2. Wählen Sie das Pop-up-Menü aus.

Im Pop-up-Menü wird eine Liste mit Optionen angezeigt.

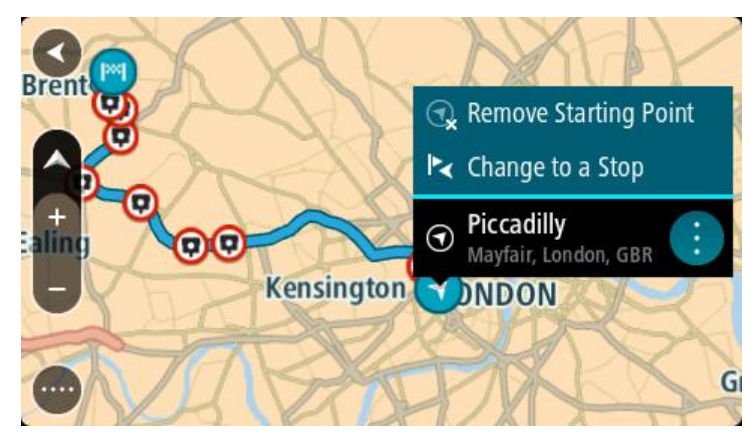

## 3. Wählen Sie **Ausgangspunkt entfernen**.

Ihre Route wird mit der aktuellen Position als Ausgangspunkt neu geplant. Der ursprüngliche Ausgangspunkt wird von Ihrer Route entfernt.

## **Ausgangspunkt in Stopp ändern**

- 1. Wählen Sie den Ausgangspunkt der Route in der Kartenansicht aus.
- 2. Wählen Sie das Pop-up-Menü aus.

Im Pop-up-Menü wird eine Liste mit Optionen angezeigt.

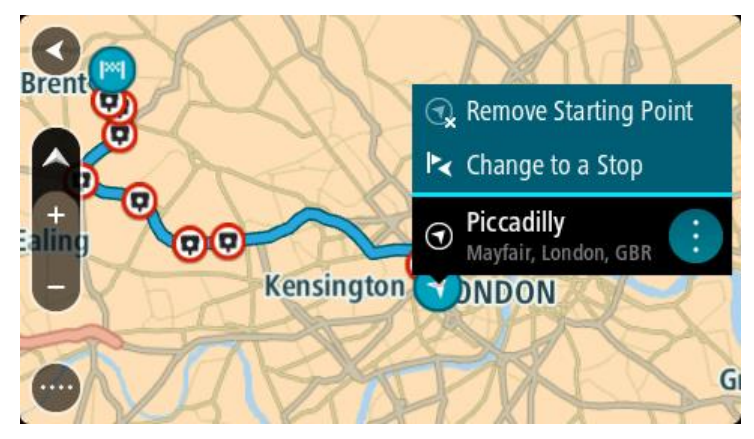

## 3. Wählen Sie **Zu einem Stopp ändern**.

Ihre Route wird mit dem Ausgangspunkt als Stopp neu geplant.

## **Parkplätze suchen**

**Wichtig**: Aus Sicherheitsgründen und zur Vermeidung von Ablenkungen sollten Sie Ihre Route stets vor Reisebeginn planen.

Gehen Sie wie folgt vor, um einen Parkplatz zu finden:

1. Wählen Sie die Hauptmenü-Taste, um das Hauptmenü zu öffnen.

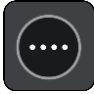

## 2. Wählen Sie **Parken**.

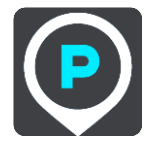

Die Karte zeigt die Positionen von Parkplätzen an.

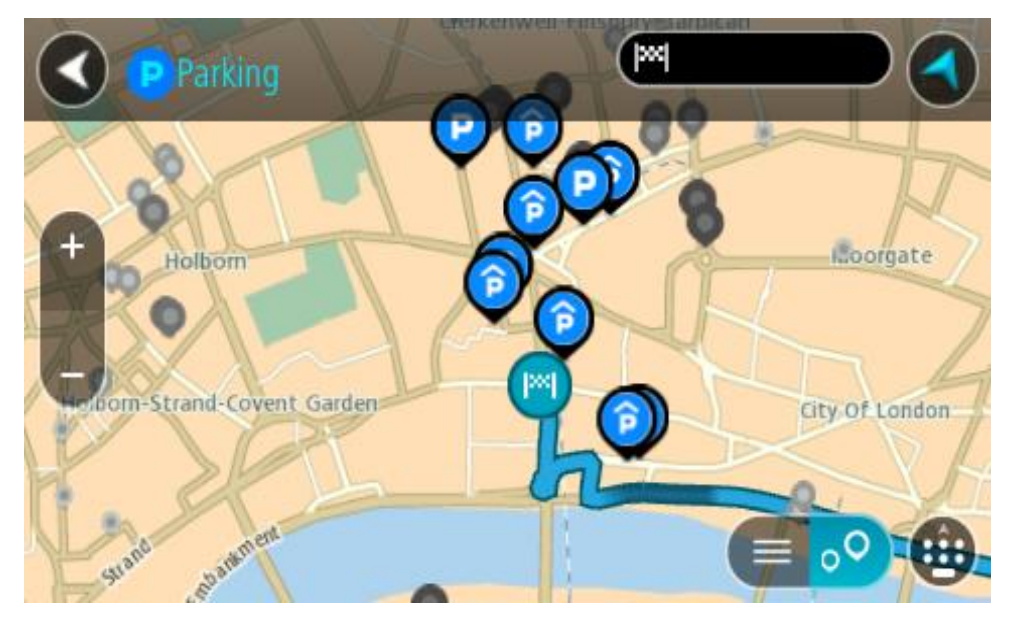

Falls Sie eine Route geplant haben, zeigt die Karte Parkplätze in der Nähe Ihres Ziels an. Falls Sie keine Route geplant haben, zeigt die Karte Parkplätze in der Nähe Ihrer aktuellen Position an.

Sie können die Anzeige ändern, um eine Liste der Parkplätze anzuzeigen. Wählen Sie dazu die folgende Taste:

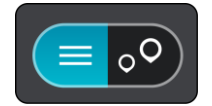

Sie können einen Parkplatz in der Liste auswählen, um seine Position auf der Karte anzuzeigen.

**Tipp**: Sie können mit der Bildlaufleiste auf der rechten Seite in der Ergebnisliste nach unten blättern.

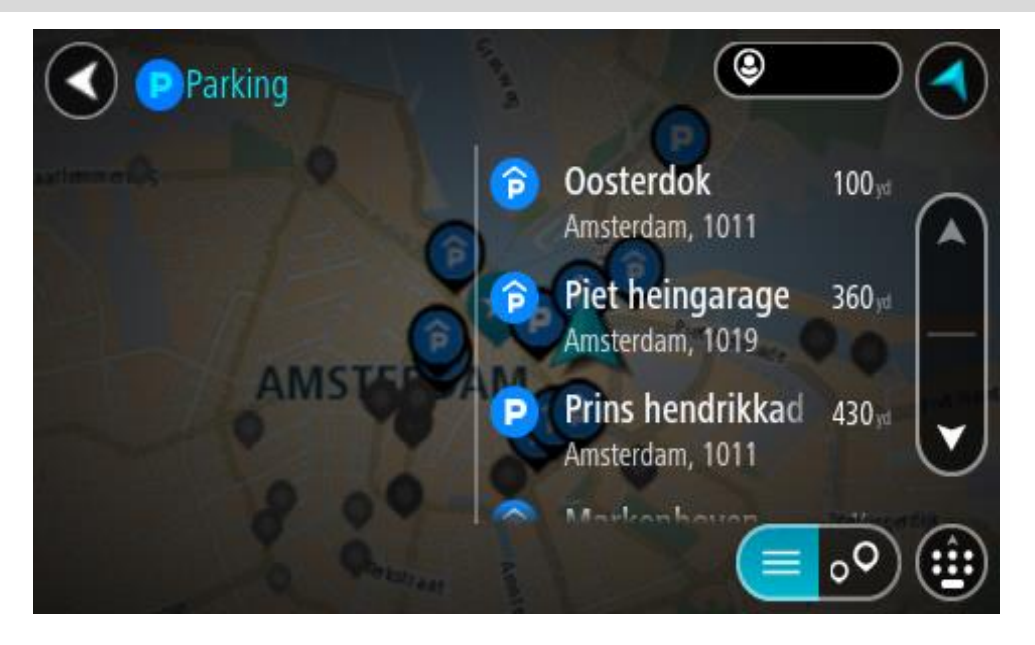

Wenn Sie ändern möchten, wie die Suche ausgeführt wird, verwenden Sie die Taste auf der rechten Seite des Suchfelds. Sie können dann ändern, wo eine Suche ausgeführt werden soll, beispielsweise in der Nähe Ihrer Position oder auf der gesamten Karte.

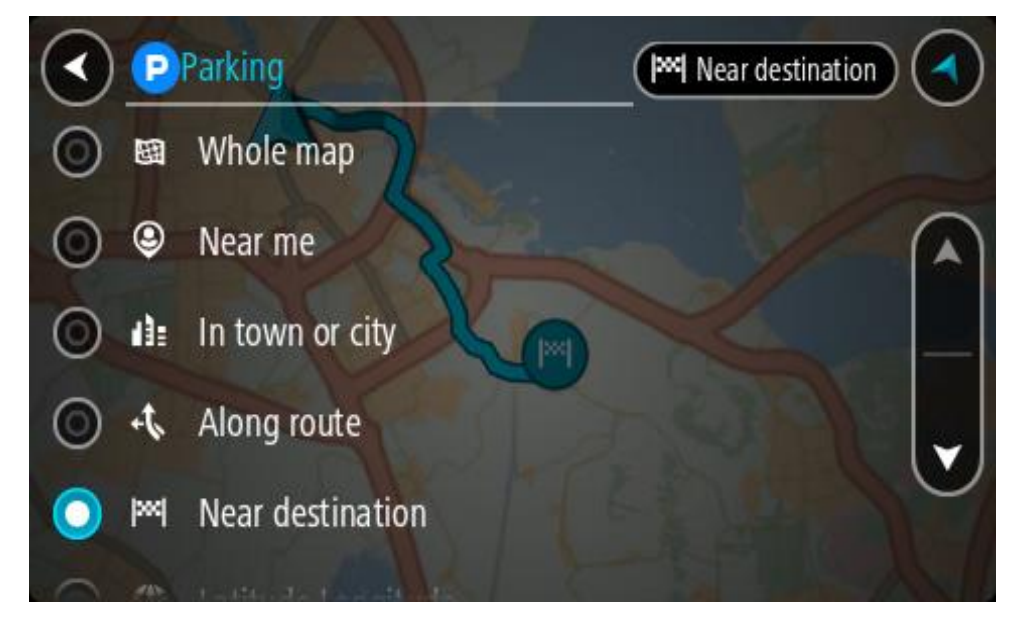

3. Wählen Sie einen Parkplatz auf der Karte oder in der Liste aus.

Auf der Karte wird ein Pop-up-Menü geöffnet, das den Namen des Parkplatzes anzeigt.

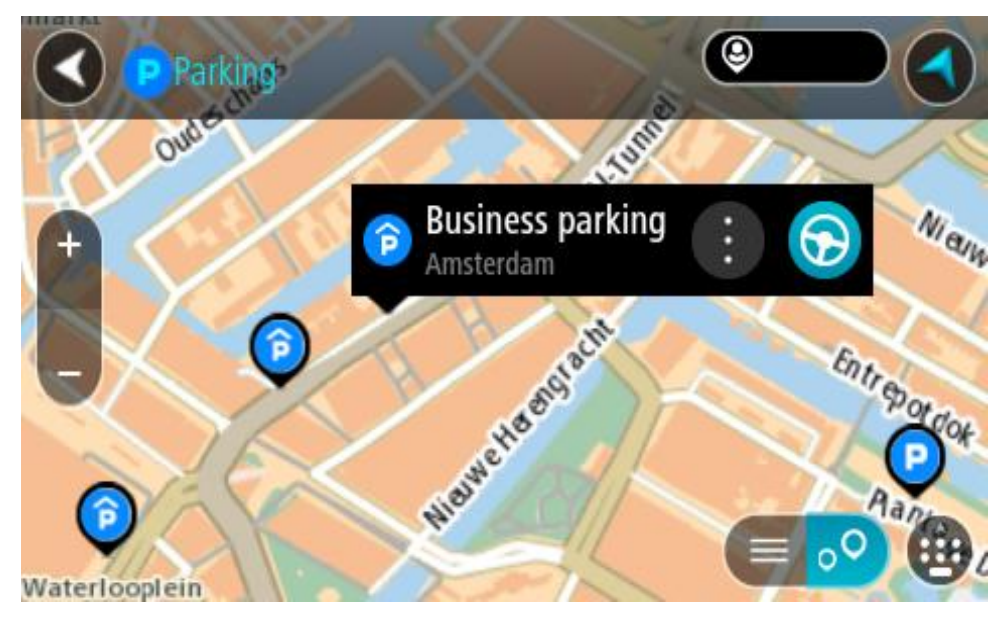

4. Wählen Sie **Fahren** auf Ihrem Gerät aus.

Die Route wird geplant und Sie werden zu Ihrem Ziel geleitet. Sobald Sie mit der Fahrt beginnen, wird automatisch die Routenansicht angezeigt.

**Tipp**: Sie können über das Pop-up-Menü einen Parkplatz als Haltepunkt auf Ihrer Route auswählen.

# **Tankstellen suchen**

**Wichtig**: Aus Sicherheitsgründen und zur Vermeidung von Ablenkungen sollten Sie Ihre Route stets vor Reisebeginn planen.

Gehen Sie wie folgt vor, um eine Tankstelle zu finden:

1. Wählen Sie die Hauptmenü-Taste, um das Hauptmenü zu öffnen.

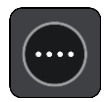

2. Wählen Sie **Tankstelle**.

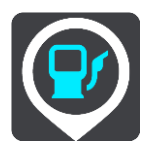

Die Karte zeigt die Positionen von Tankstellen an.

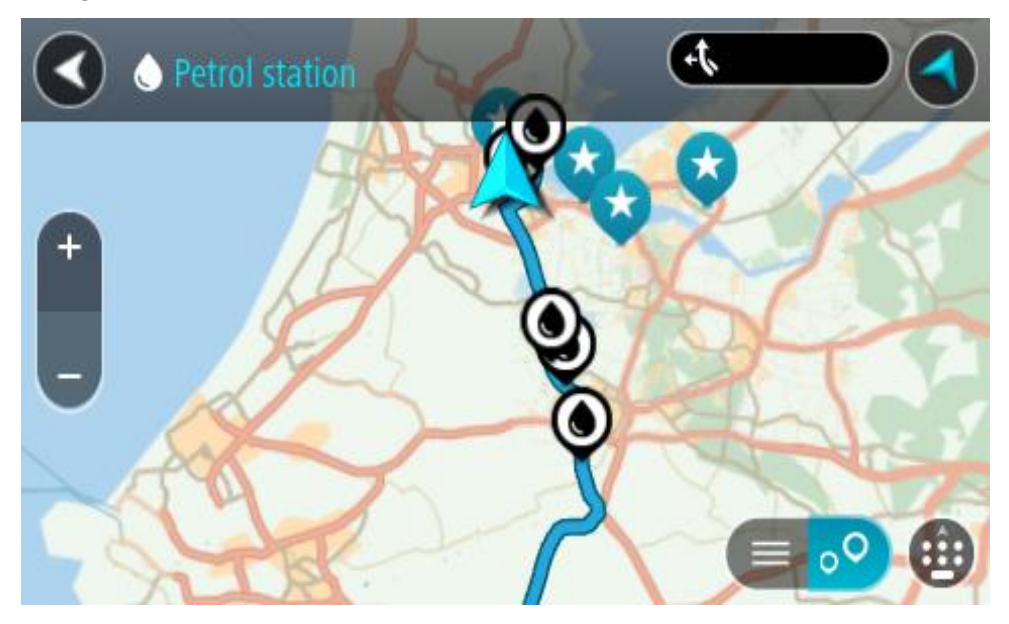

Falls Sie eine Route geplant haben, zeigt die Karte Tankstellen entlang Ihrer Route an. Falls Sie keine Route geplant haben, zeigt die Karte Tankstellen in der Nähe Ihrer aktuellen Position an.

Sie können die Anzeige ändern, um eine Liste der Tankstellen anzuzeigen. Wählen Sie dazu die folgende Taste:

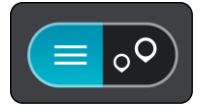

Sie können eine Tankstelle in der Liste auswählen, um ihre Position auf der Karte anzuzeigen.

**Tipp**: Sie können mit der Bildlaufleiste auf der rechten Seite in der Ergebnisliste nach unten blättern.

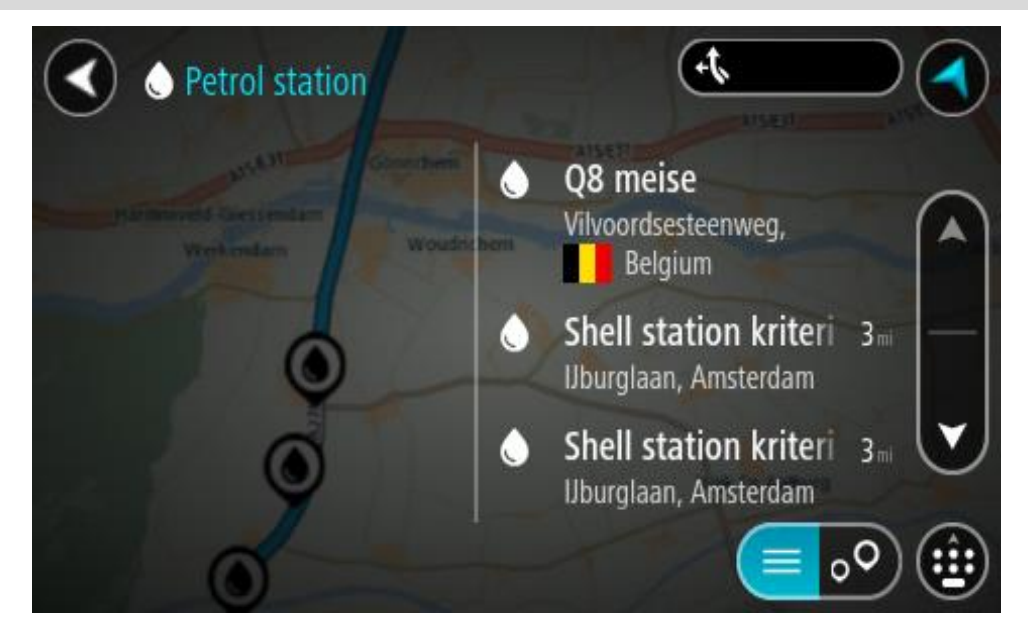

Wenn Sie ändern möchten, wie die Suche ausgeführt wird, wählen Sie die Taste auf der rechten Seite des Suchfelds aus. Sie können dann ändern, wo eine Suche ausgeführt werden soll, beispielsweise in der Nähe Ihrer Position oder auf der gesamten Karte.

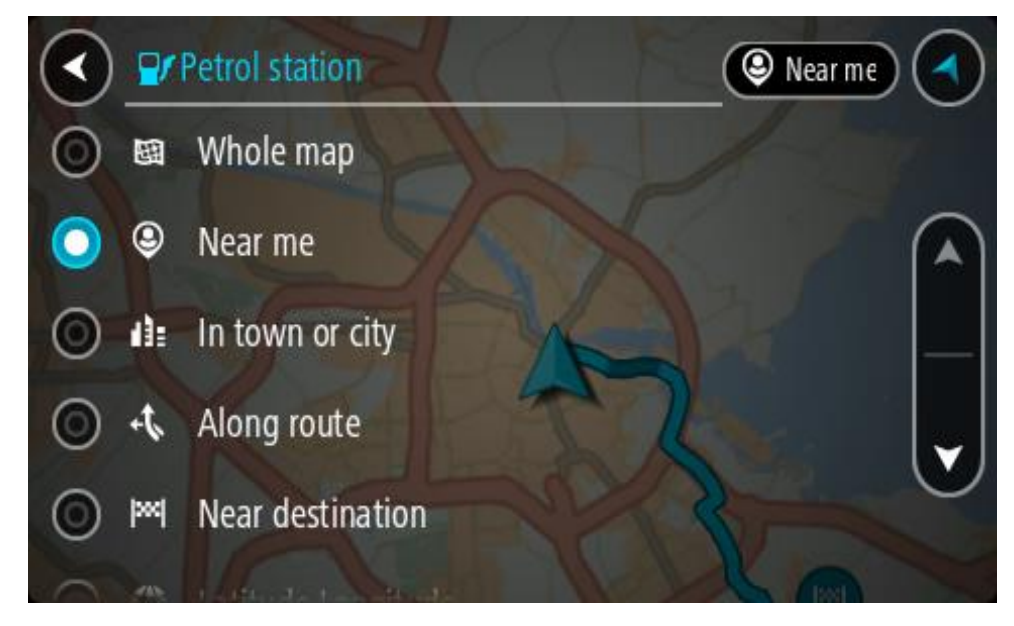

3. Wählen Sie eine Tankstelle auf der Karte oder in der Liste aus. Auf der Karte wird ein Pop-up-Menü geöffnet, das den Namen der Tankstelle anzeigt.

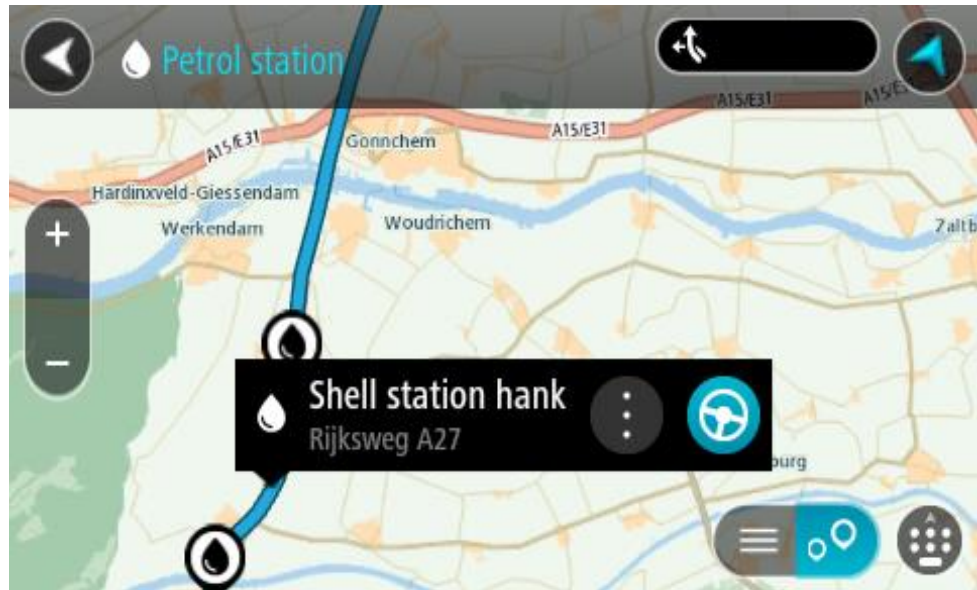

4. Wählen Sie **Fahren** auf Ihrem Gerät aus.

Die Route wird geplant und Sie werden zu Ihrem Ziel geleitet. Sobald Sie mit der Fahrt beginnen, wird automatisch die Routenansicht angezeigt.

**Tipp**: Sie können über das Pop-up-Menü eine Tankstelle als Haltepunkt auf Ihrer Route auswählen. Eine Tankstelle, die als Haltepunkt auf der Route ausgewählt wurde, wird mit einem blauen Symbol angezeigt.

## **Fahrtstatistiken aufrufen**

Ihr TomTom GO PREMIUM kann Ihnen zeigen, wie weit und wie lange Sie gefahren sind, wie viel Zeit Sie durch das Vermeiden von Verkehrsstörungen gespart haben und wie schnell Sie gefahren sind.

Zum Aufrufen der Fahrtstatistiken wählen Sie **Fahrtstatistiken** im Hauptmenü.

Wählen Sie eine der drei Registerkarten, um die Statistiken zu den heutigen Fahrten, zur aktuellen Fahrt und die Gesamtstatistik anzuzeigen.

**Tipp**: Die **Gesamtstatistik** zeigt alle Statistiken, die seit dem Kauf und dem ersten Einschalten des Geräts erstellt worden sind.

**Tipp**: Bei langen Entfernungen wird ein Punkt eingefügt; so werden zum Beispiel 20047,64 Kilometer als 20.047,6 km angezeigt.

#### **Statistiken zu Ihrer aktuellen Fahrt**

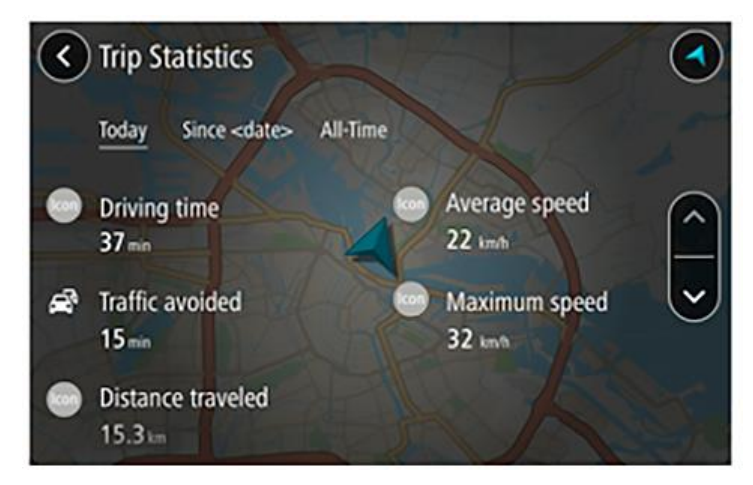

Um die Statistiken zur aktuellen Fahrt zu sehen, wählen Sie die Registerkarte **Seit --/--/--** aus.

**Tipp: Vermiedene Staus** gibt an, wie viel Zeit Sie dadurch gespart haben, dass Sie auf schnellere Routen gewechselt sind, wenn diese angeboten wurden.

Zum Starten einer neuen Fahrt wählen Sie die Taste **Fahrt löschen**, genau wie beim Zurücksetzen des Kilometerzählers in einem Auto.

Wenn Sie nach dem Anhalten Ihres Autos nicht die Taste **Fahrt löschen** drücken, werden die Statistiken nach dem nächsten Anfahren weitergeführt. Dies bedeutet, dass Sie für Fahrten, die sich über mehrere Tage erstrecken, oder für mehrere Fahrten an einem Tag genaue Statistiken erhalten.

**Wichtig**: Wenn Sie den Standard wiederherstellen, wird die Gesamtstatistik wieder auf Null zurückgesetzt!

# **Schritt-für-Schritt-Suche**

## **Auswahl des Suchverfahrens**

Die beiden folgenden Suchtypen sind verfügbar:

#### ▪ **Schnellsuche**

Beginnen Sie einfach mit der Eingabe Ihres Ziels, Orts oder POI. Daraufhin wird Ihnen unmittelbar eine Liste mit übereinstimmenden Straßennamen, Orten und POIs angezeigt.

#### ▪ **Schritt-für-Schritt-Suche**

Finden Sie Ihr Ziel in einfachen Schritten. Geben Sie für eine Adresse den Ort, die Straße und anschließend die Hausnummer ein. Zur Suche nach einem POI geben Sie die Region und dann den Typ des gesuchten POI ein.

Beide Suchverfahren liefern Ihnen die gleichen Ergebnisse. Wählen Sie also einfach den Suchtypen aus, der für Sie am einfachsten zu verwenden ist.

Sie können den Suchtyp unter **System** im Menü Einstellungen ändern.

## **Schritt-für-Schritt-Suche verwenden**

**Informationen zur Suche**

## **NUR SCHRITT-FÜR-SCHRITT-SUCHE**

Sie verwenden das **Fahrtziel**-Menü, um Adressen und Sonderziele (POI) zu finden und zu diesen zu navigieren. Für die Suche müssen Sie zunächst das jeweilige Land oder den jeweiligen Bundesstaat auswählen. Geben Sie dann die Adresse oder den POI-Typ oder -Namen ein.

Unter **Adresse** können Sie nach den folgenden Informationen suchen:

- Einer spezifischen Adresse in einem Ort oder einer Stadt.
- Nach einer Postleitzahl, z. B. **W1D 1LL** für Oxford Street, London.
- Nach einer Stadt, um zum Stadtzentrum zu navigieren, z. B. Berlin.

Unter **Sonderziele** können Sie nach den folgenden Informationen suchen:

Einem POI (Sonderziel), wie z. B. einem Museum.

Unter **Längen- und Breitengrad** können Sie nach den folgenden Informationen suchen:

Längen- und Breitengradkoordinaten, z. B. **N 51°30′31″ W 0°08′34″**.

#### **Suchbegriffe eingeben**

#### **NUR SCHRITT-FÜR-SCHRITT-SUCHE**

Wählen Sie das **Fahrtziel**-Menü im Hauptmenü aus und wählen Sie dann **Adresse** oder **Sonderziel**. Der Suchbildschirm zeigt die Tastatur sowie folgende Tasten an:

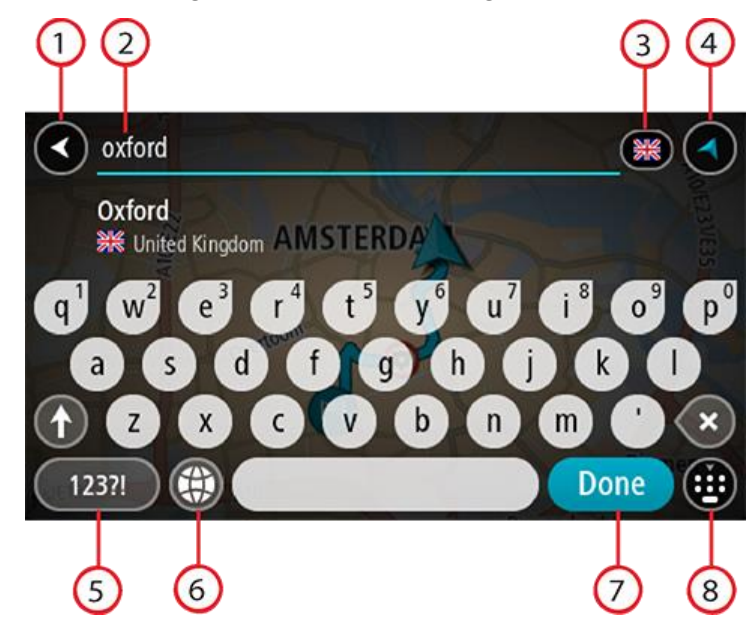

#### 1. Taste "Zurück"

Wählen Sie diese Taste, um zum vorherigen Bildschirm zurückzukehren.

#### 2. **Sucheingabefeld**

Geben Sie hier Ihren Suchbegriff ein. Während der Eingabe werden übereinstimmende Adressen oder POIs angezeigt.

**Tipp**: Wenn Sie eine Buchstabentaste auf der Tastatur gedrückt halten, werden zusätzliche Zeichen angezeigt, falls verfügbar. Wenn Sie beispielsweise den Buchstaben "e" gedrückt halten, werden die Zeichen "3 e è é ê ë" usw. angezeigt.

**Tipp**: Wählen Sie zum Bearbeiten ein Wort aus, das Sie bereits eingegeben haben, um den Cursor zu platzieren. Nun können Sie Zeichen einfügen oder löschen.

#### 3. **Land oder Bundesstaat-Auswahl**

Wählen Sie das Land oder den Bundesstaat aus, das/den Sie suchen möchten.

## 4. **Taste zum Wechseln der Ansicht**

Wählen Sie diese Taste, um zur Kartenansicht oder Routenansicht zurückzukehren.

## 5. **123?!-Taste**

Wählen Sie diese Taste, um Zahlen und Symbole auf der Tastatur zu verwenden. Wählen Sie die **=\<**-Taste, um zwischen den Zahlen und weiteren Symbolen zu wechseln. Wählen Sie die Taste **ABC**, um zur regulären Tastatur zurückzukehren.

#### 6. **Tastaturlayout-Taste**

Wählen Sie diese Taste, um zum Tastaturlayout für eine andere Sprache zu wechseln. Sie können bis zu vier Layouts aus der Liste auswählen. Wenn Sie mehr als ein Layout ausgewählt haben, können Sie über die Tastaturlayout-Taste ein Pop-up öffnen, um schnell zwischen den ausgewählten Layouts zu wechseln. Halten Sie diese Taste gedrückt, um direkt zur Liste aller Layouts zu wechseln.

## 7. **Fertig-Taste**

Wählen Sie diese Taste aus, um die Tastatur auszublenden.

## 8. **Taste zum Anzeigen/Ausblenden der Tastatur**

Wählen Sie diese Taste aus, um die Tastatur ein- bzw. auszublenden.

**Tipp**: Berühren Sie einmal die **Umschalttaste**, um den nächsten eingegeben Buchstaben groß zu schreiben. Doppeltippen Sie auf die **Umschalttaste**, um die Großschreibung festzustellen, also alle eingegebenen Buchstaben groß zu schreiben. Wählen Sie die **Umschalttaste** einmal, um den Feststellmodus zu beenden.

**Tipp**: Um eine Suche abzubrechen, wählen Sie die Taste "Kartenansicht/Routenansicht" rechts oben auf dem Display.

## **Mit Suchergebnissen arbeiten**

## **NUR SCHRITT-FÜR-SCHRITT-SUCHE**

Ihre Suchergebnisse zu **Adressen** oder **Sonderzielen** werden in einer Liste angezeigt.

**Tipp**: Um mehr Ergebnisse angezeigt zu bekommen, können Sie die Tastatur ausblenden oder in der Ergebnisliste nach unten scrollen.

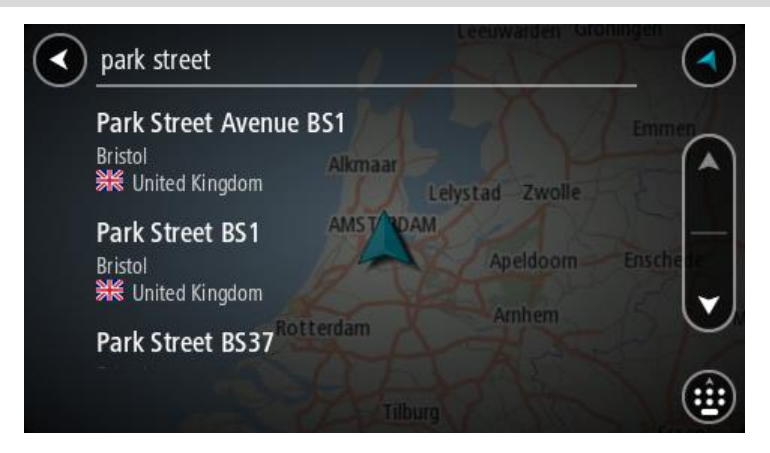

Wenn Sie eine Adresse in den Suchergebnissen auswählen, können Sie diese auf der Karte anzeigen, eine Kreuzung hinzufügen oder eine Route zum ausgewählten Ort planen. Um eine genaue Adresse abzurufen, können Sie die Hausnummer hinzufügen. Wenn Sie einen POI aus der Liste auswählen, wird dieser auf der Karte angezeigt.

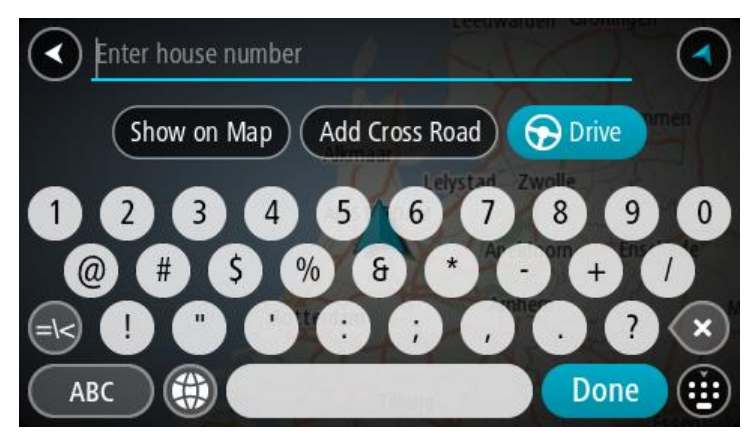

Wenn Sie die Adresse oder den POI auf der Karte anzeigen, können Sie den Ort über das Pop-up-Menü zu "Meine Orte" hinzufügen. Falls Sie bereits eine Route geplant haben, können Sie den Ort der aktuellen Route hinzufügen.

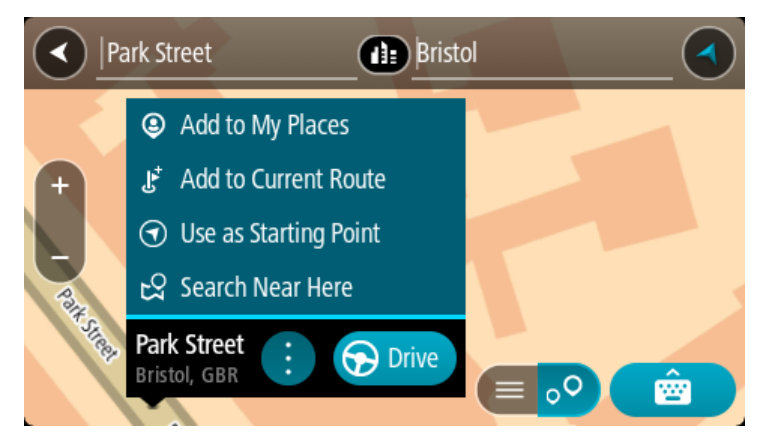

**Hinweis**: Die besten Suchergebnisse werden auf der Karte angezeigt. Wenn Sie die Ansicht vergrößern, werden die Ergebnisse mit einer niedrigeren Übereinstimmung nach und nach angezeigt.

## **Informationen zu Postleitzahlen**

Wenn Sie eine Suche mithilfe einer Postleitzahl durchführen, hängt das Ergebnis von der Art der Postleitzahl ab, die im jeweiligen Land gebräuchlich ist.

Es werden die folgenden Arten von Postleitzahlen verwendet:

- Postleitzahlen, die Sie zu einer Straße oder einem Teil einer Straße führen.
- Postleitzahlen, die Sie in ein Gebiet führen, das in ländlichen Gegenden beispielsweise mehrere Dörfer oder in einer großen Stadt einen Stadtteil umfasst.

## **Postleitzahlen für Straßen**

Länder wie die Niederlande oder das Vereinigte Königreich verwenden diese Art Postleitzahlen. Wenn Sie eine Suche mit einer solchen Postleitzahl durchführen, geben Sie die Postleitzahl gefolgt von einem Leerzeichen ein und fügen Sie anschließend ggf. die Hausnummer hinzu. Beispiel: "1017CT 35". Ihr Gerät plant dann eine Route zu einem bestimmten Haus oder Gebäude in einer bestimmten Straße.

#### **Postleitzahlen für Gebiete**

Länder wie Deutschland, Frankreich und Belgien verwenden diese Art Postleitzahlen. Wenn Sie eine Suche mit einer Postleitzahl für ein Gebiet durchführen, umfassen die Ergebnisse alle Straßen in einem Stadtteil, die gesamte Stadt oder die Dörfer innerhalb dieser Postleitzahl.

Bei Verwendung der Schnellsuche und Eingabe einer Postleitzahl für ein Gebiet erhalten Sie möglicherweise Ergebnisse aus mehreren Ländern.

**Hinweis**: Wenn Sie anhand einer Postleitzahl für ein Gebiet suchen, ist das Ergebnis niemals eine spezifische Adresse.

Diese Art der Postleitzahl ist dennoch sehr hilfreich, um die Anzahl an Suchergebnissen zu reduzieren. Eine Suche nach Neustadt in Deutschland führt beispielsweise zu einer sehr langen Ergebnisliste. Wenn Sie ein Leerzeichen hinzufügen und danach die Postleitzahl für ein Gebiet eingeben, erhalten Sie als Ergebnis nur das Neustadt, das Sie suchen.

Weiteres Beispiel: Wenn Sie in einer Stadt suchen möchten, geben Sie eine Postleitzahl für ein Gebiet ein und wählen Sie in den Ergebnissen das Stadtzentrum aus, das Sie suchen.

**Liste der Symbole für POI-Typen**

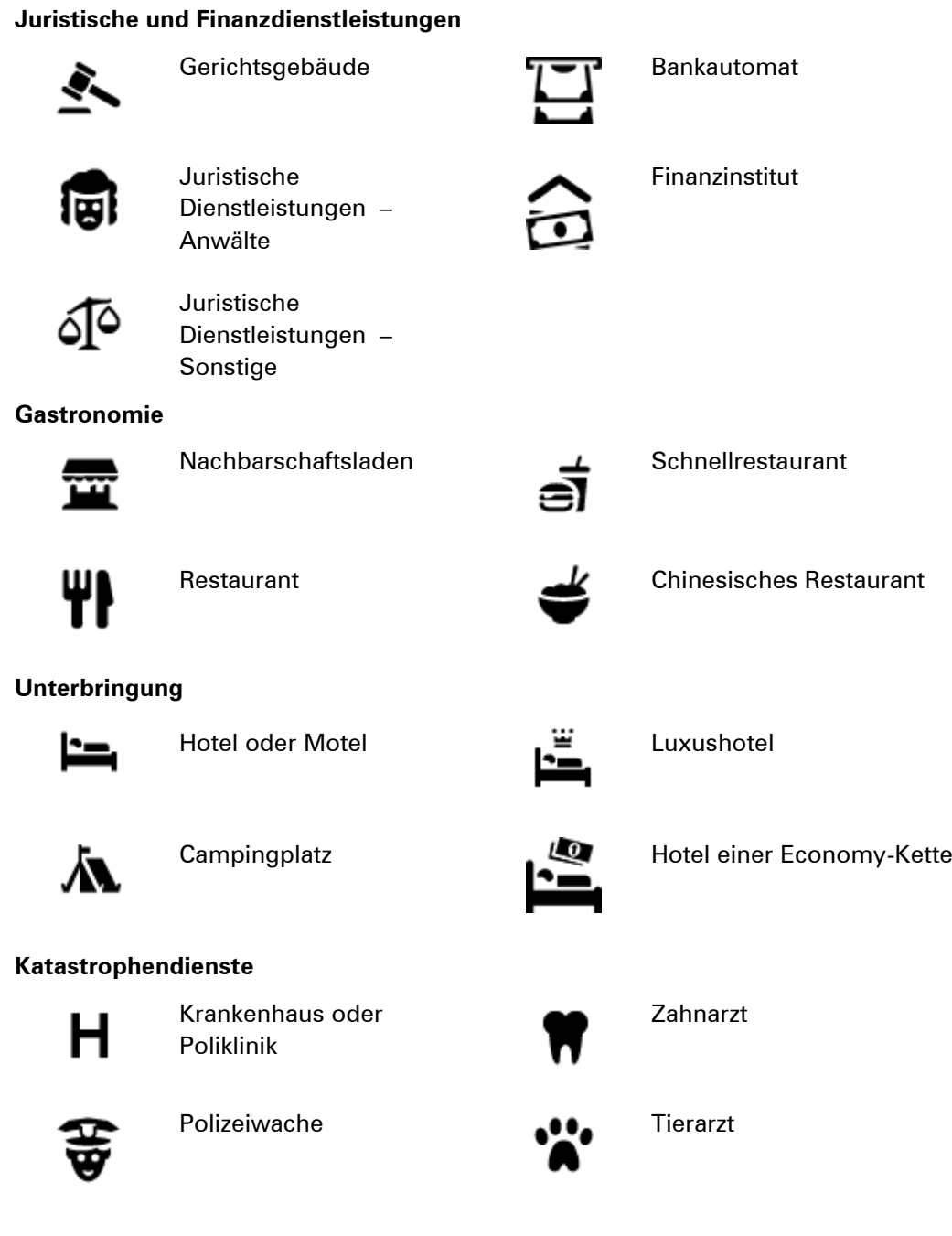

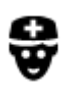

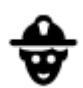

#### Arzt **Arzt Feuerwache**

#### **KFZ-Dienstleistungen**

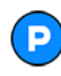

Außenparkplatz **Tankstelle** 

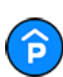

Parkhaus Autowaschanlage<br>
and Autowaschanlage

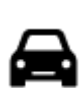

Autohändler Fahrzeugin-

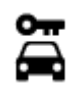

Autovermietung **Ladepunkt**(e) für

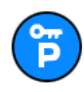

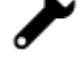

Mietautoparkplätze **Autoreparaturdienste** 

elektrische Autos

spektionszentrum (TÜV)

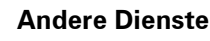

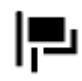

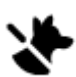

Botschaft **New York Contact Contact Contact Contact Contact Contact Contact Contact Contact Contact Contact Contact Contact Contact Contact Contact Contact Contact Contact Contact Contact Contact Contact Contact Contact Co** 

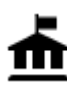

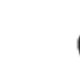

Behörde **Telekommunikation** 

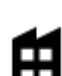

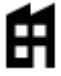

Firma **Kommunaler Dienst**<br>Allen Sonne Mars and Allen States and Allen States and Allen States and Allen States and Allen States and Allen States and Allen States and Allen States and Allen States and Allen States and Allen

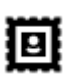

Postamt **Apotheke** 

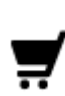

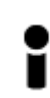

Touristeninformation **CONSERVING** Shop

**Bildungswesen**

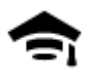

Universität **Aa** Schule

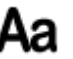

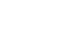

94

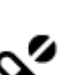

Einkaufszentrum Beauty-Dienstleistungen

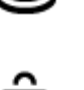

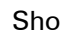

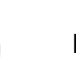

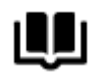

Bibliothek Kongresszentrum

**Freizeit**

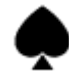

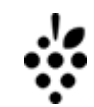

```
Kasino Network
```
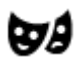

Theater Touristenattraktion

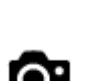

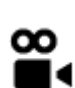

Kino **Grand Communist Communist Communist Communist Communist Communist Communist Communist Communist Communist Communist Communist Communist Communist Communist Communist Communist Communist Communist Communist Communist** 

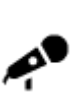

Konzerthalle **Vergnügungspark** 

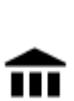

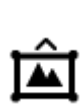

Museum Messezentrum

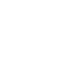

Oper **Kulturzentrum** 

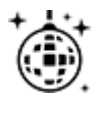

୍•୍

Nachtleben Freizeitzentrum

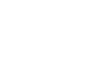

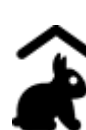

Kinderbauernhof

**Sport**

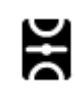

Spielwiese **CO** Schwimmbad

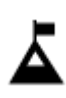

Berggipfel Wassersport

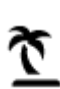

Strand **CO** Tennisplatz

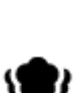

Park oder Erholungsgebiet

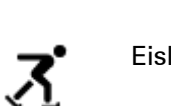

Eislaufbahn

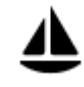

Jachthafen Sportzentrum

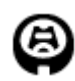

Stadion Golfplatz

**Religion**

**Reisen**

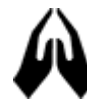

Kirche **Andachtsstätte** 

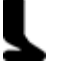

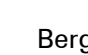

Bahnhof Bergpass

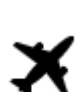

Flughafen **Aussichtspunkt** 

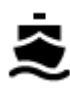

Fährhafen **Postleitzahl** Postleitzahl

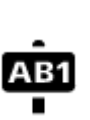

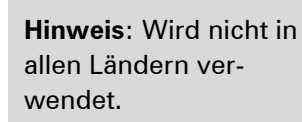

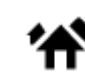

Grenzübergang **Wohngebiet** 

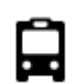

 $\underline{\mathbf{P}^{\prime\prime}}$ 

Bushaltestelle Stadtzentrum

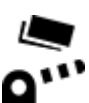

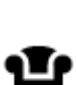

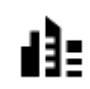

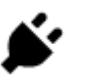

Mautstelle Ladestationen für elektrische Autos

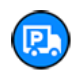

Rastplatz **Little Rastplatz** 

## **Eine Route mit der Schritt-für-Schritt-Suche planen**

#### **Zielprognose verwenden**

#### **Was ist eine Zielprognose?**

Ihr TomTom GO PREMIUM kann Ihre täglichen Fahrgewohnheiten bezüglich gespeicherter Lieblingsorte nachverfolgen und Ziele vorschlagen, wenn Sie das Gerät aus dem Ruhemodus aktivieren, beispielsweise für die morgendliche Fahrt zur Arbeit.

#### **Vorbereitung für die Zielprognose**

Bevor Ihr Gerät Ziele vorschlagen kann, braucht es erst etwas Zeit, um Ihre Gewohnheiten kennenzulernen. Je regelmäßiger Sie mit Ihrem TomTom GO PREMIUM unterwegs sind, desto schneller erhalten Sie Vorschläge und desto genauer werden diese.

So erhalten Sie vorgeschlagene Ziele:

- Die Zielvorhersage ist standardmäßig aktiviert. Falls diese deaktiviert wurde, öffnen Sie Einstellungen > System > **Ihre Informationen und Datenschutz** und aktivieren Sie **Fahrtverlauf auf diesem Gerät speichern für optionale Funktionen**.
- Stellen Sie sicher, dass keine Route geplant ist.
- Wenn Ihr Gerät die Sprachsteuerung unterstützt, schalten Sie sie EIN. Stellen Sie sicher, dass die Lautstärke nicht auf stumm geschaltet und auf höher als 20 % eingestellt ist.
- Fahren Sie ein paar Tage und planen Sie Routen zu Ihren Lieblingszielen aus "Meine Orte".

#### **Zielprognose verwenden**

Wichtig: Wenn Ihr Gerät die Sprachsteuerung unterstützt, können Sie "Ja" oder "Nein" sagen oder die Taste **Ja** oder **Nein** wählen.

Wenn Sie das Gerät fragt "Fahren zu X?", wobei X ein Ziel ist, so haben Sie 12 Sekunden, um mit "Ja" oder "Nein" zu antworten.

**Tipp**: Wenn Sie nicht mit "Ja" oder "Nein" antworten, nimmt Ihr TomTom GO PREMIUM an, dass Sie mit "Ja" geantwortet haben.

Um mit "Ja" zu antworten, sagen Sie "Ja" oder wählen Sie **Ja** aus. Ihr Gerät plant nun eine Route zu Ihrem Ziel.

Um mit "Nein" zu antworten, sagen Sie "Nein", wählen Sie **Nein** aus oder tippen Sie auf das Display, um zur Karte zurückzukehren.

#### **Zielprognose ein- oder ausschalten**

Sie können die Zielprognose ein- oder ausschalten Siehe Routenplanung und Sprachsteuerung (wenn das Gerät mit einer Sprachsteuerung ausgestattet ist), um zu erfahren, wie man diese Funktion ein- oder ausschaltet.

#### **Eine Route zu einer Adresse planen**

#### **NUR SCHRITT-FÜR-SCHRITT-SUCHE**

**Wichtig**: Aus Sicherheitsgründen und zur Vermeidung von Ablenkungen sollten Sie Ihre Route stets vor Reisebeginn planen.

Um eine Route zu einer Adresse zu planen, gehen Sie wie folgt vor:

1. Wählen Sie die Hauptmenü-Taste, um das Hauptmenü zu öffnen.

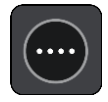

2. Wählen Sie **Fahrtziel** aus.

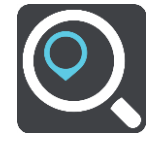

3. Wählen Sie **Adresse** aus.

Sie können die Ortseinstellung ändern, indem Sie vor der Auswahl der gewünschten Stadt das Fähnchen auswählen.

4. Geben Sie den Namen des Ortes oder der Stadt oder die Postleitzahl ein.

Orte mit ähnlichen Namen werden während der Eingabe in der Liste angezeigt.

Sobald die richtige Stadt oder der richtige Ort in der Liste angezeigt wird, wählen Sie den Namen aus.

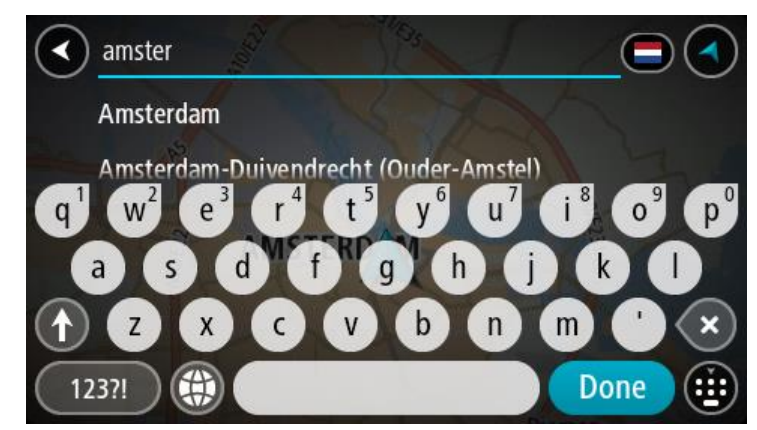

5. Geben Sie den Straßennamen ein.

Straßen mit ähnlichen Namen werden während der Eingabe in der Liste angezeigt.

Sobald der richtige Straßenname in der Liste angezeigt wird, wählen Sie den Namen aus.

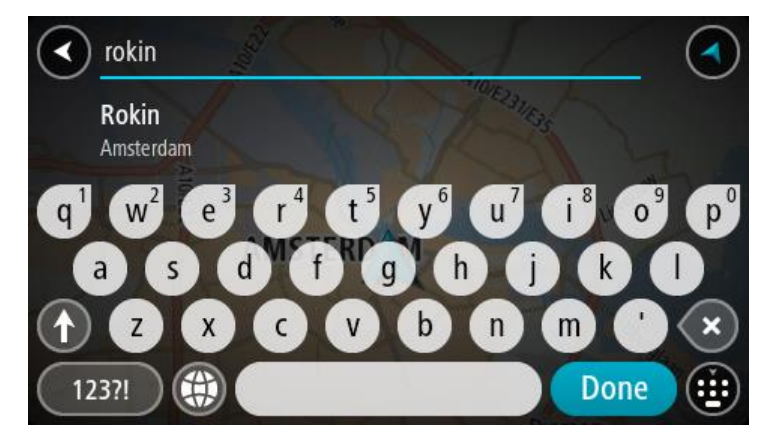

6. Geben Sie die Hausnummer ein.

**Tipp**: Wenn die Hausnummer nicht existiert, wird Sie rot angezeigt. Die nächstgelegene Hausnummer wird dann in der **Fahrtziel**-Taste angezeigt.

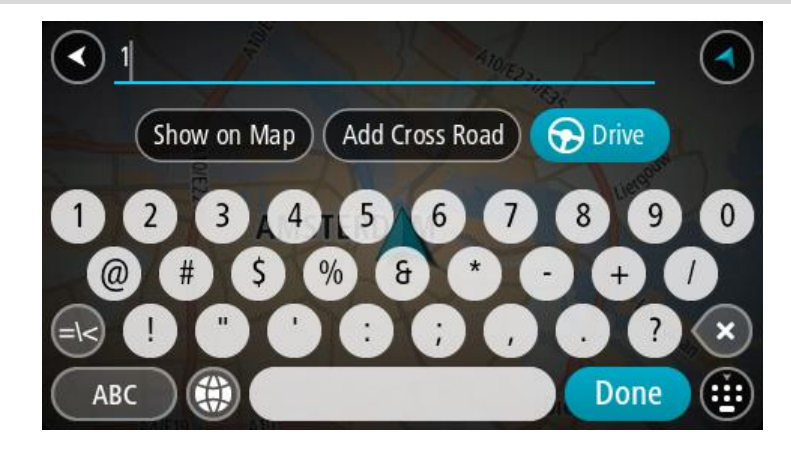

7. Wählen Sie **Fahren** auf Ihrem Gerät aus.

Die Route wird geplant und Sie werden zu Ihrem Ziel geleitet. Sobald Sie mit der Fahrt beginnen, wird automatisch die Routenansicht angezeigt.

**Tipp**: Wenn Ihr Ziel in einer anderen Zeitzone liegt, werden im [Ankunftsinformationsbereich](#page-27-0) ein Plus (+) oder ein Minus (-) und der Zeitunterschied in Stunden und halben Stunden angezeigt. Die geschätzte Ankunftszeit ist die lokale Zeit am Ziel.

**Tipp:** Sie können einen Stopp zu einer Route hinzufügen, die Sie bereits geplant haben. **Tipp**: Sie können eine Route in Meine Routen speichern.

## <span id="page-96-0"></span>**Eine Route zu einem POI planen**

#### **NUR SCHRITT-FÜR-SCHRITT-SUCHE**

**Wichtig**: Aus Sicherheitsgründen und zur Vermeidung von Ablenkungen sollten Sie Ihre Route stets vor Reisebeginn planen.

Gehen Sie wie folgt vor, um mithilfe der Suche eine Route zu einem Sonderzieltyp oder einem bestimmten Sonderziel zu planen:

1. Wählen Sie die Hauptmenü-Taste, um das Hauptmenü zu öffnen.

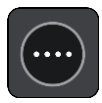

2. Wählen Sie **Fahrtziel** aus.

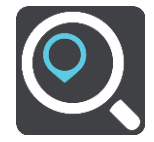

3. Wählen Sie ein **Sonderziel** aus.

Sie können die Ortseinstellung ändern, indem Sie vor der Auswahl der gewünschten Stadt das Fähnchen auswählen.

- 4. Wählen Sie ein Suchgebiet aus. Sie können eine der folgenden Optionen auswählen:
	- **In der Nähe**.
	- **In Ort oder Stadt**.
	- **Entlang der Route**, falls Sie eine Route geplant haben.
	- **In der Nähe des Ziels**, falls Sie eine Route geplant haben.
	- **Bei einem Kartenpunkt**, falls Sie einen Punkt auf der Karte ausgewählt haben.
	- **In der Nähe des Startpunktes**, falls Sie eine Route oder einen Track geplant haben.
- 5. Geben Sie den Namen des Ortes ein, zu dem Sie eine Route planen möchten.

**Tipp**: Wenn Sie eine Buchstabentaste auf der Tastatur gedrückt halten, werden zusätzliche Zeichen angezeigt, falls verfügbar. Wenn Sie beispielsweise den Buchstaben "e" gedrückt halten, werden die Zeichen "3 e è é ê ë" usw. angezeigt.

Sie können nach einem Sonderzieltyp suchen, z. B. einem Restaurant oder einer Sehenswürdigkeit. Alternativ können Sie auch nach einem bestimmten Sonderziel suchen, z. B. "Rosies Pizzeria".

Während der Eingabe werden Ihnen Vorschläge auf Grundlage der Eingabe angezeigt.

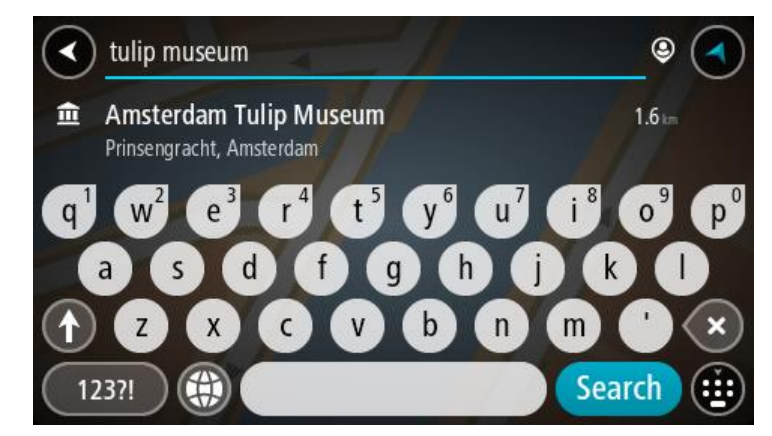

6. Wählen Sie einen POI-Typ oder einen bestimmten POI aus. Wenn Sie einen POI-Typ ausgewählt haben, wählen Sie den gewünschten POI aus. Der Ort wird auf der Karte angezeigt.

7. Um mehr Informationen zu einem Sonderziel anzuzeigen, wählen Sie das Sonderziel auf der Karte aus und wählen Sie dann die Taste des Pop-up-Menüs. Wählen Sie im Pop-up-Menü **Weitere Informationen** aus.

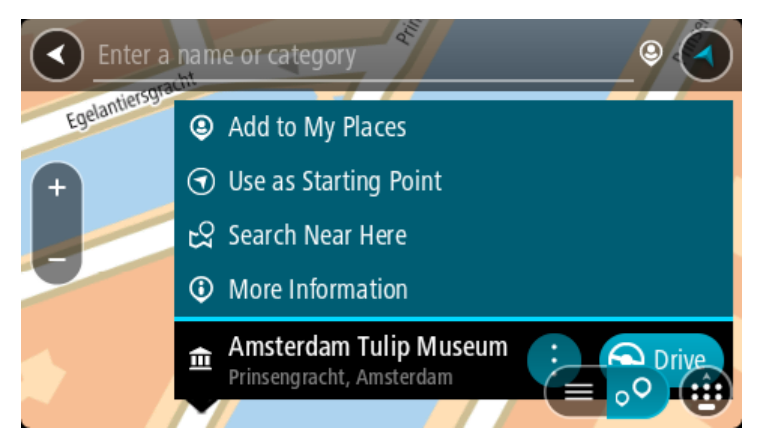

Es werden weitere Informationen zum POI angezeigt, darunter die Telefonnummer, vollständige Adresse und E-Mail-Adresse.

8. Zum Planen einer Route zu diesem Ziel wählen Sie **Fahren** auf Ihrem Gerät aus. Die Route wird geplant und Sie werden zu Ihrem Ziel geleitet. Sobald Sie mit der Fahrt beginnen, wird automatisch die Routenansicht angezeigt.

**Tipp**: Wenn Ihr Ziel in einer anderen Zeitzone liegt, werden im [Ankunftsinformationsbereich](#page-27-0) ein Plus (+) oder ein Minus (-) und der Zeitunterschied in Stunden und halben Stunden angezeigt. Die geschätzte Ankunftszeit ist die lokale Zeit am Ziel.

**Tipp:** Sie können einen Stopp zu einer Route hinzufügen, die Sie bereits geplant haben.

**Tipp**: Sie können eine Route in Meine Routen speichern.

# **Eine Route zu einem Stadtzentrum planen**

# **NUR SCHRITT-FÜR-SCHRITT-SUCHE**

**Wichtig**: Aus Sicherheitsgründen und zur Vermeidung von Ablenkungen sollten Sie Ihre Route stets vor Reisebeginn planen.

Um eine Route zu einem Stadtzentrum zu planen, gehen Sie wie folgt vor:

1. Wählen Sie die Hauptmenü-Taste, um das Hauptmenü zu öffnen.

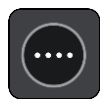

2. Wählen Sie **Fahrtziel** aus.

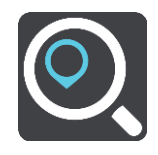

#### 3. Wählen Sie **Adresse** aus.

Sie können die Ortseinstellung ändern, indem Sie vor der Auswahl der gewünschten Stadt das Fähnchen auswählen.

4. Geben Sie dann den Ortsnamen ein.

Orte mit ähnlichen Namen werden während der Eingabe in der Liste angezeigt. Sobald die richtige Stadt oder der richtige Ort in der Liste angezeigt wird, wählen Sie den Namen aus.

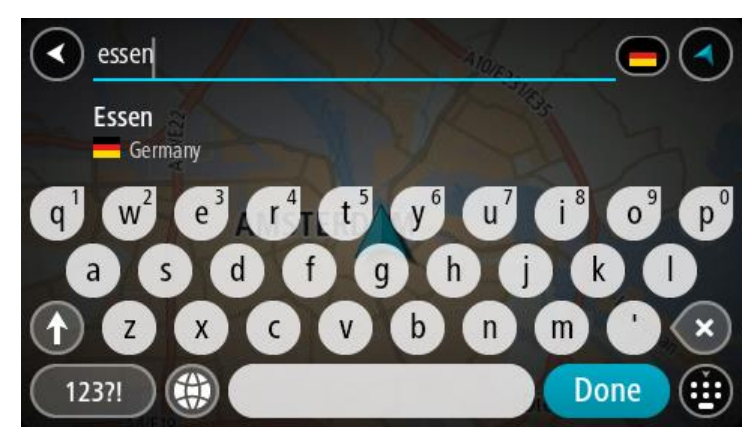

5. Wählen Sie den Stadtzentrums-POI aus.

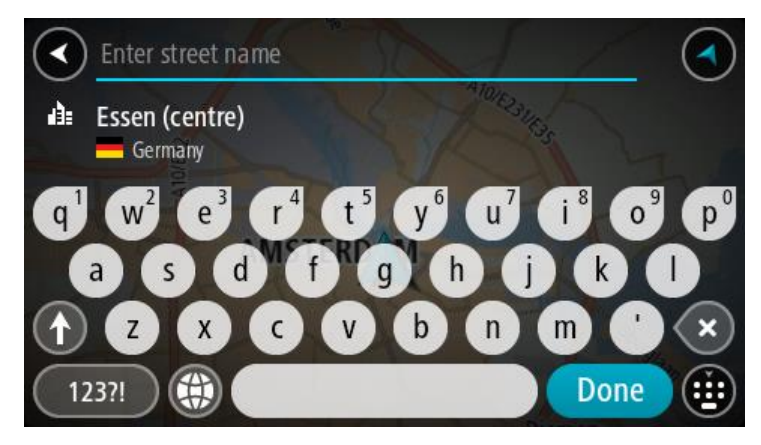

6. Wählen Sie **Fahren** auf Ihrem Gerät aus.

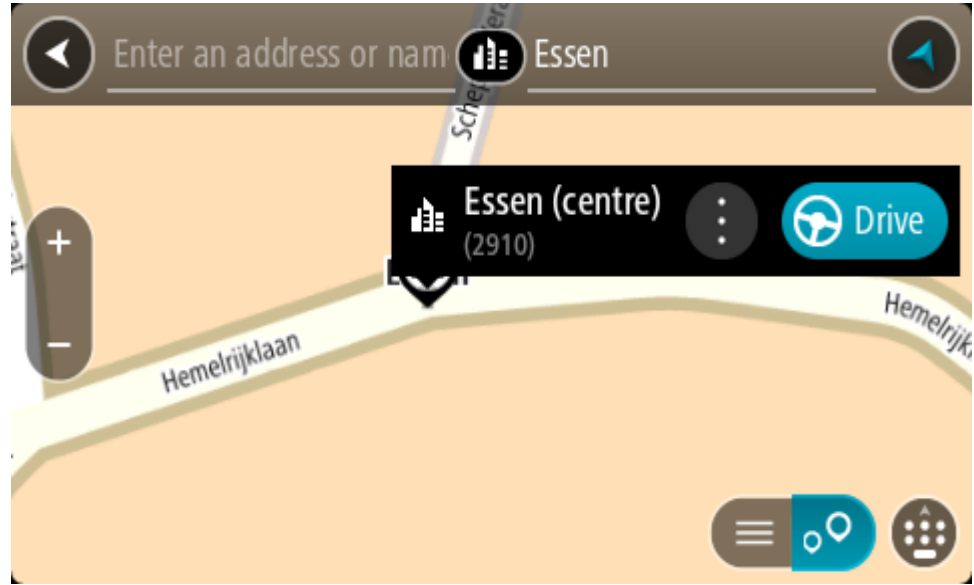

Die Route wird geplant und Sie werden zu Ihrem Ziel geleitet. Sobald Sie mit der Fahrt beginnen, wird automatisch die Routenansicht angezeigt.

**Tipp**: Wenn Ihr Ziel in einer anderen Zeitzone liegt, werden im [Ankunftsinformationsbereich](#page-27-0) ein Plus (+) oder ein Minus (-) und der Zeitunterschied in Stunden und halben Stunden angezeigt. Die geschätzte Ankunftszeit ist die lokale Zeit am Ziel.

**Tipp:** Sie können einen Stopp zu einer Route hinzufügen, die Sie bereits geplant haben. **Tipp**: Sie können eine Route in Meine Routen speichern.

**Mithilfe der Online-Suche eine Route zu einem Sonderziel planen**

NUR SCHRITT-FÜR-SCHRITT-SUCHE

**Wichtig**: Aus Sicherheitsgründen und zur Vermeidung von Ablenkungen sollten Sie Ihre Route stets vor Reisebeginn planen.

**Hinweis**: Die Onlinesuche ist nur auf verbundenen Geräten verfügbar. Für die Online-Suche auf Ihrem TomTom GO PREMIUM, müssen Sie mit TomTom-Diensten verbunden sein.

Wenn Sie eine [POI-Suche](#page-96-0) durchgeführt haben, den gewünschten POI aber nicht finden konnten, können Sie online in TomTom Places suchen. Gehen Sie wie folgt vor, um POIs über eine Online-Suche zu finden.

1. [Suchen Sie nach einem POI,](#page-68-0) indem Sie **Fahrtziel** im Hauptmenü verwenden.

Die Suchergebnisse werden in einer Liste angezeigt.

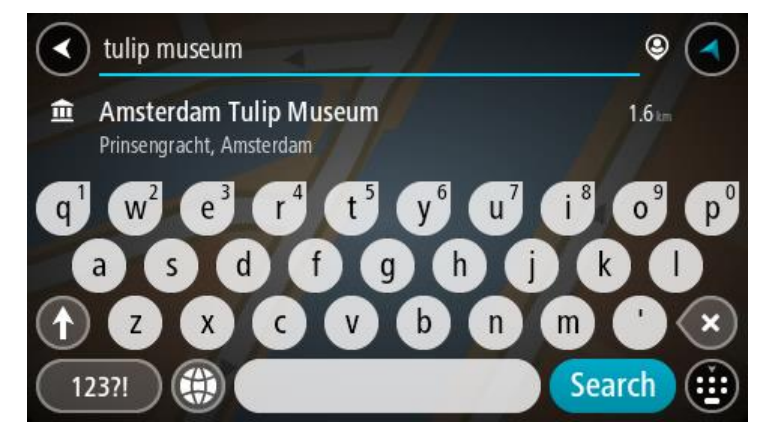

- 2. Scrollen Sie zum Listenende und wählen Sie **"Places" online suchen** aus.
- 3. Geben Sie den Namen des POI, den Sie finden möchten, über die Tastatur ein und drücken Sie dann auf die Taste "Suchen" auf der Tastatur.

**Tipp**: Wenn Sie eine Buchstabentaste auf der Tastatur gedrückt halten, werden zusätzliche Zeichen angezeigt, falls verfügbar. Wenn Sie beispielsweise den Buchstaben "e" gedrückt halten, werden die Zeichen "3 e è é ê ë" usw. angezeigt.

Sie können nach einem Sonderzieltyp suchen, z. B. einem Restaurant oder einer Sehenswürdigkeit. Alternativ können Sie auch nach einem bestimmten Sonderziel suchen, z. B. "Rosies Pizzeria".

**Hinweis**: Sie können in der Nähe Ihrer aktuellen Position, in einem Ort oder einer Stadt oder in der Nähe Ihres Ziels suchen. Wenn Sie ändern möchten, wie die Suche ausgeführt wird, verwenden Sie die Taste auf der rechten Seite des Suchfelds.

Die Suchergebnisse werden in einer Spalte angezeigt.

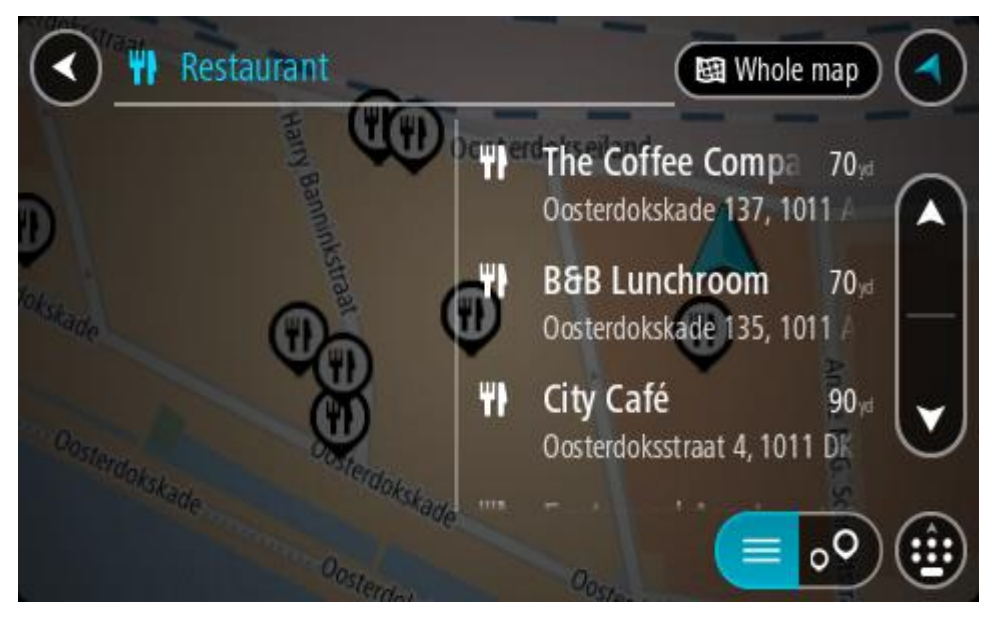

**Tipp**: Um mehr Ergebnisse angezeigt zu bekommen, können Sie die Tastatur ausblenden oder in der Ergebnisliste nach unten scrollen.

**Tipp**: Sie können zwischen der Anzeige der Ergebnisse auf der Karte und in einer Liste wechseln, indem Sie die entsprechende Taste auswählen:

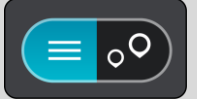

- 4. Wählen Sie ein bestimmtes Sonderziel aus der Liste aus. Der Ort wird auf der Karte angezeigt.
- 5. Um mehr Informationen zu einem Sonderziel anzuzeigen, wählen Sie das Sonderziel auf der Karte aus und wählen Sie dann die Taste des Pop-up-Menüs. Wählen Sie im Pop-up-Menü **Weitere Informationen** aus.

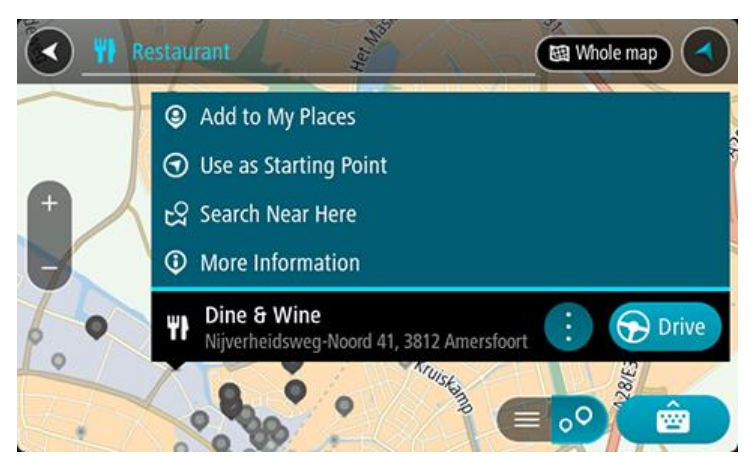

Es werden weitere Informationen zum POI angezeigt, darunter die Telefonnummer, vollständige Adresse und E-Mail-Adresse.

6. Zum Planen einer Route zu diesem Ziel wählen Sie **Fahren** auf Ihrem Gerät aus.

Die Route wird geplant und Sie werden zu Ihrem Ziel geleitet. Sobald Sie mit der Fahrt beginnen, wird automatisch die Routenansicht angezeigt.

**Tipp**: Wenn Ihr Ziel in einer anderen Zeitzone liegt, werden im [Ankunftsinformationsbereich](#page-27-0) ein Plus (+) oder ein Minus (-) und der Zeitunterschied in Stunden und halben Stunden angezeigt. Die geschätzte Ankunftszeit ist die lokale Zeit am Ziel.

**Tipp**: Sie können einen Halt zu einer Route hinzufügen, die Sie bereits geplant haben.

**Tipp**: Sie können eine Route in Meine Routen speichern.

## **Eine Route über die Karte planen**

**Wichtig**: Aus Sicherheitsgründen und zur Vermeidung von Ablenkungen sollten Sie Ihre Route stets vor Reisebeginn planen.

Gehen Sie wie folgt vor, um eine Route über die Karte zu planen:

1. Verschieben Sie die Karte und vergrößern Sie den Kartenausschnitt, bis das gewünschte Ziel angezeigt wird.

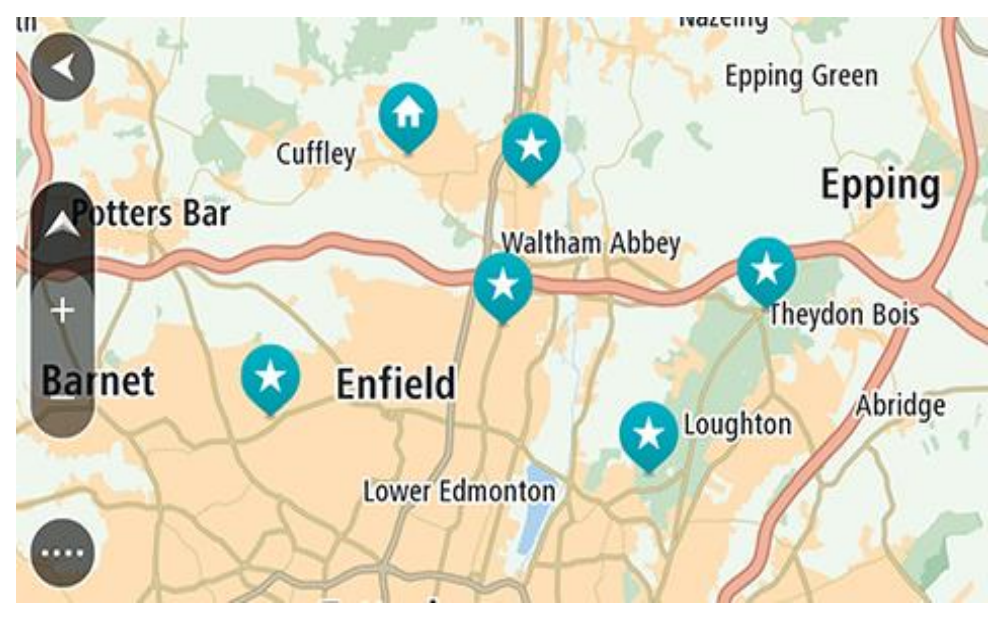

**Tipp**: Sie können auch ein Kartensymbol auswählen, um das Pop-up-Menü zu öffnen. Wählen Sie dann die Taste **Fahren** aus, um eine Route hin zu diesem Standort zu planen.

2. Wenn Sie das gewünschte Ziel auf der Karte gefunden haben, wählen Sie es aus, indem Sie es ca. eine Sekunde lang auf dem Display gedrückt halten.

Ein Pop-up-Menü zeigt die nächstgelegene Adresse an.

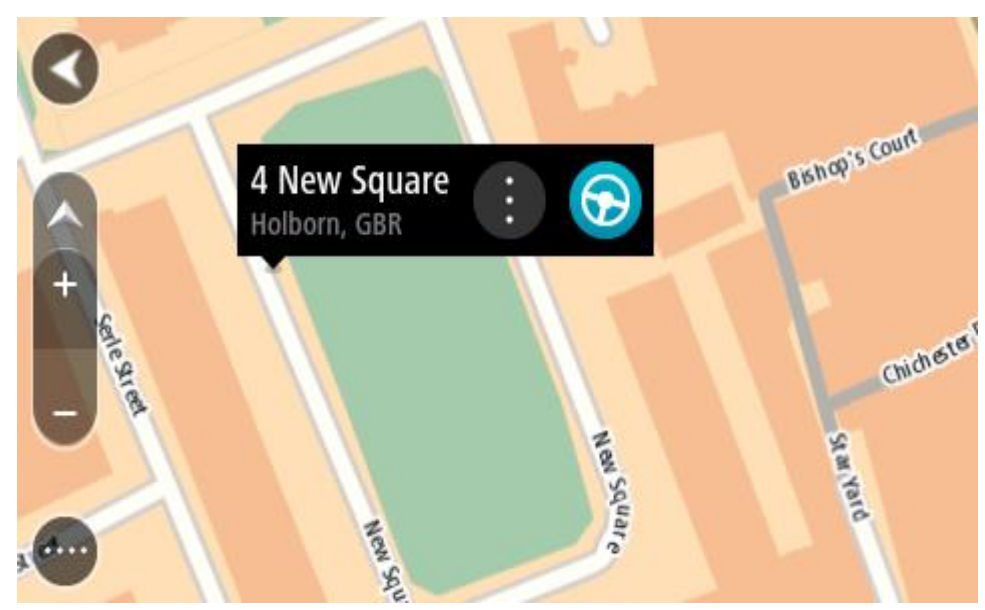

3. Zum Planen einer Route zu diesem Ziel wählen Sie **Fahren** auf Ihrem Gerät aus. Die Route wird geplant und Sie werden zu Ihrem Ziel geleitet. Sobald Sie mit der Fahrt beginnen, wird automatisch die Routenansicht angezeigt.

**Tipp**: Sie können den ausgewählten Ort auch auf andere Weise verwenden, beispielsweise um ihn zu Meine Orte hinzuzufügen. Wählen Sie dazu die entsprechende Option im Pop-up-Menü aus.

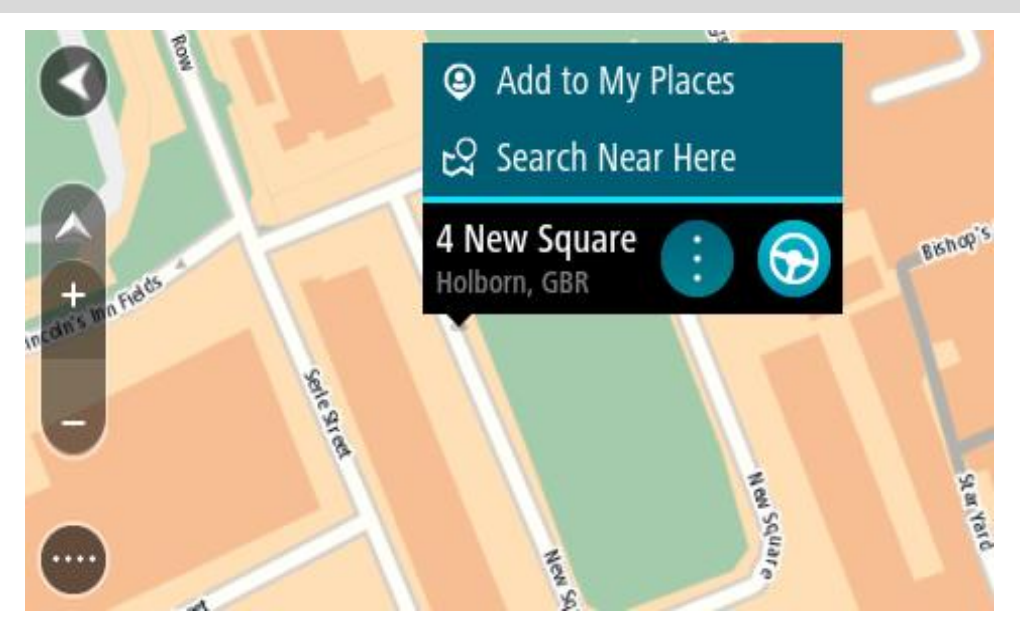

**Tipp**: Wenn Ihr Ziel in einer anderen Zeitzone liegt, werden im [Ankunftsinformationsbereich](#page-27-0) ein Plus (+) oder ein Minus (-) und der Zeitunterschied in Stunden und halben Stunden angezeigt. Die geschätzte Ankunftszeit ist die lokale Zeit am Ziel.

**Tipp:** Sie können einen Halt zu einer Route hinzufügen, die Sie bereits geplant haben.

**Tipp**: Sie können eine Route in Meine Routen speichern.

# **Eine Route über "Meine Orte" planen**

Gehen Sie wie folgt vor, um von Ihrer aktuellen Position aus zu einem der unter Meine Orte gespeicherten Orte zu navigieren:

1. Wählen Sie die Hauptmenü-Taste, um das Hauptmenü zu öffnen.

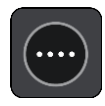

2. Wählen Sie **Meine Orte**.

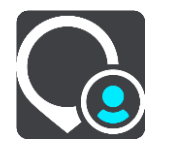

Es wird eine Liste all Ihrer Orte angezeigt.

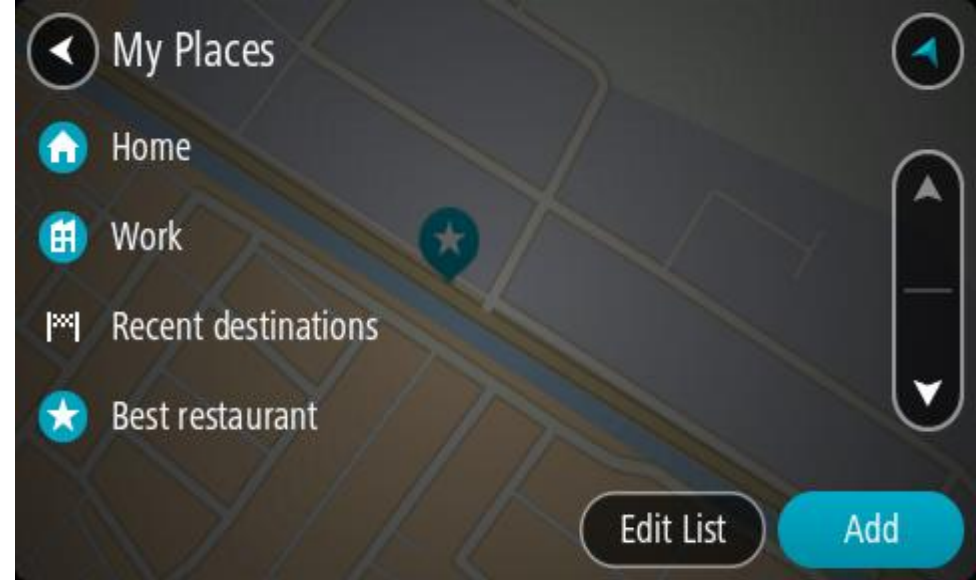

3. Wählen Sie den Ort aus, zu dem Sie navigieren möchten, beispielsweise den Heimatort.

Der ausgewählte Ort wird zusammen mit einem Pop-up-Menü auf der Karte angezeigt.

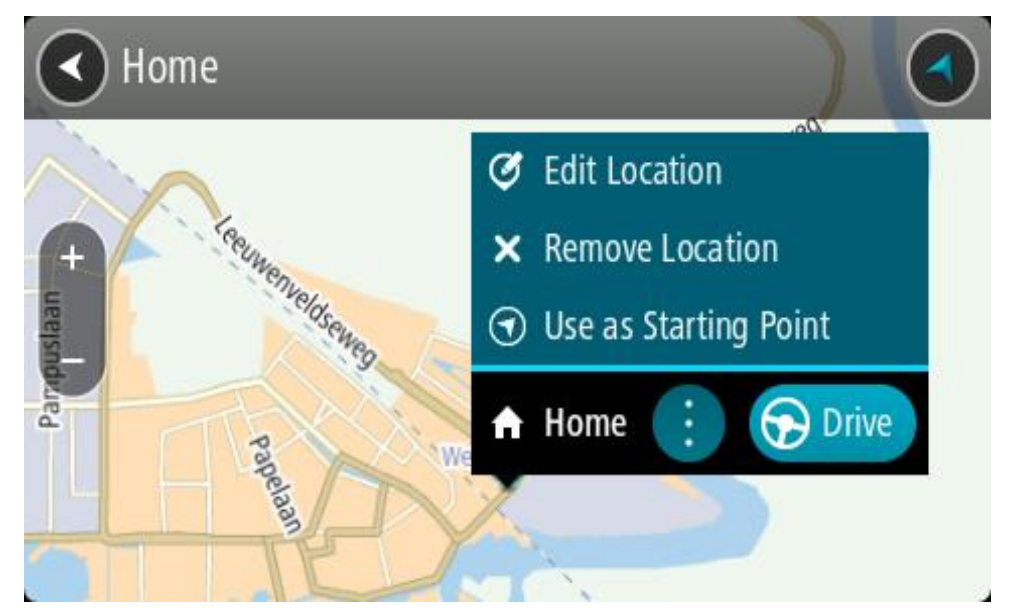

4. Zum Planen einer Route zu diesem Ziel wählen Sie **Fahren** auf Ihrem Gerät aus. Die Route wird geplant und Sie werden zu Ihrem Ziel geleitet. Sobald Sie mit der Fahrt beginnen, wird automatisch die Routenansicht angezeigt.

**Tipp**: Wenn Ihr Ziel in einer anderen Zeitzone liegt, werden im [Ankunftsinformationsbereich](#page-27-0) ein Plus (+) oder ein Minus (-) und der Zeitunterschied in Stunden und halben Stunden angezeigt. Die geschätzte Ankunftszeit ist die lokale Zeit am Ziel.

**Tipp:** Sie können einen Stopp zu einer Route hinzufügen, die Sie bereits geplant haben.

**Tipp**: Sie können eine Route in Meine Routen speichern.

# **Eine Route anhand von Koordinaten mit der Schritt-für-Schritt-Suche planen**

## **NUR SCHRITT-FÜR-SCHRITT-SUCHE**

**Wichtig**: Aus Sicherheitsgründen und zur Vermeidung von Ablenkungen sollten Sie Ihre Route stets vor Reisebeginn planen.

Gehen Sie wie folgt vor, um eine Route über ein Koordinatenpaar zu planen:

1. Wählen Sie die Hauptmenü-Taste, um das Hauptmenü zu öffnen.

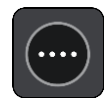

2. Wählen Sie **Fahrtziel** aus.

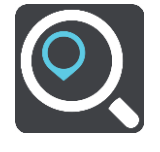

3. Wählen Sie **Längen- und Breitengrad** aus.

**Tipp:** Die Beispielkoordinaten auf dem Display sind Ihre aktuellen Längen- und Breitengradkoordinaten.

4. Geben Sie das Koordinatenpaar ein. Folgende Koordinatentypen sind als Eingabe zulässig:

Dezimalwerte, z. B.:

N 51.51000 W 0.13454 51.51000 -0.13454

**Tipp**: Bei Dezimalwerten sind keine Buchstaben erforderlich, um den Längen- und Breitengrad anzugeben. Für Positionen westlich des Nullmeridians und Positionen südlich des Äquators wird ein Minuszeichen (-) vor der Koordinate verwendet.

▪ Grad, Minuten und Sekunden, z. B.:

N 51°30′31″ W 0°08′34″

- GPS-Standardkoordinaten, z. B.:
	- N 51 30.525 W 0 08.569

**Hinweis**: Die Leiste unter den Koordinaten färbt sich rot, wenn Sie Koordinaten eingeben, die Ihre TomTom GO PREMIUM nicht erkennt.

5. Während Sie die Koordinaten eingeben, werden Ihnen Vorschläge auf Grundlage der Eingabe angezeigt. Sie können einen Vorschlag auswählen oder mit der Eingabe fortfahren.

**Tipp**: Um mehr Ergebnisse angezeigt zu bekommen, können Sie die Tastatur ausblenden oder in der Ergebnisliste nach unten scrollen.

**Tipp**: Sie können zwischen der Anzeige der Ergebnisse auf der Karte und in einer Liste wechseln, indem Sie die entsprechende Taste auswählen:

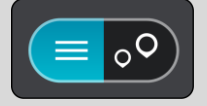

6. Wählen Sie einen Vorschlag als Ziel aus. Der Ort wird auf der Karte angezeigt.

7. Zum Planen einer Route zu diesem Ziel wählen Sie **Fahren** auf Ihrem Gerät aus.

Die Route wird geplant und Sie werden zu Ihrem Ziel geleitet. Sobald Sie mit der Fahrt beginnen, wird automatisch die Routenansicht angezeigt.

**Tipp**: Wenn Ihr Ziel in einer anderen Zeitzone liegt, werden im [Ankunftsinformationsbereich](#page-27-0) ein Plus (+) oder ein Minus (-) und der Zeitunterschied in Stunden und halben Stunden angezeigt. Die geschätzte Ankunftszeit ist die lokale Zeit am Ziel.

**Tipp:** Sie können einen Stopp zu einer Route hinzufügen, die Sie bereits geplant haben. **Tipp**: Sie können eine Route in Meine Routen speichern.

## **Routen im Voraus planen**

Sie können eine Route im Voraus planen, bevor Sie sie fahren. Sie können die Route als Teil Ihrer Liste Meine Routen speichern.

Gehen Sie wie folgt vor, um eine Route im Voraus zu planen:

- 1. Suchen Sie nach dem Ort, den Sie als Ausgangspunkt verwenden möchten.
- 2. Wählen Sie **Auf Karte zeigen**.

3. Wählen Sie das Pop-up-Menü aus.

Im Pop-up-Menü wird eine Liste mit Optionen angezeigt.

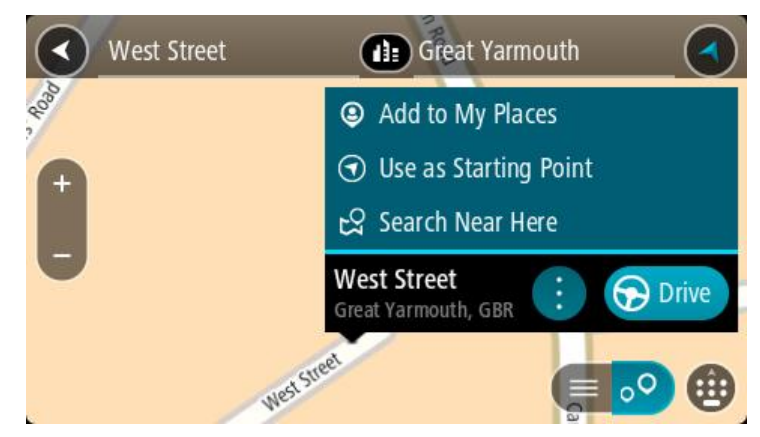

- 4. Wählen Sie **Als Ausgangspunkt verwenden**.
- 5. Suchen Sie nach dem Ort, den Sie als Ziel verwenden möchten.
- 6. Wählen Sie **Auf Karte zeigen**.
- 7. Wählen Sie im Pop-up-Menü **Fahren** aus.

Ihre Route wird anhand dem von Ihnen gewählten Ausgangspunkt und Ziel geplant. Die geschätzte Fahrtzeit wird im oberen Bereich der Routenleiste angezeigt.

**Tipp:** Stopps, POIs und Orte können über das jeweilige Pop-up-Menü als Ausgangspunkt ausgewählt werden.

Tipp: Sie können [die Route in "Meine Routen" speichern](#page-129-0).

8. Um zum Ausgangspunkt zu fahren, wählen Sie oben im Display **Fahren** aus.

Der Ausgangspunkt der Route wird in Ihren ersten Stopp umgewandelt. Dann wird Ihre Route geplant. Die Route zu Ihrem Ziel beginnt an Ihrer aktuellen Position. Sobald Sie mit der Fahrt beginnen, wird automatisch die Routenansicht angezeigt.

# **Ausgangspunkt in aktuelle Position ändern**

- 1. Wählen Sie den Ausgangspunkt der Route in der Kartenansicht aus.
- 2. Wählen Sie das Pop-up-Menü aus.

Im Pop-up-Menü wird eine Liste mit Optionen angezeigt.

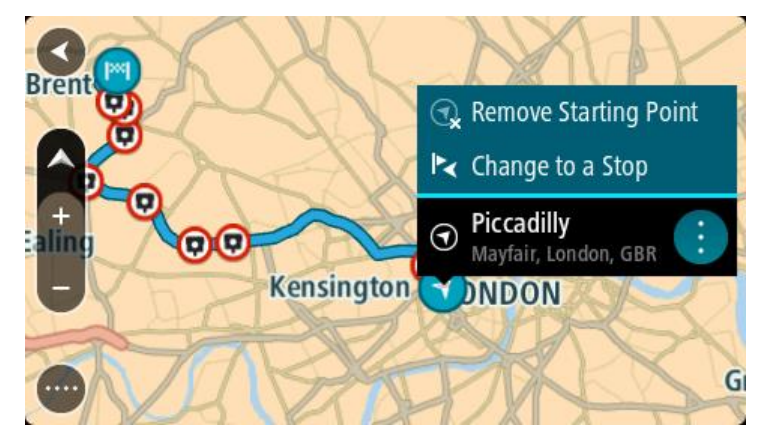

3. Wählen Sie **Ausgangspunkt entfernen**.
Ihre Route wird mit der aktuellen Position als Ausgangspunkt neu geplant. Der ursprüngliche Ausgangspunkt wird von Ihrer Route entfernt.

## **Ausgangspunkt in Stopp ändern**

- 1. Wählen Sie den Ausgangspunkt der Route in der Kartenansicht aus.
- 2. Wählen Sie das Pop-up-Menü aus.

Im Pop-up-Menü wird eine Liste mit Optionen angezeigt.

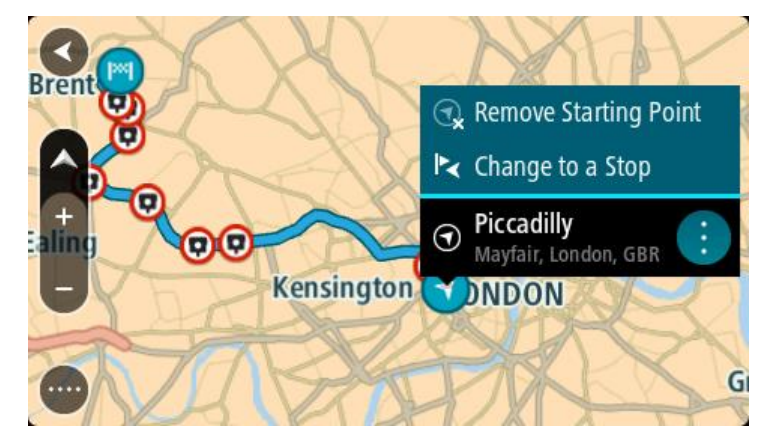

3. Wählen Sie **Zu einem Stopp ändern**. Ihre Route wird mit dem Ausgangspunkt als Stopp neu geplant.

## **Parkplätze suchen**

**Wichtig**: Aus Sicherheitsgründen und zur Vermeidung von Ablenkungen sollten Sie Ihre Route stets vor Reisebeginn planen.

Gehen Sie wie folgt vor, um einen Parkplatz zu finden:

1. Wählen Sie die Hauptmenü-Taste, um das Hauptmenü zu öffnen.

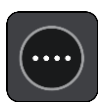

2. Wählen Sie **Parken**.

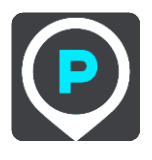

Die Karte zeigt die Positionen von Parkplätzen an.

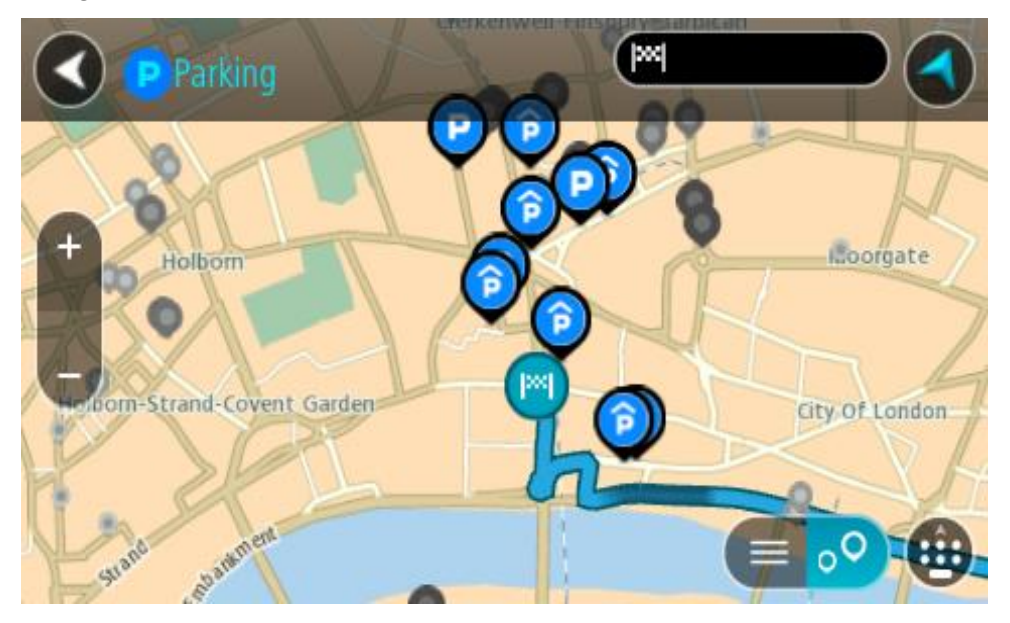

Falls Sie eine Route geplant haben, zeigt die Karte Parkplätze in der Nähe Ihres Ziels an. Falls Sie keine Route geplant haben, zeigt die Karte Parkplätze in der Nähe Ihrer aktuellen Position an.

Sie können die Anzeige ändern, um eine Liste der Parkplätze anzuzeigen. Wählen Sie dazu die folgende Taste:

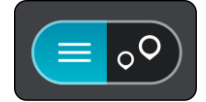

Sie können einen Parkplatz in der Liste auswählen, um seine Position auf der Karte anzuzeigen.

**Tipp**: Sie können mit der Bildlaufleiste auf der rechten Seite in der Ergebnisliste nach unten blättern.

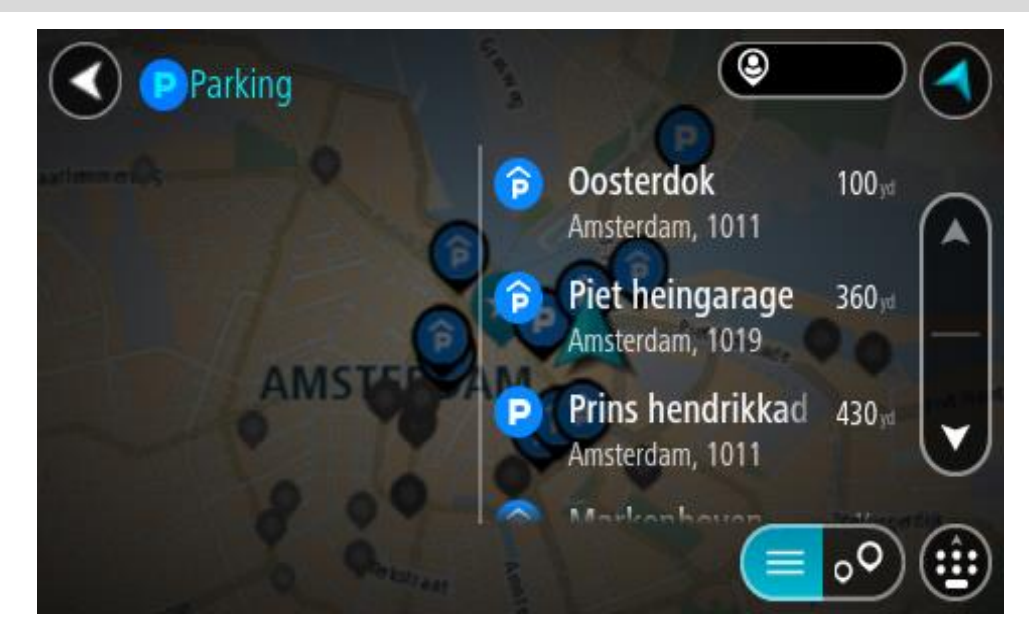

Wenn Sie ändern möchten, wie die Suche ausgeführt wird, verwenden Sie die Taste auf der rechten Seite des Suchfelds. Sie können dann ändern, wo eine Suche ausgeführt werden soll, beispielsweise in der Nähe Ihrer Position oder auf der gesamten Karte.

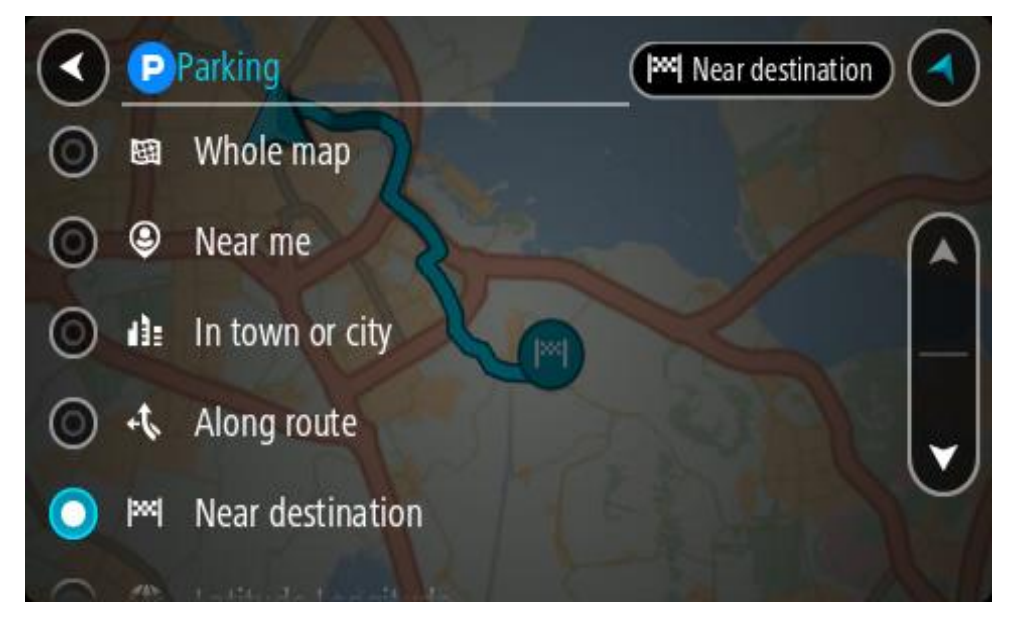

3. Wählen Sie einen Parkplatz auf der Karte oder in der Liste aus. Auf der Karte wird ein Pop-up-Menü geöffnet, das den Namen des Parkplatzes anzeigt.

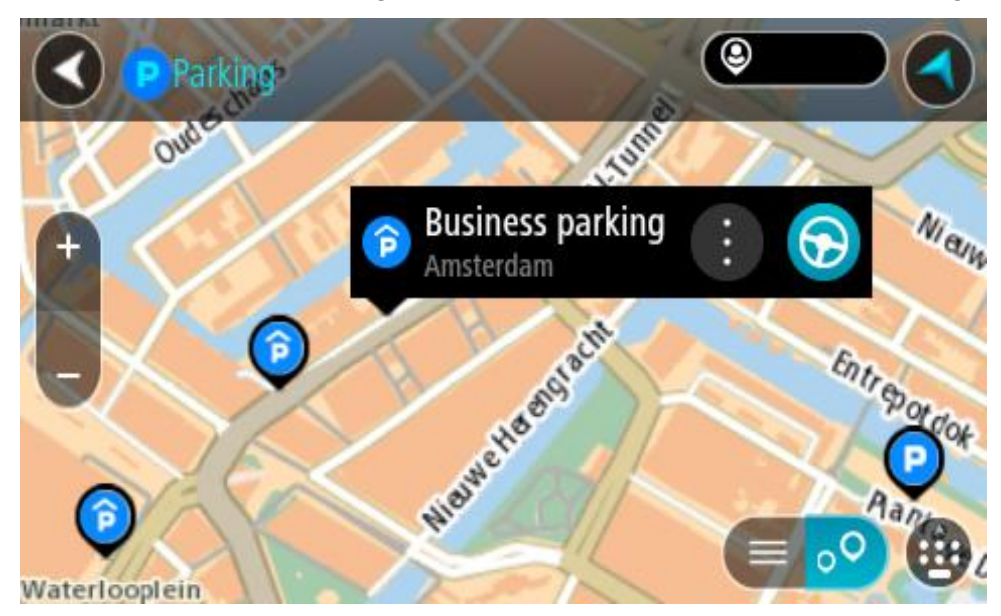

4. Wählen Sie **Fahren** auf Ihrem Gerät aus.

Die Route wird geplant und Sie werden zu Ihrem Ziel geleitet. Sobald Sie mit der Fahrt beginnen, wird automatisch die Routenansicht angezeigt.

**Tipp**: Sie können über das Pop-up-Menü einen Parkplatz als Haltepunkt auf Ihrer Route auswählen.

## **Tankstellen suchen**

**Wichtig**: Aus Sicherheitsgründen und zur Vermeidung von Ablenkungen sollten Sie Ihre Route stets vor Reisebeginn planen.

Gehen Sie wie folgt vor, um eine Tankstelle zu finden:

1. Wählen Sie die Hauptmenü-Taste, um das Hauptmenü zu öffnen.

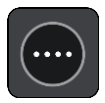

2. Wählen Sie **Tankstelle**.

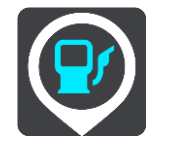

Die Karte zeigt die Positionen von Tankstellen an.

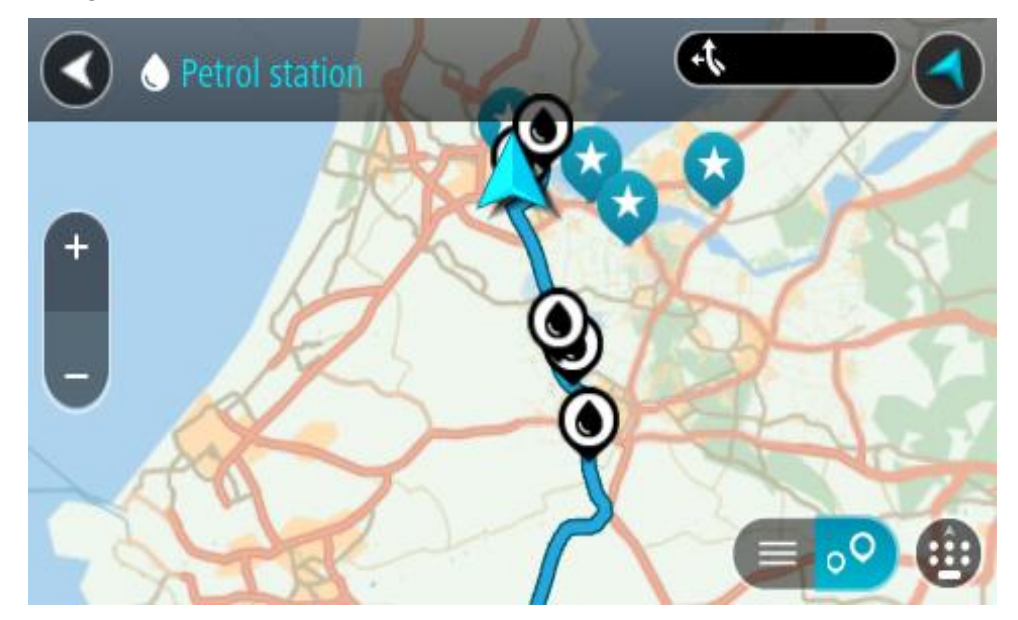

Falls Sie eine Route geplant haben, zeigt die Karte Tankstellen entlang Ihrer Route an. Falls Sie keine Route geplant haben, zeigt die Karte Tankstellen in der Nähe Ihrer aktuellen Position an.

Sie können die Anzeige ändern, um eine Liste der Tankstellen anzuzeigen. Wählen Sie dazu die folgende Taste:

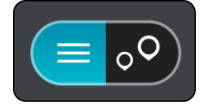

Sie können eine Tankstelle in der Liste auswählen, um ihre Position auf der Karte anzuzeigen.

**Tipp**: Sie können mit der Bildlaufleiste auf der rechten Seite in der Ergebnisliste nach unten blättern.

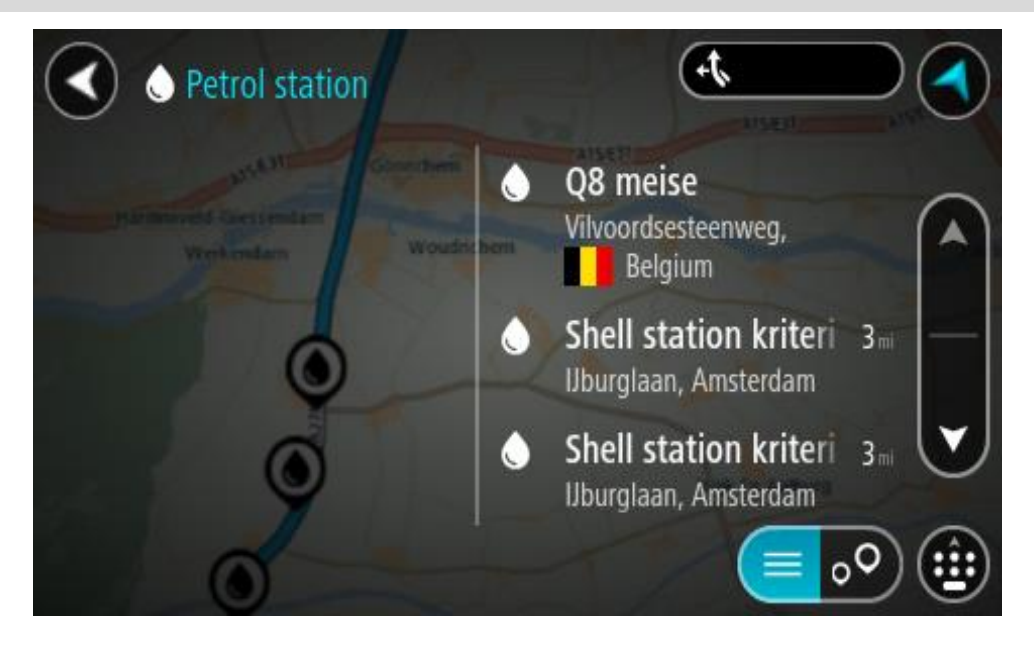

Wenn Sie ändern möchten, wie die Suche ausgeführt wird, wählen Sie die Taste auf der rechten Seite des Suchfelds aus. Sie können dann ändern, wo eine Suche ausgeführt werden soll, beispielsweise in der Nähe Ihrer Position oder auf der gesamten Karte.

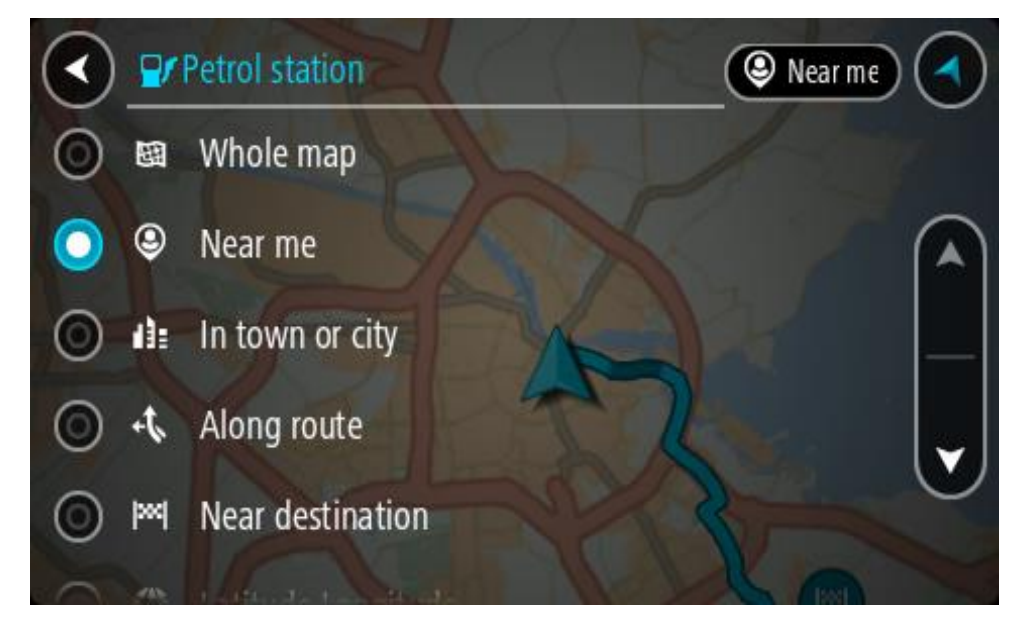

3. Wählen Sie eine Tankstelle auf der Karte oder in der Liste aus.

Auf der Karte wird ein Pop-up-Menü geöffnet, das den Namen der Tankstelle anzeigt.

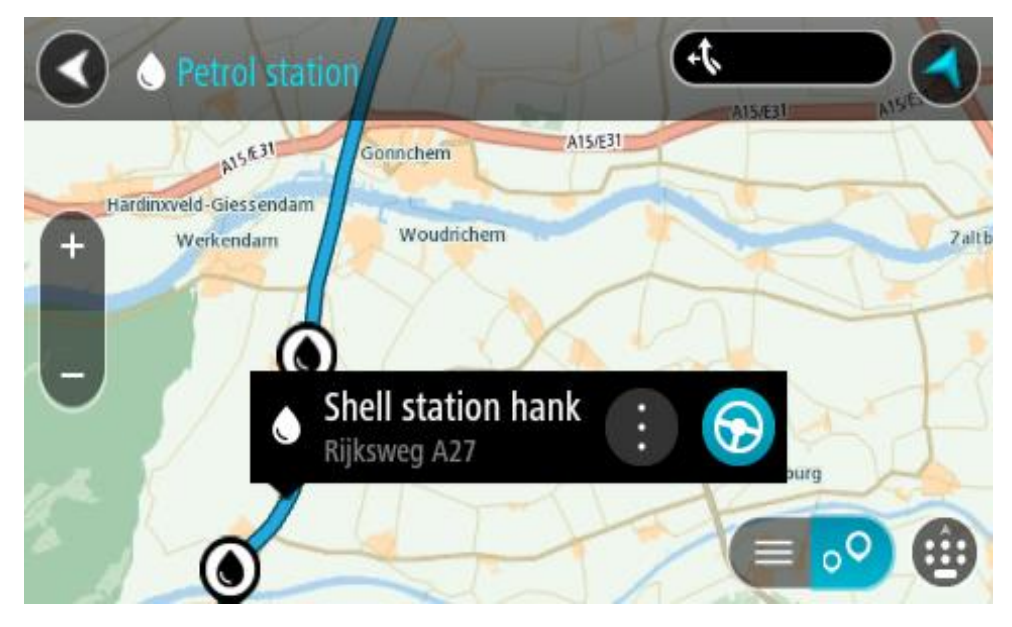

4. Wählen Sie **Fahren** auf Ihrem Gerät aus.

Die Route wird geplant und Sie werden zu Ihrem Ziel geleitet. Sobald Sie mit der Fahrt beginnen, wird automatisch die Routenansicht angezeigt.

**Tipp**: Sie können über das Pop-up-Menü eine Tankstelle als Haltepunkt auf Ihrer Route auswählen. Eine Tankstelle, die als Haltepunkt auf der Route ausgewählt wurde, wird mit einem blauen Symbol angezeigt.

## **Fahrtstatistiken aufrufen**

Ihr TomTom GO PREMIUM kann Ihnen zeigen, wie weit und wie lange Sie gefahren sind, wie viel Zeit Sie durch das Vermeiden von Verkehrsstörungen gespart haben und wie schnell Sie gefahren sind.

Zum Aufrufen der Fahrtstatistiken wählen Sie **Fahrtstatistiken** im Hauptmenü.

Wählen Sie eine der drei Registerkarten, um die Statistiken zu den heutigen Fahrten, zur aktuellen Fahrt und die Gesamtstatistik anzuzeigen.

**Tipp**: Die **Gesamtstatistik** zeigt alle Statistiken, die seit dem Kauf und dem ersten Einschalten des Geräts erstellt worden sind.

**Tipp**: Bei langen Entfernungen wird ein Punkt eingefügt; so werden zum Beispiel 20047,64 Kilometer als 20.047,6 km angezeigt.

#### **Statistiken zu Ihrer aktuellen Fahrt**

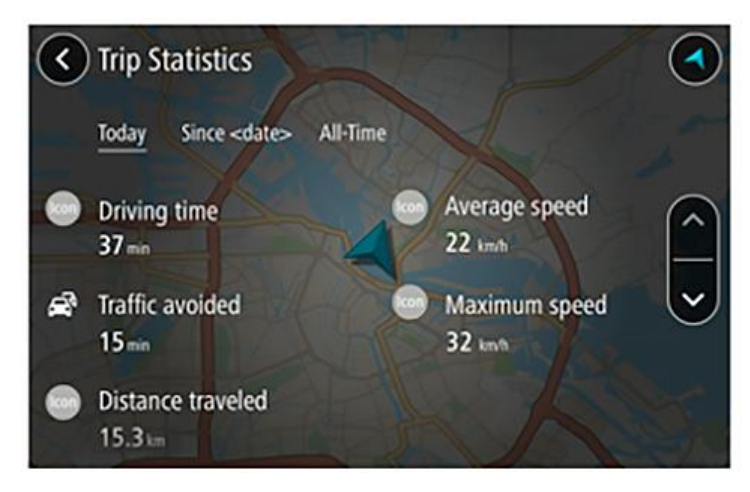

Um die Statistiken zur aktuellen Fahrt zu sehen, wählen Sie die Registerkarte **Seit --/--/--** aus.

**Tipp: Vermiedene Staus** gibt an, wie viel Zeit Sie dadurch gespart haben, dass Sie auf schnellere Routen gewechselt sind, wenn diese angeboten wurden.

Zum Starten einer neuen Fahrt wählen Sie die Taste **Fahrt löschen**, genau wie beim Zurücksetzen des Kilometerzählers in einem Auto.

Wenn Sie nach dem Anhalten Ihres Autos nicht die Taste **Fahrt löschen** drücken, werden die Statistiken nach dem nächsten Anfahren weitergeführt. Dies bedeutet, dass Sie für Fahrten, die sich über mehrere Tage erstrecken, oder für mehrere Fahrten an einem Tag genaue Statistiken erhalten.

**Wichtig**: Wenn Sie den Standard wiederherstellen, wird die Gesamtstatistik wieder auf Null zurückgesetzt!

# **Route ändern**

# **Das Menü "Aktuelle Route"**

l,

 $\blacksquare$ 

Falls Sie eine Route oder einen Track geplant haben, wählen Sie im Hauptmenü die Taste **Aktuelle**  Route oder Aktueller Track aus, um das Menü "Aktuelle Route" oder "Aktueller Track" zu öffnen.

Folgende Tasten sind im Menü verfügbar:

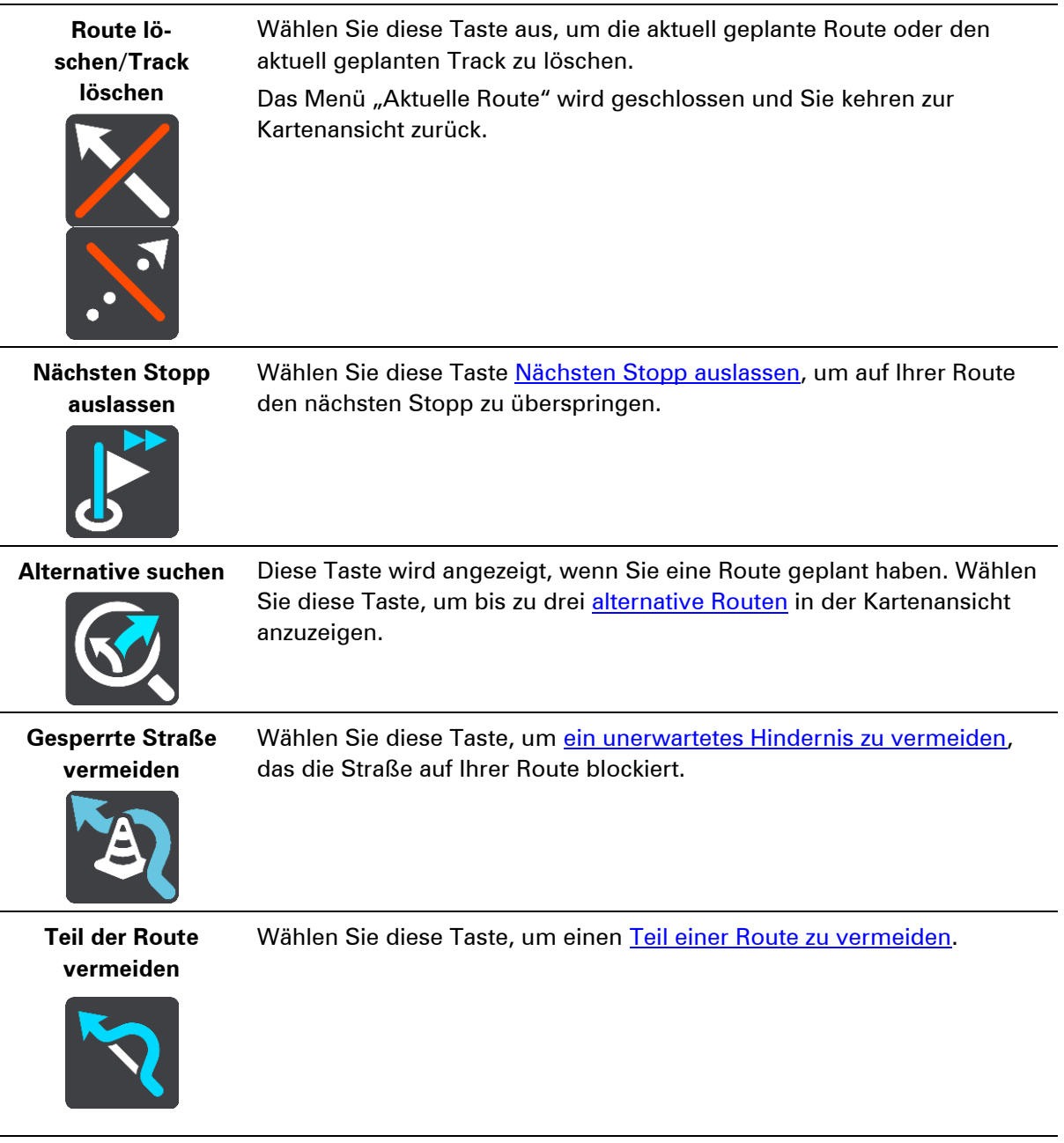

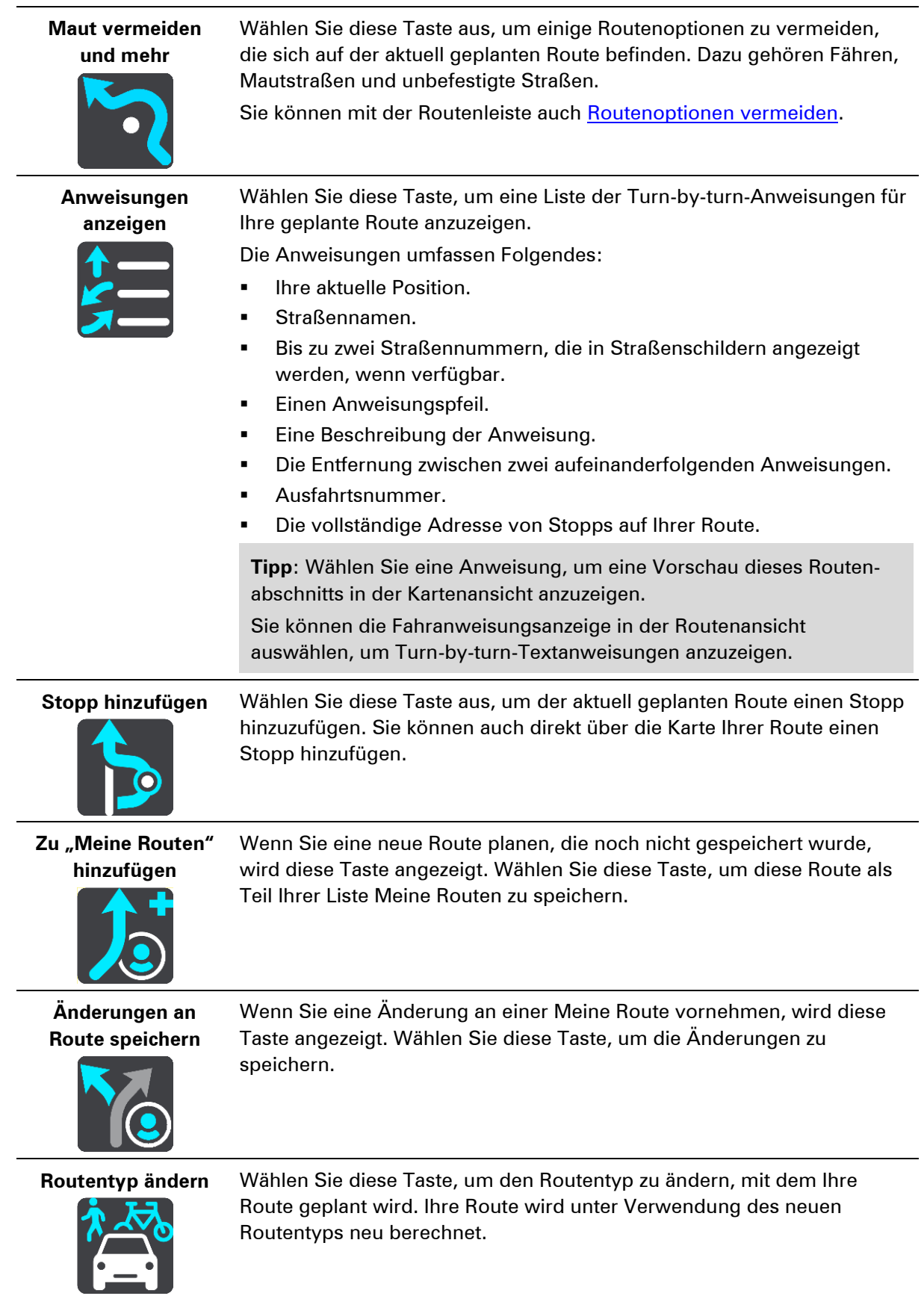

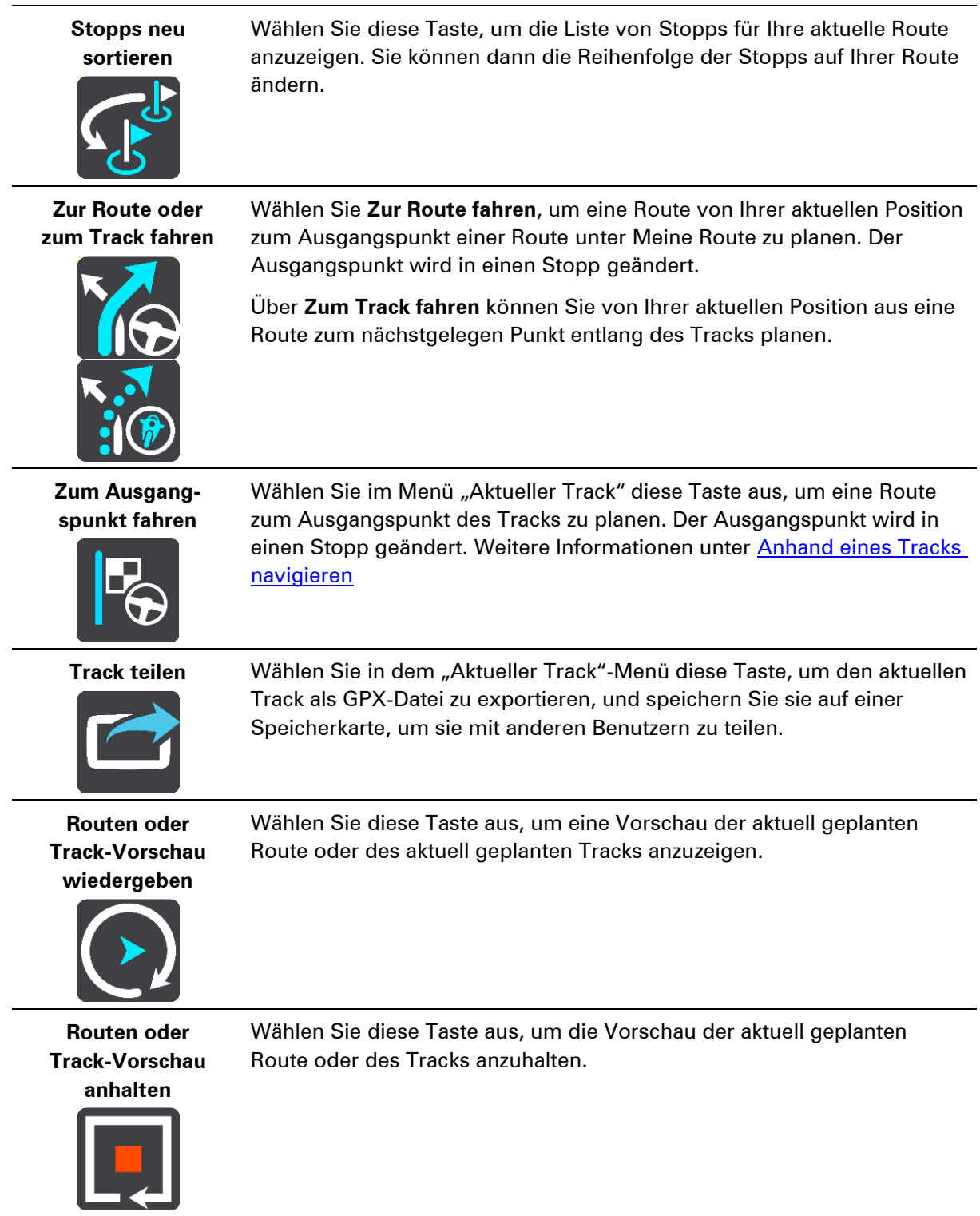

# <span id="page-117-0"></span>**Alternative Route suchen**

**Wichtig**: Aus Sicherheitsgründen und zur Vermeidung von Ablenkungen sollten Sie Ihre Route stets vor Reisebeginn planen.

Gehen Sie wie folgt vor, um eine alternative Route zu finden:

1. Planen Sie wie gewohnt eine Route.

- 2. Wählen Sie in der Kartenansicht die Route aus.
- 3. Wählen Sie die Pop-up-Menütaste, um das Menü zu öffnen.
- 4. Wählen Sie **Alternative Route** und dann **Alternative suchen** aus.

In der Kartenansicht werden bis zu drei alternative Routen angezeigt. Bei jeder alternativen Route wird der Unterschied bei der Reisezeit in einer Sprechblase angezeigt. Sie können auch die Taste **km/mi** verwenden, um den Unterschied als Entfernung anzuzeigen.

**Tipp**: Bei der Berechnung alternativer Routen werden Traffic-Informationen verwendet. Routen, die 50 % länger als die ursprüngliche Route sind, werden nicht angezeigt.

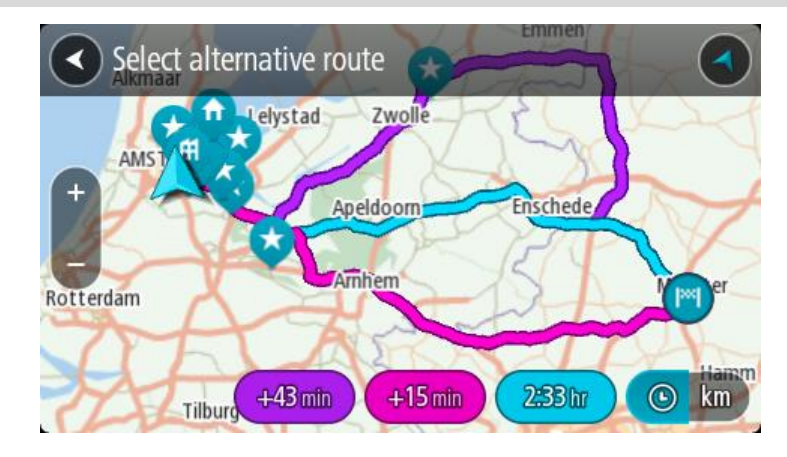

5. Wählen Sie eine Route aus, indem Sie auf die Sprechblase mit der Zeit tippen. Sie werden zu Ihrem Ziel geleitet. Sobald Sie mit der Fahrt beginnen, wird automatisch die Routenansicht angezeigt.

**Hinweis**: Alternative Routen können auch auf zwei andere Arten gesucht werden:

- 1. Wählen Sie im Hauptmenü **Aktuelle Route** und dann **Alternative suchen**.
- 2. Wenn Ihr Gerät die Sprachsteuerung unterstützt, sagen Sie "Alternative suchen".

#### **Routentypen**

Wählen Sie **Routentyp ändern**, um den Typ der geplanten Route zu Ihrem aktuellen Ziel zu ändern. Ihre Route wird unter Verwendung des neuen Routentyps neu berechnet.

Folgende Routentypen stehen zur Verfügung:

- **Schnellste Route** Die schnellste Route zu Ihrem Ziel. Ihre Route wird fortlaufend unter Berücksichtigung der Verkehrssituation geprüft.
- **Kürzeste Route** Die kürzeste Route zu Ihrem Ziel. Diese könnte jedoch deutlich länger als die schnellste Route dauern.
- **Umweltfreundlichste Route** Die Route mit der besten Kraftstoffeffizienz.
- Autobahnen vermeiden eine Route, die alle Autobahnen vermeidet.
- **Kurvenreiche Route**  die Route mit den meisten Kurven.

**Hinweis**: Kurvenreiche Routen sind nur auf TomTom Rider-Navigationsgeräten verfügbar.

Sie können den Standard-Routentyp im Menü Einstellungen festlegen.

## **Routenoptionen auf einer Route vermeiden**

Sie können einige Optionen vermeiden, die sich auf Ihrer aktuell geplanten Route befinden. Folgende Routenoptionen können vermieden werden:

- **Mautstraßen**
- **Fähren und Autozüge**
- **Fahrgemeinschaftsspuren**
- **Unbefestigte Straßen**

**Hinweis**: Fahrgemeinschaftsspuren werden auch manchmal als "High Occupancy Vehicle Lanes" (HOV-Spuren) bezeichnet und sind nicht in allen Ländern verfügbar. Um auf diesen Spuren fahren zu können, muss sich z. B. mehr als eine Person im Fahrzeug befinden, oder das Fahrzeug muss möglicherweise umweltfreundlichen Kraftstoff verwenden.

Wenn Sie eine Routenoption auswählen, um diese Spuren zu vermeiden, wird eine neue Route geplant.

Sie können im Einstellungsmenü unter "Routenplanung" einstellen, wie die einzelnen Routenoptionen gehandhabt werden, wenn eine neue Route geplant wird.

Gehen Sie folgendermaßen vor, um eine Routenoption auf Ihrer Route zu vermeiden:

1. Wählen Sie die Hauptmenü-Taste, um das Hauptmenü zu öffnen.

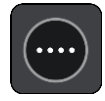

2. Wählen Sie **Aktuelle Route**.

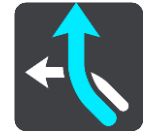

3. Wählen Sie **Maut vermeiden und mehr**.

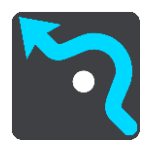

Es wird ein Bildschirm mit einer Liste an Routenoptionen angezeigt, die Sie vermeiden können. Die Routenoptionen, die für Ihre Route gefunden wurden, werden hervorgehoben.

- 4. Wählen Sie die Routenoption aus, die Sie vermeiden möchten.
- 5. Wählen Sie **OK**.

Es wird eine neue gefunden, bei der die Routenoption vermieden wird. Die neue Route wird in der Kartenansicht angezeigt.

**Hinweis**: Es ist nicht immer möglich, eine alternative Route um die Routenoption herum zu finden, wenn es keine andere Straße gibt.

Sie werden weiter zu Ihrem Ziel geleitet. Sobald Sie mit der Fahrt beginnen, wird automatisch die Routenansicht angezeigt.

## <span id="page-120-0"></span>**Verkehrsstörung oder Routenoption mithilfe der Routenleiste vermeiden**

Sie können eine Verkehrsstörung oder Routenoption auf Ihrer Route vermeiden.

**Hinweis:** Es ist nicht immer möglich, eine alternative Route zu finden, um die Verkehrsstörung oder Routenoption zu umfahren, wenn es keine andere Straße gibt.

- 1. Wählen Sie in der Routenleiste das Symbol für die Routenoption aus, die Sie vermeiden wollen.
- 2. Die Routenoption wird zusammen mit einem Pop-up-Menü auf der Karte angezeigt.
- 3. Wählen Sie im Pop-up-Menü **Vermeiden** aus. Es wird eine neue Route gefunden, bei der die Routenoption vermieden wird.

**Über das Menü "Aktuelle Route" einen Stopp zur Route hinzufügen**

- 1. Wählen Sie im Hauptmenü **Aktuelle Route**.
- 2. Wählen Sie **Stopp hinzufügen**.

Die Kartenansicht wird angezeigt.

- 3. Gehen Sie wie folgt vor, um einen Stopp auszuwählen:
	- Vergrößern Sie die Karte und halten Sie dann eine Position gedrückt, um sie auszuwählen. Wählen Sie im Pop-up-Menü **Hinzufügen** aus.

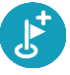

▪ Wählen Sie die Taste **Suchen**, um nach einem Standort zu suchen. Wenn Sie den Ort gefunden haben, wählen Sie **Hinzufügen**.

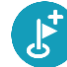

Ihre Route wird mit dieser Station neu berechnet.

#### **Route über die Karte einen Stopp hinzufügen**

- 1. Wählen Sie die Taste zum Wechseln der Ansicht, um die Karte anzuzeigen. Die vollständige Route wird auf der Karte angezeigt.
- 2. Vergrößern Sie die Karte und halten Sie dann eine Position gedrückt, um sie auszuwählen.
- 3. Wählen Sie das Pop-up-Menü aus.
- 4. Wählen Sie **In Route verwenden**.
- 5. Wählen Sie **Zu "Aktuelle Route" hinzufügen**.

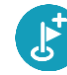

Ihre Route wird mit dem Stopp berechnet.

#### **Einen Stopp aus der Route löschen**

1. Wählen Sie in der [Routenleiste](#page-31-0) den Stopp aus, den Sie löschen möchten. Die Kartenansicht wird auf den Halt vergrößert und zeigt ein Pop-up-Menü an.

**Tipp**: Wenn Sie den falschen Stopp ausgewählt haben, drücken Sie die Taste "Zurück", um zur Karte zurückzukehren.

2. Wählen Sie **Diesen Stopp löschen**.

Der Stopp wird gelöscht und die Route wird neu berechnet.

## <span id="page-121-0"></span>**Den nächsten Stopp auf Ihrer Route überspringen**

- 1. Wählen Sie im Hauptmenü **Aktuelle Route**.
- 2. Wählen Sie **Nächsten Stopp auslassen**.

Die Kartenansicht wird angezeigt. Der nächster Stopp wird gelöscht und die Route wird neu berechnet.

## <span id="page-121-1"></span>**Vermeidung gesperrter Straßen**

Wenn es auf Ihrer Route eine gesperrte Straße gibt, können Sie die Route ändern, um diese zu vermeiden.

1. Wählen Sie in der Routenansicht das Symbol für die aktuelle Position oder die Geschwindigkeitsanzeige.

**Tipp**: Die Geschwindigkeitsanzeige wird nur angezeigt, wenn Sie die Fahrt auf Ihrer Route begonnen haben.

2. Wählen Sie **Gesperrte Straße vermeiden** aus.

Es wurde eine neue Route gefunden, bei der die gesperrte Straße vermieden wird. Es werden Ihnen möglicherweise zwei Alternativen angezeigt, abhängig vom Straßennetz zwischen Standort und Ziel.

Die neue Route wird in der Kartenansicht mit dem Unterschied bei der Reisezeit in einer Sprechblase angezeigt.

**Hinweis**: Es ist nicht immer möglich, eine alternative Route um die gesperrte Straße herum zu finden, wenn es keine andere Straße gibt.

3. Wählen Sie die neue Route aus, indem Sie die Sprechblase mit der Zeit auswählen. Sie werden nun unter Vermeidung der gesperrten Straße wieder zu Ihrem Ziel geleitet. Sobald Sie mit der Fahrt beginnen, wird automatisch die Routenansicht angezeigt.

## <span id="page-121-2"></span>**Teil einer Route vermeiden**

Wenn ein Teil einer Straße gesperrt ist oder Sie den Teil einer Route vermeiden möchten, können Sie einen bestimmten Abschnitt auswählen, der auf der Route vermieden wird.

1. Wählen Sie die Hauptmenü-Taste, um das Hauptmenü zu öffnen.

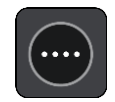

2. Wählen Sie **Aktuelle Route**.

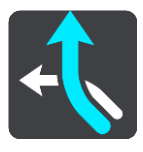

3. Wählen Sie **Teil der Route vermeiden**.

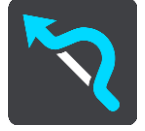

Es wird ein Bildschirm mit einer Liste mit Abschnitten Ihrer aktuellen Route angezeigt.

4. Wählen Sie den Routenabschnitt, den Sie vermeiden möchten.

Eine Vorschau zeigt Ihnen ihren ausgewählten Abschnitt auf der Karte an.

#### 5. Wählen Sie**Vermeiden**

Es wird eine neue Route gesucht, bei der Ihr ausgewählter Routenabschnitt vermieden wird. Die neue Route wird in der Kartenansicht angezeigt.

**Hinweis**: Es ist nicht immer möglich, eine alternative Route um den Straßenabschnitt herum zu finden, wenn es keine andere Straße gibt.

Sie werden nun unter Vermeidung des ausgewählten Abschnitts wieder zu Ihrem Ziel geleitet. Sobald Sie mit der Fahrt beginnen, wird automatisch die Routenansicht angezeigt.

#### **Stopp auf einer Route neu sortieren**

- 1. Wählen Sie im Hauptmenü **Aktuelle Route**.
- 2. Wählen Sie **Stopps neu sortieren**.

Die Kartenansicht wird mit gelöschter Route angezeigt. Der Ausgangspunkt, das Ziel und alle Zwischenstationen werden angezeigt.

3. Wählen Sie die Stopps nacheinander in der gewünschten Reihenfolge aus.

Das Symbol ändert sich jeweils in eine Fahne, wenn Sie einen Stopp auswählen. Der letzte Haltepunkt, den Sie auswählen, wird Ihr Ziel.

Ihre Route wird mit den Stopps in der geänderten Reihenfolge neu berechnet.

# **Meine Routen**

## **Informationen zu "Meine Routen"**

"Meine Routen" bietet Ihnen eine einfache Art, Routen und Tracks zu speichern und wiederzufinden.

"Meine Routen" kann Ihnen u. a. in folgenden Situationen nützlich sein:

- Bei der Arbeit: Ihr Job erfordert, dass Sie täglich mehrere Routen mit mehreren Stopps fahren. Die Routen können sich verändern und Sie müssen flexibel sein und die Reihenfolge Ihrer Stopps oder die geplante Route verändern können.
- Im Urlaub: Sie fahren in den Urlaub und möchten eine Route planen und speichern. Die Route enthält Panoramastraßen, Stopps an verschiedenen Hotels und andere Orte, z. B. Sehenswürdigkeiten.
- **Während einer Tour** Sie wollen einer Tour folgen, die Sie vom Internet heruntergeladen haben, oder eine Route fahren, die ein anderer Benutzer mit Ihnen geteilt hat.
- **Für die Fahrt zur Arbeit**: Sie möchten einen oder zwei reguläre Stopps zwischen Zuhause und Ihrer Arbeitsstelle einplanen. Ihre abendliche Route nach Hause ist der umgekehrte Weg der morgendlichen Route zur Arbeit.

Routen können auf Ihrem TomTom GO PREMIUM oder in TomTom MyDrive erstellt und gespeichert werden. Sie können mit TomTom MyDrive auch Routen bearbeiten.

#### **Informationen zu Routen und Tracks**

Der Begriff "Route" bezieht sich auf zwei Arten von Strecken von einem Ort zu einem anderen:

Routen verfügen über einen Ausgangspunkt und ein Ziel und eventuell über Stopps. Ihr Gerät berechnet die von Ihnen bevorzugte Art der Route zwischen allen diesen Punkten, zum Beispiel die schnellste oder die günstigste Route, und verwendet Traffic. Sie können eine Route bearbeiten, indem Sie zum Beispiel Stopps hinzufügen oder den Ausgangspunkt verschieben. Routen können auf Ihr Gerät importiert, aber nicht von diesem exportiert werden.

Route to Marken

**Tracks** haben ebenfalls einen Ausgangspunkt und ein Ziel, jedoch keine Stopps. Ihre Route folgt dem Track so nah wie möglich und ignoriert Ihre bevorzugte Routenart und Einstellungen zum Verkehr sowie sämtlichen Verkehr auf der Route. Sie können Tracks in TomTom MyDrive bearbeiten. Tracks können von Ihrem Gerät importiert und exportiert werden.

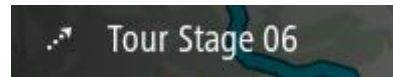

**Tipp**: Tracks sind mit einem gestrichelten Pfeil gekennzeichnet!

**Wichtig**: Routen und Tracks können nicht auf derselben Speicherkarte wie Karten gespeichert werden, da unterschiedliche Formatierungen für die Speicherkarte verwendet werden.

#### **Last Mile Navigation**

**Hinweis**: Um diese Funktion zu verwenden, benötigen Sie eine Internetverbindung und ein gültiges TomTom MyDrive-Konto.

Gehen Sie wie folgt vor, um eine Route zu einem Ziel zu planen, das nicht per Auto erreichbar ist:

- 1. Planen Sie die Route zu Ihrem Ziel mit TomTom MyDrive auf Ihrem Computer oder Ihrem Smartphone.
- 2. Senden Sie Ihr Ziel an Ihr TomTom GO PREMIUM. Die Route, die Sie zuvor erstellt haben, wird über die Cloud mit Ihrem TomTom MyDrive-Konto synchronisiert.
- 3. Beginnen Sie die Fahrt zu Ihrem Ziel mit Ihrem Gerät.
- 4. Parken Sie und schalten Sie Ihr Gerät aus.

Die TomTom MyDrive-App markiert die Stelle, an der Sie Ihr Auto geparkt haben, als POI.

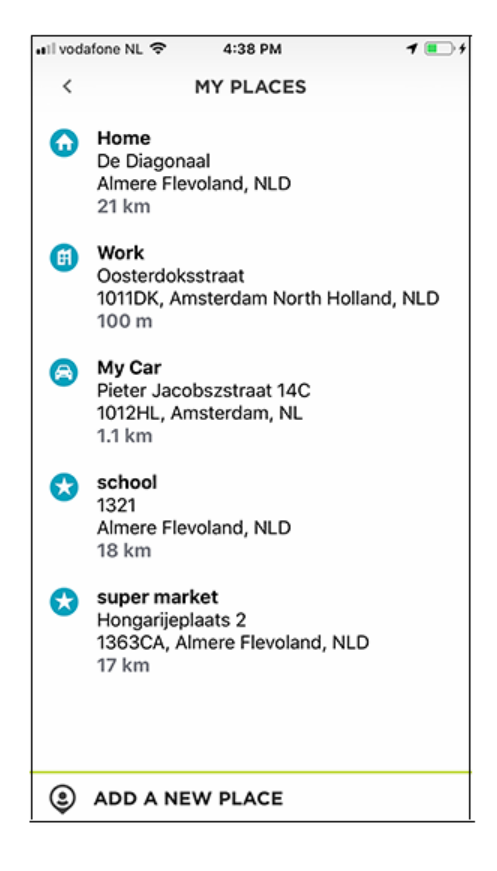

**Wichtig:** Wenn Sie näher als 250 m oder mehr als 2 km von Ihrem endgültigen Ziel entfernt sind, wird die Fußgängerroute nicht automatisch generiert.

Wenn Sie im Voraus wissen, dass Ihr Fahrzeug näher als 250 m oder weiter als 2 km von Ihrem endgültigen Ziel geparkt ist, können Sie die Fahrzeugposition auch manuell als POI oder in Ihren Favoriten speichern. Wählen Sie zunächst die Karte oder das Positionssymbol und dann **Als Parkplatz speichern** aus.

5. Starten Sie die TomTom MyDrive-App auf Ihrem Smartphone.

Sie werden gefragt **Sie haben Ihr Auto anscheinend geparkt. Möchten Sie Ihre Route zu Fuß fortsetzen?**

6. Wählen Sie **Ja** aus.

Die TomTom MyDrive-App führt Sie über eine Fußgängerroute zu Ihrem Ziel.

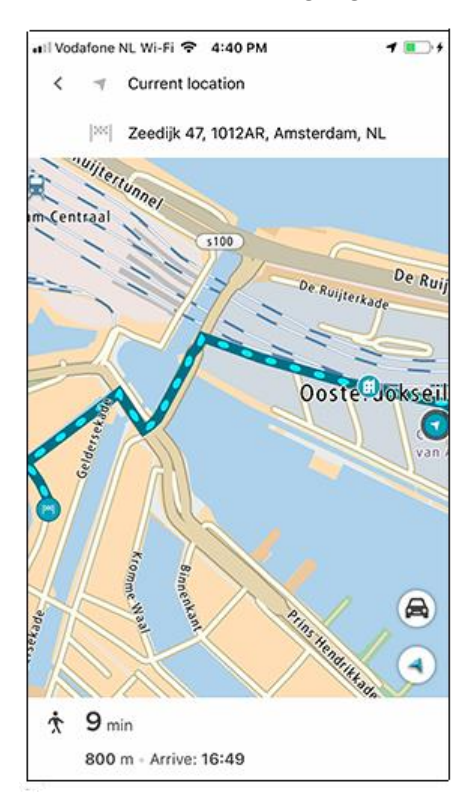

**Hinweis**: Es ist eine Fußgängerroute zu Ihrem endgültigen Ziel verfügbar, wenn Sie sich innerhalb eines Umkreises von 2 km Ihres endgültigen Ziels befinden. Wichtig: Wenn Sie näher als 250 m oder mehr als 2 km von Ihrem endgültigen Ziel entfernt sind, wird die Fußgängerroute nicht automatisch generiert.

#### **Fahrzeugsuche**

**Hinweis**: Um diese Funktion zu verwenden, benötigen Sie eine Internetverbindung und ein gültiges TomTom MyDrive-Konto.

Nach Verwendung von "Last Mile Navigation" können Sie die Fahrzeugsuche nutzen, wenn Sie bereit für die Rückfahrt sind.

Gehen Sie wie folgt vor, um eine Route zurück zu Ihrem Auto zu planen:

1. Starten Sie die TomTom MyDrive-App auf Ihrem Smartphone. Sie erhalten die Nachricht **Fahrzeugsuche möglich**.

2. Wählen Sie **Zu Fuß hingehen** aus.

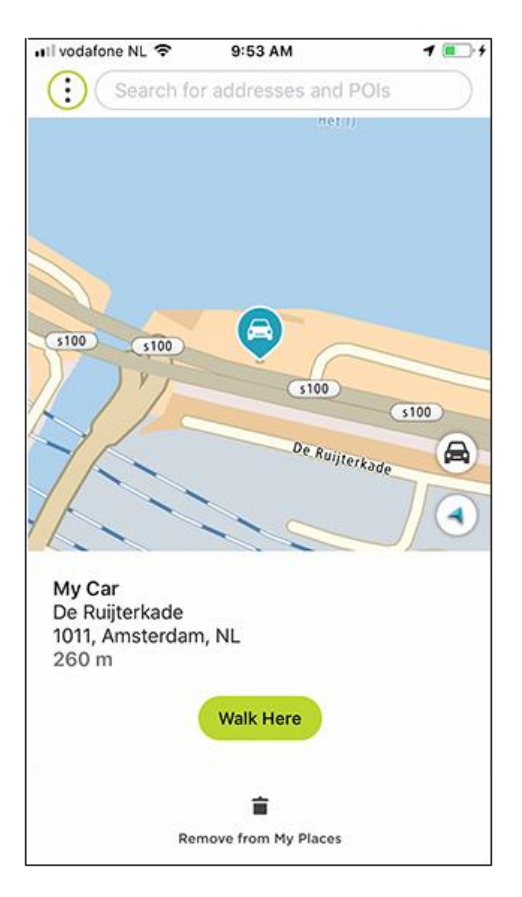

Die TomTom MyDrive-App führt Sie über eine Fußgängerroute zurück zu Ihrem Auto.

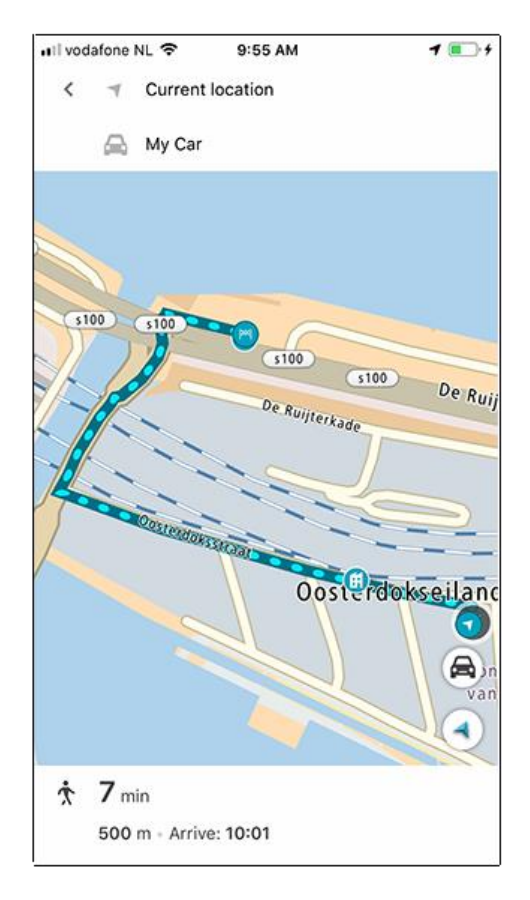

3. Wenn Sie Ihr Fahrzeug erreichen, schalten Sie Ihr TomTom GO PREMIUM ein, um über eine Fahrtroute nach Hause zu navigieren.

**Tipp:** Alternativ können Sie eine Route zum POI "Mein Auto" planen, den Sie manuell in "Meine Orte" gespeichert haben.

**Hinweis**: Es ist eine Fußgängerroute zu Ihrem endgültigen Ziel verfügbar, wenn Sie sich innerhalb eines Umkreises von 2 km Ihres endgültigen Ziels befinden. Wichtig: Wenn Sie näher als 250 m oder mehr als 2 km von Ihrem endgültigen Ziel entfernt sind, wird die Fußgängerroute nicht automatisch generiert.

#### **Aufgezeichnete Routen**

**Hinweis**: Um diese Funktion zu verwenden, benötigen Sie eine Internetverbindung und ein gültiges TomTom MyDrive-Konto.

Haben Sie es schon einmal bereut, eine Route nicht geplant oder aufgezeichnet zu haben, nachdem Sie einen ganzen Tag lang durch malerische Gegenden und Landschaften gefahren sind? Aufgezeichnete Routen zeichnet die 10 letzten Fahrten im Hintergrund auf, sodass Sie sie erneut abrufen und dann unter "Meine Routen" auf Ihrem Gerät speichern können. Nach dem Speichern wird Ihre Route automatisch über Wi-Fi mit Ihrem TomTom My Drive-Konto synchronisiert, sodass Sie sie mit dem Rest der Welt teilen können.

Gehen Sie wie folgt vor, um eine aufgezeichnete Route zu speichern:

1. Wählen Sie im Hauptmenü **Meine Routen**.

- 2. Wählen Sie **Routen** aus.
- 3. Wählen Sie **Routenverlauf** aus.

**Wichtig:** Die Routenaufzeichnung ist NICHT automatisch aktiviert. Wenn Sie diese Funktion zum ersten Mal verwenden, wählen Sie **Aktivieren** aus, um sie einzuschalten, und wählen Sie dann **Ja** aus, um zuzustimmen, dass Informationen zu Ihren Standorten und Routen auf Ihrem Gerät gespeichert werden dürfen.

4. Wählen Sie Ihre gewünschte Route aus.

Die Route erscheint mit aufgeklapptem Pop-up-Menü.

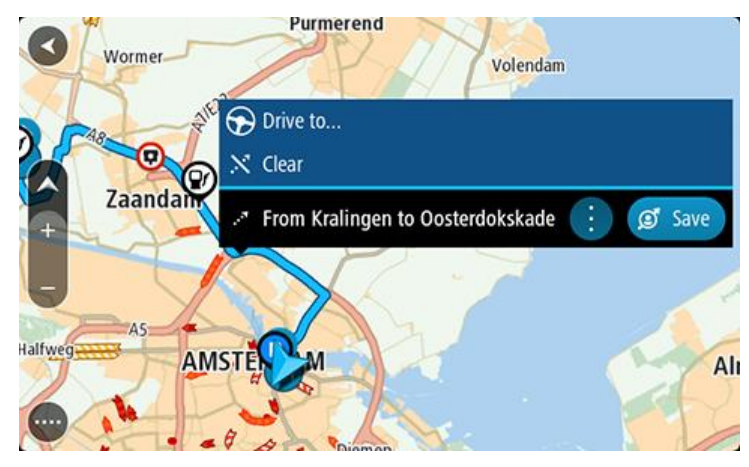

- 5. Wählen Sie im Pop-up-Menü **Speichern** aus.
- 6. Geben Sie einen Namen für die Route ein und wählen Sie dann **Fertig** aus.
- 7. Wenn Sie bereits bei TomTom MyDrive angemeldet sind, wird Ihre Route mit Ihrem Konto synchronisiert. Sie werden außerdem dazu aufgefordert, ein Foto und eine Beschreibung der Fahrt hinzuzufügen, bevor Sie sie in der TomTom MyDrive-Community veröffentlichen.

#### **Routenaufzeichnung ausschalten**

Gehen Sie wie folgt vor, um die Routenaufzeichnung auszuschalten:

- 1. Wählen Sie im Hauptmenü **Einstellungen**.
- 2. Wählen Sie **System**.
- 3. Setzen Sie die **Automatische Routenaufzeichnung** auf AUS.

**Informationen zu GPX- und ITN-Dateien**

#### **GPX-Dateien (GPS Exchange-Format)**

GPX-Dateien enthalten eine sehr ausführliche Aufzeichnung Ihres Tracks, einschließlich aller Standorte, die Sie abseits der Route aufgesucht haben. Nach dem Import werden GPX-Dateien zu Tracks.

#### **GPX-Dateien verwenden**

Sie können Ihre GPX-Datei zu unterschiedlichen Zwecken nutzen:

▪ Verwenden Sie TomTom MyDrive zum Anzeigen Ihrer Track-Datei.

▪ Exportieren Sie die Datei auf eine Speicherkarte oder direkt auf Ihren Computer und nutzen Sie anschließend Ihren Computer, um die Datei mithilfe von Softwareprogrammen wie dem Google Earth-Kartendienst anzusehen.

**Hinweis**: Wenn Sie Ihre Aufzeichnung ansehen, fällt Ihnen vielleicht auf, dass die GPS-Positionen nicht immer mit dem Straßenverlauf übereinstimmen. Dies kann mehrere Gründe haben. Zum einen versucht Ihr Gerät, den Umfang der Dateien einzuschränken. Dadurch kann es bei den Daten zu leichten Ungenauigkeiten kommen. Zum anderen zeichnet Ihr Gerät für eine genaue Wiedergabe Ihrer Fahrt die tatsächlichen Daten des GPS-Chips auf. Diese Aufzeichnung stimmt mitunter nicht mit der Displayanzeige überein. Darüber hinaus kann es sein, dass die Karten von der Software, mit der Sie die Aufzeichnungen öffnen, verschoben dargestellt werden.

Exportieren Sie die Datei und teilen Sie sie mit anderen.

**Hinweis**: Tracks können importiert und exportiert werden.

## **ITN-Dateien (das eigene Reiseroutendateiformat von TomTom)**

Eine ITN-Datei enthält weniger Informationen als eine GPX-Datei. Eine ITN-Datei kann maximal 255 Standorte enthalten, was jedoch für eine exakte Neuberechnung einer Route ausreicht. Nach dem Import werden ITN-Dateien zu Routen.

## **ITN-Dateien verwenden**

Sie können Ihre ITN-Datei zu unterschiedlichen Zwecken nutzen:

- Sie können eine ITN-Datei auf Ihr TomTom GO PREMIUM laden und dieser Route erneut folgen, während Sie dieses Mal Navigationsanweisungen erhalten.
- Verwenden Sie TomTom MyDrive zum Anzeigen Ihrer Route.

## **Route speichern**

1. Planen Sie eine Route anhand der in Route planen beschriebenen Schritte.

**Tipp**: Wenn Sie Ihre geplante Route in der Kartenansicht nicht sehen können, wählen Sie die Taste "Zurück", um Ihre Route anzuzeigen.

- 2. Wählen Sie die Route aus.
- 3. Wählen Sie die Pop-up-Menütaste, um das Menü zu öffnen.

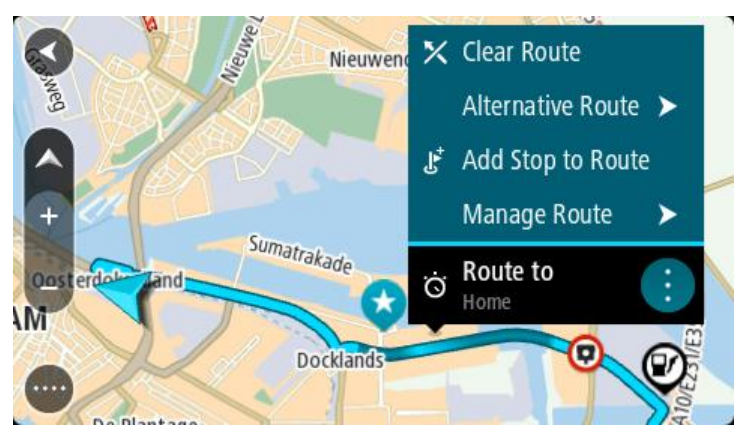

- 4. Wählen Sie Route verwalten und dann Zu "Meine Routen" hinzufügen. Der Name der Route wird auf dem Bearbeitungsbildschirm angezeigt.
- 5. Bearbeiten Sie den Namen der Route, sodass Sie sie einfach wiedererkennen können.
- 6. Speichern Sie Ihre Route in der Liste "Meine Routen".

Tipp: Sie können eine Route auch über die Taste Zu "Meine Routen" hinzufügen im Menü "Aktuelle Route" speichern.

## **Anhand einer gespeicherten Route navigieren**

Gehen Sie wie folgt vor, um anhand einer zuvor gespeicherten Route zu navigieren:

- 1. Wählen Sie im Hauptmenü **Meine Routen**.
- 2. Wählen Sie eine Route aus der Liste aus. Die Route wird in der Kartenansicht angezeigt.

Route to 3 Scott Street  $\Theta$ 

3. Wählen Sie auf Ihrem Gerät **Fahren** aus, um zum Ausgangspunkt der gespeicherten Route zu navigieren.

Der Ausgangspunkt der gespeicherten Route wird in Ihren ersten Stopp umgewandelt. Dann wird Ihre Route geplant. Die Route zu Ihrem Ziel beginnt an Ihrer aktuellen Position. Sobald Sie mit der Fahrt beginnen, wird automatisch die Routenansicht angezeigt.

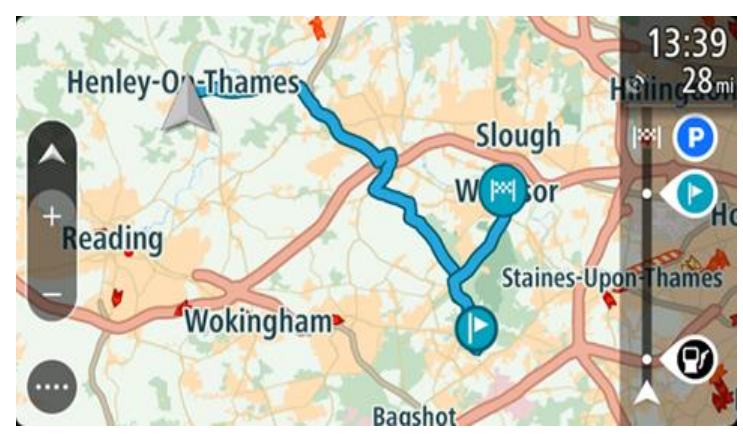

**Tipp**: Es gibt noch zwei weitere Wege, anhand einer gespeicherten Route zu navigieren: Wählen Sie den Ausgangspunkt der Route. Wenn das Pop-up-Menü angezeigt wird, wählen Sie **Zu einem Stopp ändern**.

Alternativ können Sie auch im Menü "Aktuelle Route" **Zur Route fahren** wählen.

#### **Zu einem Stopp auf einer gespeicherten Route navigieren**

Sie können von Ihrer aktuellen Position aus zu einem Stopp auf Ihrer gespeicherten Route navigieren, anstatt zum Anfang der gespeicherten Route zu fahren. Der Stopp befindet sich nun am Anfang der Route. Ihr neuer Stopp könnte einen Haltepunkt näher an Ihrer aktuellen Position liegen oder Sie möchten Ihre Route einfach verkürzen.

**Hinweis**: Die Route vom ursprünglichen Ausgangspunkt bis zum neuen Ausgangspunkt wird aus der Route entfernt.

**Hinweis**: Ihre ursprüngliche Route in "Meine Routen" wird nicht geändert. Wenn Sie die gesamte Route anzeigen möchten, wählen Sie die Route erneut unter "Meine Routen".

- 1. Wählen Sie im Hauptmenü **Meine Routen**.
- 2. Wählen Sie eine Route aus der Liste aus.

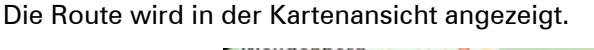

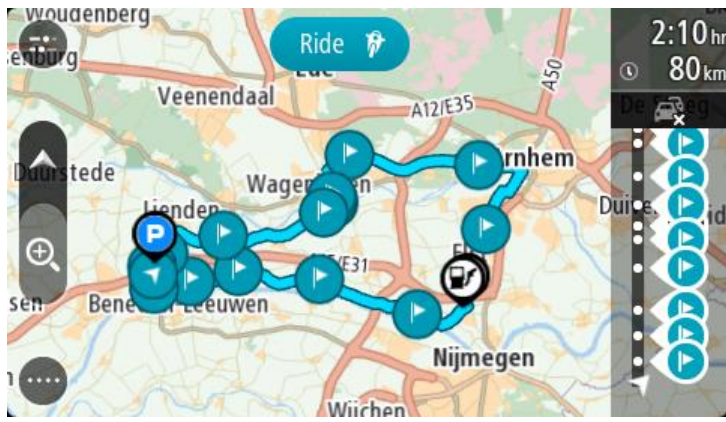

3. Wählen Sie den Stopp, den Sie als Ausgangspunkt verwenden möchten, und wählen Sie dann zum Öffnen des Menüs die Pop-Up-Menütaste aus.

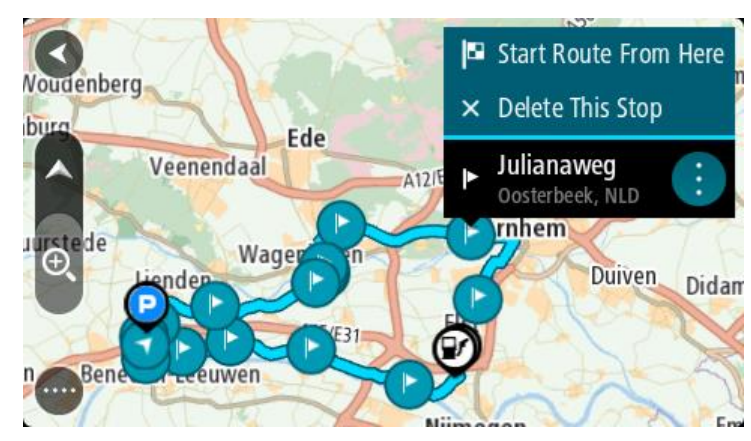

4. Wählen Sie **Route von hier starten**.

Ihre Route wird vom neuen Ausgangspunkt aus berechnet.

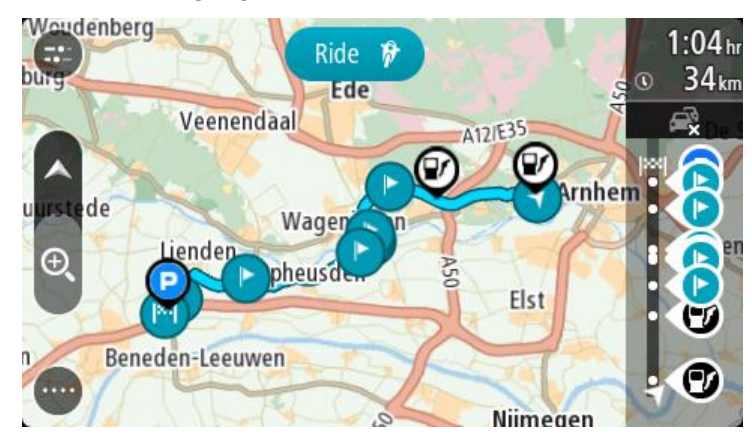

#### 5. Wählen Sie **Fahren** aus.

Der Ausgangspunkt der Route wird in Ihren ersten Stopp umgewandelt. Dann wird Ihre Route von Ihrer aktuellen Position aus geplant. Sie werden zu Ihrem Ziel geleitet. Sobald Sie mit der Fahrt beginnen, wird automatisch die Routenansicht angezeigt.

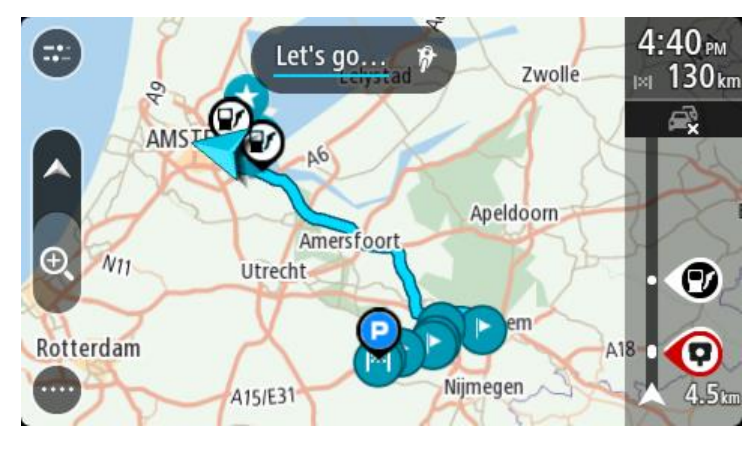

**Tipp**: Es gibt noch zwei weitere Wege, anhand einer gespeicherten Route zu navigieren: Wählen Sie den Ausgangspunkt der Route. Wenn das Pop-up-Menü angezeigt wird, wählen Sie **Zu einem Stopp ändern**.

Alternativ können Sie auch im Menü "Aktuelle Route" Zur Route fahren wählen.

## **Gespeicherter Route über die Karte einen Stopp hinzufügen**

**Hinweis**: Sie können eine Position auf der Karte auch gedrückt halten und im Pop-up-Menü **Zur aktuellen Route hinzufügen** auswählen.

- 1. Wählen Sie die Taste zum Wechseln der Ansicht, um die Karte anzuzeigen. Die vollständige Route wird auf der Karte angezeigt.
- 2. Wählen Sie die Route aus.

3. Wählen Sie die Pop-up-Menütaste, um das Menü zu öffnen.

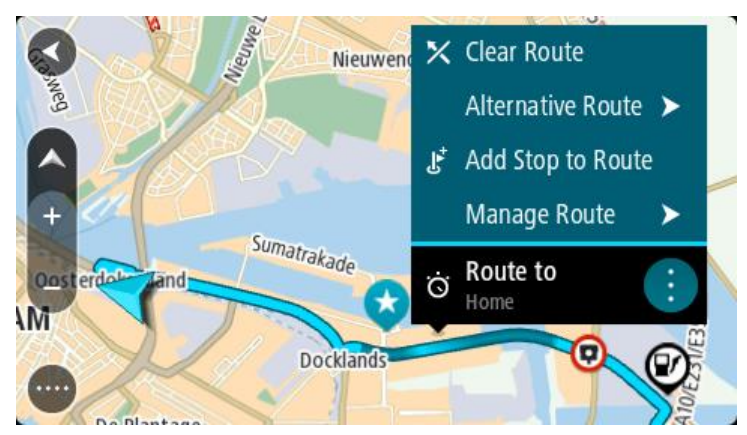

- 4. Wählen Sie **Stopps verwalten**
- 5. Wählen Sie **Stopp hinzufügen**.
- 6. Wählen Sie den neuen Stopp auf der Karte aus.

**Tipp**: Wenn Sie den Namen des neuen Stopps kennen, können Sie die **Suche** statt der Karte zur Auswahl des Stopps verwenden.

7. Wählen Sie die Taste **Stopp hinzufügen**, um diesen Standort als Stopp hinzuzufügen. Ihre Route wird mit dieser Station neu berechnet.

Tipp: Um die gespeicherte Route in der Liste "Meine Routen" mit den Änderungen zu aktualisieren, wählen Sie die Route in der Karte aus und wählen Sie dann im Pop-up-Menü **Änderungen an Route speichern**.

## **Einen Track aufnehmen**

Sie können einen Track aufnehmen, während Sie fahren. Dabei spielt es keine Rolle, ob Sie eine Route geplant haben oder nicht. Nach der Aufnahme können Sie Ihren Track exportieren, um ihn mit anderen zu teilen. Sie können ihn auch in TomTom MyDrive anzeigen, wenn Sie auf Ihrem Gerät bei TomTom MyDrive angemeldet sind.

So nehmen Sie einen Track auf:

1. Wählen Sie im Hauptmenü **Aufnahme starten**.

In der unteren rechten Ecke des Bildschirms erscheint ein roter Punkt, der am Anfang dreimal blinkt, um anzuzeigen, dass Sie jetzt aufnehmen. Der Punkt bleibt auf dem Bildschirm, bis Sie die Aufnahme beenden.

- 2. Zum Beenden der Aufnahme wählen Sie **Aufnahme stoppen** im Hauptmenü.
- 3. Geben Sie einen Namen für Ihren Track ein oder verwenden Sie die vorgeschlagene Datum-Uhrzeit-Kombination.
- 4. Wählen Sie **Hinzufügen** oder **Fertig**, je nachdem, welches Gerät Sie verwenden.
- 5. Ihr Track wird in "Meine Routen" gespeichert.

**Hinweis**: Sie können Tracks als GPX-Dateien exportieren und sie auf einer Speicherkarte speichern, um sie mit anderen zu teilen.

## <span id="page-134-0"></span>**Anhand eines Tracks navigieren**

Sie können Tracks über TomTom MyDrive auf Ihr TomTom GO PREMIUM importieren. Gehen Sie wie folgt vor, um eine Navigation mit einem importierten Track zu starten:

- 1. Wählen Sie im Hauptmenü **Meine Routen**.
- 2. Wählen Sie einen Track aus der Liste aus.

Die neue Track-Route wird in der Kartenansicht angezeigt.

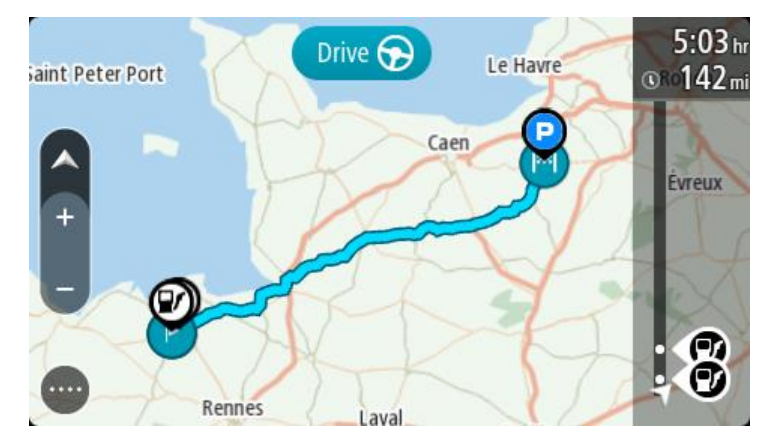

3. Wählen Sie den Track und anschließend das Pop-up-Menü aus.

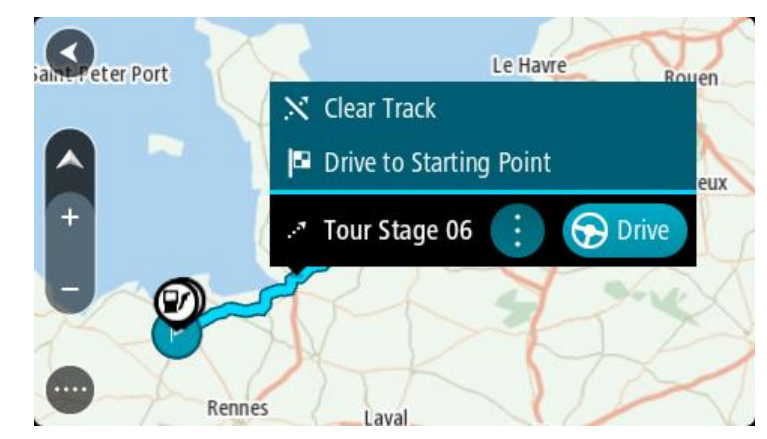

4. Wählen Sie **Zum Ausgangspunkt fahren** aus.

Der Ausgangspunkt des Tracks wird in Ihren ersten Haltepunkt umgewandelt. Dann wird Ihre Route geplant. Die Route zu Ihrem Ziel beginnt an Ihrer aktuellen Position. Sobald Sie mit der Fahrt beginnen, wird automatisch die Routenansicht angezeigt.

**Hinweis**: Für Route und Track werden zwei verschiedene Farben auf der Karte angezeigt. Eine Farbe symbolisiert die Route von Ihrer aktuellen Position zum Ausgangspunkt und die andere den Track.

**Tipp**: Es gibt noch zwei weitere Wege, anhand einer gespeicherten Route zu navigieren: Wählen Sie den Ausgangspunkt der Route. Wenn das Pop-up-Menü angezeigt wird, wählen Sie **Zum Ausgangspunkt fahren** aus.

Alternativ können Sie auch im Menü "Aktueller Track" **Zum Ausgangspunkt fahren** oder **Zur Route fahren** auswählen.

Wenn Sie **Fahren** anstelle von **Zum Ausgangspunkt fahren** auswählen, berechnet Ihr Gerät eine Route von Ihrer aktuellen Position zum nächstgelegenen Punkt des Tracks. Verwenden Sie diese Option, wenn Sie sich in der Nähe des Tracks befinden und am nächstgelegenen Punkt weiterfahren oder starten möchten.

**Eine Route oder einen Track aus "Meine Routen" löschen**

- 1. Wählen Sie im Hauptmenü **Meine Routen**.
- 2. Wählen Sie **Liste bearbeiten**.
- 3. Wählen Sie die Routen aus, die Sie löschen möchten.
- 4. Wählen Sie **Löschen**.

#### **Exportieren von Tracks auf eine Speicherkarte**

Hinweis: Sie können Tracks als GPX-Dateien exportieren und sie auf einer Speicherkarte speichern, um sie mit anderen Benutzern zu teilen.

**Wichtig**: Routen und Tracks können nicht auf derselben Speicherkarte wie Karten gespeichert werden, da unterschiedliche Formatierungen für die Speicherkarte verwendet werden.

**Hinweis**: Derzeit können Sie nur Tracks von Ihrem TomTom GO PREMIUM exportieren.

Gehen Sie wie folgt vor, um einen oder mehrere Tracks zu exportieren:

- 1. Wählen Sie im Hauptmenü **Meine Routen**.
- 2. Wählen Sie **Track teilen**

**Tipp**: Alternativ können Sie, wenn Sie sich in der Kartenansicht befinden, einen Track und anschließend **Track teilen** aus dem Pop-up-Menü auswählen.

3. Wählen Sie einen oder mehrere Tracks aus Ihrer Liste für den Export aus.

**Tipp**: Wählen Sie die Pop-up-Menütaste, um alle Routen für den Export auszuwählen oder die Auswahl aufzuheben.

#### 4. Wählen Sie **Teilen** und anschließend **Auf Speicherkarte exportieren** aus.

Die Nachricht **Speichern** wird angezeigt.

**Tipp**: Wenn Sie nicht genug Speicherplatz auf Ihrer Speicherkarte haben oder Ihre Karte nicht richtig formatiert ist, erhalten Sie Bildschirmhilfe zur Lösung des Problems.

5. Entfernen Sie Ihre Speicherkarte, wenn Ihnen eine Meldung angezeigt wird, dass Ihre Tracks erfolgreich exportiert worden sind, und teilen Sie Ihre Tracks mit anderen Benutzern.

**Hinweis**: Jede exportierte Route wird als GPX-Datei im Ordner **TomTom Routes** auf Ihrer Speicherkarte gespeichert.

#### **Importieren von Routen und Tracks auf einer Speicherkarte**

Sie können zwei Dateitypen auf eine Speicherkarte importieren:

- GPX-Dateien nach dem Import werden diese Dateien zu Tracks.
- ITN-Dateien nach dem Import werden ITN-Dateien zu Routen.

ITN-Dateien sind die eigenen Reiserouten von TomTom. Andere Benutzer können Reiserouten aufzeichnen und mit Ihnen teilen oder Sie können ITN- und GPX-Dateien aus TomTom MyDrive herunterladen.

Gehen Sie wie folgt vor, um eine oder mehrere Routen und Tracks von einer Speicherkarte zu importieren:

- 1. Führen Sie eine Speicherkarte in den Speicherkartenslot Ihres TomTom GO PREMIUM ein. Wenn Routen auf Ihrer Speicherkarte gefunden werden, wird dies durch eine Meldung bestätigt.
- 2. Wählen Sie **Routen importieren** aus.
- 3. Wählen Sie eine oder mehrere Routen aus der Liste auf Ihrer Speicherkarte für den Import aus.
- 4. Wählen Sie **Import**.

Die Nachricht **Tracks werden importiert** wird angezeigt. Ihre Routen werden auf Ihr Gerät importiert.

- 5. Entfernen Sie Ihre Speicherkarte, wenn Ihnen eine Meldung angezeigt wird, dass Ihre Routen erfolgreich importiert worden sind.
- 6. Wählen Sie zum Anzeigen Ihrer importierten Routen und Tracks **Meine Routen** im Hauptmenü.

# **Sprachsteuerung (Speak & Go)**

## **Was ist die Sprachsteuerung?**

**Hinweis**: Sprachsteuerung wird nicht auf allen Geräten oder in allen Sprachen unterstützt. Wenn Ihr Gerät die Sprachsteuerung unterstützt, sehen Sie die Taste **Sprachsteuerung** im Hauptmenü:

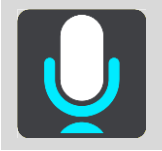

Statt Elemente auf dem Display zur Steuerung Ihres TomTom GO PREMIUM auszuwählen, können Sie Ihrem TomTom GO PREMIUM jetzt auch gesprochene Anweisungen geben.

Sie können mithilfe der Sprachsteuerung viele Navigationsfunktionen auf Ihrem TomTom GO PREMIUM steuern oder Änderungen an den Einstellungen vornehmen. Sie können beispielsweise das Display auf Tagesfarben umstellen, eine gesperrte Straße umfahren oder die Lautstärke des Geräts verringern – ganz einfach über Ihre Stimme.

Die Sprachsteuerung ist in der Kartenansicht, der Routenansicht und auf dem Sprachsteuerungsbildschirm aktiv.

**Wichtig:** Für die Sprachsteuerung muss eine Stimme ausgewählt sein, die die Straßennamen spricht. Wenn auf Ihrem TomTom GO PREMIUM keine Stimme installiert und ausgewählt ist, die die Straßennamen spricht, ist diese Funktion nicht verfügbar.

Um eine Stimme auszuwählen, die die Straßennamen laut vorliest, wählen Sie im Einstellungsmenü **Stimmen** und dann **Stimme auswählen**. Wählen Sie anschließend eine Computerstimme, die die Straßennamen laut vorlesen soll.

#### <span id="page-137-0"></span>**Sprachsteuerung starten**

Sagen Sie den Aktivierungssatz, wenn Sie sich in der Karten- oder Routenansicht befinden, um die Sprachsteuerung zu starten. Der standardmäßige Aktivierungssatz lautet "Hallo TomTom", jedoch können Sie Ihren eigenen Aktivierungssatz erstellen.

**Tipp**: Die Sprachsteuerung und der Aktivierungssatz sind standardmäßig aktiviert. Sie können den Aktivierungssatz im Menü Einstellungen aktivieren bzw. deaktivieren.

Alternativ können Sie im Hauptmenü **Sprachsteuerung** auswählen:

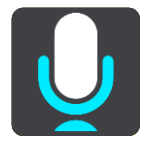

Wenn die Sprachsteuerung bereit zur Verwendung ist, wird der Sprachsteuerungsbildschirm angezeigt und das TomTom GO PREMIUM sagt "Ich höre". Sagen Sie Ihre Befehle nach dem Signalton.

**Hinweis**: Wenn die Lautstärkeregelung auf 20 % oder niedriger eingestellt ist, wechselt die Lautstärke automatisch zu 50 %, wenn Sie die Sprachsteuerung starten.

## **Erstellen Ihres eigenen Aktivierungssatzes**

Sie können Ihren eigenen Aktivierungssatz erstellen, um die Sprachsteuerung zu starten. Sie können Wörter nach Belieben auswählen, um Ihren Aktivierungssatz lustig oder unkompliziert zu gestalten.

Gehen Sie wie folgt vor, um Ihren eigenen Aktivierungssatz zu erstellen:

- 1. Wählen Sie **Sprachsteuerung** im Menü Einstellungen aus.
- 2. Wählen Sie **Aktivierungssatz ändern** aus.
- 3. Geben Sie Ihren Aktivierungssatz über die Tastatur ein.

Ihr Satz sollte mindestens drei Silben enthalten. Wählen Sie keinen Satz, den Sie oft sagen oder hören.

Der Indikator zeigt an, wie gut Ihr Satz geeignet ist:

- Rot bedeutet, dass Ihr Satz nicht funktioniert.
- Orange bedeutet, dass Ihr Satz möglicherweise funktionieren könnte.
- Grün bedeutet, dass Ihr Satz funktioniert.
- 4. Wählen Sie **Anhören** aus, um Ihren Aktivierungssatz wiederzugeben.
- 5. Wählen Sie **Fertig** und anschließend **Ja** aus, um Ihren Aktivierungssatz zu speichern. Sie können Ihren neuen Aktivierungssatz nun verwenden. [Starten Sie die Sprachsteuerung](#page-137-0) und versuchen Sie es.

**Der Sprachsteuerungsbildschirm**

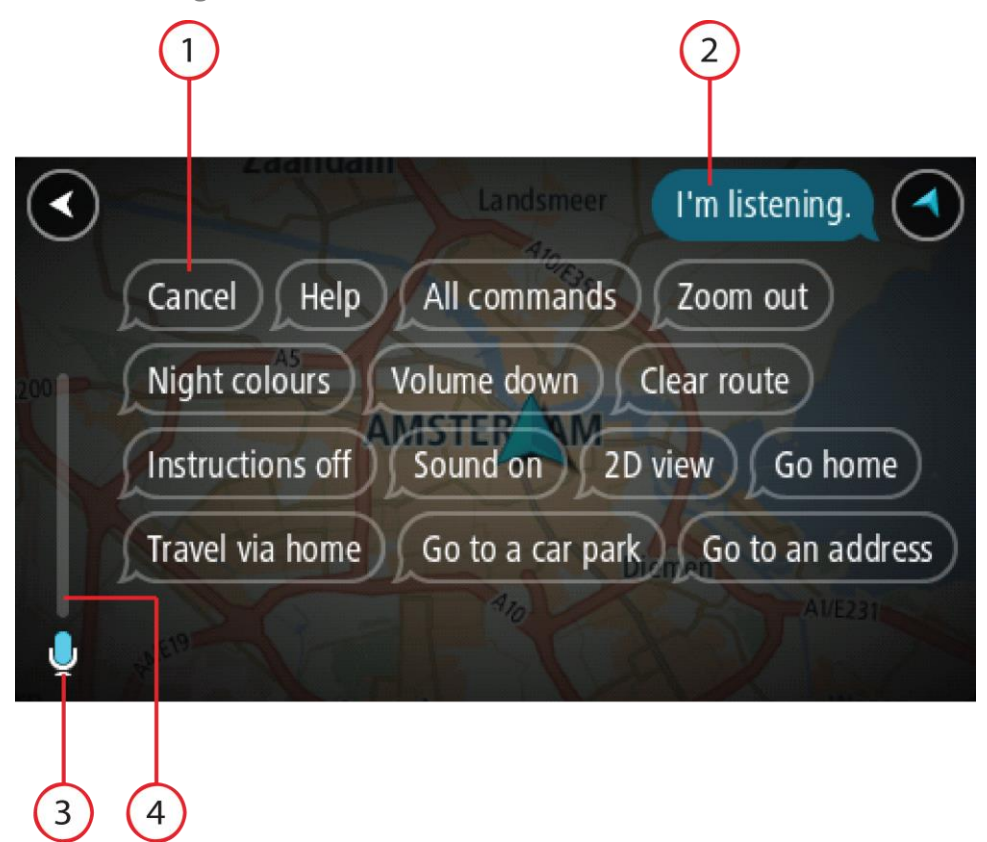

1. Beispiele möglicher Befehle.

Tipp: Sagen Sie "Alle Befehle", um eine Liste aller Befehle anzuzeigen, die Sie sagen können. Wählen Sie alternativ im Hauptmenü "Hilfe" aus. Wählen Sie anschließend Sprachsteuerung und **Welche Befehle kann ich sagen?** aus.

2. Der Status der Sprachsteuerung auf Ihrem TomTom GO PREMIUM. Sobald Ihr TomTom GO PREMIUM "Ich höre" gesagt hat und das Mikrofonsymbol in der linken Ecke an gezeigt wird, können Sie Ihre Befehle sagen.

Die Statusnachricht informiert Sie darüber, wenn die Sprachsteuerung nicht verstanden hat, was Sie gesagt haben. Und sie gibt Ihnen Anweisungen zur Verwendung der Sprachsteuerung. Gleichzeitig wird über die Sprachsteuerung die Nachricht laut vorgelesen.

- 3. Das Mikrofonsymbol zeigt Ihnen an, wann Sie Ihren Befehl sagen können:
	- Dieses Symbol zeigt Ihnen an, dass die Sprachsteuerung nun verwendet werden kann. Sagen Sie Ihre Befehle nach dem Signalton.
	- Dieses Symbol zeigt Ihnen an, dass die Sprachsteuerung beschäftigt ist.
- 4. Die Mikrofon-Pegelanzeige. Während Sie sprechen, zeigt Ihnen die Mikrofon-Pegelanzeige an, wie gut die Sprachsteuerung Ihre Stimme versteht:
	- Ein hellblauer Balken bedeutet, dass die Sprachsteuerung Ihre Stimme erfassen kann.
	- Ein roter Balken bedeutet, dass Ihre Stimme zu laut für die Sprachsteuerung ist, um einzelne Wörter zu erkennen.

▪ Ein dunkelblauer Balken bedeutet, dass Ihre Stimme zu leise für die Sprachsteuerung ist, um einzelne Wörter zu erkennen.

## **Tipps zur Verwendung der Sprachsteuerung**

Befolgen Sie diese Tipps, um Ihr TomTom GO PREMIUM zu unterstützen, Ihre Befehle besser zu verstehen:

- Befestigen Sie Ihr TomTom GO PREMIUM vor Ihnen im Abstand einer Armlänge, nicht in der Nähe von Lautsprechern oder Lüftungsschlitzen.
- Minimieren Sie Hintergrundgeräusche wie Stimmen oder Radiogeräusche. Wenn zu viele Straßengeräusche vorliegen, müssen Sie möglicherweise in das Mikrofon sprechen.
- Sprechen Sie fließend und natürlich, als ob Sie sich mit einem Freund unterhalten würden.
- Wenn Sie eine Adresse sagen, versuchen Sie zwischen den Aussagen keine Pausen zu machen und fügen Sie keine zusätzlichen Wörter hinzu.
- Wenn Sie ein Element in einer Liste auswählen, wie beispielsweise eine Hausnummer, sagen Sie "Nummer eins" oder "Nummer zwei", statt nur "Eins" oder "Zwei".
- **•** Versuchen Sie nicht, Fehler zu korrigieren, z. B.: "Nummer vier, ähm, ich meinte Nummer fünf".

**Wichtig**: Die Sprachsteuerung auf Ihrem TomTom GO PREMIUM ist auf Muttersprachler der ausgewählten Sprache ausgerichtet, die keinen Akzent haben. Wenn Sie einen starken lokalen oder ausländischen Akzent haben, versteht die Sprachsteuerung unter Umständen nicht alles, was Sie sagen.

## **Mögliche Verwendung der Sprachsteuerung**

Um eine Liste aller verfügbaren Befehle anzuzeigen, wählen Sie im Hauptmenü **Hilfe** und anschließend **Sprachsteuerung** und dann **Welche Befehle kann ich sagen?**.

Wenn die Sprachsteuerung eingeschaltet ist, können Sie auch "Alle Befehle" sagen, um die Liste aller verfügbaren Befehle anzuzeigen.

Hier sind einige Beispiele für Befehle aufgelistet, die Sie sagen können, wenn die Sprachsteuerung aktiviert ist:

#### **Globale Befehle**

"Hilfe", "Zurück" und "Abbrechen"

#### **Navigation und Route**

- "Telefon aktivieren|Handy aktivieren|Aktivieren von Telefon|Aktiviere mein Telefon"
- "Fahre zur Heimatadresse" und "Reisen über die Heimatadresse"
- "Fahre zu einem Parkplatz" und "Fahre zu einer Tankstelle"
- "Fahre über einen Parkplatz" und "Fahre über eine Tankstelle"
- "Meine Orte anzeigen" und "Letzte Ziele"
- · "Reisen über eines der letzten Ziele" und "Über einen gespeicherten Ort reisen"
- "Radarkamera melden"
- "Wann komme ich an?"
- "Aktuelle Position markieren"
- "Aktuelle Position zu Meine Orte hinzufügen"
- "Route löschen"

▪ "Wie lautet die nächste Anweisung?"

## **Geräteeinstellungen**

- "Lautstärke 70 %", "Lauter" und "Leiser"
- "Ton aus" und "Ton ein"
- "Anweisungen ein" und "Anweisungen aus"
- "Tagesfarben" und "Nachtfarben"
- "2D-Ansicht" und "3D-Ansicht"
- "Vergrößern" und "Verkleinern"

## **Befehle auf unterschiedliche Weise sagen**

Ihr TomTom GO PREMIUM erkennt viel mehr Wörter, als die in der Liste mit Befehlen aufgelisteten. Probieren Sie es daher auch mit Ihren eigenen Worten. Sie können andere Wörter mit der gleichen Bedeutung verwenden, zum Beispiel:

- "OK", "Korrekt" oder "Richtig" anstelle von "Ja", wenn Sie bestätigen möchten, was Sie gesagt haben.
- "Navigieren zu", "Suchen nach" oder "Nächstgelegene" anstelle von "Fahre zu", wenn Sie zu einer Tankstelle fahren möchten.
- "Abbrechen" oder "Entfernen" anstelle von "Löschen", wenn Sie Ihre aktuelle Route löschen möchten.

## **Eine Adresse mithilfe der Sprachsteuerung eingeben**

**Hinweis**: Wenn die Eingabe einer gesprochenen Adresse im aktuellen Land nicht unterstützt wird, wird die Sprachsteuerung angehalten und der Bildschirm zur Adresseingabe wird angezeigt. Sie können die Adresse wie gewohnt über die Tastatur eingeben.

Das folgende Beispiel erläutert Ihnen die Verwendung der Sprachsteuerung beim Planen einer Fahrt zu einer Adresse oder zu einem Ort:

1. Sagen Sie den Aktivierungssatz, wenn Sie sich in der Karten- oder Routenansicht befinden, um die Sprachsteuerung zu starten.

Der Sprachsteuerungsbildschirm wird angezeigt und Ihr TomTom GO PREMIUM sagt "Ich höre". Wenn die Sprachsteuerung bereit zur Verwendung ist, wird Mikrofonsymbol in der linken unteren Ecke angezeigt und Sie hören einen Signalton.

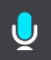

2. Sagen Sie "Fahre zu einer Adresse" oder "Fahre zu einer gespeicherten Position".

Tipp: Sagen Sie "Alle Befehle", um eine Liste aller Befehle anzuzeigen, die Sie sagen können. Wählen Sie alternativ im Hauptmenü "Hilfe" aus. Wählen Sie anschließend Sprachsteuerung und **Welche Befehle kann ich sagen?** aus.

Manchmal wiederholt Ihr TomTom GO PREMIUM die von Ihnen gesprochenen Eingaben und fordert Sie auf, diese zu bestätigen.

3. Wenn der Befehl korrekt ist, sagen Sie "Ja".

Wenn der Befehl falsch ist, sagen Sie "Nein", und wiederholen Sie den Befehl nach "Ich höre".

4. Sagen Sie die Adresse oder die Position.

Sie können auch den Namen eines Ortes oder eines Stadtzentrums sagen. Ihr TomTom GO PREMIUM wiederholt die von Ihnen gesprochenen Eingaben und fordert Sie auf, diese zu bestätigen.

**Wichtig**: Wenn Sie ein Element in einer Liste auswählen, wie beispielsweise eine Hausnummer, sagen Sie "Nummer eins" oder "Nummer zwei", statt nur "Eins" oder "Zwei".

5. Wenn die Adresse oder der Ort korrekt ist, sagen Sie "Ja".

Wenn die Adresse oder der Ort falsch ist, sagen Sie "Nein" und wiederholen Sie den Befehl nach "Ich höre".

**Tipp**: Wenn Sie die Hausnummer oder die Straße ändern möchten, können Sie "Hausnummer ändern" oder "Straße ändern" sagen.

Ihr TomTom GO PREMIUM plant nun eine Route von Ihrem derzeitigen Standort zu Ihrem Ziel.

**Tipp**: Um die Sprachsteuerung zu beenden, sagen Sie "Abbrechen". Sagen Sie "Zurück", um einen Schritt zurückzugehen.

**Tipp**: Ihr TomTom GO PREMIUM erkennt Orte und Straßennamen, wenn diese in der örtlichen Sprache mit passender Aussprache gesprochen werden. Sie können über die Sprachsteuerung keine Postleitzahlen eingeben.

#### **Mithilfe der Sprachsteuerung zum Heimatort navigieren**

Das folgende Beispiel erläutert Ihnen die Verwendung der Sprachsteuerung beim Planen einer Fahrt zu Ihrer Heimatadresse:

1. Sagen Sie den Aktivierungssatz, wenn Sie sich in der Karten- oder Routenansicht befinden, um die Sprachsteuerung zu starten.

Der Sprachsteuerungsbildschirm wird angezeigt und Ihr TomTom GO PREMIUM sagt "Ich höre". Wenn die Sprachsteuerung bereit zur Verwendung ist, wird Mikrofonsymbol in der linken unteren Ecke angezeigt und Sie hören einen Signalton.

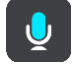

2. Sagen Sie den Befehl "Fahre nach Hause".

Tipp: Sagen Sie "Alle Befehle", um eine Liste aller Befehle anzuzeigen, die Sie sagen können. Wählen Sie alternativ im Hauptmenü "Hilfe" aus. Wählen Sie anschließend Sprachsteuerung und **Welche Befehle kann ich sagen?** aus.

Manchmal wiederholt Ihr TomTom GO PREMIUM die von Ihnen gesprochenen Eingaben und fordert Sie auf, diese zu bestätigen.

3. Wenn der Befehl korrekt ist, sagen Sie "Ja".

Wenn der Befehl falsch ist, sagen Sie "Nein", und wiederholen Sie den Befehl nach "Ich höre".

Ihr Gerät plant nun eine Route von Ihrem derzeitigen Standort zu Ihrer Heimatadresse.

Tipp: Um die Sprachsteuerung zu beenden, sagen Sie "Abbrechen". Sagen Sie "Zurück", um einen Schritt zurückzugehen.

## **Mithilfe der Sprachsteuerung zu einem POI navigieren**

Das folgende Beispiel erläutert Ihnen die Verwendung der Sprachsteuerung beim Planen einer Fahrt zu einer Tankstelle:

1. Sagen Sie den Aktivierungssatz, wenn Sie sich in der Karten- oder Routenansicht befinden, um die Sprachsteuerung zu starten.

Der Sprachsteuerungsbildschirm wird angezeigt und Ihr TomTom GO PREMIUM sagt "Ich höre". Wenn die Sprachsteuerung bereit zur Verwendung ist, wird Mikrofonsymbol in der linken unteren Ecke angezeigt und Sie hören einen Signalton.

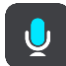

2. Sagen Sie den Befehl "Fahre zu einer Tankstelle".

Tipp: Sagen Sie "Alle Befehle", um eine Liste aller Befehle anzuzeigen, die Sie sagen können. Wählen Sie alternativ im Hauptmenü "Hilfe" aus. Wählen Sie anschließend Sprachsteuerung und **Welche Befehle kann ich sagen?** aus.

Manchmal wiederholt die Sprachsteuerung die von Ihnen gesprochenen Eingaben und fordert Sie auf, diese zu bestätigen.

Falls Sie eine Route geplant haben, wird eine Liste von Tankstellen entlang Ihrer Route angezeigt. Falls Sie keine Route geplant haben, wird eine Liste von Tankstellen in der Nähe Ihrer aktuellen Position angezeigt.

- 3. Sagen Sie die Nummer der Tankstelle, zu der Sie fahren möchten, z. B. "Nummer drei". Die Sprachsteuerung wiederholt die von Ihnen gesprochenen Eingaben und fordert Sie auf, diese zu bestätigen.
- 4. Wenn der Befehl korrekt ist, sagen Sie "Ja".

Wenn der Befehl falsch ist, sagen Sie "Nein", und wiederholen Sie den Befehl nach "Ich höre".

Ihr TomTom GO PREMIUM plant nun eine Route von Ihrem derzeitigen Standort zur Tankstelle.

**Tipp**: Um die Sprachsteuerung zu beenden, sagen Sie "Abbrechen". Sagen Sie "Zurück", um einen Schritt zurückzugehen.

**Mithilfe der Sprachsteuerung eine Einstellung ändern**

Gehen Sie beispielsweise zum Ändern der Lautstärke wie folgt vor:

1. Sagen Sie den Aktivierungssatz, wenn Sie sich in der Kartenansicht befinden, um die Sprachsteuerung zu starten.

Der Sprachsteuerungsbildschirm wird angezeigt und Ihr TomTom GO PREMIUM sagt "Ich höre". Wenn die Sprachsteuerung bereit zur Verwendung ist, wird Mikrofonsymbol in der linken unteren Ecke angezeigt und Sie hören einen Signalton.

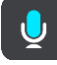

2. Sagen Sie den Befehl "Lautstärke 50 %".

Tipp: Sagen Sie "Alle Befehle", um eine Liste aller Befehle anzuzeigen, die Sie sagen können. Wählen Sie alternativ im Hauptmenü "Hilfe" aus. Wählen Sie anschließend Sprachsteuerung und **Welche Befehle kann ich sagen?** aus.

Manchmal wiederholt Ihr TomTom GO PREMIUM die von Ihnen gesprochenen Eingaben und fordert Sie auf, diese zu bestätigen.
3. Wenn der Befehl korrekt ist, sagen Sie "Ja".

Wenn der Befehl falsch ist, sagen Sie "Nein", und wiederholen Sie den Befehl nach "Ich höre".

Die Lautstärke auf Ihrem TomTom GO PREMIUM wird zu 50 % geändert.

**Tipp**: Um die Sprachsteuerung zu beenden, sagen Sie "Abbrechen". Sagen Sie "Zurück", um einen Schritt zurückzugehen.

**Mit Siri oder Google Now sprechen**

# **Info zu Siri**

Siri ist der persönliche Assistent von Apple auf dem iPhone.

# **Info zu Google Now**

Google Now dient Ihnen als sprachgesteuerter persönlicher Assistent.

# **Über Ihr TomTom GO PREMIUM mit Siri oder Google Now sprechen**

1. Wählen Sie die Taste "Telefon" aus.

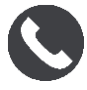

Die Meldung **Sprechen Sie nach dem Signalton ins Mikrofon** wird angezeigt.

2. Sagen Sie einen Befehl für den persönlichen Assistenten.

# **Map Share**

# **Info zu Map Share**

Sie können Kartenaktualisierungen mit Map Share melden. Diese Kartenaktualisierungen werden dann mit anderen Benutzern von TomTom-Geräten geteilt, wenn diese ein Karten-Update empfangen.

Sie haben zwei Möglichkeiten, um eine Kartenaktualisierung zu melden:

- Wählen Sie einen Standort auf der Karte aus und erstellen Sie sofort eine Aktualisierungsmeldung.
- Markieren Sie einen Standort und erstellen Sie zu einem späteren Zeitpunkt eine Aktualisierungsmeldung.

Ihre Kartenaktualisierungsberichte werden in Echtzeit an TomTom gesendet, wenn Ihre TomTom GO PREMIUM über eine Internetverbindung verfügt.

Alle Kartenaktualisierungen werden von TomTom überprüft. Diese überprüften Aktualisierungen sind dann als Teil des nächsten Karten-Updates verfügbar, welches Sie erhalten, wenn Ihr Gerät mit dem Internet verbunden ist und Sie bei Ihrem TomTom-Konto angemeldet sind.

**Tipp**: Wenn mit Map Share eine Straßensperrung gemeldet wird, wird die Sperrung geprüft und umgehend vom TomTom Traffic angezeigt.

# **Eine Kartenaktualisierungsmeldung erstellen**

**Tipp**: Sie können Ihre aktuelle Position sogar während der Fahrt markieren.

**Wichtig**: Melden Sie Kartenaktualisierungen nicht während der Fahrt.

Gehen Sie wie folgt vor, um eine Kartenaktualisierungsmeldung zu erstellen:

- 1. Halten Sie die Position der Kartenaktualisierung in der Kartenansicht gedrückt.
- 2. Wählen Sie die Pop-up-Menütaste, um das Menü zu öffnen.
- 3. Wählen Sie im Pop-up-Menü die Option zum **Melden einer Kartenaktualisierung** aus.

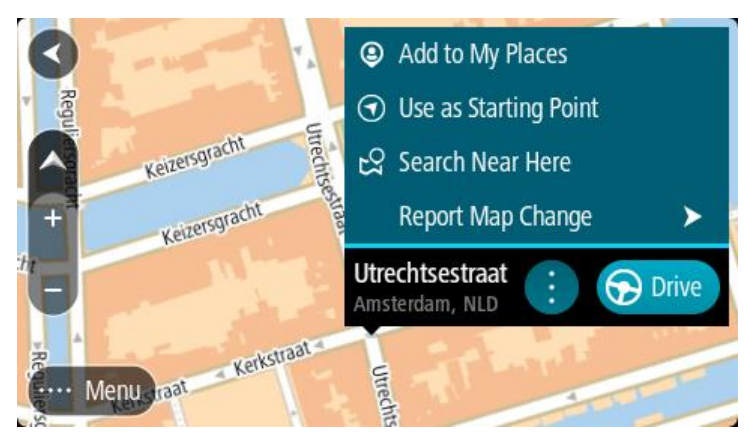

4. Wählen Sie die Art der Kartenaktualisierung aus, die Sie anwenden möchten.

**Hinweis**: Wenn Sie eine Kartenaktualisierung eines Typs melden möchten, der nicht im Menü angezeigt wird, verwenden Sie den [Map Share Reporter](http://www.tomtom.com/mapshare/tools/) unter [tomtom.com.](http://www.tomtom.com/)

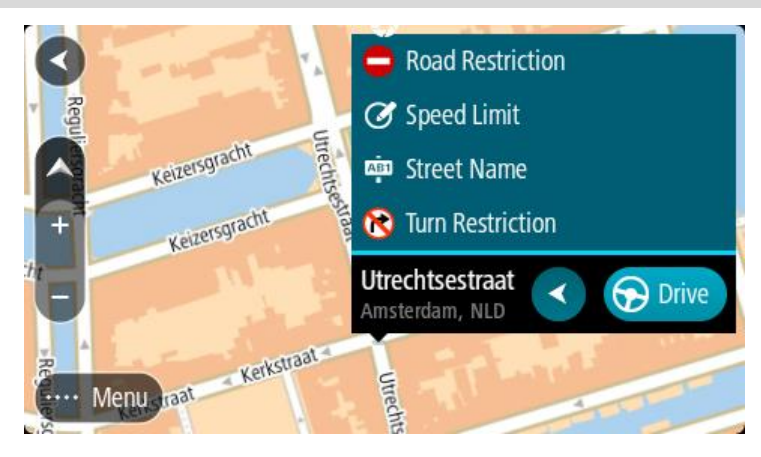

- 5. Befolgen Sie die Anweisungen für den ausgewählten Typ der Kartenaktualisierung.
- 6. Wählen Sie **Melden** aus.

Ihr Bericht zu Kartenaktualisierungen wird in Echtzeit an TomTom gesendet.

**Hinweis**: Alle Kartenaktualisierungen werden von TomTom überprüft. Die geprüften Aktualisierungen werden als Teil des nächsten Karten-Updates zur Verfügung gestellt.

# **Eine Kartenaktualisierung von einem markierten Ort eingeben**

Wenn Sie während der Fahrt eine Karteninkonsistenz entdecken, können Sie den Ort markieren, um die Aktualisierung zu einem späteren Zeitpunkt zu melden.

**Tipp**: Sie können Ihre aktuelle Position sogar während der Fahrt markieren.

**Wichtig**: Melden Sie Kartenaktualisierungen nicht während der Fahrt.

1. Wählen Sie in der Kartenansicht oder der Routenansicht das Symbol für die aktuelle Position oder die Geschwindigkeitsanzeige.

Das Schnellzugriffsmenü wird geöffnet.

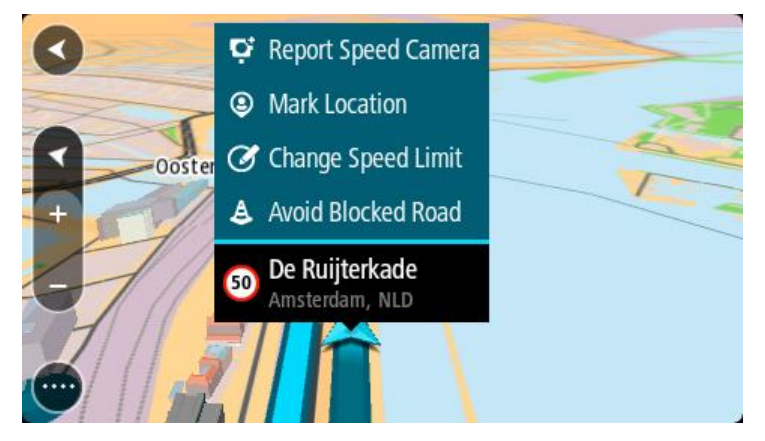

2. Wählen Sie **Ort markieren** aus.

Der markierte Ort wird zusammen mit Zeit und Datum in "Meine Orte" gespeichert.

- 3. Wählen Sie im Hauptmenü **Meine Orte**.
- 4. Öffnen Sie den Ordner **Markierte Orte** und wählen Sie den markierten Ort aus. Der markierte Ort wird auf der Karte angezeigt.
- 5. Wählen Sie im Pop-up-Menü die Option zum **Melden einer Kartenaktualisierung** aus.
- 6. Wählen Sie die Art der Kartenaktualisierung aus, die Sie anwenden möchten.

**Hinweis**: Wenn Sie eine Kartenaktualisierung eines Typs melden möchten, der nicht im Menü angezeigt wird, verwenden Sie den [Map Share Reporter](http://www.tomtom.com/mapshare/tools/) unter [tomtom.com.](http://www.tomtom.com/)

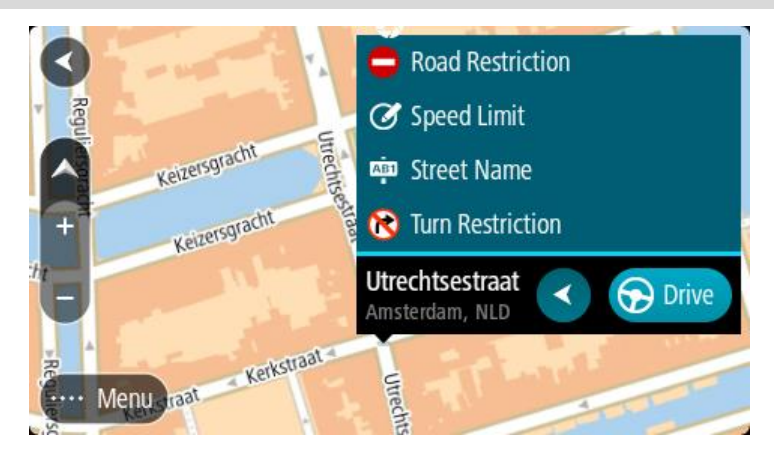

7. Befolgen Sie die Anweisungen für den ausgewählten Typ der Kartenaktualisierung.

# 8. Wählen Sie **Melden** aus.

Die Markierung des markierten Orts wird auf der Karte entfernt. Ihr Kartenaktualisierungsbericht wird an TomTom gesendet.

# **Kartenaktualisierungstypen**

# Straßenbeschränkung

Wählen Sie diese Option aus, um eine Straße zu sperren oder zu entsperren. Sie können die Straße wie folgt in eine oder beide Richtungen sperren oder entsperren:

- 1. Halten Sie die Position der Kartenaktualisierung in der Kartenansicht gedrückt.
- 2. Wählen Sie die Pop-up-Menütaste, um das Menü zu öffnen.
- 3. Wählen Sie im Pop-up-Menü **Kartenfehler melden** aus.
- 4. Wählen Sie **Straßenbeschränkung** aus.

Wählen Sie das Straßenschild an beiden Ende der Straße aus, um diese von geöffnet zu geschlossen oder umgekehrt zu ändern.

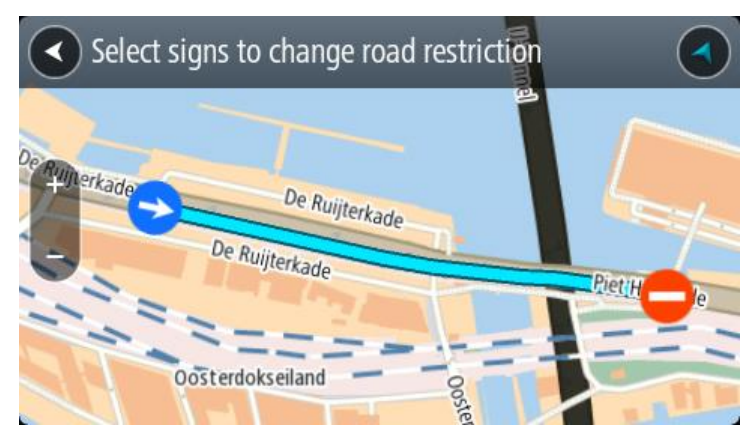

#### 5. Wählen Sie **Melden** aus.

#### **Straßenname**

Wählen Sie diese Option aus, um einen falschen Straßennamen zu korrigieren.

- 1. Halten Sie die Position der Kartenaktualisierung in der Kartenansicht gedrückt.
- 2. Wählen Sie die Pop-up-Menütaste, um das Menü zu öffnen.
- 3. Wählen Sie im Pop-up-Menü **Kartenfehler melden** aus.
- 4. Wählen Sie **Straßenname** aus.
- 5. Geben Sie den richtigen Straßennamen ein.
- 6. Wählen Sie **Melden** aus.

#### **Abbiegeverbot**

Wählen Sie diese Option aus, um falsche Abbiegeverbote auf Straßen zu melden.

- 1. Halten Sie die Position der Kartenaktualisierung in der Kartenansicht gedrückt.
- 2. Wählen Sie die Pop-up-Menütaste, um das Menü zu öffnen.
- 3. Wählen Sie im Pop-up-Menü **Kartenfehler melden** aus.
- 4. Wählen Sie **Abbiegeverbot**.
- 5. Wenn die richtige Kreuzung angezeigt wird, wählen Sie **Andere Kreuzung auswählen** aus.
- 6. Verkehrsrichtung beim Heranfahren auswählen.

Die Karte dreht sich so, dass die Richtung, aus der Sie kommen, unten im Bildschirm angezeigt wird.

7. Wählen Sie nacheinander die Verkehrsschilder aus, um die Abbiegeverbote für jede Straße der Kreuzung zu ändern.

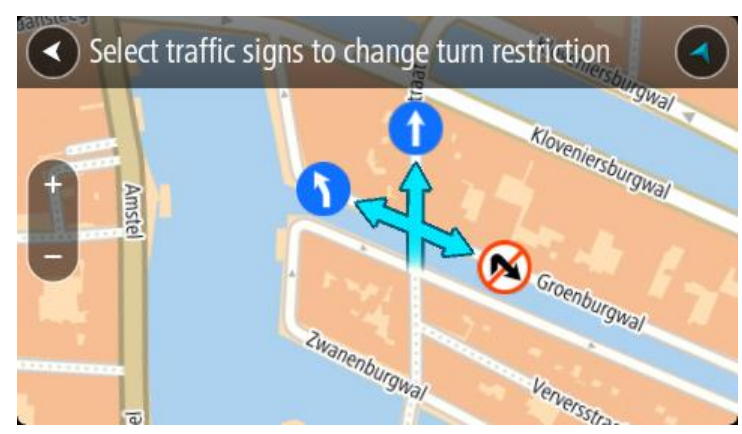

# 8. Wählen Sie **Melden** aus.

#### Tempolimit

Wählen Sie diese Option aus, um das Tempolimit auf der Karte zu korrigieren.

- 1. Halten Sie die Position der Kartenaktualisierung in der Kartenansicht gedrückt.
- 2. Wählen Sie die Pop-up-Menütaste, um das Menü zu öffnen.
- 3. Wählen Sie im Pop-up-Menü **Kartenfehler melden** aus.
- 4. Wählen Sie **Tempolimit** aus.
- 5. Wählen Sie das richtige Tempolimit aus. Wenn das richtige Limit nicht angezeigt wird, blättern Sie in den verfügbaren Tempolimits nach links bzw. rechts.
- 6. Wählen Sie **Melden** aus.

# **Blitzer**

# **Info zu TomTom Radarkameras**

Der TomTom Radarkamera-Dienst warnt Sie vor den folgenden Kamerapositionen:

- Standorte fest installierter Radarkameras
- Standorte mobiler Radarkameras
- Häufige Standorte mobiler Radarkameras
- Standorte von Abschnittskontrollen
- **Radarkontrollzonen**
- Standorte von Ampelkameras
- Fahrzeugbeschränkungskameras.

Der Radarkamera-Dienst warnt Sie zudem vor den folgenden Gefahren:

**Unfallschwerpunkte** 

Um TomTom-Dienste auf Ihrem TomTom GO PREMIUM zu erhalten, müssen Sie mit dem Internet verbunden sein.

**Wichtig**: Der Radarkamera-Dienst ist nicht in allen Ländern verfügbar. In Frankreich bietet TomTom beispielsweise nur einen Gefahrenstellen-Dienst und in der Schweiz sind überhaupt keine Radarkamera-Dienste zulässig. In Deutschland sind Sie sind verantwortlich für das Ein- und Ausschalten des Radarkamera-Dienstes. Die Frage der Rechtmäßigkeit von Radarkameradiensten ist in Deutschland und anderen EU-Ländern nicht einheitlich geregelt. Sie verwenden den Dienst daher auf eigenes Risiko. TomTom schließt jegliche Haftung in Bezug auf die Verwendung dieses Dienstes aus.

# **Übergang in ein anderes Gebiet oder Land**

Wenn Sie in ein Gebiet oder Land fahren, in dem keine Radarkamerawarnungen zulässig sind, deaktiviert Ihre TomTom GO PREMIUM den TomTom Radarkamera-Dienst Sie erhalten in solchen Gebieten und Ländern keine Radarkamerawarnungen.

In einigen Gebieten oder Ländern sind beschränkte Radarkamerawarnungen zulässig, zum Beispiel nur Warnungen für fest installierte Radarkameras oder Warnungen vor Risikobereichen. Ihr TomTom GO PREMIUM stellt automatisch auf beschränkte Warnungen um, wenn Sie in diese Gebiete oder Länder fahren.

# **Radarkameras**

Warnungen werden ebenfalls ausgegeben, wenn Sie sich einer Radarkamera nähern. Sie werden auf verschiedene Weisen gewarnt:

- In der Routenleiste und auf Ihrer Route auf der Karte wird ein Symbol angezeigt.
- **·** Ihre Entfernung zur Radarkamera wird in der Routenleiste angezeigt.
- Das Tempolimit am Kamerastandort wird in der Routenleiste angezeigt.
- Es wird ein Warnton ausgegeben, wenn Sie sich der Kamera nähern.

Während Sie sich einer Kamera nähern oder in einem Bereich mit Abschnittskontrollen fahren, wird Ihre Geschwindigkeit nachverfolgt. Wenn Sie mehr als 5 km/h (3 mph) über dem Tempolimit liegen, färbt sich die Routenleiste rot. Wenn Sie weniger als 5 km/h (3 mph) über dem Tempolimit liegen, färbt sich die Routenleiste orange.

**Tipp**: In der Kartenansicht oder Routenansicht können Sie ein Radarkamerasymbol auswählen, um diesen Kameratyp, die Maximalgeschwindigkeit und die Länge eines Bereichs mit Abschnittskontrollen in der Routenleiste anzuzeigen. In der Kartenansicht können Sie zudem eine Radarkamera auswählen, die auf Ihrer Route angezeigt wird.

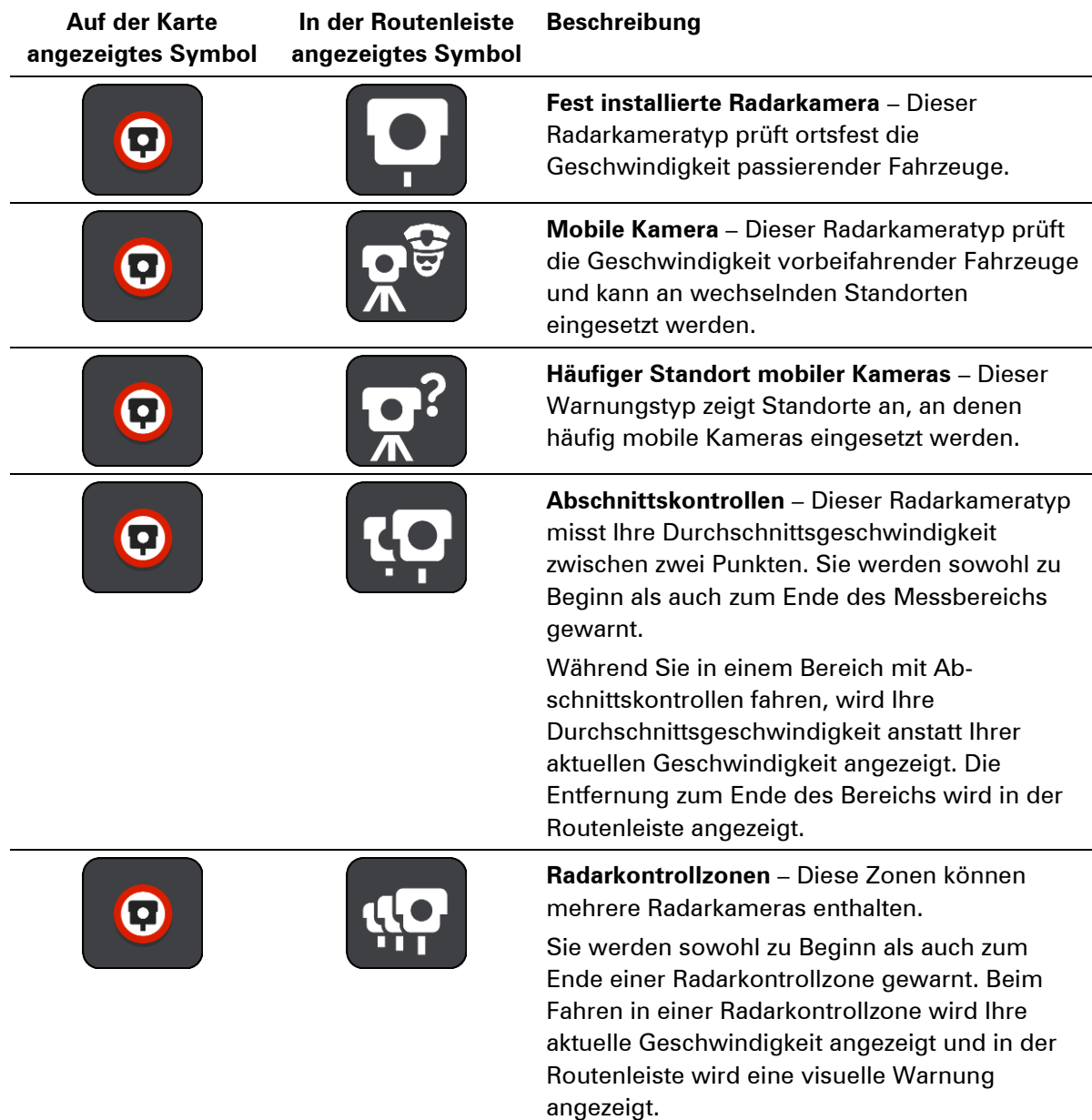

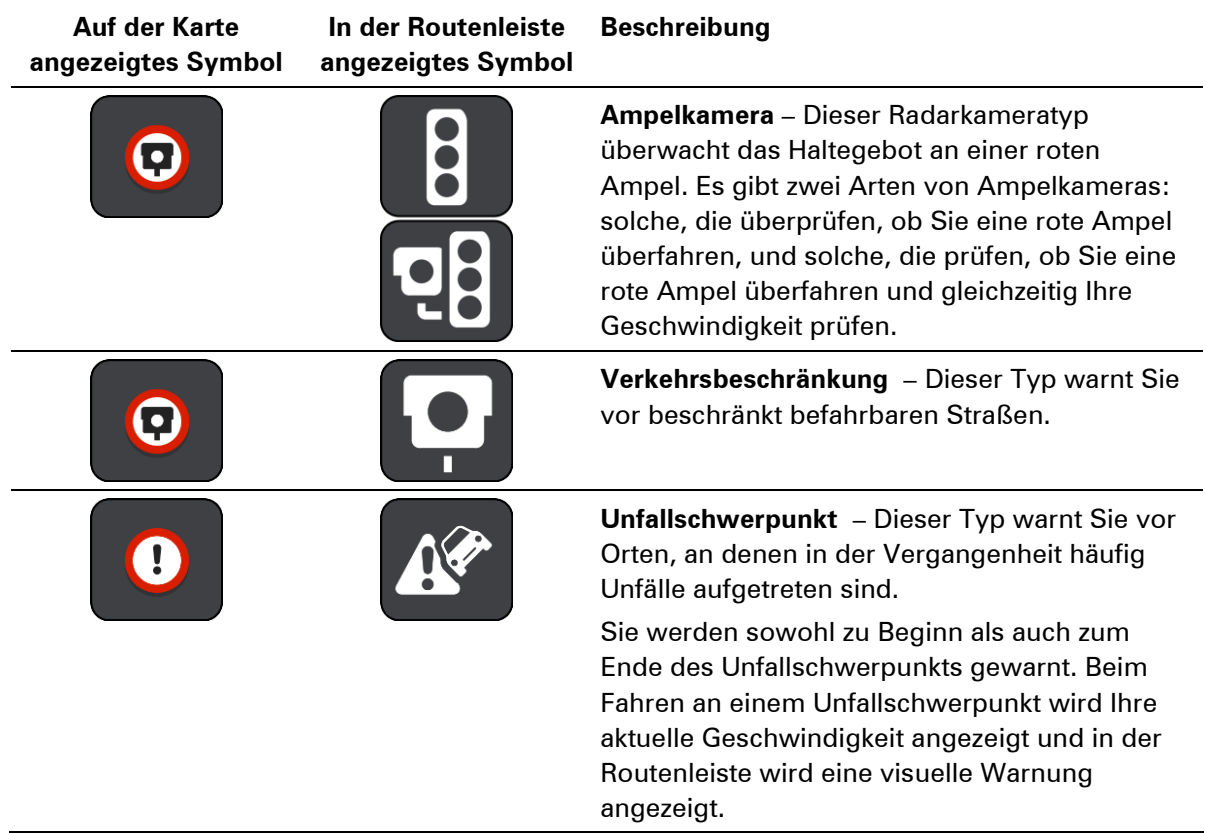

# **Art der Warnungen ändern**

Um die Art der Warnung vor Radarkameras zu ändern, wählen Sie im Menü **Einstellungen** die Option Töne und Warnungen aus.

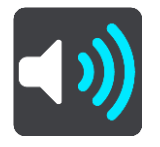

Anschließend können Sie festlegen, wie Sie bei den unterschiedlichen Kameratypen und Gefahren gewarnt werden möchten. Sie können entscheiden, ob Sie immer, nur wenn Sie zu schnell fahren oder nie gewarnt werden möchten.

Um alle Warnungen auszuschalten, deaktivieren Sie **Radarkameras und Gefahren**.

# **Neue Radarkamera melden**

Sie können Radarkameras, die Sie passieren und vor denen Sie nicht gewarnt wurden, unmittelbar melden. Die Radarkamera wird automatisch auf Ihrem Gerät gespeichert und auch an andere Benutzer gesendet.

**Hinweis**: Um eine Radarkamera melden zu können, müssen Sie mit TomTom-Diensten verbunden und bei Ihrem TomTom-Konto angemeldet sein.

Sie können eine Radarkamera auf folgende Arten melden:

#### **Eine Radarkamera über die Geschwindigkeitsanzeige melden**

1. Wählen Sie das Symbol für die Radarkamera in der Geschwindigkeitsanzeige in der Routenansicht aus.

Das System bedankt sich mit einer Meldung für das Hinzufügen der Kamera.

**Tipp**: Wenn Ihnen beim Melden einer Kamera ein Fehler unterläuft, wählen Sie in der Meldung **Abbrechen**.

### **Eine Radarkamera über das Schnellzugriffsmenü melden**

- 1. Wählen Sie das Symbol für die aktuelle Position oder die Geschwindigkeitsanzeige in der Routenansicht aus.
- 2. Wählen Sie im Pop-up-Menü **Radarkamera melden** aus. Das System bedankt sich mit einer Meldung für das Hinzufügen der Kamera.

**Tipp**: Wenn Ihnen beim Melden einer Kamera ein Fehler unterläuft, wählen Sie in der Meldung **Abbrechen**.

#### **Eine Radarkamera über das Hauptmenü melden**

1. Wählen Sie die Hauptmenü-Taste, um das Hauptmenü zu öffnen.

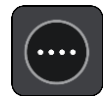

2. Wählen Sie **Radarkamera melden**.

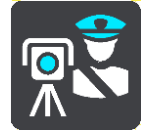

Das System bedankt sich mit einer Meldung für das Hinzufügen der Kamera.

**Tipp**: Wenn Ihnen beim Melden einer Kamera ein Fehler unterläuft, wählen Sie in der Meldung **Abbrechen**.

# **Mobile Kamera bestätigen oder entfernen**

Sie können das Vorhandensein einer mobilen Radarkamera bestätigen oder diese entfernen, wenn sie nicht mehr vorhanden ist.

Nachdem Sie eine mobile Kamera passiert haben, werden Sie in der Routenleiste gefragt, ob die Kamera noch vorhanden war.

- Wählen Sie Ja, wenn sich die mobile Kamera noch am selben Ort befindet.
- Wählen Sie Nein, wenn die mobile Kamera entfernt wurde.

Ihre Auswahl wird an TomTom gesendet. Wir sammeln die Beiträge von vielen Benutzern, um zu bestimmen, ob die Radarkamerawarnung beibehalten oder entfernt werden soll.

# **Positionen von Kameras und Gefahren aktualisieren**

Die Standorte von Radarkameras können häufig wechseln. Zudem können ohne Vorwarnung neue Radarkameras auftauchen und auch andere Standorte, an denen Sie vor Gefahren gewarnt werden (z. B. Unfallschwerpunkte), können sich ändern.

Wenn Sie mit TomTom-Diensten verbunden sind, empfängt Ihr TomTom GO PREMIUM alle Kameraaktualisierungen für feststehende und mobile Kamerastandorte in Echtzeit. Updates werden automatisch an Ihr TomTom GO PREMIUM gesendet; es ist keine Aktion Ihrerseits erforderlich.

# **Gefahrenstellen**

# **Informationen zu Gefahrenstellen und Risikobereichen**

Der TomTom Gefahrenstellen-Dienst warnt Sie vor Gefahrenstellen und Risikobereichen auf Ihrer Route, wenn Sie in Frankreich unterwegs sind.

Seit dem 3. Januar 2012 ist es in Frankreich illegal, über die Position fester oder mobiler Blitzer während der Fahrt informiert zu werden. Um dieser Änderung in der französischen Gesetzgebung zu entsprechen, werden Positionen von Blitzern nicht mehr gemeldet. Stattdessen werden gefährliche Stellen als Gefahrenstellen oder Risikobereiche angezeigt.

**Wichtig**: Außerhalb von Frankreich erhalten Sie Warnungen vor Radarkameras. Innerhalb von Frankreich erhalten Sie Warnungen vor Gefahrenstellen und Risikobereichen. Wenn Sie die Grenze überqueren, ändert sich die Art der erhaltenen Warnungen.

Bei einer Gefahrenstelle handelt es sich um eine von der französischen Gesetzgebung festgelegte Zone. Bei einem Risikobereich handelt es sich um eine vorübergehende Gefahrenstelle, die von Benutzern gemeldet wurde. Der Gefahrenstellen-Dienst warnt Sie vor Gefahrenstellen und Risikobereichen auf die gleiche Weise.

An Gefahrenstellen und in Risikobereichen können unter Umständen eine oder mehrere Radarkameras oder verschiedene andere Gefahren im Zusammenhang mit der Fahrt auftreten:

- Detaillierte Positionen sind nicht verfügbar; stattdessen wird ein Gefahrenstellen-Symbol angezeigt, wenn Sie sich dem Bereich nähern.
- Die Mindestlänge des Bereichs hängt vom Straßentyp ab und beträgt bei Straßen in bebauten Gebieten 300 m, bei Nebenstraßen 2000 m (2 km) und bei Autobahnen 4000 m (4 km).
- Blitzer können sich an einem beliebigen Punkt innerhalb dieses Bereichs befinden.
- Wenn zwei Gefahrenstellen dicht aufeinander folgen, können die Warnungen zu einer einzelnen, größeren Gefahrenstelle zusammengefasst werden.

Die Informationen zu Positionen von Zonen werden laufend von TomTom und anderen Benutzern aktualisiert und an die TomTom GO PREMIUM gesendet, sodass Sie stets über die aktuellsten Informationen verfügen. Sie können auch einen Beitrag dazu leisten, indem Sie neue Risikobereiche melden.

Um TomTom-Dienste auf Ihrem TomTom GO PREMIUM zu erhalten, müssen Sie mit dem Internet verbunden sein.

**Hinweis**: Sie können eine Gefahrenstelle oder einen Risikobereich nicht entfernen. **Hinweis**: TomTom-Dienste sind an Ihrem aktuellen Standort eventuell nicht verfügbar.

# **Übergang in ein anderes Gebiet oder Land**

Wenn Sie in ein Gebiet oder Land fahren, in dem keine Radarkamerawarnungen zulässig sind, deaktiviert Ihre TomTom GO PREMIUM den TomTom Radarkamera-Dienst Sie erhalten in solchen Gebieten und Ländern keine Radarkamerawarnungen.

In einigen Gebieten oder Ländern sind beschränkte Radarkamerawarnungen zulässig, zum Beispiel nur Warnungen für fest installierte Radarkameras oder Warnungen vor Risikobereichen. Ihr TomTom GO PREMIUM stellt automatisch auf beschränkte Warnungen um, wenn Sie in diese Gebiete oder Länder fahren.

# **Warnungen vor Gefahrenstellen und Risikobereichen**

Warnungen werden 10 Sekunden, bevor Sie eine Gefahrenstelle oder einen Risikobereich erreichen, angezeigt. Sie werden auf verschiedene Weisen gewarnt:

- In der Routenleiste und auf Ihrer Route auf der Karte wird ein Symbol angezeigt.
- Ihre Entfernung zum Beginn des Bereichs wird in der Routenleiste angezeigt.
- Das Tempolimit für den Bereich wird in der Routenleiste angezeigt.
- Es wird ein Warnton ausgegeben, wenn Sie sich dem Beginn des Bereichs nähern.
- Während Sie sich einem Bereich nähern oder in einem Bereich fahren, wird Ihre Geschwindigkeit nachverfolgt. Wenn Sie mehr als 5 km/h (3 mph) über dem Tempolimit liegen, färbt sich die Routenleiste rot. Wenn Sie weniger als 5 km/h (3 mph) über dem Tempolimit liegen, färbt sich die Routenleiste orange.
- Während Sie in einem Bereich fahren, wird Ihre Entfernung zum Ende des Bereichs in der Routenleiste angezeigt.

Für diese Arten von Zonen werden Warntöne ausgegeben:

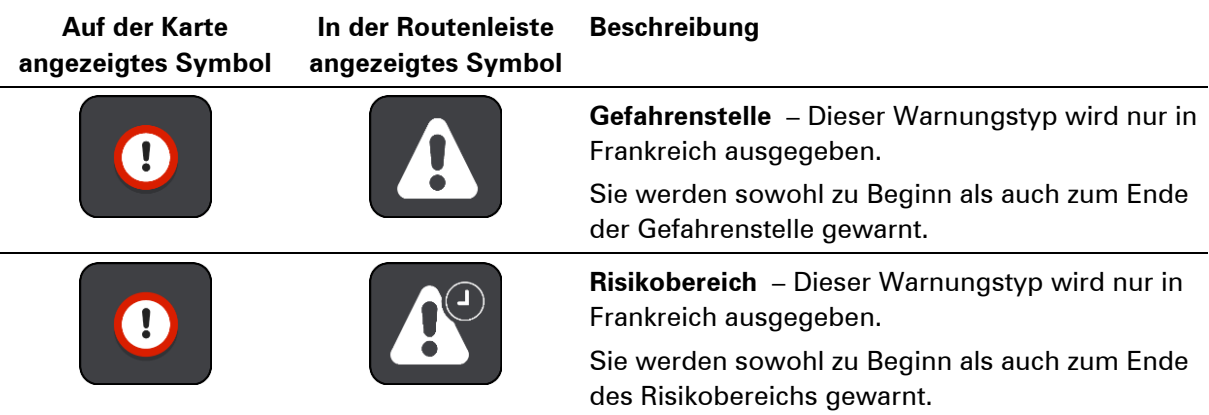

Sie können die Art ändern, in der Sie vor Gefahrenstellen und Risikobereichen gewarnt werden.

# **Art der Warnungen ändern**

Um die Art der Warnung vor Gefahrenstellen zu ändern, wählen Sie im Menü die Option **Töne und Warnungen** aus.

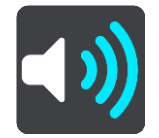

Anschließend können Sie festlegen, wie Sie bei den unterschiedlichen Bereichstypen gewarnt werden möchten. Sie können entscheiden, ob Sie immer, nur wenn Sie zu schnell fahren oder nie gewarnt werden möchten.

Um alle Warnungen auszuschalten, deaktivieren Sie **Gefahrenzonen und Gefahren**.

# **Risikobereich melden**

Sie können neue temporäre Risikobereiche, die Sie passieren und vor denen Sie nicht gewarnt wurden, unmittelbar melden.

**Hinweis**: Um einen Risikobereich melden zu können, müssen Sie mit TomTom-Diensten verbunden und bei Ihrem TomTom-Konto angemeldet sein.

Wenn ein neuer vorübergehender Risikobereich direkt vor oder nach einem bestehenden Risikobereich oder einer Gefahrenstelle gemeldet wird, wird die neue Zone zum bestehenden Bereich hinzugefügt. Der Risikobereich wird automatisch auf Ihrem Gerät gespeichert und auch an andere Benutzer gesendet. Ein gemeldeter Risikobereich bleibt drei Stunden lang auf Ihrem Gerät erhalten.

Wenn genügend Nutzer des Gefahrenstellen-Dienstes einen neuen Risikobereich melden, wird dieser Bereich möglicherweise eine Gefahrenstelle und für alle Abonnenten verfügbar gemacht.

Sie können einen Risikobereich auf folgende Arten melden:

#### **Einen Risikobereich über die Geschwindigkeitsanzeige melden**

1. Wählen Sie in der Geschwindigkeitsanzeige der Routenansicht das Risikobereich-Symbol aus. Das System bedankt sich mit einer Meldung für das Melden des Bereichs.

**Tipp**: Wenn Ihnen beim Melden einer Kamera ein Fehler unterläuft, wählen Sie in der Meldung **Abbrechen**.

#### **Einen Risikobereich über das Schnellzugriffsmenü melden**

- 1. Wählen Sie das Symbol für die aktuelle Position oder die Geschwindigkeitsanzeige in der Routenansicht aus.
- 2. Wählen Sie im Pop-up-Menü **Risikobereich melden** aus. Das System bedankt sich mit einer Meldung für das Hinzufügen des Risikobereichs.

**Tipp**: Wenn Ihnen beim Melden eines Risikobereichs ein Fehler unterläuft, wählen Sie in der Meldung **Abbrechen**.

#### **Einen Risikobereich über das Hauptmenü melden**

1. Wählen Sie die Hauptmenü-Taste, um das Hauptmenü zu öffnen.

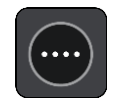

2. Wählen Sie **Risikobereich melden**.

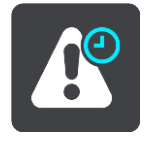

Das System bedankt sich mit einer Meldung für das Hinzufügen des Risikobereichs.

**Tipp**: Wenn Ihnen beim Melden eines Risikobereichs ein Fehler unterläuft, wählen Sie in der Meldung **Abbrechen**.

# **Positionen von Gefahrenstellen und Risikobereichen aktualisieren**

Die Positionen von Gefahrenstellen und Risikobereichen können sich häufig ändern. Es können auch ohne Warnung neue Bereiche auftauchen.

Ihr TomTom GO PREMIUM erhält alle Aktualisierungen in Echtzeit. Updates werden automatisch an Ihr TomTom GO PREMIUM gesendet; es ist keine Aktion Ihrerseits erforderlich.

# **Meine Orte**

# **Informationen zu "Meine Orte"**

"Meine Orte" bietet eine einfache Methode zur Auswahl eines Ortes, ohne jedes Mal erneut danach suchen zu müssen. Sie können "Meine Orte" verwenden, um eine Sammlung aus hilfreichen oder favorisierten Adressen zu erstellen.

Tipp: Die Begriffe "Favorit" und "Ort" bedeuten dasselbe – Favoriten sind Orte, die Sie häufig besuchen.

Die folgenden Elemente sind immer in "Meine Orte" enthalten:

- **Heimatort** Als Heimatort können Sie Ihre Heimatadresse, aber auch einen Ort wählen, den Sie häufig aufsuchen. Diese Funktion bietet eine einfache Methode zur Navigation zu diesem Ort.
- **Arbeitsort** Als Arbeitsort können Sie Ihre Arbeitsadresse, aber auch einen Ort wählen, den Sie häufig aufsuchen. Diese Funktion bietet eine einfache Methode zur Navigation zu diesem Ort.
- **Letzte Ziele** Wählen Sie diese Taste aus, um Ihr Ziel aus einer Liste von Orten auszuwählen, die Sie bereits als Ziele verwendet haben. Dies umfasst auch Ihre Haltepunkte.
- **Markierte Orte** Sie können einen Ort markieren und vorübergehend zu "Meine Orte" hinzufügen.

Sie können einen Ort direkt über Meine Orte zu "Meine Orte" hinzufügen, indem Sie einen Ort auf der Karte auswählen, nach einem Ort suchen oder einen Ort markieren.

Sie können Community-POI-Listen über TomTom MyDrive hochladen und dann auswählen, ob POI-Orte auf der Karte angezeigt werden.

Ihre Heimatadresse, Arbeitsadresse, markierten Orte und die Orte, die Sie hinzugefügt haben, werden in der Liste "Meine Orte" und mit einer Markierung auf der Karte angezeigt.

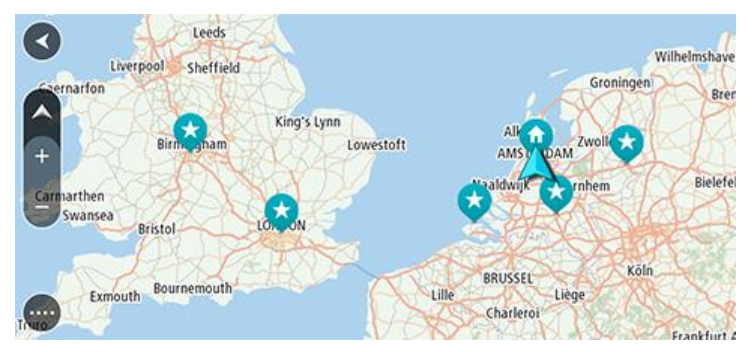

**Heimat- und Arbeitsplatz-Adresse festlegen**

Sie können Ihre Heimat- oder Arbeitsadresse wie folgt festlegen:

### **Festlegen Ihrer Heimat- oder Arbeitsadresse über "Meine Orte"**

- 1. Wählen Sie im Hauptmenü **Meine Orte**.
- 2. Wählen Sie **Heimatort hinzufügen** oder **Arbeitsort hinzufügen** aus.

**Tipp**: Sie können Ihre Heimatadresse auch über die Option **Heimatort hinzufügen** im Hauptmenü einstellen.

- 3. Gehen Sie wie folgt vor, um eine Heimat- oder Arbeitsadresse auszuwählen:
	- Vergrößern Sie die Kartenansicht des Ortes, den Sie auswählen möchten. Halten Sie den Ort gedrückt, um ihn auszuwählen, und wählen Sie anschließend **Auswählen**.
	- · Wählen Sie die Taste "Suchen", um nach einem Ort zu suchen. Wählen Sie einen Ort, der als Heimat- oder Arbeitsort eingestellt werden soll, und wählen Sie **Festlegen**.

#### **Festlegen Ihrer Heimat- oder Arbeitsadresse über die Karte**

- 1. Verschieben Sie die Karte in der Kartenansicht und vergrößern Sie den Kartenausschnitt, bis Ihre Heimat- oder Arbeitsadresse angezeigt wird.
- 2. Halten Sie den Ort gedrückt, um ihn auszuwählen. Ein Pop-up-Menü zeigt die nächstgelegene Adresse an.
- 1. Öffnen Sie das Pop-up-Menü und wählen Sie Zu "Meine Orte" hinzufügen
- 2. Geben Sie in der Namensleiste den Namen "Heimatort" oder "Arbeitsort" ein.

Hinweis: "Heimatort" muss mit einem großen H und "Arbeitsort" muss mit einem großen A geschrieben werden.

3. Speichern Sie die Position.

Die Heimat- oder Arbeitsadresse wird auf der Karte angezeigt.

# **Heimatadresse ändern**

Sie können Ihre Heimatadresse wie folgt ändern:

# Andern der Heimatadresse über "Meine Orte"

- 1. Wählen Sie im Hauptmenü **Meine Orte**.
- 2. Wählen Sie **Heimatort**.

Die Heimatadresse wird zusammen mit einem Pop-up-Menü auf der Karte angezeigt.

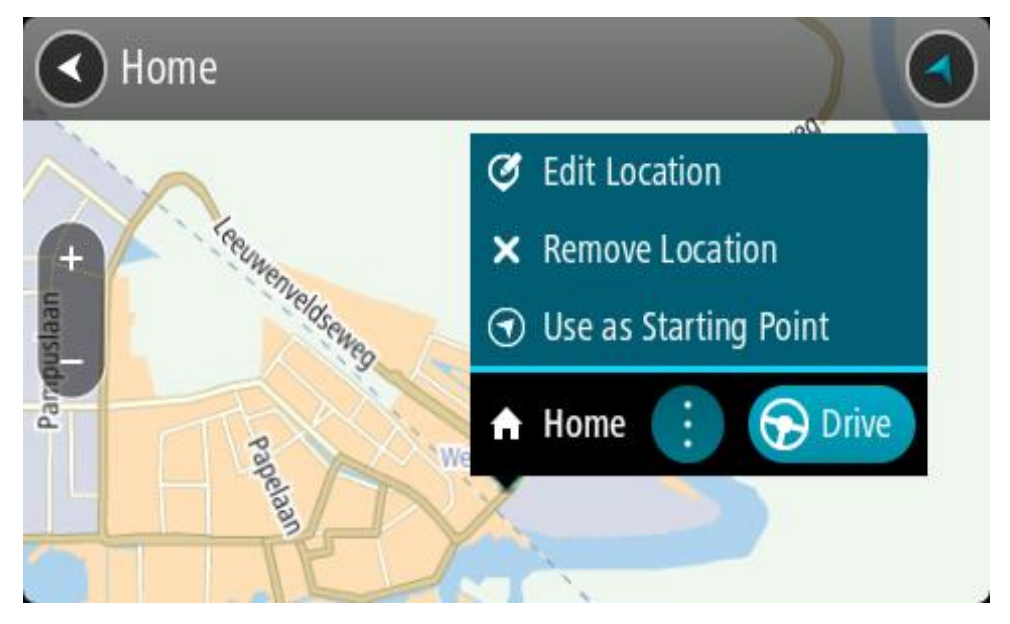

- 3. Wählen Sie **Standort bearbeiten**.
- 4. Gehen Sie wie folgt vor, um eine neue Heimatadresse auszuwählen:
	- Vergrößern Sie die Kartenansicht des Ortes, den Sie auswählen möchten. Halten Sie den Ort gedrückt, um ihn auszuwählen, und wählen Sie dann das Symbol für die Heimatadresse.
	- Wählen Sie die Taste **Suchen**, um nach einem Ort zu suchen. Legen Sie einen Ort als Heimatort fest. Wählen Sie **Heimatadresse festlegen**.

#### **Ändern Ihrer Heimatadresse über die Karte**

- 1. Verschieben Sie die Karte in der Kartenansicht und vergrößern Sie den Kartenausschnitt, bis Ihre Heimatadresse angezeigt wird.
- 2. Wählen Sie den Ort aus, indem Sie ihn ca. eine Sekunde lang auf dem Display gedrückt halten. Ein Pop-up-Menü zeigt die nächstgelegene Adresse an.
- 1. Öffnen Sie das Pop-up-Menü und wählen Sie Zu "Meine Orte" hinzufügen
- 2. Geben Sie in der Namensleiste den Namen "Heimatort" ein.

Hinweis: "Heimatort" muss mit dem Großbuchstaben "H" geschrieben werden.

3. Wählen Sie **Hinzufügen** aus. Ihre Heimatadresse ist nun der neu hinzugefügte Ort.

# **Orte über "Meine Orte" hinzufügen**

- 1. Wählen Sie im Hauptmenü **Meine Orte**.
- 2. Wählen Sie **Neuen Ort hinzufügen**.
- 3. Gehen Sie wie folgt vor, um einen Ort auszuwählen:
	- Vergrößern Sie die Kartenansicht des Ortes, den Sie auswählen möchten. Halten Sie den Ort gedrückt, um ihn auszuwählen, und wählen Sie dann das Symbol zum Hinzufügen eines Ortes.

▪ Suchen Sie nach einem Ort. Wählen Sie **Auf Karte zeigen** und dann das Symbol zum Hinzufügen eines Ortes.

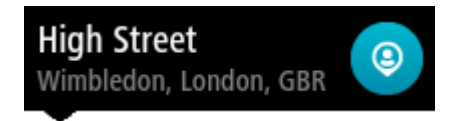

Der Name des Ortes wird auf dem Bearbeitungsbildschirm angezeigt.

- 4. Bearbeiten Sie den Namen des Ortes, sodass Sie ihn einfach wiedererkennen können.
- 5. Wählen Sie Fertig, um Ihren Ort in der Liste "Meine Orte" zu speichern.

# **Orte über die Karte zu "Meine Orte" hinzufügen**

- 1. Verschieben Sie die Karte und vergrößern Sie den Kartenausschnitt, bis das gewünschte Ziel angezeigt wird.
- 2. Halten Sie den Ort gedrückt, um ihn auszuwählen.

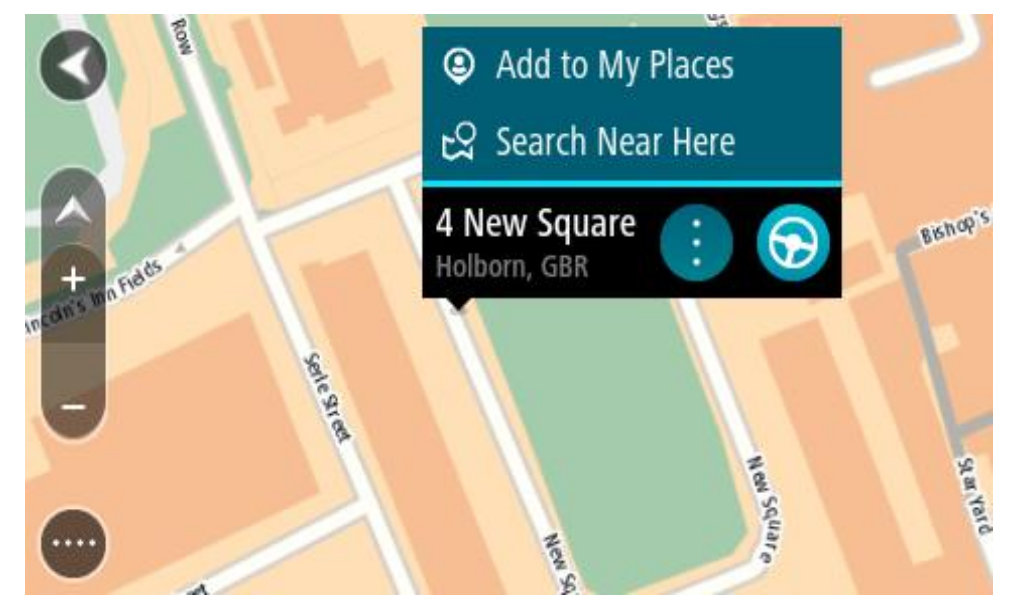

3. Wählen Sie das Pop-up-Menü aus.

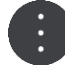

4. Wählen Sie **Ort hinzufügen** aus.

Der Name des Ortes wird auf dem Bearbeitungsbildschirm angezeigt.

- 5. Bearbeiten Sie den Namen des Ortes, sodass Sie ihn einfach wiedererkennen können.
- 6. Wählen Sie Fertig, um Ihren Ort in der Liste "Meine Orte" zu speichern. Der von Ihnen hinzugefügte Standort wird mit einer Markierung auf der Karte angezeigt.

**Orte über die Suche zu "Meine Orte" hinzufügen** 

- 1. Suchen Sie nach einem Ort.
- 2. Wählen Sie den Ort und dann **Auf Karte zeigen** aus.

3. Sobald die Karte den Ort anzeigt, wählen Sie das Pop-up-Menü aus.

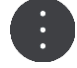

# 4. Wählen Sie **Ort hinzufügen** aus.

Der Name des Ortes wird auf dem Bearbeitungsbildschirm angezeigt.

- 5. Bearbeiten Sie den Namen des Ortes, sodass Sie ihn einfach wiedererkennen können.
- 6. Wählen Sie Fertig, um Ihren Ort in der Liste "Meine Orte" zu speichern.

# **Orte über die Markierung zu "Meine Orte" hinzufügen**

Gehen Sie wie folgt vor, um einen Standort zu markieren und vorübergehend in "Meine Orte" hinzuzufügen.

- 1. Stellen Sie sicher, dass es sich bei Ihrer aktuellen Position um den Standort handelt, den Sie markieren möchten.
- 2. Wählen Sie das Symbol für die aktuelle Position oder die Geschwindigkeitsanzeige in der Routenansicht aus, um das [Schnellzugriffsmenü](#page-27-0) zu öffnen.
- 3. Wählen Sie **Ort markieren** aus.
- 4. Sobald der Ort markiert wurde, wird er unter "Meine Orte" in der Liste "Markierte Orte" gespeichert.

Wenn Sie einen markierten Ort dauerhaft speichern möchten, fügen Sie ihn wie folgt unter "Meine Orte" hinzu:

- 1. Wählen Sie im Hauptmenü **Meine Orte**.
- 2. Wählen Sie **Markierte Orte** und dann den Standort in der Liste aus. Der markierte Ort wird auf der Karte angezeigt.
- 3. Wählen Sie im Pop-up-Menü **Ort hinzufügen** aus. Der Name des Ortes wird auf dem Bearbeitungsbildschirm angezeigt.
- 4. Bearbeiten Sie den Namen des Ortes, sodass Sie ihn einfach wiedererkennen können.
- 5. Wählen Sie **Hinzufügen** aus.

# Letzte Ziele aus "Meine Orte" löschen

- 1. Wählen Sie im Hauptmenü **Meine Orte**.
- 2. Wählen Sie **Letzte Ziele**.
- 3. Wählen Sie **Liste bearbeiten**.
- 4. Wählen Sie die Ziele aus, die Sie löschen möchten.
- 5. Wählen Sie **Löschen**.

# **Orte aus "Meine Orte" löschen**

- 1. Wählen Sie im Hauptmenü **Meine Orte**.
- 2. Wählen Sie **Liste bearbeiten**.
- 3. Wählen Sie die Orte aus, die Sie löschen möchten.
- 4. Wählen Sie **Löschen**.

# <span id="page-164-0"></span>**Community-POI-Listen verwenden**

Sie können Sammlungen von Community-POIs im Internet finden und auf einer unterstützten SD-Karte speichern. Wenn Sie diese SD-Karte in Ihr Gerät einstecken, können Sie die POIs verwenden. Eine POI-Sammlung kann beispielsweise Campingplätze oder Restaurants für das Gebiet enthalten, in dem Sie unterwegs sind, und bietet eine einfache Möglichkeit, einen Standort auszuwählen, ohne jedes Mal nach dem Standort suchen zu müssen.

# **Tipp**: Auf manchen TomTom-Navigationsgeräten sind POI-Listen vorinstalliert.

Ihr TomTom GO PREMIUM verwendet OV2-Dateien für die POI-Sammlungen.

# **OV2-Datei auf Ihrem TomTom GO PREMIUM verwenden**

- 1. Kopieren Sie die OV2-Datei über einen PC auf eine unterstützte SD-Karte.
- 2. Wählen Sie im Hauptmenü **Meine Orte** aus.

Ihre neue POI-Liste wird in der Liste mit den Orten angezeigt.

3. Wählen Sie Ihre neue POI-Liste aus.

Ihre neue POI-Liste öffnet sich. Es werden alle POIs in der Liste angezeigt.

**Tipp**: Um mehr Ergebnisse angezeigt zu bekommen, können Sie die Tastatur ausblenden oder in der Ergebnisliste nach unten scrollen.

**Tipp**: Sie können zwischen der Anzeige der Ergebnisse auf der Karte und in einer Liste wechseln, indem Sie die entsprechende Taste auswählen:

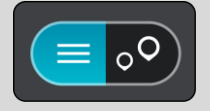

- 4. Wählen Sie einen POI aus der Liste aus oder wählen Sie die Kartenansicht, um die POIs auf der Karte zu sehen.
- 5. Zum Planen einer Route zu diesem Ziel wählen Sie **Fahren** auf Ihrem Gerät aus. Die Route wird geplant und Sie werden zu Ihrem Ziel geleitet. Sobald Sie mit der Fahrt beginnen, wird automatisch die Routenansicht angezeigt.

# **POI-Listen-Orte immer auf der Karte anzeigen**

- 1. Wählen Sie im Einstellungsmenü **Erscheinungsbild** aus.
- 2. Wählen Sie **POI-Listen auf der Karte anzeigen** aus. Sie sehen eine Liste aller auf Ihrem TomTom GO PREMIUM gespeicherten POI-Listen.
- 3. Wählen Sie die POI-Liste aus, die immer auf der Karte angezeigt werden soll.
- 4. Wählen Sie ein Symbol für Ihre POI-Liste aus.

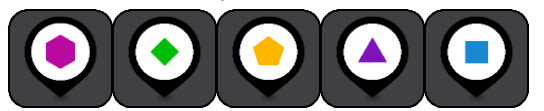

- 5. Kehren Sie zur Kartenansicht zurück.
- 6. Schalten Sie Ihr TomTom GO PREMIUM vollständig aus und dann wieder ein. Ihre POI-Listen-Orte werden mit dem ausgewählten Symbol auf der Karte angezeigt.

# **POI-Listen-Orte von der Karte entfernen**

- 1. Wählen Sie im Einstellungsmenü **Erscheinungsbild** aus.
- 2. Wählen Sie **POI-Listen auf der Karte anzeigen** aus.

Sie sehen eine Liste aller auf Ihrem TomTom GO PREMIUM gespeicherten POI-Listen.

3. Wählen Sie die POI-Liste aus, die Sie von Ihrer Karte entfernen möchten.

**Tipp**: Die POI-Liste ist mit dem Symbol markiert, das Sie dafür ausgewählt hatten.

- 4. Wählen Sie **Nicht anzeigen** aus.
- 5. Kehren Sie zur Kartenansicht zurück.
- 6. Schalten Sie Ihr TomTom GO PREMIUM vollständig aus und dann wieder ein. Ihre POI-Listen-Orte wurden von der Karte entfernt.

# **Freisprechen**

# **Informationen zu Freisprech-Anrufen**

**Important**: Getting distracted while driving is dangerous. To use this feature, you must use a legally approved hands-free calling system and connect your device to your phone. Keep your eyes on the road and avoid hands-on interaction with your device while driving.

Sie können über die Freisprechfunktion auf Ihrem TomTom GO PREMIUM Anrufe tätigen und eingehende Anrufe empfangen. Sie können die Sprachsteuerung oder eine Kombination aus Sprachsteuerung und Touchsteuerung verwenden, um Freisprechen zu nutzen.

Wenn Sie über ein Android-Smartphone verfügen, können Sie auch mit einer vordefinierten SMS-Nachricht auf einen Anruf antworten.

Ihr TomTom GO PREMIUM kann auch SMS empfangen, die auch als Textnachrichten bekannt sind, sowie Chatnachrichten aus anderen Apps.

Sie können über Ihr TomTom GO PREMIUM auch mit dem persönlichen Assistenten auf Ihrem Telefon kommunizieren.

Um Freisprechen zu verwenden, müssen Sie zunächst Ihr Telefon mit dem TomTom GO PREMIUM [verbinden.](#page-18-0)

**Tipp**: Es dauert etwas, bis alle Ihre Telefonkontakte synchronisiert sind. Wenn Sie also direkt nach der Verbindung Ihres Telefons mit dem TomTom GO PREMIUM einen Anruf erhalten, sehen Sie die Anruferkennung möglicherweise nicht.

# **Lautstärkeregelung für das Freisprechen**

Bei Freisprech-Anrufen können Sie die Lautstärke über die Lautstärkeregelung Ihres TomTom GO PREMIUM anpassen. Nur die Anruflautstärke wird geändert. Die Lautstärke der Sprachanweisungen und Warnungen bleibt unverändert.

Wählen Sie in der Karten- oder Routenansicht die Hauptmenü-Taste, um das Hauptmenü zu öffnen. Wählen Sie den Schieberegler für die Lautstärke aus, um die Lautstärke des Anrufs zu ändern.

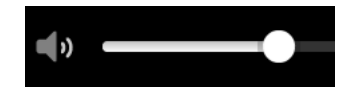

# **Einen eingehenden Anruf entgegennehmen**

**Important**: Getting distracted while driving is dangerous. To use this feature, you must use a legally approved hands-free calling system and connect your device to your phone. Keep your eyes on the road and avoid hands-on interaction with your device while driving.

1. Wenn Sie einen Anruf erhalten, wird der Name des Anrufers angezeigt, sofern er sich in der Kontaktliste befindet, und die Meldung **Eingehender Anruf** wird eingeblendet.

- 2. Wählen Sie die Antworttaste, um den Anruf entgegenzunehmen.
- 3. Wenn Sie alternativ auf die Meldung **Eingehender Anruf** tippen oder diese auswählen, sehen Sie folgende Optionen:
	- **SMS senden** (nur Android)
	- **Ablehnen**
	- **Antworten**
	- Sie können dann **Antworten** wählen.
- 4. Zum Auflegen wählen Sie die Taste "Anruf beenden" oder die Option Anruf beenden aus.

Hinweis: Sie können einen Anruf auch ablehnen, indem Sie in der Meldung "Eingehender Anruf" nach links oder rechts wischen.

**Einen eingehenden Anruf beenden oder ablehnen**

- 1. Wenn Sie einen Anruf erhalten, wird der Name des Anrufers angezeigt, sofern er sich in der Kontaktliste befindet, und die Meldung **Eingehender Anruf** wird eingeblendet.
- 2. Sagen Sie "Nein" oder wählen Sie alternativ die Meldung Eingehender Anruf, um folgende Optionen anzuzeigen:
	- **SMS senden** (nur Android)
	- Ablehnen
	- **Antworten**

Sie können dann **Ablehnen** wählen.

Hinweis: Wenn Sie die Meldung "Eingehender Anruf" löschen, indem Sie nach links oder rechts wischen, wird der Anruf abgelehnt und nicht als Anruf in Abwesenheit protokolliert.

# **Einen eingehenden Anruf ignorieren**

Wenn Sie einen Anruf erhalten, sehen Sie den Namen und das Bild der betreffenden Person, sofern sie in Ihrer Kontaktliste ist.

- 1. Wenn Sie den Anruf ignorieren und nicht beantworten, wird die Meldung **Anruf in Abwesenheit** angezeigt.
- 2. Um Ihre Anrufe in Abwesenheit anzuzeigen, wischen Sie vom unteren Rand des Displays aus nach oben.

# **Freisprech-Anrufe tätigen**

**Important**: Getting distracted while driving is dangerous. To use this feature, you must use a legally approved hands-free calling system and connect your device to your phone. Keep your eyes on the road and avoid hands-on interaction with your device while driving.

**Hinweis**: Dabei wird die Sprachsteuerung Ihres Telefons verwendet.

1. Sagen Sie "Hallo TomTom", um die Sprachsteuerung zu aktivieren, und sagen Sie dann "Telefon aktivieren" oder verwenden Sie die Telefontaste.

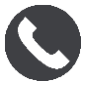

Die Meldung **Sprechen Sie nach dem Signalton ins Mikrofon** wird angezeigt.

- 2. Sagen Sie zum Beispiel "Jack anrufen", um einen Freundes namens Jack anzurufen. Die Meldung **Ausgehender Anruf** wird angezeigt.
- 3. Jack beantwortet Ihren Anruf und Sie führen Ihr Gespräch.
- 4. Wählen Sie zum Auflegen **Anruf beenden**.

# **Freisprech-Anrufe über Ihr Telefonbuch tätigen**

Sie können Freisprech-Anrufe bei Ihren Kontakten über Ihr TomTom GO PREMIUM mithilfe des Telefonbuchs tätigen. Jedes Mal, wenn Sie Ihr Gerät mit Ihrem Telefon verbinden, wird das Telefonbuch aktualisiert. Wenn Sie ein weiteres Telefon mit Ihrem Gerät verbinden, wird das alte Telefonbuch entfernt und das neue vom Telefon synchronisiert.

1. Sagen Sie "Hallo TomTom", um die Sprachsteuerung zu aktivieren, und sagen Sie dann "Telefon aktivieren" oder verwenden Sie die Telefontaste.

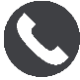

Die Meldung **Sprechen Sie nach dem Signalton ins Mikrofon** wird angezeigt.

2. Wählen Sie die Taste **Kontakte** aus.

# $\|\mathbf{2}\|$  Contacts

Der Bildschirm "Kontakte" mit Ihrem Anrufverlauf und Ihren häufigen Kontakten wird angezeigt.

3. Wählen Sie einen Kontakt auf einer der Registerkarte aus, um diese Person anzurufen. Sie können auch nach einem Kontakt suchen.

# **Kontakte suchen**

Um einen Kontakt zu suchen und dann anzurufen, gehen Sie wie folgt vor:

- 1. Wählen Sie das Suchfeld oben im Bildschirm "Kontakte" aus und beginnen Sie mit der Eingabe.
- 2. Wenn Ihr Kontakt angezeigt wird, wählen Sie den Namen aus.
- 3. Wählen Sie die Taste "Anrufen", um den Anruf zu tätigen.

**Tipp**: Ihr Anrufprotokoll und Ihr häufigen Kontakte werden ebenfalls durchsucht.

# **Einen Anruf per SMS beantworten**

#### **Hinweis:** Nur Android-Telefone.

**Tipp**: SMS steht für "Short Message Service". Diese Nachrichten werden oft auch als Textnachricht bezeichnet. Eine SMS darf maximal 160 Zeichen enthalten.

- 1. Wenn Sie einen Anruf erhalten, wird der Name des Anrufers angezeigt, sofern er sich in der Kontaktliste befindet, und die Meldung **Eingehender Anruf** wird eingeblendet.
- 2. Wählen Sie **SMS**.
- 3. Wählen Sie eine der vorgegebenen Nachrichten aus, z. B. **Entschuldigung, ich kann gerade nicht reden**.

Ihre SMS wird an den Anrufer gesendet und es wird die Meldung **Nachricht gesendet** angezeigt.

# **SMS oder IM empfangen**

1. Wenn eine Person Ihnen eine SMS oder IM sendet, wird der Name des Senders angezeigt, sofern er sich in Ihrer Kontaktliste befindet. Zudem sehen Sie den Namen der App, über die die Nachricht gesendet wurde.

Die Sprachsteuerung informiert Sie über die Nachricht und den Absender und fragt, ob der Text laut vorgelesen werden soll.

- 2. Wählen Sie **Vorlesen** aus. Ihr Gerät liest Ihnen die Nachricht vor.
- 3. Wenn Sie die Nachricht selbst ausgewählt haben, sehen Sie folgende Optionen:
	- **Anrufen** Wählen Sie diese Taste aus, um einen Freisprech-Anruf an den Absender der Nachricht zu tätigen. (Nur Android-Telefone.)
	- **Antworten**: Wählen Sie diese Taste aus, um mithilfe einer vordefinierten Nachricht zu antworten, wie z. B. **Entschuldigung, ich kann gerade nicht reden**. (Nur Android-Telefone.)
	- **Vorlesen** Wählen Sie diese Taste aus, um sich die Nachricht vorlesen zu lassen.

#### **Benachrichtigungen deaktivieren**

Wenn Sie keine Benachrichtigungen erhalten möchten, deaktivieren Sie die Funktion über eine der beiden folgenden Methoden.

### **Benachrichtigungen für Ihre aktuelle Sitzung deaktivieren**

Diese Methode deaktiviert Benachrichtigungen für Ihre aktuelle Sitzung.

1. Wählen Sie die Hauptmenü-Taste, um das Hauptmenü zu öffnen.

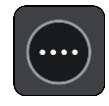

2. Wählen Sie die Taste "Nachricht" in der unteren rechten Ecke des Displays aus.

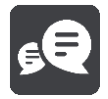

#### Die Meldung **Benachrichtigungen AUS** wird angezeigt.

Nachrichten sind für die aktuelle Sitzung deaktiviert. Wenn Sie Ihr Gerät ausschalten oder in den Ruhemodus versetzen, wird die Benachrichtigungseinstellung zurückgesetzt und Benachrichtigungen sind bei der nächsten Sitzung wieder aktiv.

Sie können die Taste "Nachricht" erneut auswählen, um Benachrichtigungen wieder zu aktivieren:

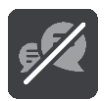

#### **Benachrichtigungen dauerhaft deaktivieren**

Diese Methode deaktiviert Benachrichtigungen dauerhaft, bis Sie die Funktion erneut in den Einstellungen aktivieren.

1. Wählen Sie die Hauptmenü-Taste, um das Hauptmenü zu öffnen.

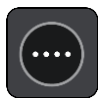

2. Wählen Sie im Hauptmenü **Einstellungen** und dann **Bluetooth-Verbindungen** aus.

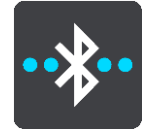

Wenn Sie ein Telefon verbunden haben, wird der Bluetooth-Einstellungsbildschirm angezeigt.

- 3. Wählen Sie den Namen Ihres Telefons aus.
- 4. Aktivieren bzw. deaktivieren Sie **Smartphone-Benachrichtigungen** über den Schieberegler.

**Mit Siri oder Google Now sprechen**

### **Info zu Siri**

Siri ist der persönliche Assistent von Apple auf dem iPhone.

#### **Info zu Google Now**

Google Now dient Ihnen als sprachgesteuerter persönlicher Assistent.

#### **Über Ihr TomTom GO PREMIUM mit Siri oder Google Now sprechen**

1. Wählen Sie die Taste "Telefon" aus.

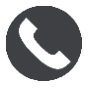

Die Meldung **Sprechen Sie nach dem Signalton ins Mikrofon** wird angezeigt.

2. Sagen Sie einen Befehl für den persönlichen Assistenten.

# **Position und voraussichtliche Ankunftszeit senden**

Sie sind spät dran oder stecken im Verkehrsstau? Wäre es nicht praktisch, wenn Sie Ihre Familie oder Ihre Kollegen darüber informieren könnten?

Indem Sie Ihre Position und Ihre voraussichtliche Ankunftszeit senden, können Sie genau das tun. Richten Sie vor der Fahrt eine Auswahlliste mit Kontakten ein. Sie können dann während der Fahrt eine SMS an Ihre ausgewählten Kontakte senden, um sie über Ihre aktuelle Position, Ihr Ziel und Ihre voraussichtliche Ankunftszeit zu informieren.

**Important**: Getting distracted while driving is dangerous. To use this feature, you must use a legally approved hands-free calling system and connect your device to your phone. Keep your eyes on the road and avoid hands-on interaction with your device while driving.

**Hinweis:** Das Senden der Position und der voraussichtlichen Ankunftszeit ist nur für Android-Smartphones verfügbar.

#### **Kontakte in Ihre Auswahlliste aufnehmen**

1. Sagen Sie "Hallo TomTom", um die Sprachsteuerung zu aktivieren, und sagen Sie dann "Telefon aktivieren" oder verwenden Sie die Telefontaste.

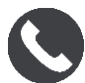

Die Meldung **Sprechen Sie nach dem Signalton ins Mikrofon** wird angezeigt.

2. Wählen Sie die Taste **Kontakte** aus.

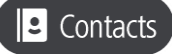

- 3. Suchen Sie einen Kontakt.
- 4. Setzen Sie die Einstellung für In Auswahlliste aufnehmen auf "EIN".
- 5. Wählen Sie den Zurück-Pfeil aus, um weitere Freunde oder Familienmitglieder in Ihre Liste aufzunehmen.

#### **Während der Fahrt Ihre Position und Ihre voraussichtliche Ankunftszeit senden**

- 1. Wählen Sie in der Routenansicht das Symbol für die aktuelle Position aus, um das [Schnellzugriffsmenü](#page-33-0) zu öffnen.
- 2. Wählen Sie **Ort und Ankunftsinfo senden** aus.
- 3. Wählen Sie in Ihrer Auswahlliste die Personen aus, denen Sie Ihre Position und Ihre voraussichtliche Ankunftszeit senden möchten.
- 4. Wählen Sie **Senden** aus.

Ihre Position und Ihre voraussichtliche Ankunftszeit werden per SMS an Ihre ausgewählten Kontakte gesendet.

**Tipp**: Wenn Sie eine Route geplant haben, enthält die SMS Ihre aktuelle Position, Ihr Ziel und Ihre voraussichtliche Ankunftszeit. Wenn keine Route geplant ist, enthält die SMS nur Ihre aktuelle Position.

# **Einstellungen**

# **Erscheinungsbild**

Wählen Sie im Hauptmenü **Einstellungen** und dann **Erscheinungsbild** aus.

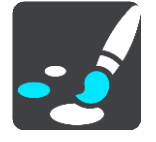

Auf diesem Bildschirm können Sie folgende Einstellungen ändern:

# ▪ **Anzeige**

Wählen Sie **Anzeige**, um das Erscheinungsbild der Anzeige zu ändern.

# ▪ **Routenleiste**

Wählen Sie Routenleiste, um die in der Routenleiste angezeigten Informationen zu ändern.

▪ **POI-Listen auf der Karte anzeigen**

Wählen Sie [POI auf Karte anzeigen,](#page-164-0) um festzulegen, welche POI-Listen auf der Karte angezeigt werden sollen.

**Hinweis: POI-Listen auf der Karte anzeigen** ist nicht auf allen Tom Tom-Navigationsgeräten oder -Apps verfügbar.

# ▪ **Routenansicht**

Wählen Sie [Routenansicht,](#page-174-0) um die in der Routenansicht angezeigten Informationen zu ändern.

# ▪ **Automatischer Zoom**

Wählen Sie [Automatischer Zoom](#page-175-0) aus, um zu ändern, wie während des Fahrens eine Kreuzung angezeigt wird.

▪ **Vorschau Autobahnausfahrt**

Wählen Sie [Vorschau von Autobahnausfahrten](#page-175-1)**,** um zu ändern, wie Ausfahrten oder Kreuzungen auf Ihrer Route angezeigt werden.

▪ **Automatisch zur Kartenansicht umschalten**

Der automatische Ansichtswechsel ist standardmäßig aktiviert. Das bedeutet beispielsweise, dass Ihr TomTom GO PREMIUM die Kartenansicht anzeigt, wenn eine alternative Route vorgeschlagen wird, sowie in verschiedenen anderen Situationen. Ebenso zeigt Ihr TomTom GO PREMIUM z. B. die Routenansicht an, wenn Sie mit der Fahrt beginnen und das Fahrzeug beschleunigen. Wählen Sie diese Einstellung, wenn Sie den automatischen Wechsel zwischen der Routen- und Kartenansicht deaktivieren möchten.

# <span id="page-173-0"></span>**Anzeige**

Wählen Sie im Hauptmenü **Einstellungen** und dann **Erscheinungsbild**.

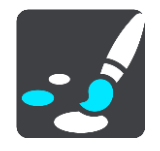

**Themenfarbe** 

Wählen Sie **Themenfarbe** aus, um die Farbe zu ändern, die für Menüs, Tasten und Symbole und auf der Karte verwendet wird.

**Tipp**: Das Symbol für die aktuelle Position und die Route wechseln auch zur ausgewählten Farbe. Sie können immer zur ursprünglichen Farbe zurückkehren.

Helligkeit

Wählen Sie **Helligkeit**, um die folgenden Einstellungen zu ändern:

**Helligkeit am Tag** 

Bewegen Sie den Schieberegler, um die Helligkeit des Displays während des Tags anzupassen.

▪ **Helligkeit in der Nacht**

Bewegen Sie den Schieberegler, um die Helligkeit des Displays während der Nacht anzupassen.

Wählen Sie **Bei Dunkelheit zu Nachtansicht wechseln**, um bei Einbruch der Dunkelheit automatisch zu Nachtfarben zu wechseln.

Größe von Text und Tasten

Wählen Sie **Größe von Text und Tasten**, um die Größe von Text und Tasten auf dem Display zu ändern.

**Hinweis**: Diese Funktion ist nur auf Geräten mit einer Displaygröße von mindestens 6 Zoll/15 cm verfügbar.

Ziehen Sie den Schieberegler, um die Text- und Tastengröße in klein, mittel oder groß zu ändern, und wählen Sie dann **Diese Änderung übernehmen** aus. Ihr TomTom GO PREMIUM startet neu und übernimmt die Änderung.

# **Routenleiste**

In der **Routenleiste** können Sie folgende Einstellungen ändern:

**Tipp**: Um herauszufinden, wo sich die einzelnen Anzeigen in der Routen- oder Kartenansicht befinden, lesen Sie [Elemente auf dem Display.](#page-27-0)

Wählen Sie **Ankunftsinformationen** aus, um festzulegen, welche Informationen in der Ankunftsinformationsanzeige angezeigt werden sollen:

# ▪ **Verbleibende Distanz anzeigen**

Wählen Sie diese Einstellung, um die verbleibende Reisedistanz anzuzeigen.

### ▪ **Verbleibende Zeit anzeigen**

Wählen Sie diese Einstellung, um die verbleibende Reisezeit anzuzeigen.

#### ▪ **Automatisch zwischen Entfernung und Zeit wechseln**

Wählen Sie diese Einstellung, um kontinuierlich zwischen verbleibender Reisedistanz und verbleibender Reisezeit zu wechseln.

#### ▪ **Ankunftsinformationen anzeigen für**

Wählen Sie diese Einstellung, um die Ankunftszeit für Ihr endgültiges Ziel oder Ihren nächsten Stopp anzuzeigen.

Wählen Sie **Routeninformationen**, um festzulegen, welche POIs und Routeninformationen in der Routenleiste angezeigt werden sollen.

Wählen Sie **Aktuelle Zeit anzeigen** aus, um die aktuelle Zeit unten in der Routenleiste anzuzeigen.

Breite Routenleiste anzeigen, wenn möglich

Die breite Routenleiste wird nicht standardmäßig angezeigt. Sie können diese Einstellung auswählen, um in der Routenansicht die breite Routenleiste zu aktivieren.

**Hinweis**: Die breite Routenleiste kann nur angezeigt werden, wenn das Display breit genug ist.

Die breite Routenleiste enthält mehr Informationen zu Ihrer Route. Ihnen wird beispielsweise die Zeit und Entfernung bis zu einem Stau und vieles mehr angezeigt.

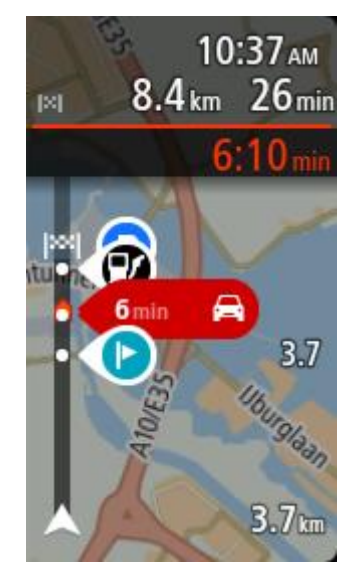

# <span id="page-174-0"></span>**Routenansicht**

In der **Routenansicht** können Sie folgende Einstellungen ändern:

# ▪ **Aktuellen Straßennamen anzeigen**

Diese Einstellung zeigt den Namen der Straße, auf der Sie sich befinden.

# ▪ **Routenansichtsstil**

Wählen Sie diese Einstellung, um zwischen der 3D- und 2D-Darstellung der Routenansicht zu wechseln. Sowohl die 2D- als auch die 3D-Routenansicht bewegt sich in Ihre Verkehrsrichtung.

# <span id="page-175-0"></span>**Automatischer Zoom**

Wählen Sie **Automatischer Zoom** aus, um die Einstellungen für den automatischen Zoom in der Routenansicht zu ändern, wenn Sie auf eine Abbiegung oder Kreuzung zufahren. Die Vergrößerung der Ansicht erleichtert die Fahrt an einer Abbiegung oder Kreuzung.

# ▪ **Nächste Abbiegung vergrößern**

Alle Abbiegungen und Kreuzungen auf Ihrer Route werden maximal vergrößert.

**Basierend auf Straßentyp** 

Die Abbiegungen und Kreuzungen auf Ihrer Route werden je nach Art der Straße in Standardgröße angezeigt.

▪ **Keine**

Abbiegungen und Kreuzungen auf Ihrer Route werden nicht vergrößert.

# <span id="page-175-1"></span>**Vorschau Autobahnausfahrt**

Wählen Sie im Hauptmenü **Einstellungen** und dann **Erscheinungsbild** aus.

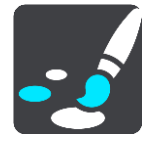

Wählen Sie **Vorschau von Autobahnausfahrten** zum Ändern der Einstellungen für die Routenansicht, während Sie sich einer Ausfahrt oder Kreuzung nähern.

#### **Karte und Vorschau anzeigen**

Ein geteilter Bildschirm wird in der Routenansicht links und die Spurführung wird rechts angezeigt.

▪ **Nur Vorschau anzeigen**

Es wird nur die Spurführung angezeigt.

▪ **Aus**

Es wird nur die Routenansicht angezeigt.

# **Routenplanung**

Wählen Sie im Hauptmenü **Einstellungen** und dann **Routenplanung**.

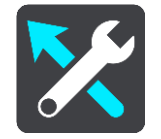

#### **Vorgeschlagene Ziele**

Wenn keine Route geplant ist, kann Ihr Gerät Ihre täglichen Fahrgewohnheiten bezüglich gespeicherter Lieblingsorte nachverfolgen und Ziele prognostizieren, wenn Sie das Gerät aus dem Ruhemodus aktivieren, beispielsweise für die morgendliche Fahrt zur Arbeit.

Aktivieren Sie diese Funktion, um [Zielvorschläge](#page-62-0) zu erhalten, oder deaktivieren Sie die Funktion, wenn Sie keine Zielvorschläge erhalten möchten.

**Hinweis**: Sie müssen die Option **Fahrtverlauf auf diesem Gerät speichern für optionale Funktionen** in Einstellungen> System > **Ihre Informationen und Datenschutz** aktivieren, um diese Funktion anzuzeigen.

#### **Wenn eine schnellere Route verfügbar ist**

Wenn während der Fahrt eine schnellere Route gefunden wird, kann TomTom Traffic diese verwenden und Ihre Reiseroute neu planen. Folgende Optionen stehen zur Verfügung:

- **Stets die schnellste Route nehmen**  Es wird immer die schnellste Route für Sie ausgewählt.
- **Mich fragen, sodass ich wählen kann** Sie werden gefragt, ob Sie die schnellere Route wählen möchten. Sie können die schnellere Route manuell auswählen oder Sie können [die](#page-49-0)  [Route durch Lenken in die entsprechende Richtung wählen.](#page-49-0)
- **Nicht nachfragen** Ihr Gerät sucht keine schnelleren Routen für Sie.

#### **Immer diesen Routentyp planen**

Die Routentypen, aus denen Sie wählen können, sind folgende:

- **Schnellste Route**: die Route mit der kürzesten Fahrtzeit.
- **Kürzeste Route**: die kürzeste Entfernung zwischen den angegebenen Orten. Dies ist nicht notwendigerweise auch die schnellste Route, insbesondere wenn sie durch Ortschaften führt.
- **Umweltfreundlichste Route: Die Route mit der besten Kraftstoffeffizienz.**
- **Kurvenreiche Route**  die Route mit den meisten Kurven.

**Hinweis: Kurvenreiche Route** ist nicht auf allen Tom Tom-Navigationsgeräten oder -Apps verfügbar.

- **Autobahnen vermeiden** eine Route, die alle Autobahnen vermeidet.
- **Fußgängerroute**: eine für Fußgänger optimierte Route.
- **Fahrradroute:** eine für Fahrradfahrten optimierte Route.

#### **Auf jeder Route vermeiden**

Sie können angeben, dass Sie Fähren und Autozüge, Mautstraßen, Fahrgemeinschaftsspuren und unbefestigte Straßen vermeiden möchten. Stellen Sie ein, wie Ihr TomTom GO PREMIUM mit jeder dieser Straßenbesonderheiten umgeht, wenn das Gerät eine Route berechnet.

Fahrgemeinschaftsspuren werden auch manchmal als "High Occupancy Vehicle" (HOV-Spuren) bezeichnet und sind nicht in allen Ländern verfügbar. Um auf diesen Spuren fahren zu können, muss sich z. B. mehr als eine Person im Fahrzeug befinden, oder das Fahrzeug muss möglicherweise umweltfreundlichen Kraftstoff verwenden.

# **Bluetooth**

**Tip**: To access settings and the status of your services quickly, select the menu bar at the top of the main menu. In portrait mode, you can also tap the icons down the right hand side.

Wählen Sie im Hauptmenü **Einstellungen** und dann **Bluetooth** aus.

Wenn Sie das Gerät nicht bereits mit einem Telefon gekoppelt haben, erhalten Sie Anweisungen zum [Verbinden eines Telefons.](#page-18-0)

Wenn Sie mindestens ein Telefon gekoppelt haben, werden die Bluetooth-Einstellungen mit den folgenden Informationen angezeigt:

▪ **Bluetooth-Anzeigename Ihres Geräts**

# Beispiel: **Jetzt erkennbar als TomTom GO PREMIUM**.

**Name Ihres Telefons** Beispiel: Claires Telefon.

# **Daten, Anrufe, Nachrichten**

Dies zeigt den Verbindungsstatus Ihres Telefons und die von Ihrem Gerät verwendeten Funktionen an. Wählen Sie den Namen des Telefons aus, um festzulegen, welche Funktionen Sie verwenden möchten:

# **Daten zu Traffic und anderen Diensten**

Aktivieren Sie diese Funktion, um Verkehrsinformationen, Radarkamera-Updates und TomTom MyDrive zu erhalten.

**Hinweis**: Diese Einstellung wird nur für Smartphone Connected-Telefone angezeigt.

▪ **Telefon-Audio**

Aktivieren Sie diese Funktion, um Freisprech-Anrufe zu tätigen und entgegenzunehmen.

# ▪ **Smartphone-Benachrichtigungen**

Aktivieren Sie diese Funktion, um per SMS auf einen Anruf in Abwesenheit zu antworten und eingehende SMS oder IMs zu empfangen.

# ▪ **Taste "Telefon löschen"**

Wählen Sie diese Taste, um [ein Telefon zu trennen.](#page-20-0)

**E** Taste "Telefon hinzufügen" Wählen Sie diese Taste, um [ein anderes Telefon hinzuzufügen.](#page-18-0)

**Wi-Fi**

**Tip**: To access settings and the status of your services quickly, select the menu bar at the top of the main menu. In portrait mode, you can also tap the icons down the right hand side.

# Wählen Sie im Hauptmenü **Einstellungen** und dann **Wi-Fi**.

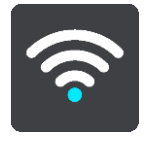

Es wird eine Liste der verfügbaren Wi-Fi-Netzwerke und gespeicherten Wi-Fi-Netzwerke, die sich derzeit außerhalb der Reichweite befinden, angezeigt.

[Wählen Sie das Wi-Fi-Netzwerk aus, zu dem Sie eine Verbindung herstellen oder das Sie](#page-23-0)  [vergessen möchten,](#page-23-0) und um die erweiterten Optionen zu sehen.

# **Erweiterte Optionen**

Wählen Sie "Erweiterte Optionen", um verschiedene Einstellungen zu ändern, einschließlich Netzwerksicherheit, Proxy und IP-Einstellungen.

# **Netzwerksicherheit**

Je nach Art des Wi-Fi-Netzwerks werden möglicherweise nur die Einstellungen für Passwort, Proxy und IP angezeigt. Ein besser gesichertes Netzwerk verfügt jedoch über zusätzliche Sicherheitseinstellungen, wie:

- Netzwerkname oder SSID
- EAP-Methode, z. B. PEAP, TLS, TTLs usw.
- Phase-2-Authentifizierung, z. B. PAP, MSCHAP usw.
- CA-Zertifikat
- **Identität**

**Wichtig**: Hierbei handelt es sich um erweiterte Wi-Fi-Netzwerksicherheitsoptionen. Verwenden Sie diese nur, wenn Sie sich der Folgen vollkommen sicher sind.

# **Proxy**

Ein Proxy ist ein Server, der sich zwischen Ihrem Computer und einem Server befindet. Der Proxyserver fängt Daten ab und verarbeitet sie. Er kann die Daten akzeptieren und an den Server weiterleiten, ablehnen oder verarbeiten, ohne dass sie jemals den echten Server erreichen.

Die verfügbaren Proxyeinstellungen lauten "Kein", "Manuell" und "Automatisch konfigurieren". Bei Auswahl von "Manuell" oder "Automatisch konfigurieren" werden weitere erweiterte Optionen angezeigt. Verwenden Sie diese nur, wenn Sie damit ausreichend vertraut sind.

# **IP-Einstellung**

Sie können Ihre IP-Adresse von einem DHCP-Server empfangen oder eine feste Adresse einstellen.

# **Updates und neue Elemente**

Wählen Sie im Hauptmenü die Option **Einstellungen**.

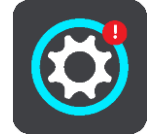

Ein rotes Ausrufezeichen an der Taste "Einstellungen" zeigt Ihnen an, dass Updates oder neue [Elemente verfügbar sind.](#page-23-0)

# Wählen Sie **Updates und neue Elemente**.

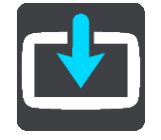

Die Taste **Updates und neue Elemente** zeigt an, wie viele neue Updates und Elemente zur Installation verfügbar sind.

Die Liste enthält die Elemente, die Sie TomTom Shop erworben haben.

**Karten**

Wählen Sie im Hauptmenü **Einstellungen** und dann **Karten**.

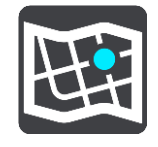

#### **Andere Karte wählen**

Wählen Sie **Andere Karte wählen**, um die verwendete Karte zu wechseln.

Sie können eine Karte auswählen, die im internen Speicher oder auf einer Speicherkarte gespeichert ist, falls Ihr TomTom GO PREMIUM über einen Speicherkartenslot verfügt.

**Wichtig**: Routen und Tracks können nicht auf derselben Speicherkarte wie Karten gespeichert werden, da unterschiedliche Formatierungen für die Speicherkarte verwendet werden.

**Hinweis**: Auch wenn Sie mehr als eine Karte auf Ihrem TomTom GO PREMIUM speichern können, können Sie jeweils nur eine Karte zur Planung und Navigation verwenden.

**Tipp**: Ihr Gerät warnt Sie, falls die verbleibende Akkulebensdauer wahrscheinlich nicht für das Hinzufügen einer Karte ausreicht.

**Tipp**: Drücken Sie die Ein/Aus-Taste, um das Display auszuschalten und beim Herunterladen einer Karte Akkuleistung zu sparen.

#### **Eine Karte hinzufügen**

Wählen Sie **Karte hinzufügen**, um eine Liste aller Karten anzuzeigen, die zum Download zur Verfügung stehen. Diese Karten sind nach Kontinent sortiert.

Wählen Sie die Karte, die Sie installieren möchten, gefolgt von **Herunterladen** aus.

Wenn eine für TomTom-Karten formatierte Speicherkarte in Ihrem TomTom GO PREMIUM installiert ist, werden Sie gefragt, wo die Karte installiert werden soll.

**Hinweis**: Die Angabe zum verfügbaren Speicherplatz bezieht sich auf den Ort mit dem meisten freien Speicherplatz.

Wenn Sie den Installationsort der Karte ausgewählt haben, beginnt der Download.

#### **Eine Karte löschen**

Wählen Sie **Karte löschen**. Aktivieren Sie die Kontrollkästchen neben den Karten, die gelöscht werden sollen.

**Hinweis**: Sie können nicht ALLE Karten löschen.

#### **Töne und Warnungen**

Wählen Sie im Hauptmenü **Einstellungen** und dann **Töne und Warnungen** aus.

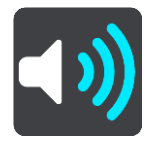

Auf diesem Bildschirm können Sie die Einstellungen für Töne und Warnungen ändern.

Warnungstyp

Sie können wählen, wie Sie gewarnt werden möchten:

▪ **Vorlesen**

Gesprochene Warnungen und Warntöne
- **Töne** Nur Warntöne
- **Nur visuell**

Es werden keine Warntöne wiedergegeben.

## Warnungen

Sie können festlegen, wie Sie vor den unterschiedlichen Kameratypen, Gefahrenstellen und Gefahren gewarnt werden möchten. Sie können sich entscheiden, ob Sie immer, nur wenn Sie zu schnell fahren oder nie gewarnt werden möchten.

## **Radarkameras und Gefahren**

Sie können Warnungen zu allen Radarkameras, Gefahrenstellen und Sicherheitsrisiken ausschalten. Wenn **Radarkameras und Gefahren** eingeschaltet ist, können Sie die Warnungen für die einzelnen Arten von Radarkamera, Sicherheitsrisiken und Gefahrenstellen ausschalten.

### **Weitere Einstellungen**

## **Stauende vor Ihnen**

Warnungen über Verkehrsstau in der Routenleiste sind Teil von TomTom Traffic. Sie können auswählen, ob Sie nie oder immer dann gewarnt werden möchten, wenn Sie sich einem Verkehrsstau zu schnell nähern.

**Bei zu schnellem Fahren** 

Diese Warnung wird ausgegeben, sobald Sie das Tempolimit um mehr als 5 km/h (3 mph) überschreiten. Wenn Sie zu schnell fahren, färbt sich zudem die Geschwindigkeitsanzeige in der Routenansicht rot.

▪ **Töne bei Displayberührung**

Aktivieren Sie **Töne bei Displayberührung**, um ein Klickgeräusch zu hören, wenn Sie ein Element auswählen oder eine Taste berühren. Das Klickgeräusch gibt an, dass Ihre Auswahl oder Berührung verstanden wurde.

## **Stimmen**

Wählen Sie im Hauptmenü **Einstellungen** und dann **Stimmen**.

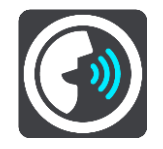

### **Stimmen auswählen**

Wählen Sie **Stimme auswählen**, um die Stimme zu ändern, mit der gesprochene Anweisungen und andere Routenanweisungen vorgelesen werden.

Es ist eine Vielzahl von Stimmen verfügbar. Es gibt Computerstimmen, die Straßennamen und andere Informationen direkt von der Karte vorlesen können, und es gibt aufgezeichnete Stimmen, die von professionellen Sprechern aufgenommen wurden.

**Hinweis**: Es stehen nicht für alle Sprachen Computerstimmen zur Verfügung.

Wenn Sie eine Computerstimme benötigen und Ihre Sprache nicht verfügbar ist, werden Sie gebeten, aus einer Liste installierter Computerstimmen für Ihre Sprache auszuwählen.

### **Anweisungseinstellungen**

### ▪ **Vorgelesene Ankunftszeit**

Verwenden Sie diese Einstellung, um zu bestimmen, ob die Ankunftszeit vorgelesen werden soll.

### ▪ **Anweisungen im Voraus vorlesen**

Wenn Sie diese Einstellung aktivieren, hören Sie beispielsweise Anweisungen wie "In 2 km nehmen Sie die Ausfahrt rechts" oder "Vor Ihnen links abbiegen".

**Hinweis**: Wenn Sie eine aufgezeichnete Stimme auswählen, wird nur diese Einstellung angezeigt, da aufgezeichnete Stimmen keine Straßennummern, Verkehrsschilder usw. vorlesen können.

### ▪ **Straßennummern vorlesen**

Verwenden Sie diese Einstellung, um festzulegen, ob Straßennummern im Rahmen der Navigationsanweisungen laut vorgelesen werden. Wenn Straßennummern vorgelesen werden, hören Sie beispielsweise "Biegen Sie links ab auf die A100".

### ▪ **Straßenbeschilderung vorlesen**

▪ Verwenden Sie diese Einstellung, um festzulegen, ob Straßenschilder im Rahmen der Navigationsanweisungen laut vorgelesen werden. Beispiel: "Biegen Sie links ab auf die A302 Bridge Street Richtung Islington".

### **Straßennamen vorlesen**

Verwenden Sie diese Einstellung, um festzulegen, ob Straßennamen im Rahmen der Navigationsanweisungen laut vorgelesen werden. Wenn Straßennamen vorgelesen werden, hören Sie beispielsweise "Biegen Sie links ab Graham Road Richtung Hackney".

### ▪ **Ausländische Straßennamen vorlesen**

Verwenden Sie diese Einstellung, wenn ausländische Straßennamen als Teil der Navigationsanweisungen vorgelesen werden, z. B. "Biegen Sie rechts auf Champs Elysées ab". Eine englische Computerstimme kann zum Beispiel französische Straßennamen lesen und ansagen, die Aussprache ist möglicherweise aber nicht ganz korrekt.

### **Sprachsteuerung**

**Hinweis**: Sprachsteuerung wird nicht auf allen Geräten oder in allen Sprachen unterstützt.

Wählen Sie im Hauptmenü **Einstellungen** und dann **Sprachsteuerung** aus.

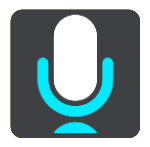

### Sprachsteuerung starten, wenn ich "Hallo TomTom" sage

Wählen Sie diese Einstellung, um die Sprachsteuerung zu starten, sobald Sie den Aktivierungssatz sagen. Der standardmäßige Aktivierungssatz lautet "Hallo TomTom", jedoch können Sie Ihren eigenen Aktivierungssatz erstellen.

▪ **Aktivierungssatz ändern**

Verwenden Sie diese Einstellung, um Ihren eigenen Aktivierungssatz zu erstellen.

**Alternative Route per Sprachsteuerung annehmen** 

Verwenden Sie diese Einstellung, um festzulegen, dass Sie alternative Routen mithilfe Ihrer Stimme annehmen können. Wenn eine alternative Route Ihnen Zeit sparen kann, wird die entsprechende Anzahl an Minuten auch vorgelesen und nicht nur auf dem Display angezeigt.

Stimme verwenden, um vorgeschlagenes Ziel auszuwählen

Legen Sie mit dieser Einstellung fest, ob die Sprachsteuerung sowohl zum Anbieten als auch zum Annehmen von vorgeschlagenen Zielen verwendet wird. Wenn diese Einstellung deaktiviert ist, wird die Sprachsteuerung nicht für Zielvorschläge verwendet.

**Tipp**: Wenn **Vorgeschlagene Ziele** unter "Einstellungen" > "Routenplanung" deaktiviert ist, wird diese Option nicht angezeigt.

### **MyDrive**

**Tip**: To access settings and the status of your services quickly, select the menu bar at the top of the main menu. In portrait mode, you can also tap the icons down the right hand side.

Mit MyDrive können Sie Ihr Gerät mit TomTom MyDrive auf Ihrem Computer oder Telefon verbinden. Verwenden Sie TomTom MyDrive, um Folgendes zu tun:

- Wählen Sie ein Ziel auf Ihrem Computer, Tablet oder Telefon aus und senden Sie es an Ihr Gerät.
- Synchronisieren Sie Ihre Orte und Routen auf allen Ihren Geräten.
- Erstellen Sie eine Sicherungskopie Ihrer Orte.

**Tipp**: Weitere Informationen finden Sie unter mydrive.tomtom.com.

Wählen Sie im Hauptmenü **Einstellungen** und dann **MyDrive**.

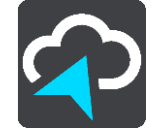

Wenn es sich bei Ihrem Modell nicht um ein Always Connected-Gerät handelt, können Sie eine Internetverbindung wie folgt herstellen:

- [Über Bluetooth mit dem Internet auf Ihrem Telefon verbinden](#page-18-0)
- [Verbindung mit einem Wi-Fi-Netzwerk herstellen](#page-23-0)
- [Verbinden über TomTom MyDrive Connect](#page-189-0)

Wenn Sie bereits mit dem Internet verbunden sind, werden Sie aufgefordert, sich bei Ihrem TomTom-Konto anzumelden.

Wenn Sie bereits angemeldet sind und Ihr Gerät die Synchronisierung mit TomTom MyDrive beenden soll, wird die Taste **Synchronisierung stoppen** angezeigt.

**Tipp**: Durch die Anmeldung bei MyDrive werden Sie auch für die Nutzung von [Updates und](#page-178-0)  [neuen Elementen](#page-178-0) angemeldet.

## **Sprache und Einheiten**

Wählen Sie im Hauptmenü **Einstellungen** und dann **Sprache und Einheiten**.

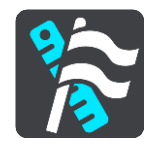

Auf diesem Bildschirm können Sie folgende Einstellungen ändern:

### **Sprache**

Auf diesem Bildschirm wird Ihre aktuell ausgewählte Sprache angezeigt. Wählen Sie diese Einstellung, um die für alle auf Ihrem TomTom GO PREMIUM angezeigten Tasten und Meldungen verwendete Sprache zu ändern.

Wenn Sie die Spracheinstellungen ändern, wird die Stimme automatisch geändert und die Einheiten werden auf "automatisch" gesetzt.

### ▪ **Land**

Auf diesem Bildschirm wird das aktuell ausgewählte Land angezeigt. Wählen Sie diese Einstellung, um das Land zu ändern. Wenn Sie das Land ändern, werden das Datums-/Uhrzeitformat, die Entfernungseinheiten und die Stimme automatisch geändert. Die Liste enthält die Länder der Karten, die derzeit auf dem Gerät installiert sind.

### ▪ **Tastaturen**

Wählen Sie diese Einstellung, um in einer Liste von verfügbaren Tastaturen auszuwählen. Die Tastatur benötigen Sie zum Eingeben von Namen und Adressen, beispielsweise wenn Sie eine Route planen oder den Namen einer Stadt oder eines örtlichen Restaurants suchen.

### **Einheiten**

Wählen Sie diese Einstellung aus, um die Einheiten festzulegen, die auf Ihrem Gerät für Funktionen wie die Routenplanung genutzt werden. Wenn Sie die Einheiten auf jene einstellen wollen, die in der aktuellen Position verwendet werden, wählen Sie **Automatisch** aus.

### **Uhrzeit und Datum**

Die Uhrzeit und das Datum werden automatisch über Satellitenuhren eingestellt. Sie können jedoch das Format für die Uhrzeit und das Datum mit diesen Einstellungen ändern.

### **System**

Wählen Sie im Hauptmenü **Einstellungen** und dann **System**.

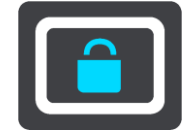

Auf diesem Bildschirm können Sie folgende Einstellungen ändern:

### ▪ **Automatische Routenaufzeichnung**

Wählen Sie diese Einstellung aus, um die [Routenaufzeichnung](#page-127-0) ein- oder auszuschalten. Wenn die Routenaufzeichnung eingeschaltet ist, werden alle gefahrenen Routen automatisch Ihrem Routenverlauf hinzugefügt. Schalten Sie diese Einstellung aus, um die Routenaufzeichnung zu beenden. Standardmäßig ist die Option ausgeschaltet.

### ▪ **Info**

Dieser Bildschirm zeigt Ihnen verschiedene nützliche Informationen zu Ihrem TomTom-Gerätemodell an. Diese Informationen sind während eines Anrufs beim Kundensupport und beim Erneuern Ihrer Abonnements über den TomTom Shop hilfreich.

Zu den hier angezeigten Informationen gehören:

- Ihre Dienstabonnements Wählen Sie einen Dienst aus, um zu erfahren, wann Ihr Abonnement abläuft.
- Seriennummer
- Installierte Karten.
- Freier Speicherplatz.
- GPRS-Status für Always Connected-Geräte.

## ▪ **Wählen Sie einen Suchmodus aus**

Die beiden folgenden Suchtypen sind verfügbar:

### Schnellsuche

Beginnen Sie einfach mit der Eingabe Ihres Ziels, Orts oder POI. Daraufhin wird Ihnen unmittelbar eine Liste mit übereinstimmenden Straßennamen, Orten und POIs angezeigt.

## ▪ **Schritt-für-Schritt-Suche**

Finden Sie Ihr Ziel in einfachen Schritten. Geben Sie für eine Adresse den Ort, die Straße und anschließend die Hausnummer ein. Zur Suche nach einem POI geben Sie die Region und dann den Typ des gesuchten POI ein.

Beide Suchverfahren liefern Ihnen die gleichen Ergebnisse. Wählen Sie also einfach den Suchtypen aus, der für Sie am einfachsten zu verwenden ist.

### ▪ **Speicherkarte formatieren**

Falls Ihr Gerät einen Speicherkartenslot hat, können Sie eine Speicherkarte formatieren, damit diese mit TomTom-Karten und anderen TomTom-Inhalten verwendet werden kann.

### ▪ **Gerät zurücksetzen**

Wählen Sie diese Einstellung, um alle gespeicherten Orte und Einstellungen zu löschen und die Werkseinstellungen des TomTom GO PREMIUM wiederherzustellen. Dies betrifft auch die Einstellungen für die Sprache, Stimme, Warnungen und das Thema. Das Telefonbuch auf Ihrem Telefon wird ebenfalls gelöscht.

Es handelt sich dabei nicht um ein Software-Update und die Einstellung wirkt sich nicht auf die Software-Anwendung aus, die auf Ihrem TomTom GO PREMIUM installiert ist.

### ▪ **Akkueinstellungen**

Wählen Sie diese Einstellung, um die Energieeinstellungen auf Ihrem TomTom GO PREMIUM zu verwalten.

## ▪ **Ihre Informationen und Datenschutz**

Bei einigen Funktionen müssen Informationen an TomTom gesendet oder auf Ihrem Gerät gespeichert werden. Folgende Fragen werden Ihnen gestellt:

## ▪ **Für TomTom-Dienste meinen Standort und die eingegebenen Daten verwenden**

Wenn Sie einverstanden sind, können Sie die folgenden Funktionen benutzen, sofern Ihr Gerät diese unterstützt:

TomTom MyDrive

Verkehrsinfo

Radarkamerastandorte herunterladen

**[Schnellsuche](#page-53-0)** 

Radarkameraberichte senden

### ▪ **Fahrtverlauf auf diesem Gerät speichern für optionale Funktionen**

Wenn Sie einverstanden sind, schlägt Ihr Gerät Ziele vor, sofern Ihr Gerät diese Funktion unterstützt. Wenn Sie zu einem späteren Zeitpunkt nicht mehr einverstanden sind, werden Ihre historischen Routeninformationen entfernt. Wenn Sie vorgeschlagene Ziele also zu einem späteren Zeitpunkt erhalten möchten, muss die Funktion Ihre Fahrmuster neu lernen, bevor sie Ziele vorschlagen kann.

## **Hilfe**

Wählen Sie aus dem Hauptmenü oder dem Menü "Einstellungen" die Option Hilfe aus.

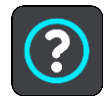

Auf diesem Bildschirm können Sie folgende Informationen einsehen:

### Gerätename und -modell

▪ **Info**

Dieser Bildschirm zeigt Ihnen verschiedene nützliche Informationen zu Ihrem TomTom-Gerätemodell an. Diese Informationen sind während eines Anrufs beim Kundensupport und beim Erneuern Ihrer Abonnements über den TomTom Shop hilfreich.

Zu den hier angezeigten Informationen gehören:

- Ihre Dienstabonnements Wählen Sie einen Dienst aus, um zu erfahren, wann Ihr Abonnement abläuft.
- Seriennummer.
- **·** Installierte Karten.
- Freier Speicherplatz.
- GPRS-Status für Always Connected-Geräte.
- **Sprachsteuerung**

**Hinweis**: Sprachsteuerung wird nicht auf allen Geräten oder in allen Sprachen unterstützt.

Wählen Sie diese Option aus, um die folgenden Informationen zur Sprachsteuerung anzuzeigen:

- **So verwenden Sie die Sprachsteuerung**
- **Tipps zur Verwendung der Sprachsteuerung**
- **Welche Befehle kann ich sagen?**
- **Rechtliche Informationen & Datenschutz**

Informationen zur Gewährleistung und zum Datenschutz finden Sie unter [tomtom.com/legal.](http://tomtom.com/legal)

**Wo finde ich weitere Hilfe** Unter [tomtom.com/getstarted](http://www.tomtom.com/getstarted) finden Sie Videos, FAQs und mehr.

## **Rezensionen**

Wenn Sie mit dem TomTom GO PREMIUM zufrieden sind, können Sie in Ihrem Lieblings-Onlineshop gerne eine Rezension verfassen. Damit würden Sie anderen Fahrern bei ihrer Entscheidung helfen und wir könnten aus Ihrem Feedback lernen.

## **Hilfe erhalten**

## **Hilfe**

Wählen Sie aus dem Hauptmenü oder dem Menü "Einstellungen" die Option Hilfe aus.

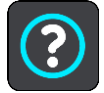

Auf diesem Bildschirm können Sie folgende Informationen einsehen:

### Gerätename und -modell

▪ **Info**

Dieser Bildschirm zeigt Ihnen verschiedene nützliche Informationen zu Ihrem TomTom-Gerätemodell an. Diese Informationen sind während eines Anrufs beim Kundensupport und beim Erneuern Ihrer Abonnements über den TomTom Shop hilfreich.

Zu den hier angezeigten Informationen gehören:

- Ihre Dienstabonnements Wählen Sie einen Dienst aus, um zu erfahren, wann Ihr Abonnement abläuft.
- Seriennummer.
- Installierte Karten.
- Freier Speicherplatz.
- GPRS-Status für Always Connected-Geräte.
- **Sprachsteuerung**

**Hinweis**: Sprachsteuerung wird nicht auf allen Geräten oder in allen Sprachen unterstützt.

Wählen Sie diese Option aus, um die folgenden Informationen zur Sprachsteuerung anzuzeigen:

- **So verwenden Sie die Sprachsteuerung**
- **Tipps zur Verwendung der Sprachsteuerung**
- **Welche Befehle kann ich sagen?**
- **Rechtliche Informationen & Datenschutz**

Informationen zur Gewährleistung und zum Datenschutz finden Sie unter [tomtom.com/legal.](http://tomtom.com/legal)

**Wo finde ich weitere Hilfe** 

Unter [tomtom.com/getstarted](http://www.tomtom.com/getstarted) finden Sie Videos, FAQs und mehr.

### **Rezensionen**

Wenn Sie mit dem TomTom GO PREMIUM zufrieden sind, können Sie in Ihrem Lieblings-Onlineshop gerne eine Rezension verfassen. Damit würden Sie anderen Fahrern bei ihrer Entscheidung helfen und wir könnten aus Ihrem Feedback lernen.

# **Produktzertifizierung**

## **Produktzertifizierungsinformationen auf dem Gerät finden**

Gehen Sie wie folgt vor, um Produktzertifizierungsinformationen wie die ICASA-Zertifizierungsnummer auf Ihrem TomTom GO PREMIUM zu finden:

- 1. Wählen Sie im Hauptmenü die Option **Einstellungen**.
- 2. Wählen Sie **System**.

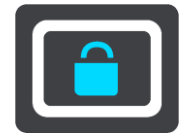

- 3. Wählen Sie **Info**.
- 4. Wählen Sie **Rechtliche Hinweise**.
- 5. Wählen Sie **Zertifikate**.
- 6. Nun werden die relevanten Produktzertifizierungsinformationen für Ihr TomTom GO PREMIUM angezeigt, z. B. ICASA.

## <span id="page-189-0"></span>**TomTom MyDrive Connect verwenden**

## **Info zu TomTom MyDrive Connect**

Am schnellsten und einfachsten halten Sie Ihr TomTom GO PREMIUM über eine [Wi-Fi-Verbindung](#page-23-0) auf dem neusten Stand.

Wenn Sie keine Verbindung zum Internet über Wi-Fi herstellen können oder eine andere Methode vorziehen, können Sie über eine USB-Verbindung mit einem Computer eine Verbindung zum Internet herstellen. Um Ihr TomTom GO PREMIUM mit dem Internet zu verbinden, muss TomTom MyDrive Connect auf dem Computer installiert sein.

**Hinweis**: Sie können TomTom MyDrive Connect nicht zur Verwaltung Ihres Geräts verwenden.

## <span id="page-189-1"></span>**TomTom MyDrive Connect einrichten**

Gehen Sie wie folgt vor, um TomTom MyDrive Connect das erste Mal zu verwenden:

Öffnen Sie auf Ihrem Computer einen Webbrowser und rufen Sie [tomtom.com/mydrive-connect](http://www.tomtom.com/mydrive-connect) auf.

- 1. Klicken Sie **Download für Mac** oder **Download für Windows**.
- 2. Speichern Sie die heruntergeladene Datei.
- 3. Doppelklicken Sie darauf, um die heruntergeladene Datei zu öffnen.
- 4. Befolgen Sie die Anweisungen auf dem Bildschirm, um TomTom MyDrive Connect herunterzuladen und zu installieren.
- 5. Wählen Sie Ihre Einstellungen für automatischen Start und Updates.
- 6. Klicken Sie auf **OK**.

Nun haben Sie direkt über den Infobereich Ihres Desktops Zugriff auf TomTom MyDrive Connect.

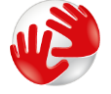

TomTom MyDrive Connect startet automatisch, wenn Sie Ihr TomTom GO PREMIUM mit Ihrem Computer verbinden.

### **Internetverbindung über TomTom MyDrive Connect herstellen**

Wenn Sie keine Internetverbindung über Wi-Fi herstellen können, haben Sie die Möglichkeit, über eine USB-Verbindung mit einem Computer [Updates und neue Elemente zu installieren.](#page-24-0)

So stellen Sie die Verbindung zum Internet über USB her:

- 1. Stellen Sie sicher, dass [TomTom MyDrive Connect](#page-189-1) auf Ihrem Computer installiert ist.
- 2. Stellen Sie sicher, dass Ihr Computer über eine funktionierende Internetverbindung verfügt.
- 3. Verbinden Sie Ihr TomTom GO PREMIUM mit dem mitgelieferten USB-Kabel mit dem Computer und schalten Sie das TomTom GO PREMIUM anschließend ein.

TomTom MyDrive Connect startet automatisch und gibt die Internetverbindung Ihres Computers für Ihr Gerät frei.

**Hinweis**: Verwenden Sie NUR das im Lieferumfang Ihres TomTom GO PREMIUM enthaltene USB-Kabel. Andere USB-Kabel funktionieren möglicherweise nicht.

**Hinweis**: Sie können nicht die Gerätehalterung verwenden, um Ihr TomTom GO PREMIUM mit Ihrem Computer zu verbinden.

**Hinweis**: Schließen Sie das USB-Kabel direkt an einen USB-Port Ihres Computers und nicht an einen USB-Hub oder -Port einer Tastatur oder eines Monitors an.

4. Installieren Sie Ihre Updates und neuen Elemente auf Ihrem TomTom GO PREMIUM.

## **TomTom-Konto**

Zum Herunterladen von Inhalten und zur Verwendung von TomTom-Diensten benötigen Sie ein TomTom-Konto.

Sie können auf eine der folgenden Arten über Ihren Computer ein Konto erstellen:

- Auf dem Gerät selbst während der ersten Verwendung oder durch Auswahl der Taste **MyDrive**.
- Indem Sie die Taste Konto erstellen auf [tomtom.com](http://www.tomtom.com/) auswählen.
- **E** Indem Sie die grüne Taste MyTomTom auf [tomtom.com](http://www.tomtom.com/) auswählen.
- **·** Indem Sie [tomtom.com/getstarted](http://www.tomtom.com/getstarted) aufrufen.

**Wichtig**: Gehen Sie bei der Auswahl eines Landes während der Kontoerstellung vorsichtig vor. Wenn Sie im TomTom-Shop einkaufen möchten, ist das richtige Land erforderlich, und es kann nach dem Erstellen des Kontos nicht mehr geändert werden.

**Hinweis**: Sie können bis zu zehn TomTom-Geräte mit einem TomTom-Konto verknüpfen.

# **Anhang**

### **Wichtige Sicherheitshinweise und -warnungen**

### **Global Positioning System (GPS) und Global Navigation Satellite System (GLONASS)**

Beim Global Positioning System (GPS) und Global Navigation Satellite System (GLONASS) handelt es sich um satellitenbasierte Systeme, die Positions- und Zeitinformationen um den gesamten Globus bereitstellen. GPS wird von der Regierung der Vereinigten Staaten von Amerika (USA) betrieben und überwacht, die alleine für dessen Verfügbarkeit und Genauigkeit verantwortlich ist. GLONASS wird von der Regierung Russlands betrieben und überwacht, die alleine für dessen Verfügbarkeit und Genauigkeit verantwortlich ist. Änderungen der Verfügbarkeit und Genauigkeit von GPS oder GLONASS und Änderungen der Umweltbedingungen können den Betrieb Ihres Geräts beeinträchtigen. TomTom übernimmt keinerlei Haftung für die GPS- bzw. GLONASS-Verfügbarkeit und -Genauigkeit.

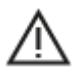

### **Sicherheitshinweise**

### **Wichtig! Vor der Verwendung lesen!**

Die Nichtbeachtung oder nur teilweise Beachtung dieser Warnungen und Anweisungen kann zum Tod oder zu schwerwiegenden Verletzungen führen. Wenn Sie das Gerät nicht ordnungsgemäß einrichten, verwenden und pflegen, erhöht sich das Risiko von schwerwiegenden oder tödlichen Verletzungen bzw. von Schäden am Gerät.

### **Warnung zum vorschriftsgemäßen Fahren**

Es liegt in Ihrer Verantwortung, die erforderliche Vorsicht und Sorgfalt bei der Verwendung dieses Geräts walten zu lassen. Lassen Sie sich beim Fahren nicht durch die Nutzung des Geräts ablenken. Sehen Sie nicht über längere Zeit auf das Gerätedisplay, während Sie fahren. Sie sind dafür verantwortlich, Gesetze einzuhalten, die die Benutzung von Mobiltelefonen oder elektronischen Geräten (z. B. die Pflicht, Freisprecheinrichtungen für Telefonate während der Fahrt zu verwenden) einschränken oder verbieten. **Halten Sie sich stets an geltende Gesetze und Straßenschilder, besonders jene in Bezug auf Abmessungen, Gewicht und Klasse Ihres Fahrzeugs.** TomTom garantiert nicht den fehlerfreien Betrieb dieses Geräts oder die Richtigkeit jeglicher bereitgestellter Informationen und ist für keine Strafen haftbar, die durch die Nichteinhaltung von geltenden Gesetzen und Vorschriften entstehen.

### **Hinweis für übergroße/kommerzielle Fahrzeuge**

Geräte ohne Lkw- oder Wohnmobil-Karte schlagen Ihnen keine geeigneten Routen für übergroße/kommerzielle Fahrzeuge vor. Wenn Ihr Fahrzeug auf öffentlichen Straßen von Gewichts-, Größen-, Geschwindigkeits-, Routen- oder sonstigen Beschränkungen betroffen ist, dürfen Sie nur ein Gerät mit Lkw- oder Wohnmobil-Karte verwenden. Die Spezifikationen Ihres Fahrzeugs müssen korrekt in das Gerät eingegeben werden. Verwenden Sie dieses Gerät nur als Navigationshilfe. Befolgen Sie keine Navigationsanweisungen, die Sie oder andere Verkehrsteilnehmer in Gefahr bringen könnten. TomTom übernimmt keine Haftung für Schäden, die auf Nichtbeachtung dieses Hinweises zurückzuführen sind.

### **Ordnungsgemäße Befestigung**

Bringen Sie das Gerät nicht so an, dass Ihre freie Sicht auf die Straße oder Ihre Fähigkeit zur Steuerung des Fahrzeugs beeinträchtigt werden könnten. Platzieren Sie das Gerät nicht in einem Bereich, in dem es die Bereitstellung eines Airbags oder einer anderen Sicherheitsfunktion Ihres Fahrzeugs behindern könnte.

### **Schrittmacher**

Schrittmacherhersteller empfehlen einen Mindestabstand von 15 cm (6") zwischen einem kabellosen Handheld-Gerät und einem Schrittmacher, um eine potenzielle Störung des Schrittmachers zu vermeiden. Diese Empfehlungen stimmen überein mit unabhängigen Studien und Empfehlungen von Wireless Technology Research.

Richtlinien für Menschen mit Schrittmachern:

- Halten Sie das Gerät IMMER mehr als 15 cm (6") von Ihrem Schrittmacher entfernt.
- **EXECTE:** Tragen Sie das Gerät nicht in einer Brusttasche.

### **Andere medizinische Geräte**

Bitte konsultieren Sie Ihren Arzt oder den Hersteller des medizinischen Geräts, um zu bestimmen, ob der Betrieb Ihres kabellosen Produkts zu Störungen beim medizinischen Gerät führen könnte.

### **Wartung des Geräts**

- Es ist wichtig, dass Sie Ihr Gerät schützen:
- Öffnen Sie das Gehäuse Ihres Geräts unter keinen Umständen. Dies kann gefährlich sein und führt zum Erlöschen der Garantie.
- Verwenden Sie ein weiches Tuch, um das Display Ihres Geräts abzuwischen oder abzutrocknen. Verwenden Sie keine flüssigen Reinigungsmittel.

### **Leistung: DC 5 V, 1,2 A**

### **So verwendet TomTom Ihre Informationen**

Informationen zur Verwendung von persönlichen Daten finden Sie unter [tomtom.com/privacy.](http://www.tomtom.com/privacy)

### **Umwelt- und Akkuinformationen**

### **Ihr Gerät**

Sie dürfen das Gerät nicht zerlegen, zerbrechen, verbiegen, verformen, durchstechen oder schreddern. Verwenden Sie Ihr Produkt nicht in feuchten, nassen und/oder rostfördernden Umgebungen. Setzen Sie Ihr Gerät keinen hohen oder niedrigen Temperaturen (über 50°C bzw. unter -20°C), keiner direkten Sonneneinstrahlung, keinen Wärmequellen und keinen und Mikrowellenöfen oder Druckbehältern aus.

Lassen Sie das Gerät nicht fallen. Wenn das Gerät fallen gelassen wird und Sie vermuten, dass es beschädigt wurde, kontaktieren Sie den Kundensupport. Verwenden Sie das Gerät nur mit den Ladegeräten, Halterungen oder USB-Kabeln aus dem Lieferumfang. Von TomTom genehmigte Ersatzteile finden Sie unter tomtom.com.

### **Betriebstemperatur**

Dieses Gerät ist im Temperaturbereich von 0 °C bis 45 °C vollständig funktionstüchtig. Wenn das Gerät längere Zeit höheren oder niedrigeren Temperaturen ausgesetzt ist, kann dies Schäden am Gerät verursachen und ist daher nicht zu empfehlen.

Temperaturen, Standardbetrieb: 0 °C bis 45 °C; kurzfristige Lagerung: –20 °C bis 50 °C; langfristige Lagerung: –20 °C bis 35 °C.

**Wichtig**: Lassen Sie das Gerät mindestens 1 Stunde lang im Standard-Betriebstemperaturbereich, bevor Sie es einschalten. Verwenden Sie das Gerät nicht außerhalb dieses Temperaturbereichs.

### **Geräteakku (nicht austauschbar)**

Dieses Produkt enthält einen Lithium-Ionen-Akku.

Der Akku darf nicht modifiziert oder wiederaufbereitet werden. Setzen Sie keine Fremdpartikel in den Akku ein, tauchen Sie diesen nicht in Wasser oder andere Flüssigkeiten und setzen Sie ihn diesen nicht aus. Setzen Sie den Akku nicht Feuer, Explosionen oder anderen Gefahren aus.

Den Akku nicht kurzschließen und sicherstellen, dass Batterieklemmen nicht mit leitenden Metallgegenständen in Berührung kommen.

Versuchen Sie nicht, den Akku selbst zu ersetzen oder ihn zu entfernen, sofern das Benutzerhandbuch nicht klar darauf hinweist, dass der Akku durch den Benutzer ausgetauscht werden darf. Beim TomTom GO PREMIUM darf nur ein Fachmann den Akku entfernen.

Durch den Benutzer austauschbare Akkus dürfen nur in den Systemen verwendet werden, für die sie angegeben werden.

**Achtung**: Bei Ersatz des Akkus durch einen falschen Akkutyp besteht Explosionsgefahr.

Bei Problemen mit dem Akku wenden Sie sich bitte an den TomTom-Kundensupport.

Die angegebene Akkulaufzeit entspricht der maximalen Akkulaufzeit, welche sich auf ein durchschnittliches Nutzungsprofil bezieht und nur unter bestimmten Umgebungsbedingungen erreicht werden kann. Zur Verlängerung der Akkulaufzeit lagern Sie das Gerät an einem kühlen, trockenen Ort und befolgen Sie die Tipps in diesen häufig gestellten Fragen (FAQ): tomtom.com/batterytips. Das Gerät wird nicht bei tiefen (unter 0°C) oder hohen (über 45°C) Temperaturen geladen.

Eine Missachtung dieser Anweisungen kann dazu führen, dass der Akku Säure freisetzt, zu heiß wird, explodiert und/oder sich entzündet und dadurch Verletzungen und/oder Sachschäden verursacht. Versuchen Sie nicht, den Akku mit spitzen Gegenständen zu beschädigen, zu öffnen oder auseinanderzunehmen. Falls Batteriesäure aus dem Akku ausläuft und Sie damit in Kontakt geraten, spülen Sie die betroffene Körperstelle gründlich mit Wasser ab und suchen Sie danach sofort einen Arzt auf.

### **Entsorgung der Akkukomponenten**

DER IN DEM PRODUKT ENTHALTENE AKKU MUSS GETRENNT VOM NORMALEN HAUSMÜLL UND GEMÄSS DEN ÖRTLICHEN GESETZEN UND VORSCHRIFTEN ENTSORGT ODER WIEDERVERWERTET WERDEN. DAMIT TRAGEN SIE AKTIV ZUM SCHUTZ DER UMWELT BEI.

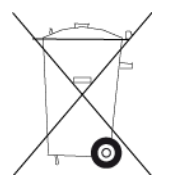

### **WEEE – Entsorgung von Elektroschrott**

In der EU bzw. im EWR ist auf dem Gehäuse und/oder der Verpackung dieses Produkts gemäß Richtlinie 2012/19/EU (WEEE) das Abfalltonnensymbol aufgedruckt. Das Produkt darf nicht mit dem Hausmüll oder als unsortierter, städtischer Abfall entsorgt werden. Sie können dieses Produkt am Verkaufsort oder bei einer kommunalen Wertstoffsammelstelle in Ihrer Nähe entsorgen.

Außerhalb der EU/des EWR hat das Abfalltonnensymbol möglicherweise nicht dieselbe Bedeutung. Weitere Informationen zu Recyclingmöglichkeiten in Ihrem Land erhalten Sie von den zuständigen Behörden vor Ort. Die Einhaltung gesetzlicher Vorschriften bei der Entsorgung dieses Produkts liegt in der Verantwortung des Endverbrauchers.

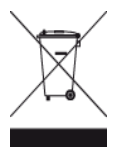

**Triman-Logo**

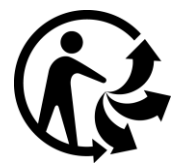

### **Zertifizierung für Australien**

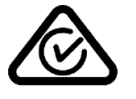

Dieses Produkt ist mit dem Regulatory Compliance Mark (RCM) gekennzeichnet, um darauf hinzuweisen, dass es die entsprechenden australischen Vorschriften erfüllt.

### **Warnhinweis für Australien**

Der Benutzer muss das Gerät ausschalten, wenn er sich in Bereichen mit explosionsgefährdeten Stoffen aufhält, zum Beispiel an Tankstellen, in Lagerräumen für chemische Stoffe oder an Orten, an denen Sprengarbeiten stattfinden.

### **Zertifizierung für Neuseeland**

Dieses Produkt ist mit R-NZ gekennzeichnet, um darauf hinzuweisen, dass es die relevanten neuseeländischen Vorschriften erfüllt.

### **Kontakt Kundensupport (Australien und Neuseeland)**

Australien: +61 1300 135 604 Neuseeland: +64 800 450 973

### **TomTom MyDrive-App**

Dieses Gerät ist mit der mobilen TomTom MyDrive-Anwendung kompatibel, die Sie unter [tomtom.com/mydrive-app](http://www.tomtom.com/mydrive-app) herunterladen können. Die Nutzung der mobilen TomTom MyDrive-Anwendung auf Ihrem Smartphone oder anderweitige Integration in Ihr Gerät erfordert einen Datenzugang eines Mobilfunkanbieters. Die Beschaffung eines solchen Datenzugangs und alle damit verbundenen Kosten liegen in Ihrer alleinigen Verantwortung. TomTom ist nicht für Kosten oder Ausgaben in Zusammenhang mit einem solchen Netzwerkverbindungstarif haftbar (wie z. B. Datengebühren oder mögliche Tethering-Gebühren, die von Ihrem Betreiber erhoben werden können). Änderungen an der Verfügbarkeit oder Zuverlässigkeit der Netzwerkverbindung können sich auf den Betrieb bestimmter TomTom-Dienste auswirken, die auf diesem Gerät angeboten werden.

### **Geschäftsbedingungen: Beschränkte Gewährleistung und EULA**

Für dieses Produkt gelten unsere Geschäftsbedingungen, darunter die beschränkte Gewährleistung und die Endbenutzer-Lizenzvereinbarung. Besuchen Sie [tomtom.com/legal.](http://tomtom.com/legal)

### **Dieses Dokument**

Dieses Handbuch wurde mit größtmöglicher Sorgfalt erstellt. Durch die fortlaufende Produktentwicklung kann es jedoch vorkommen, dass einige darin enthaltene Informationen nicht mehr vollständig dem neuesten Entwicklungsstand entsprechen. Die Informationen können jederzeit ohne Vorankündigung geändert werden. TomTom übernimmt keinerlei Haftung für technische oder redaktionelle Fehler und Auslassungen sowie für Neben- oder Folgeschäden, die durch die Nutzung bzw. Verwendung dieses Dokuments entstehen. Dieses Dokument darf ohne die vorherige schriftliche Genehmigung von TomTom N. V. nicht kopiert werden.

### **Modellnummern**

 $\epsilon$ 

TomTom GO PREMIUM: 4PL50, 4PL60

### **CE-Kennzeichnung und Zertifizierung für Funkgeräte für TomTom GO PREMIUM EU**

Dieses Gerät kann in allen EU-Staaten verwendet werden. Dieses Gerät kann in den folgenden Frequenzbändern und mit der folgenden maximalen Radiofrequenz-Emissionsleistung betrieben werden:

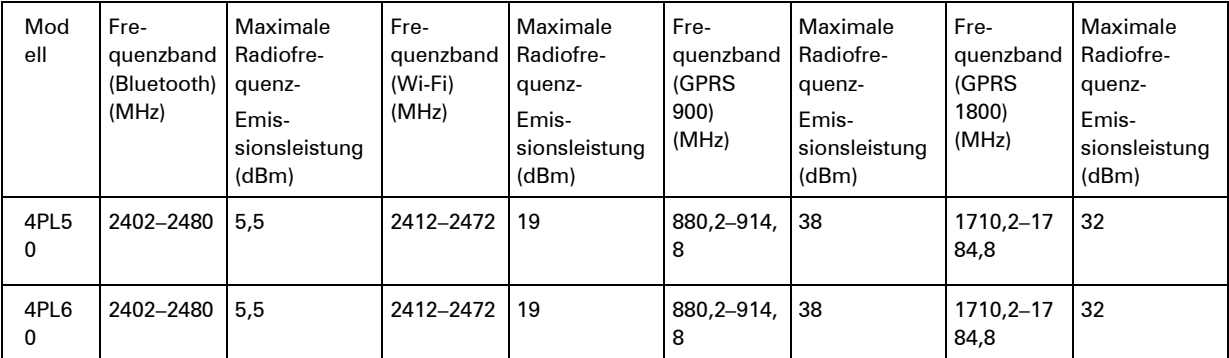

Hiermit erklärt TomTom, dass der Funkgerätetyp TomTom GO PREMIUM GPS-Navigationssystem die Richtlinie 2014/53/EU erfüllt. Der vollständige Text der EU-Konformitätserklärung ist im Internet unter folgender Adresse verfügbar:

[http://www.tomtom.com/en\\_gb/legal/declaration-of-conformity/](https://telematics.tomtom.com/webfleet/legal/doc/)

## **EU Specific Absorption Rate (SAR)-Konformität**

DIESES KABELLOSE GERÄTEMODELL ERFÜLLT DIE REGIERUNGSANFORDERUNGEN HINSICHTLICH DER FUNKWELLENBELASTUNG, WENN ES WIE IN DIESEM ABSCHNITT BESCHRIEBEN VERWENDET WIRD

Das GPS-Navigationssystem ist ein Funkübertragungsgerät und -empfänger. Es ist so gestaltet, dass es die Emissionsgrenzen für Funkfrequenzstrahlung des Rates der Europäischen Union nicht überschreitet.

Der vom Rat der Europäischen Union empfohlene SAR-Grenzwert liegt bei 2,0 W/kg auf durchschnittlich 10 Gramm Körpergewebe (4,0 W/kg auf durchschnittlich 10 Gramm Gewebe der Extremitäten: Hände, Handgelenke, Fußgelenke und Füße). SAR-Tests werden mithilfe der vom Rat der Europäischen Union festgelegten Standard-Betriebspositionen durchgeführt. Dabei sendet das Gerät auf höchstem zertifizierten Leistungspegel in allen getesteten Frequenzbändern.

### **Für dieses Gerät mitgeliefertes Zubehör**

**Hinweis**: Zum Lieferumfang aller Gerätemodelle gehören eine Kurzanleitung und ein USB-Kabel. Das unten aufgeführte Zubehör ist nur im Lieferumfang des TomTom Premium X enthalten.

- Autoladegerät mit zwei Anschlüssen
- **Tragetasche**
- Touchscreen-Displayschutz

## **Urheberrechtsvermerke**

© 1992 - 2019 TomTom. Alle Rechte vorbehalten. TomTom und das "Zwei Hände"-Logo sind registrierte Marken von TomTom N.V. oder eines zugehörigen Tochterunternehmens.

Die im Lieferumfang dieses Produkts enthaltene Software enthält urheberrechtlich geschützte Software, die nach der GPL lizenziert ist. Diese Lizenz ist im Lizenzabschnitt zu finden. Sie können den entsprechenden vollständigen Quellcode von TomTom für einen Zeitraum von drei Jahren nach der letzten Auslieferung dieses Produkts erhalten. Weitere Informationen erhalten Sie unter [tomtom.com/gpl](http://www.tomtom.com/gpl) oder von Ihrem TomTom-Kundensupport vor Ort unter [tomtom.com/support.](http://www.tomtom.com/support) Auf Anfrage senden wir Ihnen eine CD mit dem entsprechenden Quellcode.

# **Bluetooth**®

Die **Bluetooth**®-Wortmarke und -Logos sind eingetragene Marken von Bluetooth SIG, Inc. Jegliche Verwendung dieser Marken durch TomTom unterliegt einer Lizenz. Andere Warenzeichen und Markennamen sind Eigentum ihrer jeweiligen Inhaber.

Wi-Fi® ist eine eingetragene Marke von Wi-Fi Alliance®.

Apple, iPhone, Mac und Siri sind Marken von Apple Inc., eingetragen in den USA und anderen Ländern.

Google, Android und andere Marken sind Marken von Google LLC.

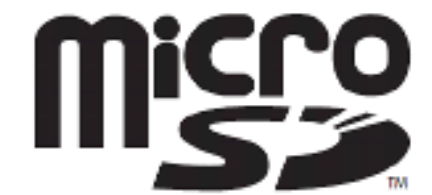

Das microSD-Logo ist eine Marke von SD-3C, LLC.

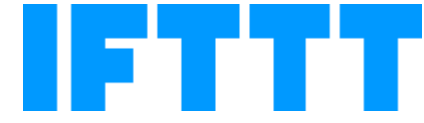